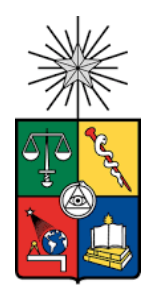

# **UNIVERSIDAD DE CHILE FACULTAD DE CIENCIAS FISICAS Y MATEMATICAS DEPARTAMENTO DE INGENIERIA CIVIL**

# **ESTUDIO COMPARATIVO DE SOFTWARES DE GESTIÓN UTILIZADOS EN APLICACIÓN DE LA FILOSOFÍA BIM A PROYECTOS DE EDIFICIOS EN ALTURA**

# **MEMORIA PARA OPTAR AL TÍTULO DE INGENIERO CIVIL**

# **CRISTIÁN NICOLÁS MONTECINOS ORELLANA**

PROFESOR GUÍA: JORGE PULGAR ALLENDES

MIEMBROS DE LA COMISIÓN: CARLOS FUENTES FUENTES RICARDO ROJAS PIZARRO

> SANTIAGO DE CHILE 2020

**RESUMEN DE LA MEMORIA PARA OPTAR AL TÍTULO DE INGENIERO CIVIL** POR: CRISTIÁN NICOLÁS MONTECINOS ORELLANA FECHA: NOVIEMBRE 2020 PROFESOR GUÍA: SR. JORGE PULGAR ALLENDES

# **ESTUDIO COMPARATIVO DE SOFTWARES DE GESTIÓN UTILIZADOS EN APLICACIÓN DE LA FILOSOFÍA BIM A PROYECTOS DE EDIFICIOS EN ALTURA**

Las tecnologías de la información son parte de la realidad de la Industria de la Construcción a nivel mundial, en países como EE.UU, Japón, Gran Bretaña, Holanda, entre otros, destacando las tecnologías adaptadas al estándar BIM (Building Information Modeling), dado que estas permiten que tanto la génesis y progresivo avance del proyecto incluya en una plataforma apropiada a las especialidades dedicadas a su concepción, diseño, construcción y operación, genera la oportunidad de revisar el proyecto y realizar cambios críticos, que en el caso de la etapa de construcción, podrían disminuir interferencias interdisciplinarias que obligan a consultar con profesionales externos a mitad de la etapa constructiva o lidiar con improvisaciones en terreno, resultando en demoliciones y repetición trabajos por causas ajenas al cumplimiento de calidad.

El Estado de Chile, con tal de impulsar al sector de la construcción, en mayo del 2014 lanza el Programa Estratégico Nacional en Productividad y Construcción Sustentable (PyCS), el cual crea instancias como PlanBIM como parte de la iniciativa Construye2025, la cual aspira a instaurar una nueva realidad, donde las tecnologías de información, planificación y control de obra de estándar BIM, son exigibles en algunos proyectos públicos del organismo estatal desde el 2020, llegando al 2025 con una obligatoriedad de incluir metodologías BIM para todos los proyectos públicos para el 2025. El foco está puesto en la industrialización y estandarización de procesos, la sustentabilidad como factor de competitividad, el precio ofertado de un proyecto y las condiciones contractuales.

En el entendido que las tecnologías BIM ya están instaladas en los requerimientos de los proyectos públicos, se reconoce la necesidad de entender como incorporar plataformas adaptables a la filosofía BIM y que beneficios traerán a la industria , situación que motiva el siguiente trabajo de título, el cual abordará un estudio de las problemáticas de gestión de la construcción y como dos softwares permiten solucionarlas, haciendo notar similitudes o distancias frente al quehacer habitual de la industria que no ha incorporado tecnologías de tipo BIM.

En función del objetivo del trabajo se estudió una edificación habitacional en altura, un área importante para el rubro de la construcción emplazada en ambientes urbanos, y que tiene la particularidad de tener secuencias productivas rítmicas en la etapa obra gruesa, en contraposición a la ejecución de las terminaciones, donde hay una multiplicidad de frentes de trabajo disponibles, y es facultad de cada constructora generar un plan de trabajo adecuado, este estudio fue acotado a dos plataformas especializadas para la gestión constructiva, por un lado, VICO Office© de TRIMBLE®, además de PLEXOS© de PLEXOS TEAM®.

# **DEDICATORIA**

*Deseo dedicar este documento a mi familia en su conjunto, ya sea por vínculo sanguíneo o por la dicha de tener una amistad, ustedes son mi mayor tesoro. Y a la búsqueda del Título de "feliz", pues el de ingeniero está por llegar.*

#### **AGRADECIMIENTOS**

Gracias a mi madre Patricia, mi padre Luis, mi abuela Carmen y hermano Felipe, son mi círculo más íntimo, y espero que mi amor pueda corresponder la importancia que tienen en mi vida. Todos ustedes son la fuente de mis mayores alegras y el cobijo más tierno a mis etapas más difíciles. Padre, tu partida es el golpe más duro que he vivido, la lección más difícil y un punto de inflexión en como valoro el tiempo con aquellos que más quiero.

Agradezco a mi familia extendida, mis tíos y tías Félix Orellana, Maria Reyes, "Mundo" Orellana, Paulina Rojas, Julio Orellana, Angélica Orellana, Nancy Orellana, Mauricio Orellana, Marcelo Abraham, Marcelo Montecinos y Mabel Orellana, a mis primas y primos Pablo y Antonella Orellana Reyes, además de Melanie Abraham Orellana. Con ustedes he visto hombres maravillosos llorar de alegría o pena, mujeres sobreponiéndose a lo más duro de la vida, niñas cuestionando lo establecido, varones formando familias maravillosas y todo el espectro intermedio. Agradezco a todos y cada uno de los integrantes de mi familia, han dejado algo en mí, y espero honrarlo lo suficiente.

Marcelo Sironvalle Navarrete y Nicolás Patrickson Bórquez, mis grandes amigos desde el colegio, gracias por su entrañable amistad y compañía, los adoro y confío en poder seguir disfrutando de su amistad. Mónica, Jorge, Marcelo e Isabel, les debo infinitos agradecimientos, primero por concebir y criar a tan maravillosos monstruitos, y porque junto a ustedes jamás me sentí menos que familia.

Gracias a esa gente que conocí en mi paso por la Ingeniería Civil, Sebastián Núñez, Gonzalo Labbé, Allison Carrasco, Michelle Fredes y Sergio Jilberto, la universidad hubiera sido muy distinta sin ustedes, los abrazo con cariño. Michelle y Sergio, sin descontar sus aportes previos, su ayuda en la etapa final de mi carrera ha sido enorme y desinteresada, tienen mi amistad y gratitud asegurada.

Agradezco a Erick Sierra, "Natu" Loayza, Minsi Chen, Francisco Ley, Pablo Jara, Carlos López, Raúl Ugarte, Rodrigo Valenzuela, Pablo Cabello, y con quienes compartí jugando basquetbol en Beauchef, todos ustedes hicieron memorable el camino universitario, y cada encuentro ocasional con ustedes ha puesto una sonrisa sincera en mi rostro.

Gracias a quienes hicieron posible la realización de este trabajo de título, a mi comisión evaluadora por su trabajo, y al equipo humano tras la empresa Construsoft© Patricio, Carlos, "Sepu", Leonardo, Norys, Nicole, Pablo, Álvaro, José Ignacio e Ignacio, por hacer mi pasantía una gran experiencia.

# Tabla de contenido

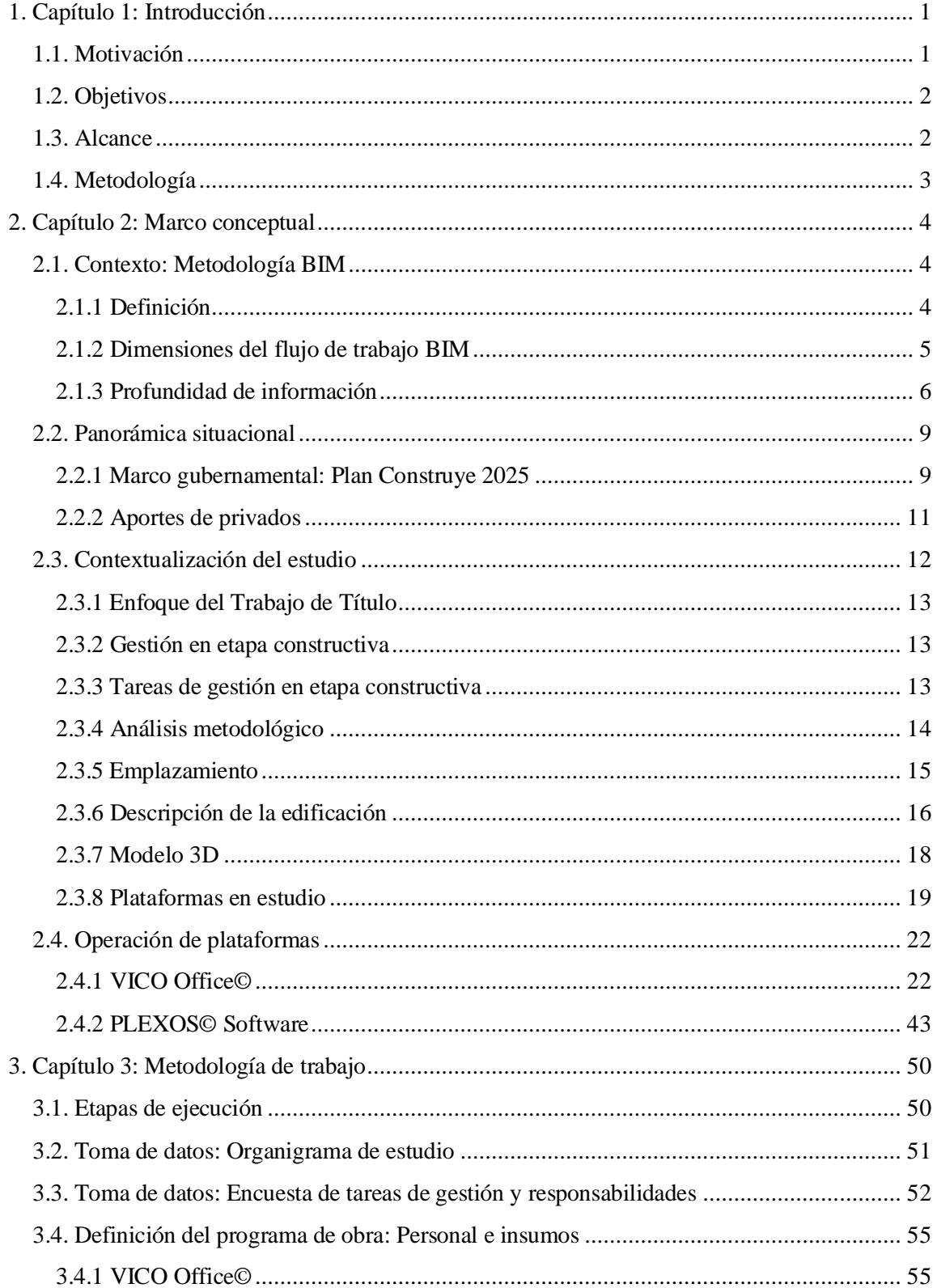

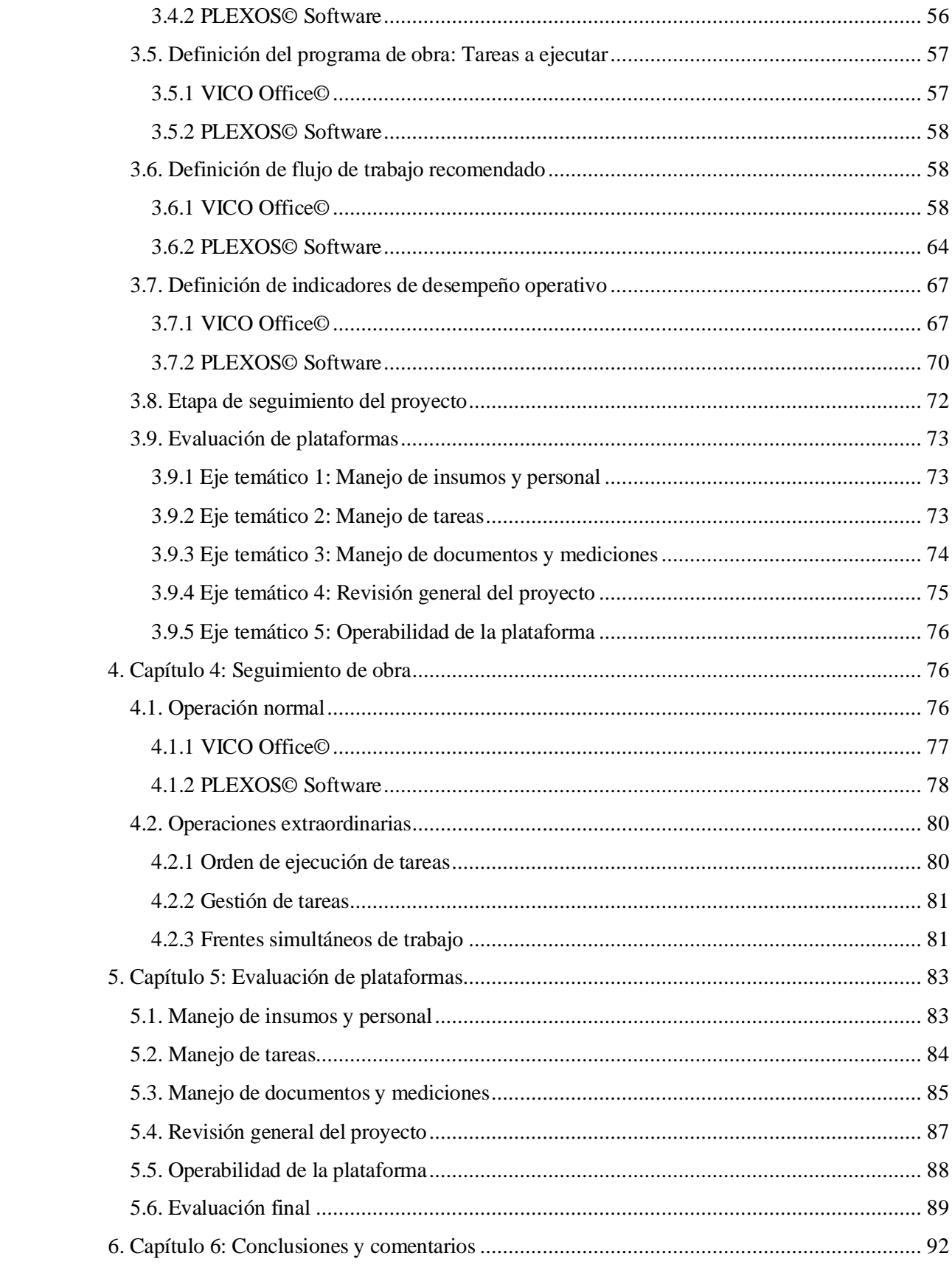

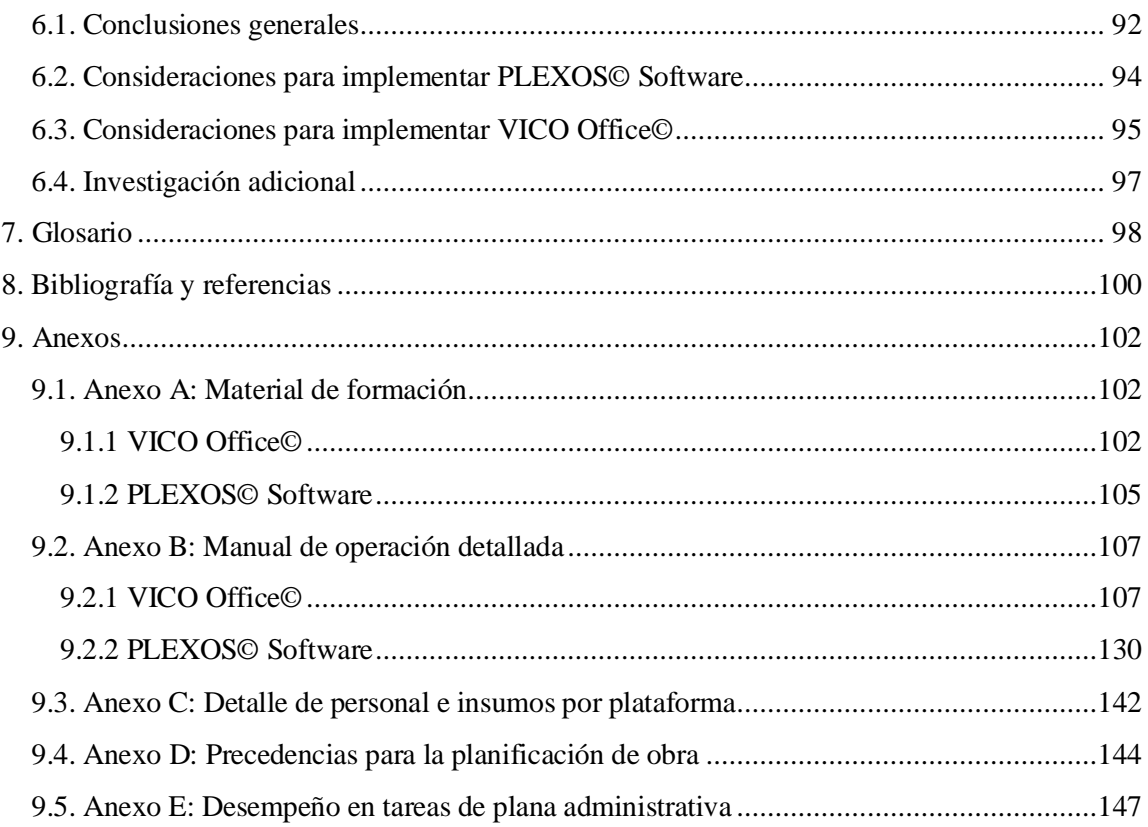

# Índice de Figuras

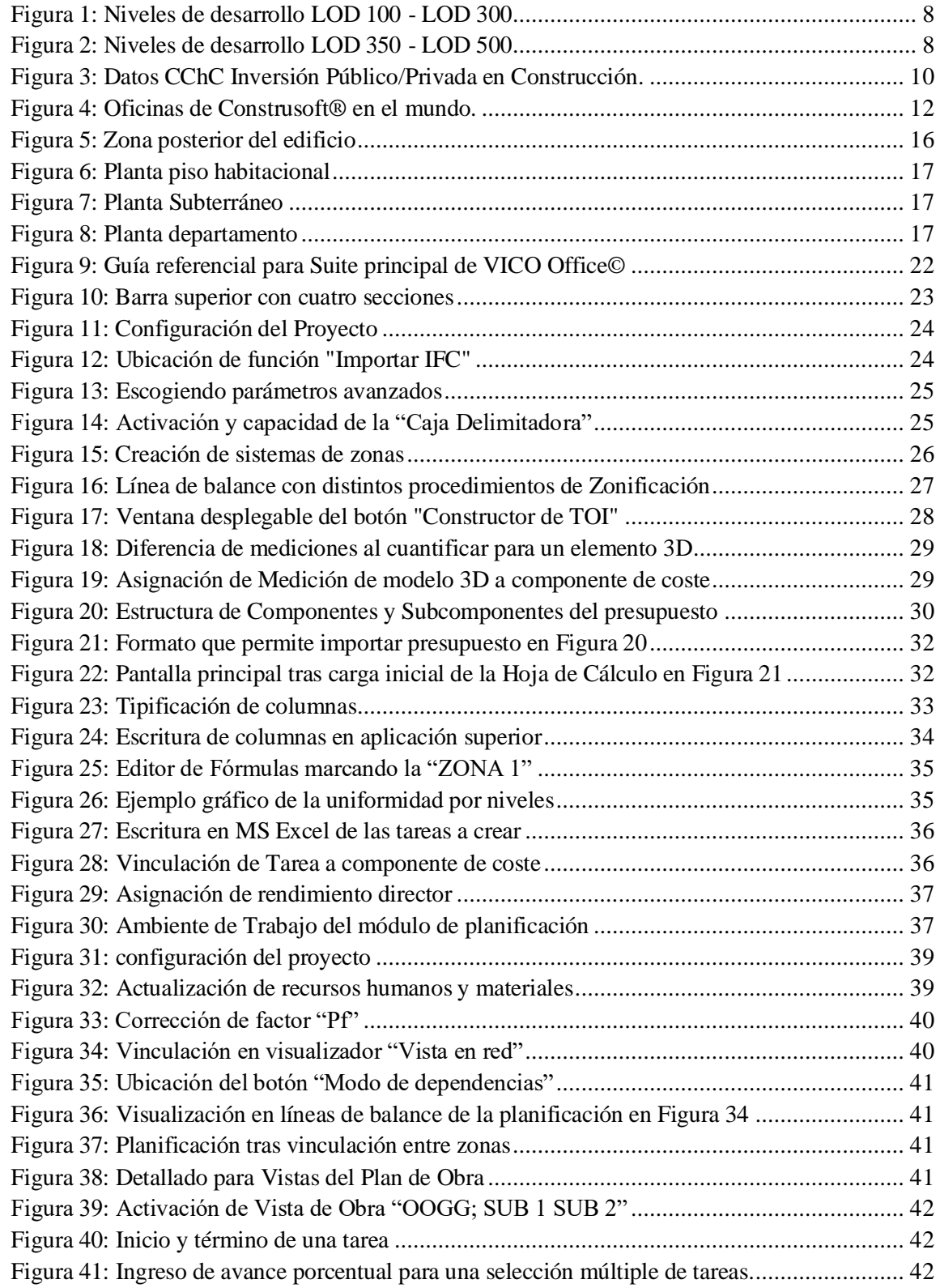

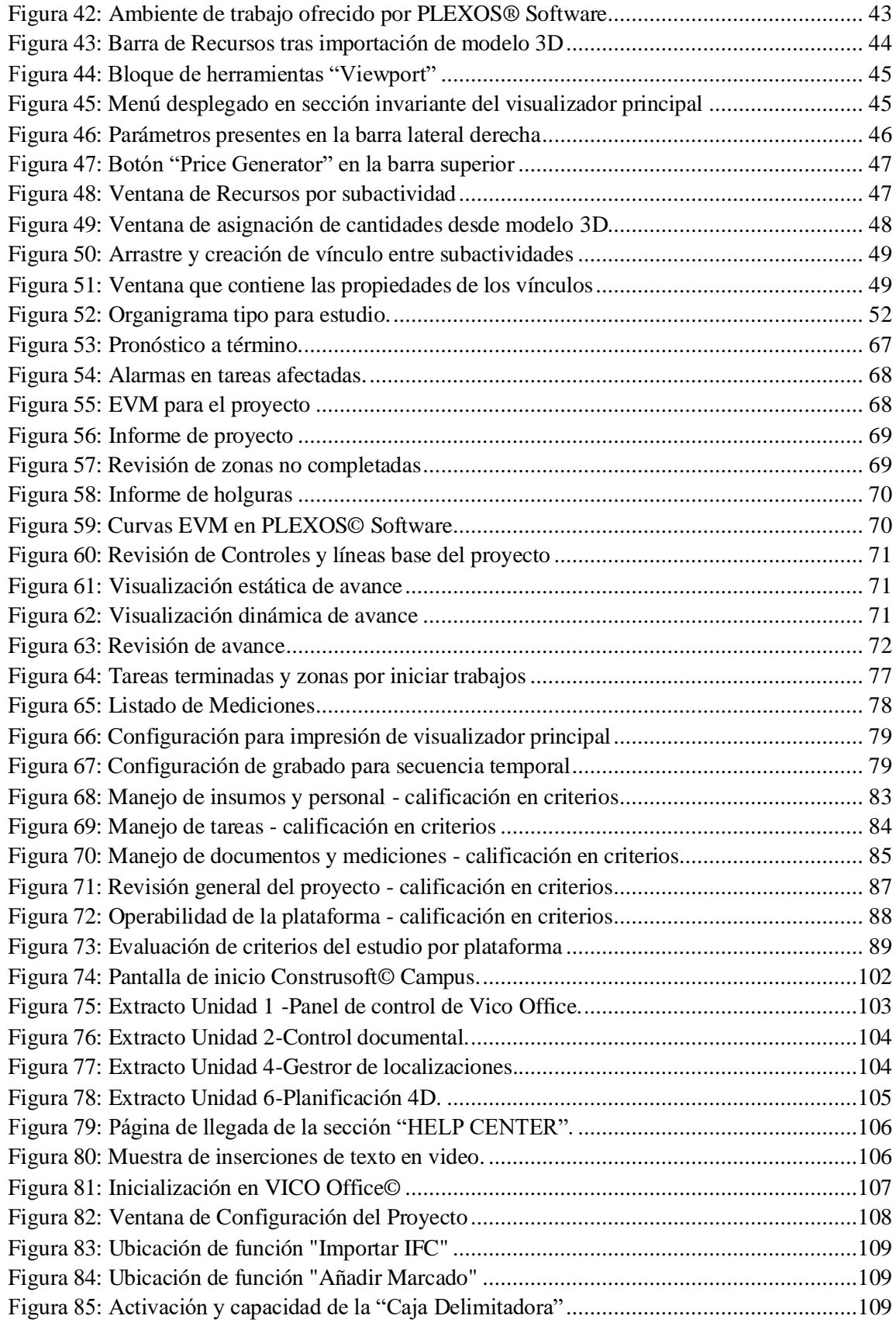

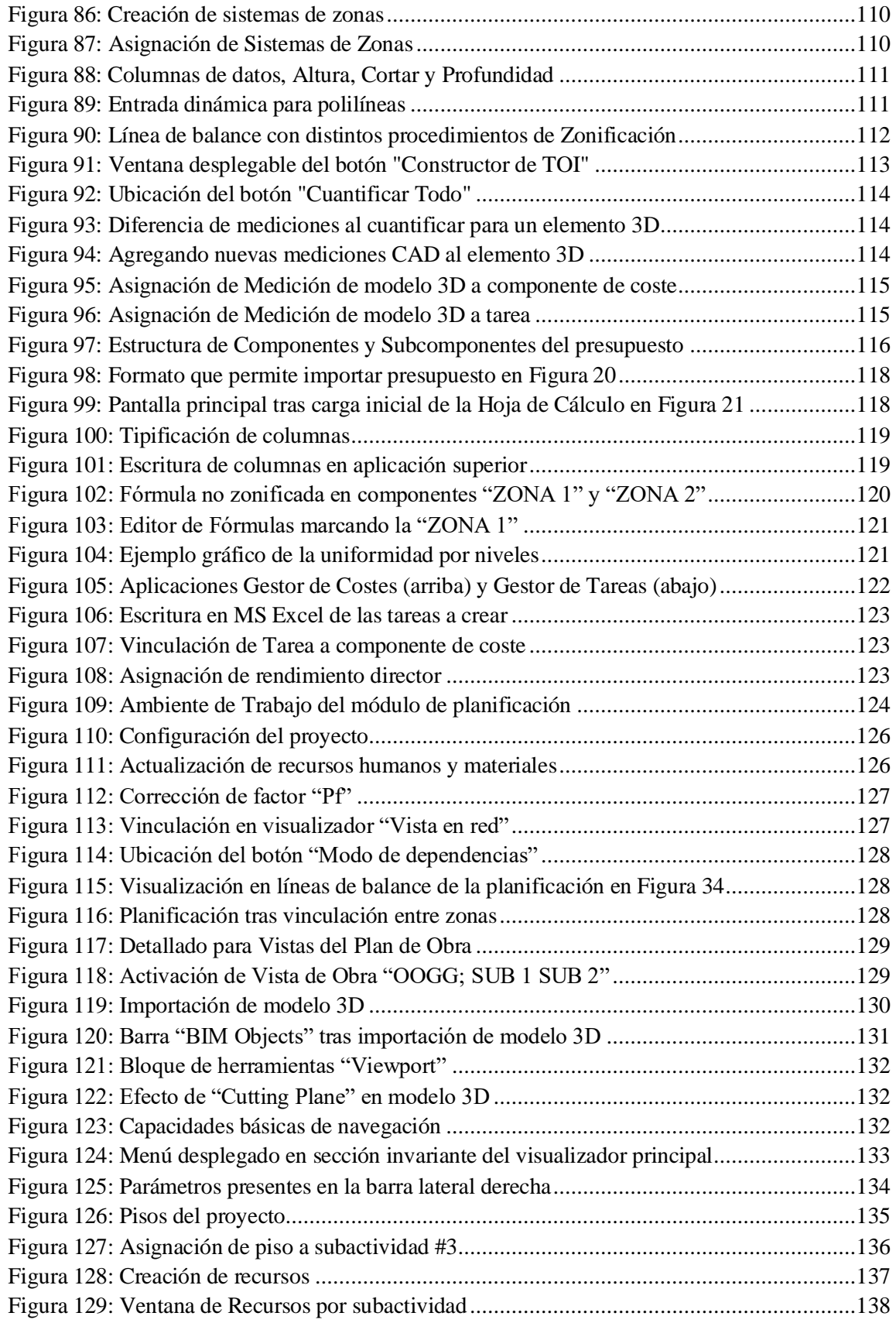

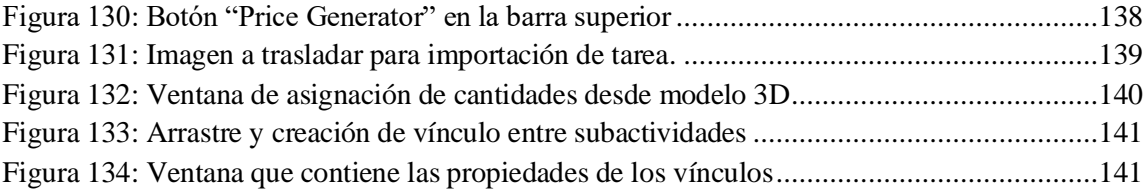

# Índice de Tablas

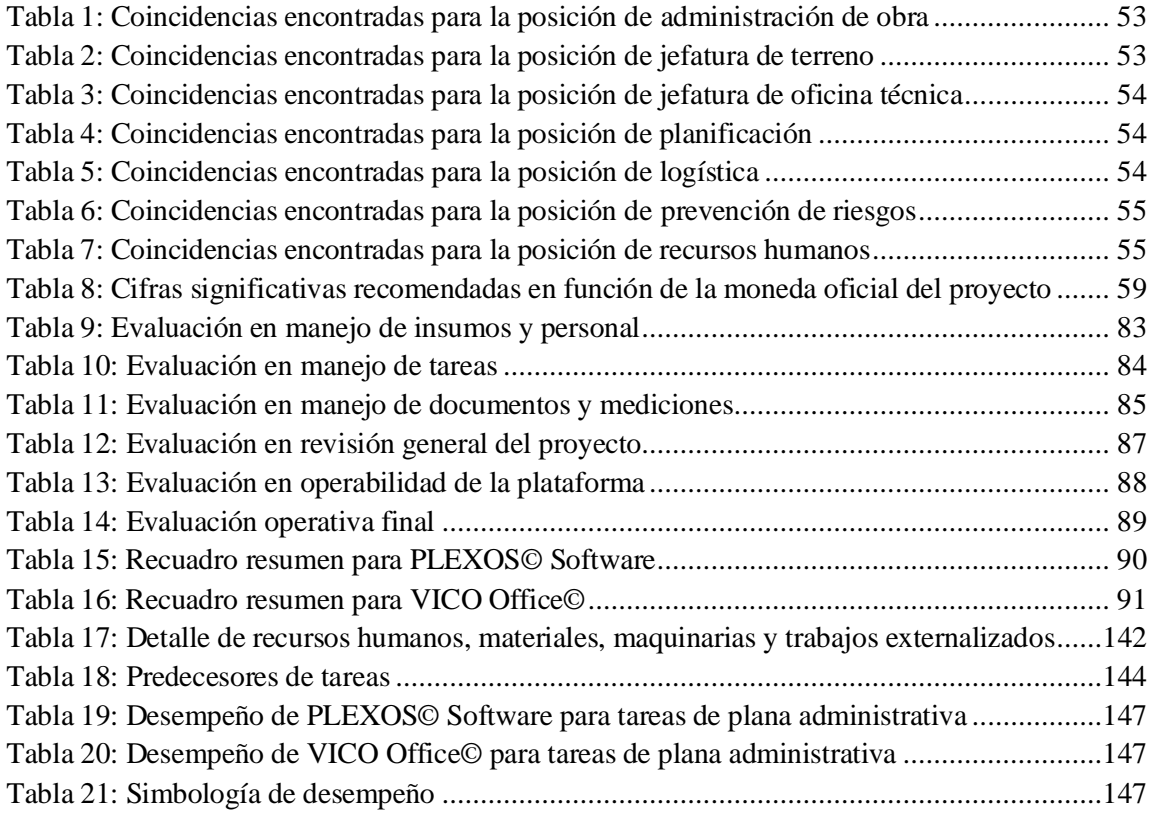

# <span id="page-11-0"></span>**1. Capítulo 1: Introducción**

### <span id="page-11-1"></span>**1.1. Motivación**

La gestión y control de obra, es uno de los aspectos fundamentales a considerar a la hora de realizar la construcción de cualquier recinto, y un buen equipo administrativo es crítico para gestionar los recursos humanos y materiales, garantizando un buen desarrollo del proyecto, y en caso de surgir problemas, deben contar con la capacidad, experiencia y oportunidad de identificarlos y concebir soluciones. Estas capacidades son puestas en jaque ante proyectos de edificación cada vez más complejos en su logística, la cantidad de especialidades presentes, el trabajo sin revisión interdisciplinaria y las esperables improvisaciones para hacer frente a estos conflictos en la etapa constructiva. Este tipo de problemas generan muchas situaciones indeseables, como costos en tiempo y dinero a causa de las reparaciones y consultas a los correspondientes profesionales.

Cabe destacar el aporte que las tecnologías de información que siguen metodologías BIM permiten hacerse cargo de los problemas antes expuestos: Este método promueve una experiencia colaborativa, contrastando los proyectos parciales de cada especialidad frente al resto de los actores participantes, y una vez conglomerada toda la información, es posible cubicar más rápido o concretar planes de obra semanales en una fracción del tiempo que plataformas tradicionales, entre otros beneficios. Aun cuando existe evidencia suficiente sobre los hechos expuestos, la industria de la construcción en Chile aún no incorpora de manera masiva el estándar BIM para sus obras.

Con tal de aumentar la cantidad de compañías que incorporen tecnologías compatibles con BIM al ámbito de la gestión constructiva, este Trabajo de Título enuncia las ventajas de incluir las plataformas en estudio, que capacidades se agregan al abanico disponible, diferenciando los beneficios que se consiguen solo por incorporar las plataformas, versus las potenciales mejoras al incluir insumos adicionales que cada plataforma sea capaz de alojar. Todo, en aras de sentar antecedentes para que instituciones pública, privada o académica evalúen responsablemente implementar plataformas que permitan acoplarse a un flujo de trabajo BIM, en miras del escenario actual, considerando el contexto del plan Construye 2025, y en particular. el PlanBIM 2020 de CORFO.

Finalmente, el foco del documento fueron las problemáticas de gestión en etapa constructiva, incluyendo la programación y control de obra, administración de recursos humanos y materiales para la ejecución de las tareas en cada recinto, duración de tareas, problemas de disponibilidad en el mercado, y toda capacidad que permita hacer ajustes al programa de obra original, facilidad en la transmisión y recolección de información, entre otras. En este Trabajo se estudiaron las plataformas PLEXOS© Software de PLEXOS TEAM® y VICO Office©® de TRIMBLE©.

# <span id="page-12-0"></span>**1.2. Objetivos**

Objetivo general:

• Estudio comparativo de softwares de gestión utilizados en aplicación de la filosofía BIM a proyectos de edificios en altura

Objetivos específicos:

- Estudiar y determinar el estado del arte en Chile para las problemáticas de generación y seguimiento del Presupuesto de Obra, planificación de obra, control de avance y Generación de Indicadores para los distintos entes participantes del proyecto.
- Definir capacidad de solución a problemas expuestos por los softwares de gestión constructiva con flujo de trabajo BIM.

# <span id="page-12-1"></span>**1.3. Alcance**

- Se estudiaron 2 softwares, VICO Office© y PLEXOS© Software
- El estudio no contempló incorporar proyectos anteriores al trabajo de las plataformas.
- El estudio permitió el uso de plataformas comunes como softwares de Microsoft y bases de datos de libre acceso en internet.
- El objeto de estudio fue un edificio habitacional en altura, en un contexto urbano, estructurado mediante hormigón armado.
- El estudio de control de presupuesto y recursos no se basa en datos reales, sino que en estimaciones y supuestos asociados a las tareas identificadas.
- El resto de los antecedentes en estudio, como medidas del edificio, orientación y cantidad de departamentos y zonas comunes se basan en datos reales sobre un edificio en altura emplazado en ambiente urbano.
- Si bien ambas plataformas son capaces de entregar una Carta Gantt, además promueven un sistema de control más avanzado, las líneas de balance.

# <span id="page-13-0"></span>**1.4. Metodología**

Con tal de llevar a cabo los objetivos del estudio, se aplicó el siguiente procedimiento:

- 1. Capacitación en las plataformas a estudiar
- 2. Levantamiento de tareas y responsabilidades asociadas a la gestión en la etapa de ejecución de un edificios en altura emplazado en ambiente urbano.
- 3. Identificación de metodología tradicional para dar cumplimiento a las tareas y responsabilidades identificadas
- 4. Determinación, capacitación y estudio sobre las plataformas de gestión constructiva a utilizar
- 5. Definir el flujo de trabajo adecuado con cada plataforma adaptándolo a los requerimientos de las tareas y responsabilidades identificadas en el primer punto
- 6. Establecimiento de relación entre la solución tradicional versus la alternativa entregada para cada una de las plataformas en estudio
- 7. Redacción de conclusiones y recomendaciones

# <span id="page-14-0"></span>**2. Capítulo 2: Marco conceptual**

En este capítulo se introdujeron los conceptos necesarios para entender el entorno tecnológico, temporal y conceptual en el cual se desenvuelve el estudio realizado. Busca dar mayor detalle sobre la filosofía BIM, la influencia gubernamental, los componentes del estudio y concientizar sobre la operación de las plataformas que formaron parte de esta investigación.

## <span id="page-14-1"></span>**2.1. Contexto: Metodología BIM**

Esta sección del informe tiene como propósito definir la filosofía BIM, y como el hecho de promover un trabajo colaborativo, requirió dar nombre a las etapas de trabajo y generar un lenguaje común para referirse con especificidad a los requerimientos y procesos de un proyecto particular. Las definiciones de este capítulo permiten contextualizar la utilidad de la filosofía, entender en que etapas del proyecto pueden participar las plataformas en estudio, y contar con una definición pertinente al ejercicio profesional para el nivel de detalle de la información en el modelo 3D.

#### <span id="page-14-2"></span>**2.1.1 Definición**

BIM es el acrónimo de Building Information Modeling, y puede entenderse como una metodología cuyo fin es generar proyectos que desde su génesis adjunten información que se haga cargo de todo el ciclo de vida de la obra. Esta condición, Tiene como fin facilitar cada especialidad trabaje en un entorno enriquecido por el resto de los profesionales involucrados en el proyecto. Este contraste inicial, apoyado en la revisión interdisciplinaria, es la base para encontrar y resolver los conflictos entre especialidades en la etapa de diseño y no en etapas constructivas.

Siendo el ciclo de vida de una estructura un problema multidimensional, ninguna plataforma conocida ha logrado hacerse cargo de todas las problemáticas derivadas de ella. La solución queda definida por plataformas que abarcan una serie específica de problemas y por un estándar para compartir información entre los distintos softwares. Dando pie a la clasificación de las labores propias de un proyecto en conjuntos, típicamente denominados dimensiones BIM, mientras que el formato común para compartir información se denominó IFC (acrónimo para Industry Foundation Classes), cuya estructura es abierta y normalizada por el documento ISO 16739 (documento de 19 partes, a la fecha de emisión de este trabajo, cuya última actualización fue el año 2018).

#### <span id="page-15-0"></span>**2.1.2 Dimensiones del flujo de trabajo BIM**

Las dimensiones BIM es la forma de referirse a distintas etapas de evaluación de un proyecto desde la planificación más básica hasta llegar a la operación de los recintos y más allá inclusive. En este documento, se hibridan las definiciones entregadas por Tabilo (2019), Trejo (2018) y la web de United BIM® (s.f.)

Además, se agregan algunas definiciones que superan el alcance propuesto hasta ahora para las dimensiones BIM, su presencia pretende ejemplificar al menos dos situaciones, la primera es que la discusión sobre las dimensiones BIM está abierta, y, en segundo término, cuales asuntos aún están fuera de las discusiones de los proyectos en general, y en particular de las discusiones en las cuales la metodología BIM tendría que hacer presencia eventualmente:

- 1D: Conceptualización de la idea general del proyecto, primeras estimaciones, costos, sondeos de información preliminar, proyectos similares, antecedentes aproximados. Suele escapar a las capacidades de un software, en tanto, requiere un análisis criterioso de datos. Típicamente los datos exceden el alcance técnico e incorporan información para sopesar la situación económica del país, rendimientos esperados para la inversión, últimas tecnologías y tendencias, entre otros factores.
- 2D: Primeras entregas gráficas y bocetos iniciales, podrían incluir o inducir elecciones de materialidad o ubicación aproximada. Típicamente, se han sentado los antecedentes suficientes iniciar labores con especialidades, por ejemplo, nivel de solicitación sísmica, caudales estimados de agua potable y alcantarillado, tensión eléctrica de sectores, etc. Ejemplos en el mercado serían plataformas como AutoCAD© de Autodesk® y plataformas de modelado 3D que incluyan la creación de planos desde un modelo 3D, softwares con esta capacidad son Revit©, Tekla©, entre otras.
- 3D: Visualización tridimensional del Proyecto: Se ha consolidado un modelo 3D del proyecto, que sobrepasa la simple información gráfica, incluyendo análisis y gestión de conflicto interdisciplinario y la información necesaria para llevar a cabo todo el proyecto en las fases determinadas por el solicitante del modelo 3D. Plataformas participantes son Revit©, Tekla©, ArchiCAD©, SketchUp©, TAD©, VectorWorks©, entre otros
- 4D: Inclusión del tiempo: Análisis históricos de avances, programación y duración del proyecto, mediante visualización de datos y/o simulaciones de avance mediante secuencias audiovisuales. Algunos softwares capaces de trabajar esta dimensión son VICO Office© (en adelante VICO a secas), Navisworks©, Synchro©, PLEXOS© Software (en adelante, solo PLEXOS), entre otros.
- 5D: Gestión financiera: componente financiera para gestión del proyecto, suelen diferenciar personas, adquisición o arriendo de recursos materiales o equipamiento. Podría utilizarse VICO, ITeC TCQ©, Cype Arquímedes©, PLEXOS, Presto© (con adición del plugin Cost-it©), etc.
- 6D: Análisis pro-sustentabilidad, es decir, gestión sobre parámetros y condiciones de la estructura para asegurar un desempeño sustentable en lo energético, materialidad, gestión de insumos y residuos, que afectan una o más etapas del proyecto, o permiten obtener

certificación de entidades apropiadas. Plataformas como Green Building Studio©, EcoDesigner©, RIUSKA©, etc. muestran el camino a seguir.

- 7D: Información para la operación de recintos, como manuales de uso, garantías, programación de revisiones preventivas, vida útil de recinto e instalaciones dispuestas. Aplicar apropiadamente los datos comprendidos en esta etapa deben permitir tener una operación óptima del recinto desde el día uno hasta su demolición. Ejemplos de software para esta etapa correspondería a Máximo© o ARCHIBUS©.
- 8D: Propuesto en esta publicación, amplia el alcance de 7D definiendo condiciones para modificar la vida útil esperada del proyecto, sea por necesidad o búsqueda de mejores beneficios, involucrando posibilidades extender o acortar la vida útil de una estructura mediante procedimientos de retrofit, venta anticipada, demolición total o parcial, ampliaciones, etc.
- 9D: Propuesto en esta publicación, amplía el alcance de 6D incorporando al análisis capacidad de procesar los posibles desechos generados por la operación o demolición a una economía circular, entendiendo la economía circular como aquella donde cada desecho generado en un sector productivo es materia prima no final para una o más industrias.
- 10D: Propuesto en esta publicación, ampliar el alcance de la información requerida, ya no solo por el mandante, sino que, para su entorno local, por ejemplo, información de flujo vehicular esperado, nivel de consumo de servicios básicos. Este tipo de información enriquecería el juicio sobre la viabilidad del emplazamiento decidido, entregando información cuantitativa para modificar planos reguladores, generación de servicios y obras públicas, entregando un estimador de la inversión pública esperable para una correcta organización de las ciudades y territorios.

#### <span id="page-16-0"></span>**2.1.3 Profundidad de información**

Definición amplia para la referirse a la especificidad que cada elemento del modelo 3D tiene incorporado, no existe consenso internacional para definir y clarificar la profundidad de información, pero según Tabilo (2019) se pueden encontrar 2 grandes representantes, expresados en distintos estándares, el británico (Reino Unido) y el americano.

En este documento solo se referencia al estándar americano. Este estándar genera una categorización única, y fue redactada por la American Institute of Architects, en adelante AIA, en un documento titulado "G202-2013: Project BIM Protocol". Este estándar habla, en primera instancia, de 5 Niveles de desarrollo (Level of Development, LOD como acrónimo) tipificados con el formato X00, aunque circulan autores que hablan de niveles intermedios entre las etapas con el formato X50 para algún nivel intermedio. La publicación de Madrid (2015), destaca 7 niveles, los cuales son presentados en el siguiente listado:

• LOD 000: Aporte de la publicación, primer nivel de cualquier proyecto, indica que información disponible es parcial, puede estar sujeta a cambios o presentar alternativas, por ejemplo, construir un recinto en la plaza de Armas de Santiago u otra locación, o aún queda decidir habilitar tal recinto como un bar, restorán o un museo. Se pueden incluir datos geográficos, tipo de emplazamiento, altura proyectada, propietario o propietarios de la zona estudiada, etc.

- LOD 100: Hay decisiones más firmes como distribución de espacio, equipamiento necesario, y su representación gráfica implican divisiones geométricas generales, o características de uso de los espacios, permitiendo las primeras estimaciones financieras. Para un restorán, se podría requerir una cocina de cierto tamaño pensando en el volumen de mesas a disponer, y para un museo se podría tener definida la cantidad de salas para las áreas temáticas propuestas, esta información es la base para decidir las prioridades de planificación y cotización de insumos o equipos.
- LOD 200: Ya se tiene definido el elemento de manera gráfica, y hay especificaciones dimensionales definidas, como posición de muros divisorios ancho, y dado a que se puede incorporar información no gráfica se puede dar a conocer materiales constituyentes o qué tipo de recinto se está mirando y a que corresponden algunos zonas específicas del proyecto.
- LOD 300: Ya existe cierta certeza dimensional del espacio y los elementos constituyentes del proyecto, y se es capaz de inferir los elementos constituyentes por simple inspección, o tras leer una leyenda apropiada. La información, clasificada con este nivel de desarrollo, puede pasar a una revisión interdisciplinaria en búsqueda de conflictos y generación de medidas correctivas. La evaluación de costos representa un bajo margen de error y solo modificaciones interdisciplinarias son un factor relevante, se tiene información suficiente para cotizar adquisición mayorista de algunos suministros, y eventualmente obtener mejoras de precios.
- LOD 400: Un proyecto que logra supera la coordinación interdisciplinaria e incluye detalles de fabricación, información de instalación detallada y grupo de tareas de planificación ha alcanzado el LOD 400. Adicionalmente, se tiene información externa para validar la secuencia productiva, por ejemplo, los elementos frágiles son ejecutados tras elementos pesados o voluminosos.
- LOD 350: LOD 300 cuyas interferencias interdisciplinarias han sido identificadas y solucionadas. Con este nivel, la incertidumbre debería gravitar en torno a los precios de adquisición de materias primas y contratación de personal calificado para realizar las tareas respectivas, y no en la cantidad necesaria para ejecutar el proyecto.
- LOD 500: Dícese del proyecto o de elementos individuales, responde a parámetros que indiquen la condición de la instalación de equipos o insumos en los recintos, independiente de la información del plan original. Involucran aprobaciones de productos, mantenimientos y otros datos para su correcta operación.
- LOD 600: Segundo aporte adicional de la publicación citada, el elemento incluye una fracción de los requerimientos del LOD 400 y los amplia con miras a la reparación, reciclaje, término de vida útil, peso, volumen, capacidad de traslado en una pieza o necesita desarme obligatorio, liberación de residuos peligrosos, etc. Buena parte de estos datos implican el manejo de información no gráfica.

Cabe mencionar que si bien la mayoría de los niveles fueron pensados para proyectos podría especificarse para elementos específicos. En la [Figura 1](#page-18-0) se muestra la progresión desde un LOD 100 y como el recinto cambia pasando de una idea de instalar una cocina y cambiar artefactos de baño, para después incluir gráfica básica de elementos y un contexto de remodelación para luego tener todas las mediciones necesarias.

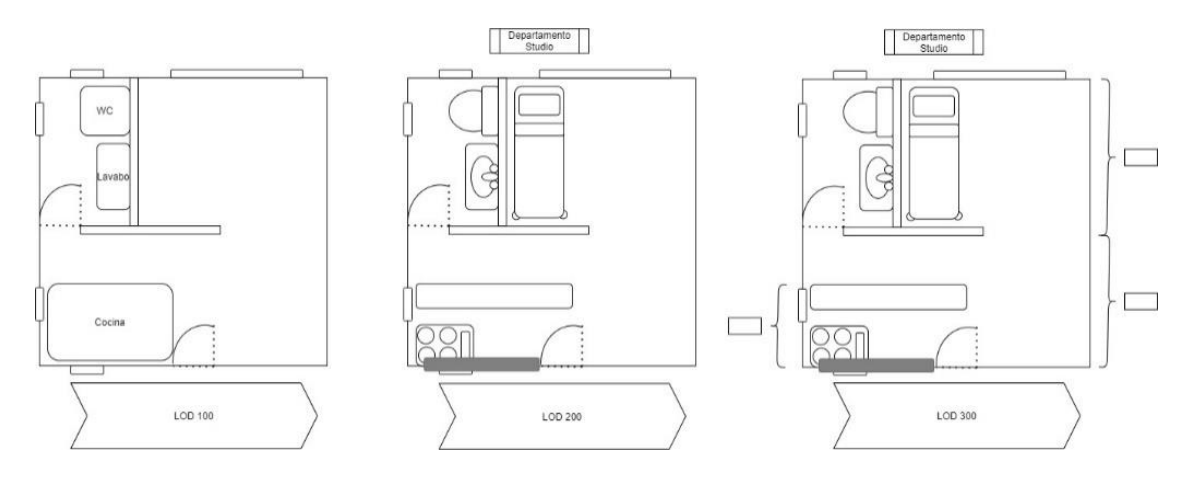

Figura 1: Niveles de desarrollo LOD 100 - LOD 300

<span id="page-18-0"></span>El flujo seguiría con un LOD 300 para todas las especialidades involucradas, en la se muestra cómo podría variar un proyecto aprobado por una especialidad tras incorporar comentarios de distintos agentes, y ejemplos para LOD 400 y LOD 500 para el elemento de cocina

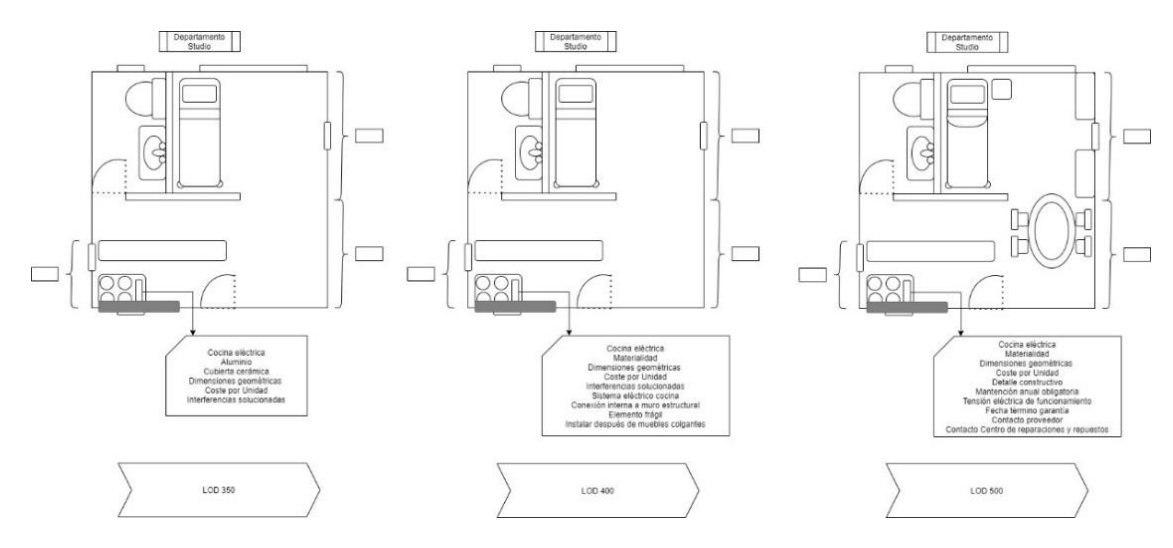

<span id="page-18-1"></span>Figura 2: Niveles de desarrollo LOD 350 - LOD 500

## <span id="page-19-0"></span>**2.2. Panorámica situacional**

El siguiente apartado busca dar a entender la influencia que instituciones y políticas públicas tienen en la creciente urgencia de implementar BIM, y las razones que motivan al Estado a buscar intervenir en esta materia, y fomentando la filosofía BIM en particular, explicitando parte del valor que tiene este estudio, más allá de la evaluación de los softwares.

#### <span id="page-19-1"></span>**2.2.1 Marco gubernamental: Plan Construye 2025**

En función de fomentar el desarrollo de la industria de la construcción en el país, acercarse a los estándares internacionales de productividad, sustentabilidad, eficiencia operacional y competitividad, sin comprometer las necesidades derivadas de la actividad sísmica en la nación, en diciembre de 2015 CORFO crea el Plan Construye 2025. Esta entidad comprende participación pública, privada y académica, donde destaca la participación de 4 ministerios del Estado, 4 agencias gubernamentales, 11 entidades privadas, y 4 universidades, entre ellas, la Universidad de Chile.

Este congreso de entidades ha aportado desde sus respectivos campos a generar consensos que permitan la introducción de nuevas tecnologías y herramientas, metodologías más eficientes, mejores plataformas para la gestión constructiva y tramitación gubernamental. Teniendo en cuenta los objetivos anteriores, el Consejo de Plan Construye 2025 determina la creación de una serie de Planes Estratégicos que trabajen de forma focalizada en uno o más de los objetivos generales del Plan Construye 2025. La creación de PlanBIM y la realización del diagnóstico que este organismo hizo sobre el sector de la construcción, en particular, las conclusiones sobre el estado del arte en la nación versus el estándar internacional son de especial interés para este documento.

#### *2.2.1.1. PlanBIM*

PlanBIM es un organismo impulsado por el Plan Construye 2025, dependiente del Comité de Transformación Digital de CORFO, y su función es incorporar de manera gradual a las tecnologías BIM a los procedimientos de compra y adquisición de servicios por parte del Estado y sus instituciones. Gestiona el directorio en conjunto con las unidades académicas y privadas adscritas al Directorio del Plan Construye 2025, y se responsabiliza de conducir y respetar tratados de colaboración vigentes para la generación de los Roles y Objetivos de Aprendizaje BIM. Esto, posibilita la creación de programas de capacitación curricular y formativa que incluyan estas nuevas capacidades en los profesionales en ejercicio y los profesionales en formación.

PlanBIM ha trazado hitos anuales para sus etapas de implementación BIM en las distintas agencias estatales. Para el rubro de la construcción, los más relevantes son los hitos Plan BIM 2020 y Plan BIM 2025, pues marcan la capacidad de participar en distintos proyectos de origen

público. Al 2020 se establecen la exigencia de incluir el estándar BIM para todos los proyectos de organismos centralizados del Estado, además de un porcentaje de sus oficinas regionales y la incorporación de una plataforma en línea que sustituya a las Direcciones Municipales de Obras presenciales. Tras ello, el Plan BIM 2025 indica que todo el aparato público exigirá en todos sus proyectos la adopción de las exigencias de estándar BIM.

A la fecha, la Hoja de Ruta de PlanBIM, indica que no incorporar metodologías y tecnologías acordes con el Estándar BIM, niega la posibilidad de postular a proyectos desde oficinas centrales como MOP, MINVU, MINSAL, MINEDUC, Carabineros, PDI, Fuerzas Armadas, Ministerio de Transporte y Ministerio de Desarrollo Social y Familia, solo por nombrar a los actores más activos en los últimos años, pero proyectos privados y proyectos de oficinas regionales quedan a voluntad de cada institución. Este escenario cambia para el 2025, implicando que la falta de metodologías BIM cierra todo proyecto de génesis pública. Para entender el impacto, se adjunta la [Figura 3,](#page-20-0) que recoge información de la Cámara Chilena de la Construcción, sobre el nivel de inversión pública y privada.

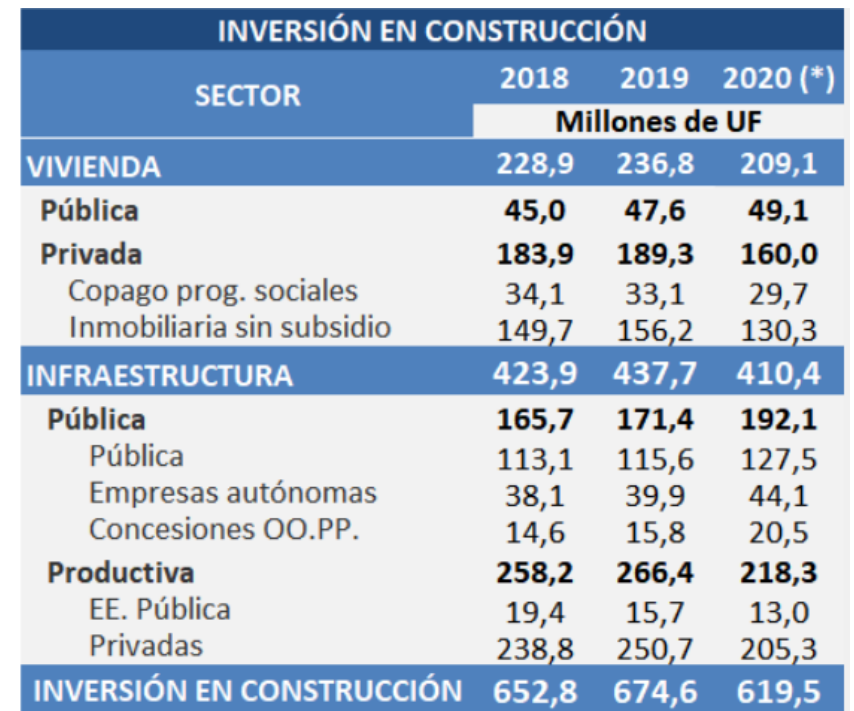

<span id="page-20-0"></span>Figura 3: Datos CChC Inversión Público/Privada en Construcción. Fuente[: https://www.cchc.cl/centro-de](https://www.cchc.cl/centro-de-informacion/indicadores/inversion-en-construccion)[informacion/indicadores/inversion-en-construccion.](https://www.cchc.cl/centro-de-informacion/indicadores/inversion-en-construccion)

Con los datos presentados, se puede estimar que un 30% del Capital invertido en el país tendría como requisito las tecnologías BIM, y eso es desde la esfera gubernamental, siendo posible que agentes del sector privado también deseen incorporar estas tecnologías dentro de sus requisitos. Con lo cual, se explica la necesidad de incorporar planes de implementación y capacitación BIM a la gestión constructiva, pensando en participar de la construcción de infraestructura pública para vivienda, salud, caminos y energía que Chile necesite eventualmente, y la falta de personal capacitado en flujos de trabajo BIM para hacer frente a esa demanda.

#### *2.2.1.2. Diagnóstico Rubro Construcción de Chile*

El diagnóstico mostrado en el informe de CORFO (2016), encargado para el Plan Construye 2025 puede ser diferenciado en 3 ejes temáticos, el primero trata de concientizar sobre el impacto del rubro en la nación, basado en un análisis macroeconómico, un segundo eje temático para definir el quehacer operacional del sector, explicitando el estado del arte que impera en la industria, y finalmente mediante la realización de un análisis FODA comparativo con grandes potencias constructivas en 3 aspectos: productividad, sustentabilidad y tecnología, priorizando y clarificando las distancias encontradas.

Las conclusiones macroeconómicas, expuestas en la Hoja de Ruta Construye 2025, emitidas en su informe final del 2016 para su programa de Productividad y Construcción sustentable reconoce un aporte del 7.8% del PIB anual, un 8.4% de los empleos generados al 2015, y el agente responsable del 55% de la inversión en país entre 2003 y 2010, y alrededor de 30 mil empresas relacionadas al desarrollo, construcción y/u operación de los distintos proyectos a nivel nacional.

El análisis FODA permite visualizar un mercado de alta preponderancia de capitales privados, sobre todo en lo que refiere a vivienda (véase la [Figura 3\)](#page-20-0), actores con tendencias pioneras y cerradas, es decir, de forma espontánea adoptan estándares y certificaciones externas en función de mejorar la eficiencia o trato con los usuarios finales, pero esa adopción es a nivel de cada institución, sin colaboración gremial. En términos del país existe una notoria dificultad de acceso a la energía, elementos prefabricados, altos precios de terrenos y consecuente inequidad de acceso a viviendas entre la ciudadanía e inversores habitacionales y extensos tiempos de espera para diligencias documentales del Estado. Institucionalmente, se reconoce escases de instituciones reguladoras y fiscalizadoras para la sustentabilidad, siendo especialmente crítico fuera de la Región Metropolitana, al menos, hasta la fecha de emisión de la Hoja de Ruta (2016).

#### <span id="page-21-0"></span>**2.2.2 Aportes de privados**

La participación privada de los organismos, PLEXOS® TEAM y Construsoft® fue vital para la ejecución de este estudio. PLEXOS® TEAM son los desarrolladores de PLEXOS© Software, liderados por los desarrolladores del software José Luis Ponz y Alejandro Salcedo, ambos de la Universidad de los Andes en Colombia. En tanto Construsoft® es una compañía, con sede central en Holanda, pero tienen sedes en múltiples países, consultables en la [Figura 4.](#page-22-1) Siendo el foco de Construsoft® la venta, capacitación y mantención técnica de software compatible con la filosofía BIM a distintos actores del sector de la construcción, la ingeniería de detalle, industria metalmecánica, entre otras.

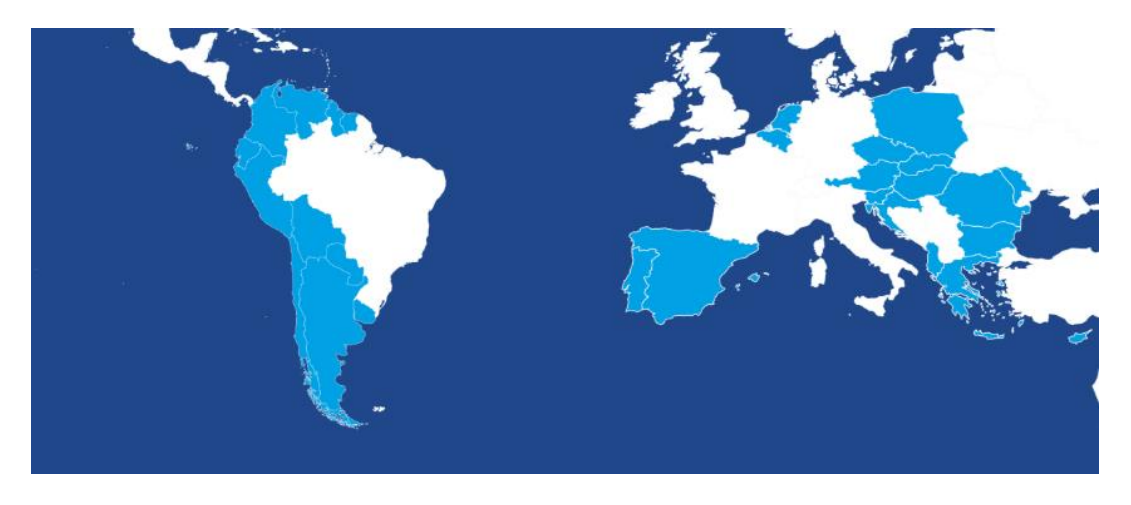

Figura 4: Oficinas de Construsoft® en el mundo. Fuente[: https://construsoft.com/](https://www.cchc.cl/centro-de-informacion/indicadores/inversion-en-construccion)

<span id="page-22-1"></span>Ambos organismos facilitaron licencias que permitieron ejecutar cada plataforma con la totalidad de sus capacidades disponibles, y pusieron a disposición material de formación. En el caso particular de Construsoft® además de facilitar insumos para el uso y aprendizaje de VICO, alojó al autor en una pasantía, permitiendo el estudio de la gestión constructiva mediante ejercicio de las funciones de sus clientes.

La pasantía además de permitir obtener información de primera fuente sobre la gestión constructiva, es también la fuente de los criterios de evaluación, pues, evalúa en torno a las necesidades que los clientes finales reconocen en las plataformas, y no por criterios de uso habitual de la plataforma. Esta metodología permitió identificar dificultades, alivios administrativos u operacionales que cada software entrega a los distintos agentes de la plana administrativa, y no enumerar capacidades sin certeza de su posterior uso en el ejercicio de las funciones de cada agente de la plana administrativa.

# <span id="page-22-0"></span>**2.3. Contextualización del estudio**

Esta sección busca entregar mayor detalle que en el Capítulo [1](#page-11-0) sobre el objetivo del estudio, su estructura, la motivación tras la elección de este caso particular, y propiciar una sólida base para el análisis de procesos de gestión en etapa constructiva.

La contextualización incluye detalles sobre el objetivo del proyecto, que se entiende gestión de proyectos, que involucran las tareas de gestión, un análisis sobre la metodología desarrollada en este documento para cumplir con los objetivos dictados, la tipificación del emplazamiento físico y sus consecuencias en las tareas de gestión, el tipo de estructura e información que fija el alcance de este proyecto, y por supuesto, las plataformas que se estudiaron y compararon en este Trabajo de Título.

#### <span id="page-23-0"></span>**2.3.1 Enfoque del Trabajo de Título**

Se estudió y comparó como dos softwares dedicados a la gestión constructiva afectarían a las funciones del estatuto administrativo tradicional. La particularidad de este documento recae en dos puntos, primero los softwares son compatibles con flujos de trabajo colaborativo de estándar BIM, y segundo la evaluación responde a las necesidades expresadas por profesionales en el ejercicio de sus funciones. Redundando en el estudio operativo de las plataformas, en función de las necesidades y urgencias de los usuarios finales de la plataforma.

#### <span id="page-23-1"></span>**2.3.2 Gestión en etapa constructiva**

Citando textual la definición de la RAE, gestionar es "ocuparse de la administración, organización y funcionamiento de una empresa, actividad económica u organismo", una definición apropiada para el fenómeno en estudio. Particularmente en este estudio, se reconocen las siguientes particularidades:

- 1. Administrar corresponde a dirigir al proyecto en su fase de operación.
- 2. Por organización se entiende el conjunto de estatutos cuyo fin es cumplir uno o más objetivos del proyecto.
- 3. Funcionamiento hace referencia a los actos que cada tarea a ejecutar comprende para su cumplimiento, incluyendo los objetivos y obligaciones contractuales del proyecto.
- 4. El sujeto de estudio sería la gestión de la actividad económica "construcción del edificio habitacional en altura", excluyendo la relación que existe entre el proyecto y las finanzas globales de las compañías constructoras.

#### <span id="page-23-2"></span>**2.3.3 Tareas de gestión en etapa constructiva**

Se denota por tarea de gestión a toda labor que es realizada en etapa constructiva, y cuyo fin es distinto a la materialización y disposición de elementos temporales o permanentes necesarios para la ejecución de la edificación como tal. En proyectos de gran magnitud se delegan estas funciones a la plana administrativa de cada proyecto, distribuyendo y compartiendo los cometidos entre sus agentes particulares para su ejecución o revisión. A modo de definición, se exponen categorías desarrolladas por el autor, no necesariamente excluyentes, que permitan resumir el propósito de estas labores sin generar definiciones individuales:

- Disponibilización: Dícese de toda tarea cuyo fin es conseguir insumos y/o personal en cantidad y calificación técnica para el correcto seguimiento del plan de obra o actividades no contempladas en el plan original.
- Localización: Su meta es relacionar a las personas y materiales adecuados a los emplazamientos físicos, y que la entrega de estos espacios permita una labor profesional,

segura y acorde a las necesidades específicas de cada tarea, se incluyen en esta sección el apropiado acopio de los elementos tras su adquisición.

- Monitoreo: Toda labor asociada a comprobar que la información extraíble del plan de ejecución de la obra se refleja en la realidad. Ejemplos serían chequeos de seguridad, plazos, personal, avance de faenas, aseo y detección de zonas a reparar.
- Gestión de personas y entorno: Esta categoría agrupa tareas que deben realizarse para asegurar una correcta relación hacia todas las personas e instituciones que colaboran o conviven con el proyecto en ejecución, que además de incluir actividades propias de un departamento de RR.HH. incluye gestión de pagos, gestión de inconvenientes para el entorno, negociación con proveedores y mandantes, resolución de conflictos, entre otras.
- Financieras: Se caracteriza por la evaluación, ponderación, comparación, toma de decisiones y generación de informes ejecutivos basadas en las consecuencias financieras a las cuales la obra se ha visto sometida.
- Programación: Procesos para definir la secuencia constructiva a ejecutar, sea un documento original o cambios a una versión en curso.
- Comunicación: Tareas cuyo propósito es difundir información relevante a cada profesional, actualizando datos para dar óptimo cumplimiento a las funciones propias de su cargo, se excluye la comunicación financiera a la plana directiva.

## <span id="page-24-0"></span>**2.3.4 Análisis metodológico**

La metodología de este Trabajo de Título hace explícitos criterios para una evaluación considerando las necesidades y urgencias de los usuarios finales, y no una descripción de la profundidad, especificidad o flexibilidad de las capacidades que cada software entrega. Es disgregada en 6 etapas denominadas aprendizaje, toma de datos, definición del programa de obra, definición del flujo de trabajo recomendado, seguimiento de obra, y por último la evaluación del desempeño de las plataformas, cuyo detalle exhaustivo se encuentra en el Capítulo [3.](#page-60-0)

Este apartado tiene como propósito ilustrar las condiciones que inclinan la elección de la metodología utilizada en este documento, y la razón que a juicio del autor entrega condiciones propicias para el correcto desarrollo del estudio en la realidad en la cual se llevó a cabo, todo mediante la siguiente serie de listados.

Para asegurar comparabilidad sobre el aprendizaje en ambas plataformas:

- La extensión temporal para la realización de pruebas y capacitación fue de un mes para cada plataforma.
- Se adjunta en la sección de anexos parte del material de formación de VICO y PLEXOS, adjuntando como obtenerlo.
- Revisado cada software, se desarrolla una encuesta para obtener información desde los distintos agentes, posibilitando preguntas más detalladas en tareas donde alguno de los softwares sea capaz de impactar de alguna forma.

Para asegurar conocimiento sobre la organización propia de la plana administrativa y las tareas y necesidades que cada agente considera necesarias

- Se hizo petición del organigrama del proyecto
- Se realizó una encuesta, con tal de conocer las tareas, responsabilidades y nivel de información esperable para cumplir apropiadamente con cada propósito del cargo.
- Se generó un organigrama representativo para dividir las obligaciones de la plana administrativa en sectores adecuados a las funciones levantadas.

Para definir el programa para controlar la edificación:

- El programa será individual a cada plataforma, y, por tanto, es esperable un alcance distinto, por ejemplo, omitiendo objetivos difíciles de cumplir versus entregar una planificación terminada mucho más rápido.
- Dado que el programa de obra se realiza en función de cada plataforma, el detalle de cada partida, los recursos incluidos, y como nacen los indicadores de seguimiento para la obra se realizará de manera particular.

Para el momento de comparar el desempeño de ambas plataformas:

- El trabajo realizado de manera particular permite una evaluación sobre la mejor forma de trabajo encontrada para cada plataforma.
- La evaluación es resumida en ejes temáticos que diferencian las capacidades necesarias para cumplir con las tareas expresadas por la plana administrativa.
- Se admitió el uso de herramientas de MS Office© y bases de datos web, debido a la facilidad de acceso y alta esperable presencia en el contexto de estudio.
- La evaluación se realiza omitiendo uso de proyectos anteriores en las plataformas o instalar software adicional. Esto con el objetivo de evaluar una condición similar a una implementación reciente.
- La calificación respondió a criterios levantados desde la plana administrativa, no obstante, evaluaciones generadas a criterio del autor son incluidas en los anexos del informe y son parte de las conclusiones y comentarios hechos a cada plataforma.

## <span id="page-25-0"></span>**2.3.5 Emplazamiento**

El edificio reside en un entorno urbano, igualando el caso de los agentes encuestados. Otra consecuencia, es que esta condición permite obviar gestión ajena al sitio de construcción y su entorno inmediato, como la contratación de transporte especializado para personas y suministros en rutas rurales, las provisión de habitación y alimento al personal, etc.

Disponer de una urbe como entorno para la realizar un edificio habitacional, permite centrar el estudio en variables del sitio de construcción, pero agrega condicionantes relacionadas a la presencia de otros habitantes en el entorno cercano, y responsabilidades adquiridas por las condiciones propias de una zona urbana entre ellas destacan:

- Alta presencia de oferentes de productos y/o servicios necesarios para la operación constructiva, financiera, etc.
- Se puede excluir de la obra la entrega de sueldos, siendo tratada directamente por personal ligado a oficina central o entidades financieras especializadas.
- Cantidad de supervisores determinado por la cantidad de pisos con tareas en ejecución.
- Es necesario considerar impacto al entorno y personas circundantes en aspectos como contaminación ambiental generalizada (ruido, polvo, manejo de solventes y residuos), daños a propiedades adyacentes, manejo de plagas en obra, etc.
- Rápida consulta y contacto con autoridades para obtención de permisos y certificaciones pertinentes.
- Alta fiabilidad para canales de comunicación a todo nivel.

Todas estas condiciones dan un escenario en el cual se esperan las siguientes condiciones para el desempeño de las labores:

- La rápida comunicación implica que la plana directiva puede ser informada en tiempo real sobre el avance del proyecto.
- Se debe definir cómo y quien recibe y encauza las solicitudes y reclamos de la comunidad, y como las consideraciones aplicadas al plan de ejecución original del proyecto.
- Es posible incluir el sábado a los días laborales en caso de ser necesario, por supuesto, procurando una adecuada gestión de personas y pagos a los actores.

## <span id="page-26-0"></span>**2.3.6 Descripción de la edificación**

Se ha hecho una edificación demostrativa con una cubierta parcialmente techada y 8 niveles cerrados, dos de ellos subterráneos y el resto sobre superficie, con una superficie de planta en los pisos habitacionales y en la cubierta de 910 m², en tanto alcanza los 1390 m² para los subterráneos, construido en base a hormigón armado, a continuación, una serie de imágenes para ilustrar mejor la configuración espacial del edificio.

<span id="page-26-1"></span>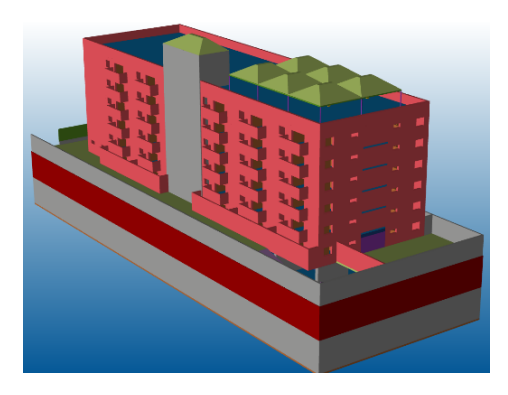

Figura 5: Zona posterior del edificio

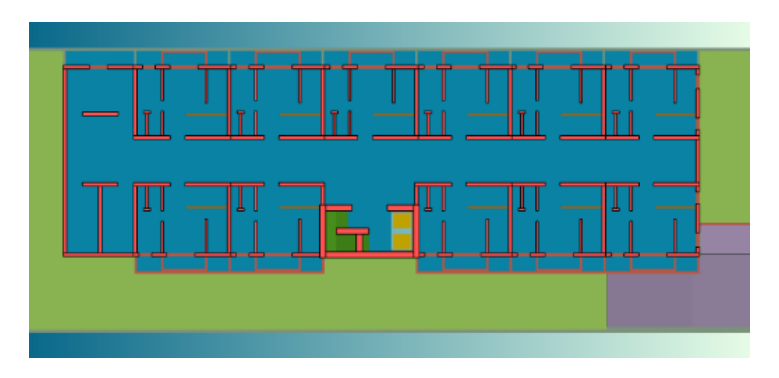

Figura 6: Planta piso habitacional

<span id="page-27-0"></span>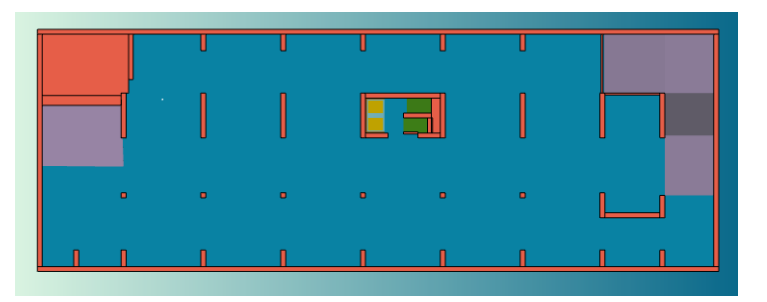

Figura 7: Planta Subterráneo

<span id="page-27-1"></span>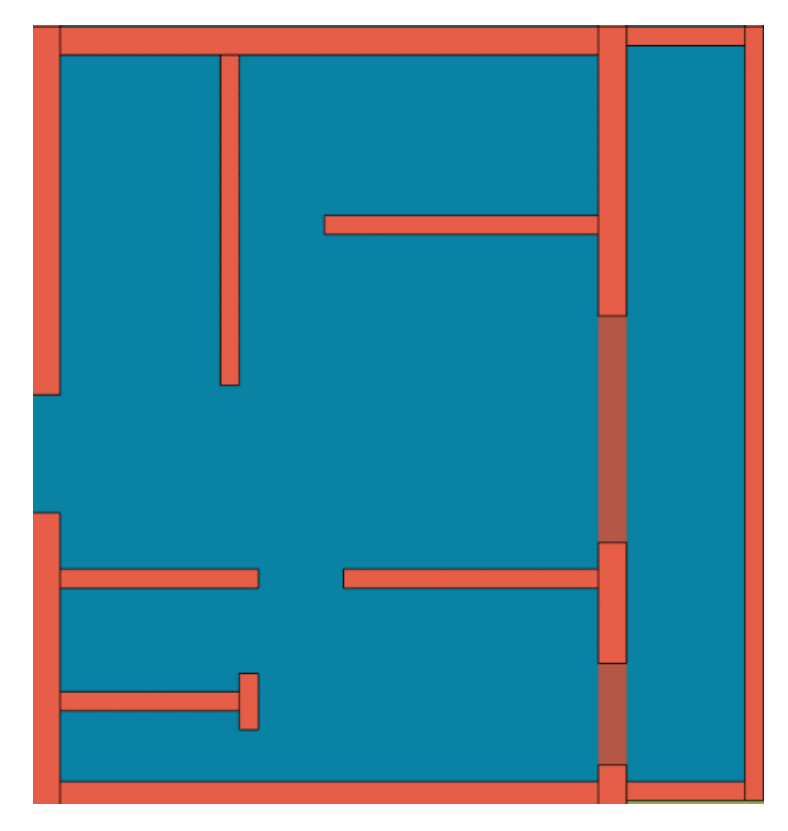

<span id="page-27-2"></span>Figura 8: Planta departamento

#### <span id="page-28-0"></span>**2.3.7 Modelo 3D**

El modelo, que representa un nivel de desarrollo LOD 300 para la especialidad de ingeniería estructural, y fue desarrollado en la plataforma Tekla© Structures de TRIMBLE®. Este modelo, además de información geométrica, contiene una serie de parámetros avanzados, que no incluyen diferenciación de zonas constructivas más allá del piso. Esta condición obliga a las plataformas a hacerse cargo en función de sus posibilidades, consultando, agrupando y explotando capacidades que incluyan el manejo de parámetros nativos o zonificación del modelo. El patrón de modelamiento para los elementos 3D utilizado fue el siguiente:

- 1. Los muros estructurales están separados por nivel, y están en contacto directo con el muro del piso superior
- 2. Las losas abarcan el espacio entre los muros estructurales y su sección inferior está al mismo nivel del fondo del muro estructural alojado en su piso
- 3. Toda tabiquería se desarrolla sobre la losa de su piso y se ajusta a la sección de cualquier elemento en la superficie superior, sea viga o losa
- 4. Las vigas empiezan y terminan en muros estructurales, y su sección superior termina a la misma altura que el muro estructural de su piso, en pleno contacto con la losa del piso superior.
- 5. Las escaleras son representadas por rampas referenciales
- 6. Se hace explícito el shaft de ascensores y el área aproximada disponible de dos ascensores comerciales compatibles con las medidas disponibles, con un recuadro en el shaft a la altura del segundo subterráneo

El modelamiento realizado en este modelo resultó extremadamente útil para diferenciar recintos de ejecución para la obra gruesa y la disposición de cada tabique, no así para las tareas de terminaciones, en las cuales es importante llegar a departamentos o juntar en una zona sectores disjuntos en la obra gruesa. Existen tareas con necesidades incluso más específicas, como la colocación de textiles en dormitorios.

Para evaluar la capacidad de navegación a través del modelo 3D, se generaron errores en la modelación. Eventualmente también se evalúa la capacidad de resolver el problema detectado sin requerir de un nuevo proceso de modelación 3D, entre los errores más notables destacan:

- Agregar volumen de hormigón necesario para realización de peldaños escaleras
- Detectar y calcular volumen de hormigón faltante bajo rampas de acceso vehicular
- No existe modelamiento de armadura.
- No existe modelamiento ni tipificación de elementos constituyentes de tabiques.

#### <span id="page-29-0"></span>**2.3.8 Plataformas en estudio**

Se presentan a continuación las herramientas a utilizar para la realización de este Trabajo de Título. Los antecedentes entregados en esta sección son una breve descripción de cada software, sus capacidades y eventuales interacciones con otras plataformas del mercado.

## *2.3.8.1. VICO Office©*

Según TRIMBLE®. (s.f. A), VICO fue adquirido por TRIMBLE® el año 2012 para ampliar su catálogo de productos para el sector constructivo, es un software que ha logrado reunir una serie de módulos típicamente separados en una plataforma integrada evitando la necesidad de excesivos pasos de exportación e importación entre plataformas de distintos desarrolladores. Ofrece capacidades útiles para las primeras 5 dimensiones BIM, que sumado a la capacidad de consultar parámetros y documentos alojados en la plataforma le permitiría incluir al 6D y 7D.

Los módulos ofrecidos permiten una serie de funciones las cuales serán brevemente descritas a continuación:

- Manejo documental: Permite manejar y visualizar documentos en formato .pdf de manera centralizada, evitando problemas de comunicación ante actualizaciones de documentos.
- Manejo de modelos 3D: Admite visualizar uno o más modelos 3D de distintas disciplinas y especialidades de forma simultánea, para concretar un modelo consolidado sin la necesidad de contratar un nuevo servicio de modelado.
- Gestión de conflictos: Aplicable a documentos y modelos 3D, se refiere a la capacidad de comparar y marcar el contenido de distintos documentos, para detectar fallas u omisiones en el proyecto. Incluye comparación entre 2 documentos, entre 2 modelos 3D, e inclusive comparar un modelo 3D y un plano.
- Módulos de mediciones: Gestionan y crean mediciones (geométricos o de otra índole), automáticas o manuales en modelos 3D o desde planos cargados al sistema.
- Módulos de zonificación: 2 módulos que permiten gestionar las divisiones de recintos según las necesidades del proyecto, por ejemplo, dividir en plantas para obra gruesa, o habitáculos para la etapa de terminaciones, etc.
- Módulo presupuestario: Sección en la cual se define la estructura del presupuesto del proyecto. Esta sección es independiente del nivel de gasto real y del presupuesto objetivo de la obra. Y siempre está disponible su modificación en caso de nacer obras adicionales u otras modificaciones.
- Vinculación tareas-costos: Gracias a este módulo las tareas son definidas en torno a secciones del presupuesto. Permite que el valor ganado sea calculado con el avance de las tareas y que las tareas incluyan información pormenorizada de los insumos y personal necesarios para su ejecución.
- Navegación de costos: Funcionalidad que permite revisar el cambios entre distintas estructuras de costes, o determinar dónde están las etapas que más afectan al presupuesto.
- Gestión contractual: Habilita definir el valor total de las ofertas que distintos subcontratos dan a la obra, en base a precios unitarios entregados y las estructuras del presupuesto que son comprometidas para la negociación.
- Planificador de Obra: Plataforma independiente a la suite principal, en la cual se puede gestionar las tareas mediante líneas de balance, hacer control de recursos, totalmente compatible con metodología Last Planner, y habilitando la gestión cada zona decidida en el programa.
- Simulación en el tiempo: Toda vez que se tenga una estructura de dependencias entre las tareas que se ejecutarán en la obra, y estas estén vinculadas a distintos elementos del modelo 3D es posible revisar el avance diario dispuesto en la planificación en una presentación continua, visibilizando el esquema constructivo en búsqueda de conflictos o mostrarlo de manera tangible a clientes.

Otros módulos ofrecidos corresponden a una plataformas para revisar los insumos necesarios para ejecutar las tareas operativas, gestión y emisión de información financiera, planificación de obra en base a líneas de balance, emisión de variados informes predeterminados y personalizables, importación desde plantillas MS Excel o proyectos anteriores hechos en el software.

Adicionalmente, sus capacidades se pueden ocupar en diversas instancias del proyecto constructivo, y según la génesis de los datos se podría planificar de manera previa a la ejecución (as planned), o bien, utilizar datos tras ejecutar parte del proyecto (as built). Además de lo expuesto, la capacidad de importación de datos desde proyectos anteriores permite que un proyecto sea una biblioteca de datos para los proyectos siguientes.

#### *2.3.8.2. PLEXOS© Software*

Plataforma producida por PLEXOS® TEAM, y que puso a disposición del estudio la versión 2020. Es una plataforma de licencia comercial permanente, que la página oficial categoriza como una plataforma con herramientas y flujos de trabajo "lean". Su batería de herramientas es aplicable a 3D, 4D y 5D de manera específica. Y podría apoyar la revisión de parámetros útiles para 6D o 7D, pues no es capaz de utilizar documentos o planos como referencia. Por lo tanto, es esperable que su uso sea la gestión en etapa constructiva.

Se presenta a continuación un listado de funcionalidades acompañadas de una breve descripción:

- Manejo de modelos 3D: Permite agregar modelos 3D a la plataforma mediante el uso de formato IFC
- Obtención de mediciones nativas: Permite navegar en los modelos 3D para recoger desde estos últimos las mediciones que la plataforma de modelamiento entrega.
- Consulta de información: Revisión de parámetros y mediciones de elementos particulares.
- Seguimiento financiero: Adjuntado el costo real para cada tarea y los costos desde los recursos incorporados a cada faena, se puede llevar un seguimiento del flujo de caja con la metodología del valor ganado.
- Simulaciones en función del tiempo: El software es capaz de mostrar la secuencia constructiva puesta en la planificación en una simulación temporal interactiva y entregar un archivo de video independiente con toda la simulación.
- Planificación de Obra: Capacidad para ingresar y vincular tareas en un orden lógico y mostrar el plan de obra generado en formato Gantt o líneas de balance.

• Bases de datos CYPE®: Gracias a archivos BC3, el software ha logrado una importación exitosa de datos mediante la opción de importación "clic and drag" desde la web al software

Los módulos ofrecidos son posibilidad de vincular modelos 3D a la plataforma, recuperar datos geométricos desde el software nativo, realizar una planificación de obra usando líneas de balance, gestión de personas y recursos materiales, llevar un análisis financiero mediante curvas de ingresos, egresos y valor ganado de la obra, además de un uso limitado de los datos de proyectos anteriores.

Entre sus colaboradores cuenta con la empresa CYPE®, particularmente para este estudio destaca la facilidad para importar datos desde su base de datos con precios unitarios desglosados para el rubro de la construcción, accesible mediante una conexión a internet. Además de su base de datos, CYPE® cuenta con una multiplicidad de softwares que se especializan en la solución de porciones específicas del quehacer de un flujo colaborativo BIM como su ambiente colaborativo de datos, un visualizador de modelos 3D especializado en revisión interdisciplinaria, entre otros.

## <span id="page-32-0"></span>**2.4. Operación de plataformas**

Esta sección pretende mostrar de manera resumida las acciones que se deben hacer en las plataformas en estudio para llevar a cabo las acciones nombradas en el Capítulo [3.6:Definición de](#page-68-1)  [flujo de trabajo recomendado.](#page-68-1) Para consultar un manual de operación más detallado para cada una de las plataformas referirse al Capítulo [9.2: Anexo B: Manual de operación detallada.](#page-117-0)

## <span id="page-32-1"></span>**2.4.1 VICO Office©**

## *2.4.1.1. Navegación básica en la plataforma*

Para encontrar de manera ágil las herramientas, y navegar apropiadamente en la "Suite principal" de VICO se extiende la [Figura 9](#page-32-2) como apoyo visual para presentar cada uno de los conceptos que resuman acciones y locaciones para la operación del software.

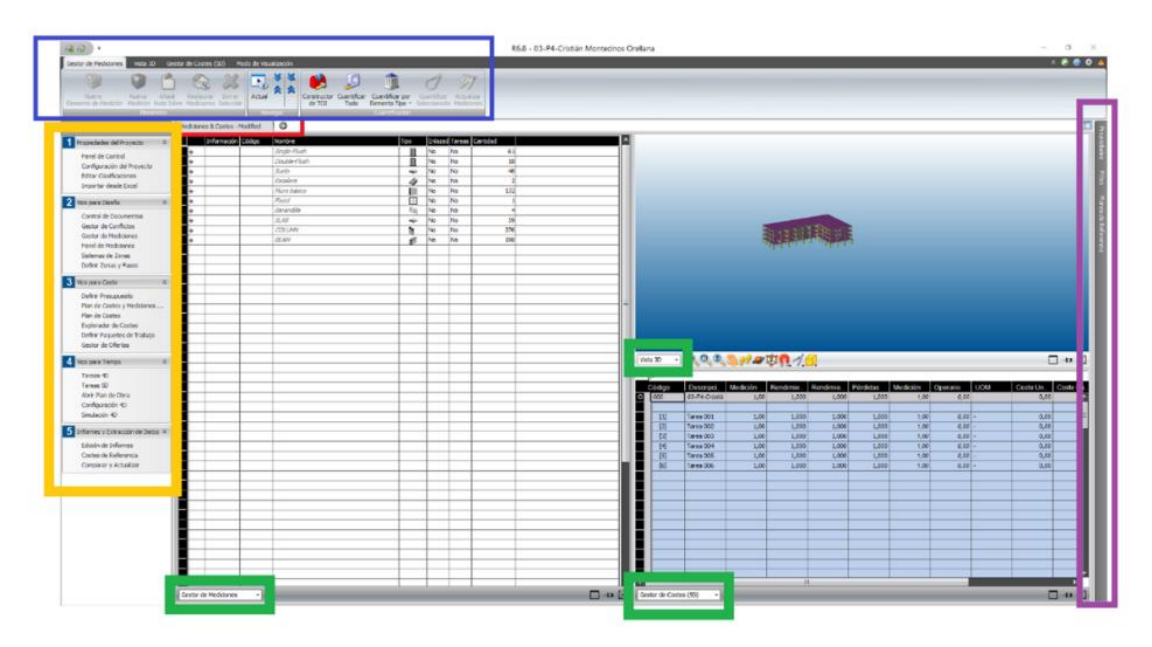

Figura 9: Guía referencial para Suite principal de VICO Office©

- <span id="page-32-2"></span>• Pantalla principal: todo aquello que esté fuera del recuadro azul o amarillo es llamado pantalla principal.
- Franja superior de la pantalla principal: Sección en el recuadro rojo, que dependiendo de la cantidad de visualizadores activos puede llegar a alcanzar al recuadro lila.
- Barra lateral derecha: Esta barra lateral se ubica en el recuadro lila, y su operación despliega una pantalla para ejecutar distintas acciones. Para este informe solo fue utilizada para la exploración de parámetros y mediciones de elementos 3D individuales.
- Visualizador: El recuadro rojo encierra un bloque de texto y un símbolo "+", el bloque de texto es equivalente a una "pestaña" de un navegador web como Mozilla Firefox o Google Chrome, y existe uno para cada visualizador creado, en tanto el ´símbolo "+" permite crear nuevos visualizadores.
- Visualizador principal: Visualizador cuya posición es absolutamente fija y corresponde al bloque de texto encerrado por el recuadro rojo.
- Visualizadores secundarios: cualquier visualizador creado por el usuario al presionar el botón "+" encerado en el cuadro rojo.
- Aplicaciones: Se denotan como aplicaciones a aquellas funcionalidades de VICO que son capaces de ocupar una división de la pantalla principal. L[a Figura 9](#page-32-2) tiene tres divisiones, corroborable por las 3 secciones encerradas en verde que permiten escoger entre las distintas aplicaciones disponibles en la plataforma.
- Aplicación activa: Última aplicación que ha recibido un clic es la plataforma activa.
- Divisiones del visualizador: Cantidad de bloques que pueden alojar aplicaciones en el visualizador de manera simultánea.
- Barra de proyecto: Sección encerrada en el recuadro amarillo, compuesta de vínculos que modifican las aplicaciones desplegadas en el visualizador principal.
- Barra superior: O cinta superior, barra encerrada por el recuadro azul, puede contar con múltiples herramientas y secciones, las cuales dependen de la aplicación activa en el visualizador que se esté consultando.
- Secciones de la barra superior: Tal y como refiere la [Figura 10,](#page-33-0) algunas aplicaciones la barra superior podrían desplegar una o más pestañas en la sección superior. Estas pestañas son llamadas secciones, y para acceder a ellas basta dar clic al nombre respectivo.
- Herramientas del bloque "X": Consulte en la [Figura 10,](#page-33-0) dícese de las herramientas agrupadas en un cuadrilátero cuyo título ("X") se ubica en la porción inferior de dicho recuadro. Para el caso de la [Figura 10](#page-33-0) "X" podría ser reemplazada por "Elementos", "Navegar" o "Cuantificación".

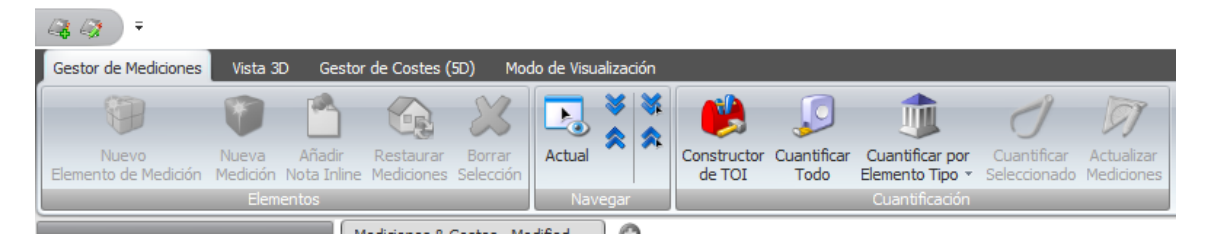

Figura 10: Barra superior con cuatro secciones

## <span id="page-33-0"></span>*2.4.1.2. Inicialización de proyectos*

Son el conjunto de procesos que entregan información para diferenciar el proyecto y definir características básicas para operar la suite principal. La información desde un nombre o código, hasta llegar a una completa tipificación del mandante, agregar imágenes corporativas y del proyecto. Para el caso de este estudio destacan la decisión sobre las cifras significativas y el

sistemas de unidades del proyecto, tal y como se ve en l[a Figura 11.](#page-34-0) Se recomienda que la medida de longitud a utilizar sea milímetros hasta que se termine la definición de los recintos de ejecución.

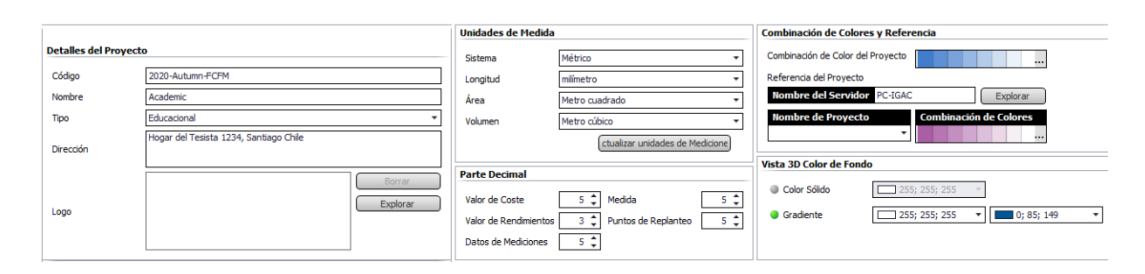

Figura 11: Configuración del Proyecto

#### <span id="page-34-0"></span>*2.4.1.3. Manejo documental*

El manejo documental de VICO engloba el alojamiento, clasificación, uso y visualización de modelos 3D o archivos en formato pdf. Cuenta con capacidades marcar y comparar cualquier combinación de documentos 3D o 2D. En el caso particular de la comparación entre modelos 3D y planos, esta es la herramienta base para la búsqueda de conflictos, mientras que en otras aplicaciones se almacenan las anotaciones encontradas para posterior consulta. Adicionalmente, permite subir nuevas versiones de cada documento (entiéndase modelo 3D o pdf) sin alterar la presencia de una versión anterior, para conservar un catálogo de los cambios acaecidos en el proyecto.

Sin perjuicio de lo anterior, el manejo documental para efectos del alcance de este estudio se refiere a la capacidad de importar modelos 3D mediante formato IFC. Para llevarla a cabo, se debe ir al vínculo "Control documental", pulsar la opción "Importar IFC" como se ve en l[a Figura](#page-34-1)  [12,](#page-34-1) y tras encontrar el archivo correcto, decidir qué parámetros se aceptan incorporar en el proceso de importación, referenciado con la [Figura 13.](#page-35-0)

<span id="page-34-1"></span>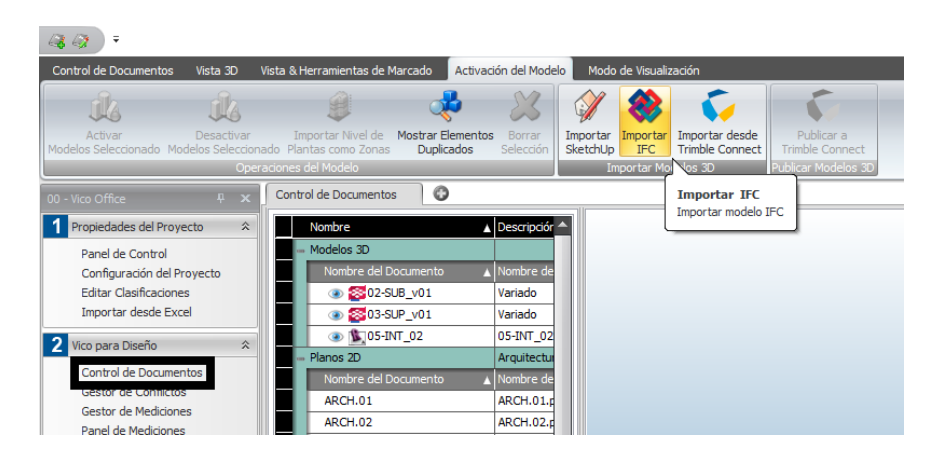

Figura 12: Ubicación de función "Importar IFC"

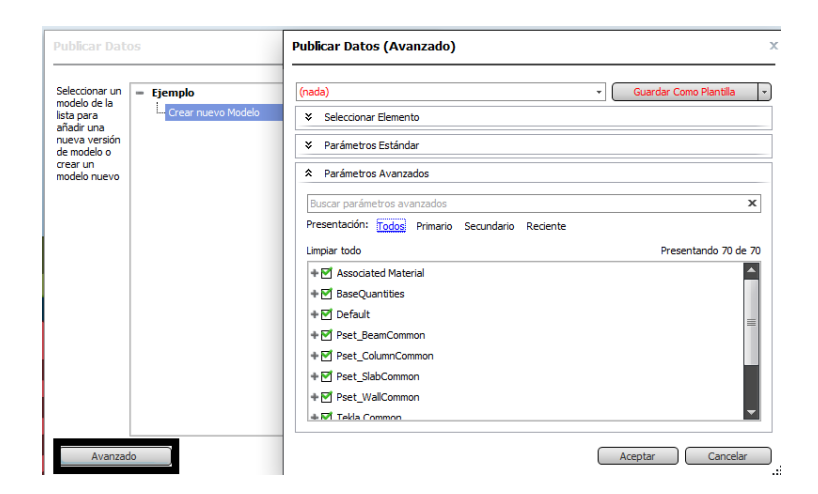

Figura 13: Escogiendo parámetros avanzados

#### <span id="page-35-0"></span>*2.4.1.4. Inspección de modelos 3D*

La inspección de modelos es conglomerar capacidades de visualizar y marcar el modelo para dejar testimonio de conflictos entre las disciplinas involucradas. En el caso del informe, se ciñe a mostrar con claridad los errores forzados en el modelo 3D, y además de marcarlos, almacenarlos para su consulta en el vínculo "Gestor de Conflictos". Para ello, se utilizaron variadas herramientas de navegación en el modelo 3D. Estas funciones son accesibles en la parte inferior de la aplicación "Vista 3D" y permiten rotar, trasladar, aumentar o reducir la profundidad de visión y activar la caja delimitadora. capacidad que permite cortar la estructura como se muestra en la [Figura 14.](#page-35-1)

<span id="page-35-1"></span>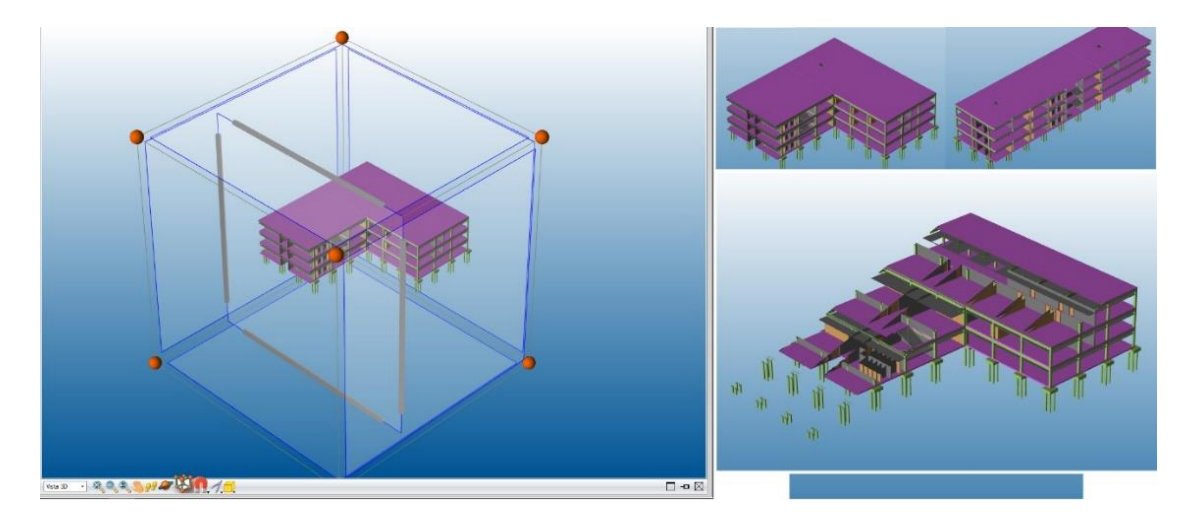

Figura 14: Activación y capacidad de la "Caja Delimitadora"
#### *2.4.1.5. Zonificación del proyecto*

Proceso que permite dividir la estructura en recintos independientes para cada etapa constructiva. Para ello se utilizan dos tipos de herramientas, la primera son bloques que independizan a la etapa productiva y herramientas de zonificación gráfica. Terminado el proceso de zonificación el software es capaz de realizar 3 funciones:

- 1. Es capaz de identificar los elementos (o fracciones de estos) pertenecen a cada zona
- 2. Son capaces de calcular de manera diferenciada las cantidades que cada elemento tienen en todas las zonas en las cuales se ha dividido al proyecto
- 3. Determinar el orden en el cual se ordenan las zonas creadas en el fututo programa de Obra.

Los bloques que permiten la separación en etapas constructivas son denominados Sistemas de zonas. Crearlos requiere de colocar el nombre deseado al sistema en el vínculo "Sistemas de Zonas" como sugiere la [Figura 15](#page-36-0) y tras ello solo deben ser asignados al proyecto o a un recinto particular. A posteriori quedaría un último proceso en el cual las tareas a controlar deben ser asignadas a uno de los sistemas de zonas creados, mediante el arrastre de la tarea a la fila que define al sistema. Este último proceso es realizado en el vínculo "Sistema de Zonas" y es obligatorio para diferenciar las cantidades del proyecto en el proceso de estratificación.

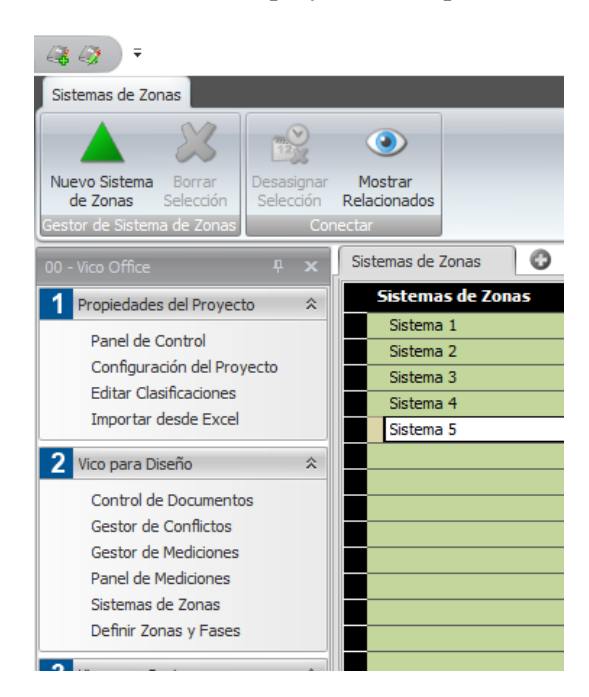

Figura 15: Creación de sistemas de zonas

<span id="page-36-0"></span>En tanto, la zonificación gráfica permite dividir a la estructura (o cada sistema de zonas) en pisos y subdivisiones dentro de los pisos, y se accede a ella en el vínculo "definir Zonas y Fases". En primea instancia, se crean los pisos necesarios de una sola vez pulsando la herramienta "División por planta", y tras corregir el nivel inferior de cada piso, se ha completado la creación de niveles en la vertical. Para el caso de las divisiones dentro de cada piso, se utiliza la herramienta "Vista en Planta", la cual, mediante una polilínea y los límites del recinto, crea nuevas zonas de

ejecución. Esta polilínea puede ser definida cliqueando sobre el modelo 3D o con guías paramétricas de la herramienta "Entrada Dinámica".

La zonificación gráfica no siempre puede ser realizada de manera continua principalmente por las siguientes razones:

- Antes de poder visualizar el modelo en cada zona creada deben actualizarse las mediciones.
- Una vez que se crean sistemas de zonas se inhiben las divisiones usando polilíneas hasta que se asigne el sistema de zonas al proyecto o a un recinto particular, pero el proyecto puede ser operado sin crear sistemas de zonas, sin que ello niegue ninguna de las herramientas de zonificación gráfica.

Además, existen métodos acelerados de asignación de niveles, y la capacidad de repetir una división por polilíneas en otros recintos del mismo sistema de zonas, por lo cual la asignación visual de pisos se hace solo una vez, y la división por polilíneas es generada en un piso y repetida en los recintos similares.

Dado que, tras zonificar el módulo de planificación decide la forma en la cual se ordenan las zonas para desplegar las líneas de balance, cabe entender el proceso para que el orden de asignación entregue un visualización de tareas más cómoda. Suponiendo que se separa al modelo 3D en 3 sistemas de zonas y 9 Pisos, se podrían ejecutar primero los sistemas de zonas y luego los pisos o viceversa. Si la tarea a visualizar pertenece solo a obra gruesa, escoger el primer método arrojaría la visual de la izquierda en la [Figura 16,](#page-37-0) mientras que escoger el segundo orden de ejecución para la zonificación presentaría la tarea con el orden de la derecha.

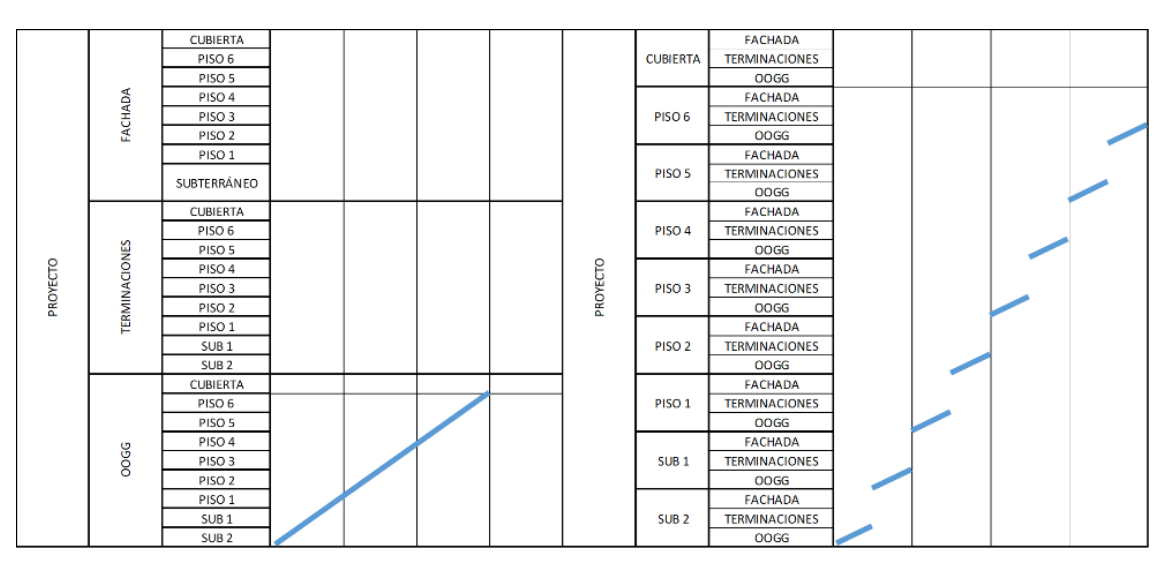

Figura 16: Línea de balance con distintos procedimientos de Zonificación

<span id="page-37-0"></span>En el caso de no contar con un modelo 3D, la zonificación debe realizarse usando la división por plantas más la creación y asignación de sistemas de zonas.

### *2.4.1.6. Manejo de elementos de medición*

O Takeoff Item en inglés, o elemento de medición al español. Como su nombre indica es la unidad a la cual la plataforma debe gestionarle sus mediciones. En este software la unidad debe ser "construida", lo cual implica decidir es un conjunto de parámetros de los elementos 3D para generar la categoría de elementos con los cuales la plataforma trabaje. Que parámetros utilizar y en qué orden es concretado en la herramienta "Constructor de TOI" y su estructura puede ser consultada en la [Figura 17.](#page-38-0)

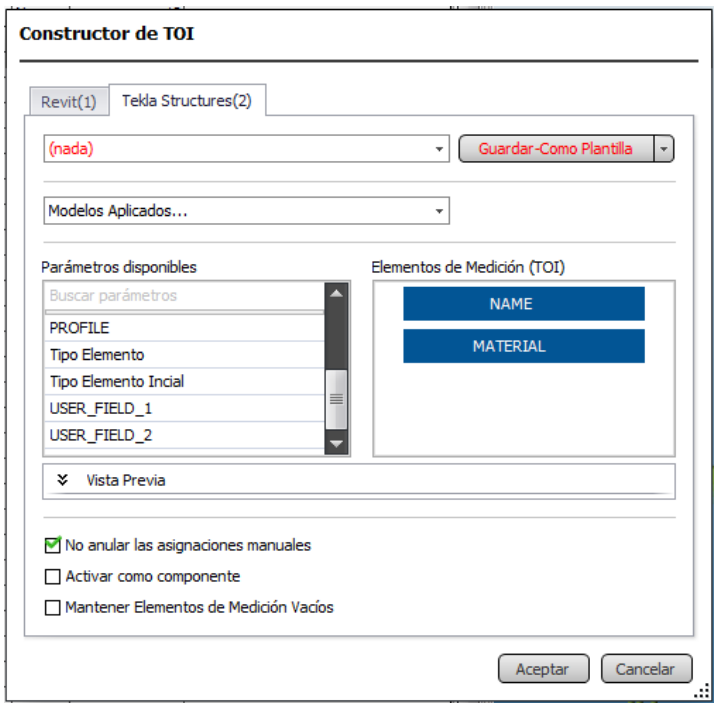

Figura 17: Ventana desplegable del botón "Constructor de TOI"

<span id="page-38-0"></span>Para entender el funcionamiento, al definir en el "Constructor de TOI" que los elementos de medición se agrupan por el contenido de los parámetros "Tipo Estructural" y "PISO", el listado de mediciones tendría categorías como "MURO PISO 3", "VIGA SUB 1" o "LOSA PISO 1", por nombrar algunas.

Con tal de prescindir de sucesivas referencias visuales al constructor de TOI's u otros ejemplos gráficos del contenido que cada parámetro entrega, en el resto del informe se expuso el formato para construir los TOI con el siguiente formato

[Parámetro 1] [Parámetro 2] [Parámetro 3]… [Parámetro N]

Indicando así el nombre y orden de los parámetros utilizados, si el contenido del parámetro resulta relevante, es esperable ver un listado que enuncia todas las opciones disponibles en el modelo para el contenido de aquel parámetro.

## <span id="page-39-2"></span>*2.4.1.7. Mediciones*

Existen dos tipos las manuales y las que están vinculadas a modelo 3D, y responden diferente ante la zonificación que se realice en la plataforma. Las mediciones vinculadas al modelo 3D se pueden dividir en dos tipos, las que vienen desde el software de modelamiento, llamadas mediciones CAD y las que son calculadas directamente por la plataforma, denominadas mediciones premium. Consultar las mediciones CAD solo requiere de desplegar un TOI en el listado de mediciones, en tanto, las mediciones premium están disponibles tras cuantificar el modelo en el vínculo "Gestor de Mediciones".

En la [Figura 18](#page-39-0) se muestra la diferencia entre las cantidades disponibles previo a cuantificar modelo, y luego de ejecutar la acción, al menos la diferencia para el elemento de medición "MURO DEPTO PISO 5"

|            |                     |                                     | <b>MURO DEPTO PISO 5</b>                                       |                |          | No            | No         |           | 87            |             |
|------------|---------------------|-------------------------------------|----------------------------------------------------------------|----------------|----------|---------------|------------|-----------|---------------|-------------|
|            | Nombre              |                                     |                                                                | <b>Unidad</b>  | Enlazad  | <b>Tareas</b> | - Provecto |           | - Subterráneo | <b>OOGG</b> |
| Œ          | CAD Cantidad        |                                     |                                                                | EA             | No       | No            |            | 87,0000   | 0.0000        | 0.0000      |
| EAD.       | CAD Longitud        |                                     |                                                                | м              | No       | No            |            | 344,5493  | 0.0000        | 0.0000      |
| <b>LES</b> | CAD Volumen         |                                     |                                                                | M3             | No<br>No |               | 214,9000   |           | 0.0000        | 0.0000      |
|            |                     |                                     | MURO DEPTO PISO 5                                              |                |          | <b>No</b>     | <b>No</b>  |           | 87            |             |
|            | Nombre              |                                     |                                                                | Unidad         | Enlazad  | Tareas        | - Provecto |           | Subterráneo   | OOGG        |
| Ø.         | Cantidad            |                                     |                                                                | EA             | No       | No            |            | 87,0000   | 0.0000        | 0,0000      |
| €          | Longitud            |                                     |                                                                | м              | No       | No            |            | 239.0493  | 0.0000        | 0.0000      |
| ø.         |                     |                                     | Área de Superfice Neta de la cara de Referencia                | M <sub>2</sub> | No       | No            |            | 748.4932  | 0.0000        | 0,0000      |
| Ø.         |                     |                                     | Área de Superfice Neta Opuesta a la cara de Referencia         | M <sub>2</sub> | No       | <b>No</b>     |            | 748, 4932 | 0.0000        | 0.0000      |
| ø,         |                     | Área de Superfice Superior          |                                                                | M <sub>2</sub> | No       | No            |            | 96.7098   | 0.0000        | 0,0000      |
| G          |                     | Área de Superfice Inferior          |                                                                | M <sub>2</sub> | No       | No            |            | 96,7098   | 0.0000        | 0.0000      |
| ŵ          |                     | Área de Superfice de los Extremos   |                                                                | M <sub>2</sub> | No       | No            |            | 81.5400   | 0.0000        | 0.0000      |
| G          |                     |                                     | Área de Superfice de la Abertura de la cara de Referencia      | M <sub>2</sub> | No       | No            |            | 66,7350   | 0.0000        | 0.0000      |
| Ø.         |                     |                                     | Área de Superfice de la Abertura Opuesta a la cara de Refel M2 |                | No       | No            |            | 66,7350   | 0.0000        | 0.0000      |
| Ø.         | <b>Volumen Neto</b> |                                     |                                                                | M <sub>3</sub> | No       | <b>No</b>     |            | 215,2309  | 0.0000        | 0.0000      |
| Ŵ          | Volumen Bruto       |                                     |                                                                | M3             | No       | No            |            | 235, 2514 | 0.0000        | 0.0000      |
| G          |                     |                                     | Área de Superfice Horizontal de Juntas                         | M <sub>2</sub> | No       | No            |            | 0.0000    | 0,0000        | 0,0000      |
| ŵ          |                     | Área de Superfice Vertical de Junta |                                                                | M <sub>2</sub> | No       | No            |            | 0.0000    | 0.0000        | 0,0000      |
| 6          | Longitud de Pieza   |                                     |                                                                | м              | No       | No            |            | 239,0493  | 0,0000        | 0,0000      |
| G          | Cantidad de Piezas  |                                     |                                                                | EA             | No       | No            |            | 87,0000   | 0.0000        | 0.0000      |
| t.es       | CAD Cantidad        |                                     |                                                                | EA             | No       | No            |            | 87,0000   | 0,0000        | 0,0000      |
| EAS        | CAD Longitud        |                                     |                                                                | м              | No       | No            |            | 344.5493  | 0.0000        | 0.0000      |
| t.m        | CAD Volumen         |                                     |                                                                | M <sub>3</sub> | No       | No            |            | 214,9000  | 0.0000        | 0,0000      |

Figura 18: Diferencia de mediciones al cuantificar para un elemento 3D

<span id="page-39-0"></span>El proceso de cuantificación puede desplegar errores, los cuales el software detecta y destaca automáticamente, pero es tarea del usuario corregirlas o decidir dejarlas tal y como están. Adicionalmente a las mediciones CAD que aparecen por defecto, existen otras mediciones disponibles, para hacer unos de ellas referirse al Capítulo [9.2.1.4](#page-122-0)

Finalmente, la asignación de mediciones al presupuesto sigue el proceso mostrado en l[a Figura](#page-39-1)  [19.](#page-39-1) Esta figura muestra como al arrastrar la medición al espacio adecuado se puede agregar la medición deseada. En el caso de las mediciones manuales basta escribir la cantidad deseada en la misma celda a la cual se le asigna la medición 3D en l[a Figura 19.](#page-39-1)

|  | Información Código |                                    | Nombre                                                         |                |           | Vista 3D |                 |                        |                                                                         |                                                                 |                        |
|--|--------------------|------------------------------------|----------------------------------------------------------------|----------------|-----------|----------|-----------------|------------------------|-------------------------------------------------------------------------|-----------------------------------------------------------------|------------------------|
|  |                    |                                    | SIN ASIGNAR-OBJECT                                             |                |           |          |                 |                        |                                                                         |                                                                 |                        |
|  | Λ                  |                                    | MURO DIVISION TERRENO                                          |                |           |          |                 |                        | fx MURO PISO CUBIERTA. Área de Superficie Neta de la cara de Referencia |                                                                 |                        |
|  |                    |                                    | <b>MURO PISO CUBIERTA</b>                                      |                |           |          | Código          | <b>Descripción</b>     | <b>Medición Original</b>                                                | Rendimiento                                                     | <b>Rendimiento Inv</b> |
|  | <b>Nombre</b>      |                                    |                                                                | <b>Unidad</b>  |           |          |                 |                        |                                                                         |                                                                 |                        |
|  | Cantidad           |                                    |                                                                | EA             | J         |          | PRO-03052020-HA | <b>Ejemplo</b>         | 1.0000                                                                  | 1.0000                                                          | 1,00                   |
|  | Longitud           |                                    |                                                                |                | $\bullet$ |          | <b>OOGG</b>     | <b>OBRA GRUESA</b>     | 1.0000                                                                  | 1.0000                                                          | 1.0(                   |
|  |                    |                                    | Área de Superficie Neta de la cara de Referencia               | <b>M2</b>      | ٠         |          | [5]             | <b>Sistema</b>         | 1.0000                                                                  | 1.0000                                                          | 1,00                   |
|  |                    |                                    | Área de Superficie Neta Opuesta a la cara de Referencia        | M <sub>2</sub> | о         |          | $[3]$           | Piso cubierta          | 23,9000                                                                 | 1.0000                                                          | 1.0(                   |
|  |                    | Área de Superficie Superior        |                                                                | M <sub>2</sub> | $\bullet$ |          | $[2]$           | Caja ascensor          |                                                                         | 100,0000 fx<br>Area de Superficie Neta de la cara de Referencia | $\leftarrow$           |
|  |                    | Área de Superficie Inferior        |                                                                | M <sub>2</sub> |           |          | [4]             | Hormigón               | 54,9400                                                                 | 1,0000                                                          | 1,00                   |
|  |                    | Área de Superficie de los Extremos |                                                                | M <sub>2</sub> | $\bullet$ |          | [1]             | Columnas               | 24,0000                                                                 | 1.0000                                                          | 1,00                   |
|  |                    |                                    | Área de Superficie de la Abertura de la cara de Referencia     | M <sub>2</sub> | $\bullet$ |          | [0]             | <b>Tejado cubierta</b> | 306,9370                                                                | 1.0000                                                          | 1.0(                   |
|  |                    |                                    | Área de Superficie de la Abertura Opuesta a la cara de Refe M2 |                | L         |          | $[9]$           | <b>Tabiques</b>        | 975,8000                                                                | 1,0000                                                          | 1,00                   |
|  | Volumen Neto       |                                    |                                                                | M3             |           |          |                 |                        |                                                                         |                                                                 |                        |

<span id="page-39-1"></span>Figura 19: Asignación de Medición de modelo 3D a componente de coste

### <span id="page-40-1"></span>*2.4.1.8. Módulo de presupuesto*

Si bien en este documento se prefirió generar el presupuesto importando los datos con la plataforma MS Excel de Microsoft®, es preciso conocer cómo funciona el módulo dedicado a los presupuestos en la plataforma.

El presupuesto se desarrolla en la aplicación "Gestor de Costes (5D)" cuya estructura se basa en los llamados "Componentes de Coste" los cuales podrían alojar "Subcomponentes de Coste". En la [Figura 20](#page-40-0) se puede apreciar como estructurar un presupuesto haciendo uso de los componentes de coste, este ejemplo muestra 6 componentes de nivel uno (desde "Tarea 001" a "Tarea 006"), 2 subcomponentes para la "Tarea 001" que podrían ser denominados componentes de nivel 2, y así sucesivamente, hasta alcanzar el punto en que solo el primer componente de nivel 3 aloja componentes de nivel 4.

| $\mathcal{L}$<br>$\ddot{}$                                                                                                    |                                                                                     |                                                                                                    |                                                                                                    |                                                                                                    |
|----------------------------------------------------------------------------------------------------|-------------------------------------------------------------------------------------|----------------------------------------------------------------------------------------------------|----------------------------------------------------------------------------------------------------|----------------------------------------------------------------------------------------------------|
| Gestor de Costes (5D)                                                                                                    |                                                                                     |                                                                                                    |                                                                                                    |                                                                                                    |
| Nuevo<br>Desactivar<br>Nuevo<br>Componente Subcomponente<br>Selección                                                                                                    | Arriba<br>$\Rightarrow$ Abajo<br>Añadir Fila<br>X Borrar<br>Componentes y Capítulos | Añadir Nota<br>$\equiv$<br>Activar<br><b>Envolver Texto</b>                                                                                 | $\circ$<br><b>O</b> Incluir Fórmula<br>Biblioteca<br>Incluir<br><b>D</b> Incluir Mediciones<br>Referencia Jerarquía<br>Referencias                                                                                                    | Sólo Descripciones y Rendimientos                                                                                        |
| 00 - Vico Office                                                                                                    | $P$ $\times$                                                                        | Gestor de Costes (5D)                                                                                                    | Ô                                                                                                    |                                                                                                    |
| Propiedades del Provecto                                                                                                    | $\hat{\mathbf{x}}$                                                                  | $f_{\rm X}$                                                                                                    |                                                                                                    |                                                                                                    |
| Panel de Control<br>Configuración del Proyecto<br><b>Editar Clasificaciones</b><br>Importar desde Excel<br>Vico para Diseño<br>Control de Documentos<br>Gestor de Conflictos<br>Gestor de Mediciones<br>Panel de Mediciones<br>Sistemas de Zonas<br>Definir Zonas y Fases | 仌                                                                                   | Código<br>O<br>000<br>O<br>$-$ [1]<br>O<br>$= [11]$<br>O<br>$= [111]$<br>[1111]<br>[1112]<br>[1113]<br>[112]<br>[12]<br>[2]<br>$[3]$<br>[4] | Descripción<br>03-P4-Cristián Montecinos Orellana<br>Tarea 001<br>Componente 1 de nivel 2<br>Componente 1 de nivel 3<br>Componente 1 de nivel 4<br>Componente2 de nivel 4<br>Componente3 de nivel 4<br>Componente2 de nivel 3<br>Componente2 de nivel 2<br>Tarea 002<br>Tarea 003<br>Tarea 004 | <b>Medición Original</b><br>1.00<br>1,00<br>1,00<br>1,00<br>1.00<br>1.00<br>1,00<br>1,00<br>1.00<br>1,00<br>1,00<br>1,00 |
| 3<br>Vico para Coste                                                                                                    | 仌                                                                                   | $[5]$<br>[6]                                                                                                    | Tarea 005<br>Tarea 006                                                                                                    | 1,00<br>1,00                                                                                                    |
| Definir Presupuesto<br>Plan de Costes y Mediciones (5D)<br>Plan de Costes                                                                                                    |                                                                                     |                                                                                                    |                                                                                                    |                                                                                                    |

Figura 20: Estructura de Componentes y Subcomponentes del presupuesto

<span id="page-40-0"></span>Para crear los componentes o subcomponentes de coste se requiere un clic al botón "Nuevo Componente" (o Subcomponente). Y su principal aporte es organizar el presupuesto en niveles que permiten aumentar el detalle con el cual se desglosa cada capítulo presupuestario. Permitiendo además reducir las casillas con mediciones directas al modelo 3D ocupando las mediciones de los componentes superiores.

El resto de la estructura del presupuesto permite agregar una serie de datos adicionales, entre las que este documento reconoce fundamentales para realizar la experiencia están:

- 1. Descripción: sección que permite asignar un nombre a cada componente creado sin importar su nivel.
- 2. Medición Original: Lugar destinado para acomodar la medición base que caracteriza al componente particular.
- 3. Rendimiento Inverso: factor que divide al dato en la columna "Medición Original", toda vez que es ingresado la plataforma calcula su inverso multiplicativo y lo deja en la columna Rendimiento. Este último es utilizado para contabilizar los usos para insumos de uso reiterado.
- 4. Pérdidas: factor que al igual que la columna Rendimiento, multiplica al dato alojado en la columna Medición Original.
- 5. OUM: acrónimo para Unit Of Measure, unidad de medida en inglés
- 6. Medición: columna que consolida el factor nacido tras la ponderación del dato en las columnas Medición Original, Rendimiento y Pérdidas.
- 7. Coste Unitario: como su nombre, precio por el cual se consigue 1 Unidad del componente en cuestión, y tiene 2 metodologías de llenado, el ingreso manual del precio o el cálculo automático en función del precio de los subcomponentes que aloje. Un componente que usa la segunda metodología es denominado "activado".
- 8. Coste Base: columna que consolida la ponderación del dato en la columna medición

Con lo cual es posible reconocer que no necesariamente se deben llenar toda la aplicación con datos para obtener un presupuesto totalmente funcional.

### *2.4.1.9. Construcción del presupuesto en MS Excel*

AL llevar a cabo esta operación lo más importante es escribir de tal forma que las columnas de la hoja de Cálculo coincidan con las columnas del Gestor de Costes para entregar la información de cada componente, y considerar la posición del código cada componente, pues define la separación entre los componentes y los subcomponentes que aloja.

La [Figura 20](#page-40-0) da un presupuesto como ejemplo, y su traspaso al software requiere de 6 columnas en MS Excel, pues se llega a componentes de nivel 4, y hay 2 columnas de datos ("Descripción" y "Medición Original"). Luego la regla general es:

- 1. Reservar tantas columnas como el nivel más grande entre los componentes para la escritura de códigos. Escriba títulos referenciales a la información de cada columna.
- 2. Definir una columna para cada tipo de dato a ingresar. Usando todas las columnas descritas en el listado del Capítulo [2.4.1.8,](#page-40-1) salvo los puntos 6 y 8.
- 3. Se escriben los códigos de los componentes de nivel 1 en la columna dedicada al código del nivel 1
- 4. Si el componente de Nivel 1 presenta "S" subcomponentes de nivel 2, inserte "S" filas bajo el código de nivel 1 que se ingresó
- 5. Anote los códigos de los componentes de Nivel 2 alojados en el componente de nivel 1, en la columna dedicada al nivel 2.
- 6. Repita el paso 4 de manera genérica, es decir, para todos los componentes de nivel "N", y si este presenta "S" subcomponentes de nivel "N+1", inserte "S" filas bajo este componente de nivel "N" que se ingresó
- 7. Repita el paso 5 de manera genérica, es decir, anote los códigos de los componentes de Nivel "N+1" en la columna dedicada a los códigos nivel "N+1", uno en cada fila que insertó bajo el componente de nivel "N"
- 8. Asigne individualmente el dato correspondiente a las columnas que decida llenar

Con el proceder expuesto se puede construir paso a paso el presupuesto, y además contar con una ayuda explícita al momento de importar, finalmente se deja la [Figura 21,](#page-42-0) la cual permite visualizar un formato que permitiría importar de manera idéntica el presupuesto ejemplificado en la [Figura 20](#page-40-0)

| cod 1    | cod 2  | cod 3   | cod 4  | Med. Original | Descripción            |
|----------|--------|---------|--------|---------------|------------------------|
| $[1]$    |        |         |        | 1             | Tarea 001              |
|          | $[11]$ |         |        |               | Componente1 de nivel 2 |
|          |        | [111]   |        |               | Componente1 de nivel 3 |
|          |        |         | [1111] | 1             | Componente1 de nivel 4 |
|          |        |         | [1112] |               | Componente2 de nivel 4 |
|          |        |         | [1113] |               | Componente3 de nivel 4 |
|          |        | $[112]$ |        | 1             | Componente2 de nivel 3 |
|          | $[12]$ |         |        |               | Componente2 de nivel 2 |
| $[2]$    |        |         |        | 1             | Tarea 002              |
| $[3]$    |        |         |        | 1             | Tarea 003              |
| $^{[4]}$ |        |         |        |               | Tarea 004              |
| $[5]$    |        |         |        |               | Tarea 005              |
| [6]      |        |         |        |               | Tarea 006              |

Figura 21: Formato que permite importar presupuesto en [Figura 20](#page-40-0)

<span id="page-42-0"></span>Sin lugar a duda, es la operación en la cual más tiempo se ocupa, incluso considerando las capacidades del software para recibir escritura masiva de datos y replicarla ágilmente.

### *2.4.1.10. Importación desde Excel*

Escrita en presupuesto en la Hoja de Cálculo sigue la importación de datos. El proceso comprende 7 etapas, la primera informar la importación de coste, seguido de cargar el archivo .xlsx, hacerlo exitosamente entrega una pantalla como la mostrada en la [Figura 22](#page-42-1)

|          | Códlos                                                                                                    | Descripción      | Medición      | Rendmin |               | Rendmie. Pérdidas | Medición                | Operatio |  |
|----------|----------------------------------------------------------------------------------------------------|------------------|---------------|---------|---------------|-------------------|-------------------------|----------|--|
|          |                                                                                                    |                  |               |         |               |                   |                         |          |  |
|          |                                                                                                    |                  |               |         |               |                   |                         |          |  |
|          |                                                                                                    |                  |               |         |               |                   |                         |          |  |
|          |                                                                                                    |                  |               |         |               |                   |                         |          |  |
|          | Gestor de Costes (50)                                                                                                    | ٠I               |               |         |               |                   |                         |          |  |
|          | 1. Según el menú numerado Cinta en la parte superior de la pantalla   2. Seleccionar la vista de destino usando "2- Escoger Vista"   3. Elegin el Exc<br>[1] 15. Seleccionar los datos relevantes haciendo dicien el cabecero de la calumna (deseleccionar el cabecero en la ceida A1 si no es requerido), o |                  |               |         |               |                   |                         |          |  |
|          | las columnas restantes   9. Seleccionar el rango de datos en cada columna   13. Cle '4-valdar y Calcular' y revise los resultados   11. Cle '5-Com                                                                                                    |                  |               |         |               |                   |                         |          |  |
|          |                                                                                                    |                  |               |         | D             |                   |                         |          |  |
|          | Tipo de Datos                                                                                                    | v Tipo de Datos  | Tipo de Datos | ٠       | Tipo de Datos | Tipo de Datos     | Tipo de Datos           |          |  |
|          | cad 1                                                                                                    | cad <sub>2</sub> | cod 3         |         | cad 4         | Med. Original     | <b>Descripción</b>      |          |  |
|          | [1]                                                                                                    |                  |               |         |               | ı                 | Tares 001               |          |  |
|          |                                                                                                    | <b>TELL</b>      |               |         |               | ı                 | Componente 1 de milel 2 |          |  |
|          |                                                                                                    |                  | [111]         |         |               | ٠                 | Componente 1 de nivel 3 |          |  |
| ×        |                                                                                                    |                  |               |         | [1111]        | s.                | Componente 1 de nivel 4 |          |  |
| ÷        |                                                                                                    |                  |               |         | (1112)        | İ,                | Componente2 de nivel 4  |          |  |
| y        |                                                                                                    |                  |               |         | (1113)        | ı                 | Componente3 de nivel 4  |          |  |
| <b>B</b> |                                                                                                    |                  | [112]         |         |               | ĭ                 | Componente2 de nivel 3  |          |  |
| y.       |                                                                                                    | na               |               |         |               | ĩ                 | Componente2 de nivel 2  |          |  |
| 18       | œ                                                                                                    |                  |               |         |               | t,                | <b>Тагиа 002</b>        |          |  |
| 15.      | 叫                                                                                                    |                  |               |         |               | ÷                 | Tares 003               |          |  |
|          | 14                                                                                                    |                  |               |         |               | ı                 | Tares 004               |          |  |
| 12       | 闽                                                                                                    |                  |               |         |               | t.                | Tares 005               |          |  |
| 13       |                                                                                                    |                  |               |         |               | ٤                 | Tares 006               |          |  |

<span id="page-42-1"></span>Figura 22: Pantalla principal tras carga inicial de la Hoja de Cálculo e[n Figura 21](#page-42-0)

Desde esta etapa hasta completar exitosamente el traspaso de información desde la planilla Excel quedan 5 pasos:

- 1. Tipificación de columnas: Consulte la [Figura 23,](#page-43-0) consiste en modificar la celda llamada "Tipo de Datos", indicando a VICO que tipo de datos hay en cada columna.
- 2. Escritura de columnas: Véase la [Figura 24,](#page-44-0) se busca que la información pase de la aplicación inferior a la superior de la [Figura 22.](#page-42-1) Cuando el proceso es realizado, cada columna es coloreada en sus celdas no vacías.
- 3. Opcionalmente, se puede guardar un "Conjunto de Selección", el cual le permite recordar al software el tipo de dato de cada columna y las celdas que contienen datos. Ayuda a saltarse los pasos anteriores si las modificaciones solo incluyen cambios al contenido de las celdas no vacías.
- 4. Presionar "Validar y Calcular" más "Comparar y Actualizar" de la barra superior. Esto activa la vista comparativa entre los datos que el proyecto poseía previa importación, y los que se agregan.
- 5. El último paso incluye hacer una selección de la información a importar, usando la vista comparativa desplegada por la acción anterior. Pulsar "Actualizar Todo" acepta todo el contenido, mientras que "Actualizar seleccionados" permite ingresar una fracción. Ambas herramientas se encuentran en la cinta superior.

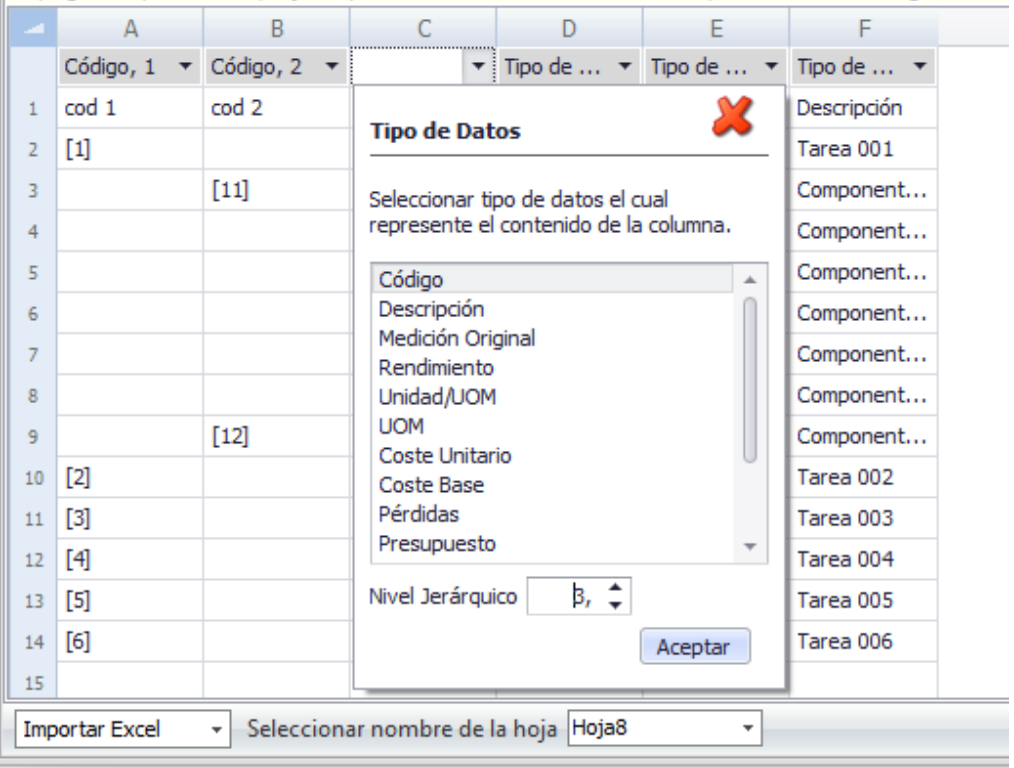

<span id="page-43-0"></span>Figura 23: Tipificación de columnas

| <b>Importar Excel</b><br>$f \times   _1$ | o                        |          |          |                               |                          |                         |                                                                                                    |
|------------------------------------------|--------------------------|----------|----------|-------------------------------|--------------------------|-------------------------|----------------------------------------------------------------------------------------------------|
| Código                                   | Descripci                | Medición | Rendimie | Rendimie                      | Pérdidas                 | Medición                | Operario                                                                                                    |
| 000                                      | new                      | 1,00     | 1,000    | 1,000                         | 1,000                    | 1.00                    | 0,00                                                                                                    |
| $\text{cod } 1$                          | Descripción              | 0,00     | 1,000    | 1,000                         | 1,000                    | 0.00                    | 0.00                                                                                                    |
| $+ [1]$                                  | Tarea 001                | 1,00     | 1,000    | 1,000                         | 1,000                    | 1.00                    | 0,00                                                                                                    |
| [2]                                      | Tarea 002                | 1,00     | 1,000    | 1,000                         | 1,000                    | 1.00                    | 0,00                                                                                                    |
| $[3]$                                    | Tarea 003                | 1,00     | 1,000    | 1,000                         | 1,000                    | 1.00                    | 0.00                                                                                                    |
| [4]                                      | Tarea 004                | 1,00     | 1,000    | 1,000                         | 1,000                    | 1.00                    | 0,00                                                                                                    |
| [5]                                      | Tarea 005                | 1,00     | 1,000    | 1,000                         | 1,000                    | 1.00                    | 0.00                                                                                                    |
| [6]                                      | Tarea 006                | 1,00     | 1,000    | 1,000                         | 1,000                    | 1.00                    | 0,00                                                                                                    |
| Gestor de Costes (5D)                    | $\overline{\phantom{a}}$ |          |          |                               |                          |                         |                                                                                                    |
|                                          |                          |          |          |                               |                          |                         |                                                                                                    |
| Α                                        | R                        | C        | D        | F                             |                          |                         |                                                                                                    |
| Código, 1                                | Código, 2 v Código, 3    |          |          | Código, 4 • Medición Original | $\overline{\phantom{a}}$ | <b>Descripción</b>      |                                                                                                    |
| cod 1                                    | cod <sub>2</sub>         | cod 3    | cod 4    | Med. Original                 |                          | Descripción             |                                                                                                    |
| $[1]$                                    |                          |          |          | 1                             |                          | Tarea 001               |                                                                                                    |
|                                          | [11]                     |          |          | $\mathbf{1}$                  |                          | Componente 1 de nivel 2 |                                                                                                    |
|                                          |                          | $[111]$  |          | $\mathbf{1}$                  |                          | Componente 1 de nivel 3 |                                                                                                    |
|                                          |                          |          | [1111]   | 1                             |                          | Componente 1 de nivel 4 |                                                                                                    |
|                                          |                          |          | $[1112]$ | 1                             |                          | Componente2 de nivel 4  | desplegable 'Tipo de Dato' y elija el tipo de dato de las columnas restantes   9. Seleccionar el rango de datos en cada columna |
|                                          |                          |          | [1113]   | 1                             |                          | Componente3 de nivel 4  |                                                                                                    |
|                                          |                          | $[112]$  |          | $\mathbf{1}$                  |                          | Componente2 de nivel 3  |                                                                                                    |
|                                          | $[12]$                   |          |          | $\mathbf{1}$                  |                          | Componente2 de nivel 2  |                                                                                                    |
| $\lceil 2 \rceil$                        |                          |          |          | $\mathbf{1}$                  |                          | Tarea 002               |                                                                                                    |
| $[3]$                                    |                          |          |          | $\mathbf{1}$                  |                          | Tarea 003               |                                                                                                    |
| [4]                                      |                          |          |          | 1                             |                          | Tarea 004               |                                                                                                    |
| [5]                                      |                          |          |          | 1                             |                          | Tarea 005               |                                                                                                    |

Figura 24: Escritura de columnas en aplicación superior

# <span id="page-44-0"></span>*2.4.1.11. Estratificación de mediciones*

Se refiere a los distintos procesos para diferenciar las mediciones, de cualquier origen, en las zonas correspondientes a cada componente de coste, que se pueden dividir en 3 fases

- Asignar variable de medición
- Asignar zona de la medición
- Ajustar cifra vinculada a realidad constructiva

El primer proceso responde a establecer mediciones vinculadas al modelo 3D o cifras manuales, y ha sido expuesto totalmente entre los capítulos [2.4.1.7](#page-39-2) y [2.4.1.8,](#page-40-1) con lo cual sigue explicar el segundo paso del listado. Este paso es particular para mediciones manuales o vinculadas al modelo 3D.

Diferenciar la zona de mediciones vinculadas al modelo 3D implica abrir el editor de Fórmulas y seleccionar el recinto que le corresponden a cada componente, como sugiere la [Figura 25](#page-45-0)

| <b>Editor de Formulas</b> |                                                                                               |                                                                                                | $  \times$          |
|---------------------------|-----------------------------------------------------------------------------------------------|------------------------------------------------------------------------------------------------|---------------------|
|                           | Sistema de Zonas Asociado:<br>÷                                                               |                                                                                                |                     |
| Código                    | Unidad<br><b>Valor</b><br>Descrip                                                             | Gestión de Zonas                                                                               | Medición            |
| 会                         | <b>SIN ASIGNAR-OBJECT</b>                                                                     | <b>Proyecto</b><br>来                                                                           | 51,1984             |
| 含                         | ≡<br><b>MURO DIVISION TERRENO</b>                                                             | <b>*</b> <i><u>M</u></i> Cubierta                                                              | 51,1984             |
| 会                         | <b>MURO PISO CUBIERTA</b>                                                                     | <b>7</b> ZONA 1                                                                                | 51,1984             |
| 会                         | <b>MURO DEPTO CUBIERTA</b>                                                                    | $\Box$ ZONA 2                                                                                  | 58,6816             |
|                           |                                                                                               | $\Box$ PLANTA 5                                                                                | 0,0000              |
| 含                         | <b>MURO DEPTO PISO 6</b>                                                                      | PLANTA 4<br>п.                                                                                 | 0,0000              |
| 含                         | <b>INTERIOR DEPTO PISO 6</b>                                                                  | PLANTA <sub>3</sub>                                                                            | 0,0000              |
| 会                         | <b>MURO PISO 6</b>                                                                            | <b>PLANTA 2</b><br>п                                                                           | 0,0000              |
| 会                         | <b>MURO DEPTO PISO 5</b>                                                                      | $\Box$ PLANTA 1                                                                                | 0,0000              |
| 含                         | <b>INTERIOR DEPTO PISO 5</b>                                                                  | Subterráneo                                                                                    | 0,0000              |
| fx=                       | Introducir fórmula<br>MURO PISO CUBIERTA. Área de Superficie Neta de la<br>cara de Referencia | <b>Vista Previa</b><br>MURO PISO CUBIERTA. Área de Superficie Neta de la cara de<br>Referencia |                     |
|                           | <b>O</b> Evaluado                                                                             | 51,1984                                                                                        |                     |
|                           | Funciones Incorporadas                                                                        |                                                                                                | Cancelar<br>Aceptar |

Figura 25: Editor de Fórmulas marcando la "ZONA 1"

<span id="page-45-0"></span>El caso de las mediciones es distinto, pues la cifra escrita siempre es vinculada al proyecto, y cada zona recibe un tributo según la jerarquía de la zonificación gráfica, que para efectos del informe se denota como "uniformidad por niveles", y que consiste en:

- 1. La cifra manual es vinculada al nivel Proyecto.
- 2. Cada nivel repite su medición exacta a todos los Sistema de Zonas que aloje.
- 3. Cada nivel reparte su medición uniformemente entre los niveles que contenga directamente.

Gráficamente el sistema puede entenderse con la [Figura 26,](#page-45-1) en la cual el nivel Proyecto hereda la mitad de su asignación a cada uno de sus alojados, la zona 1 repite su cifra entre los sistemas de Zonas A y B, y la zona 2 reparte su asignación en sus 3 alojados de manera uniforme

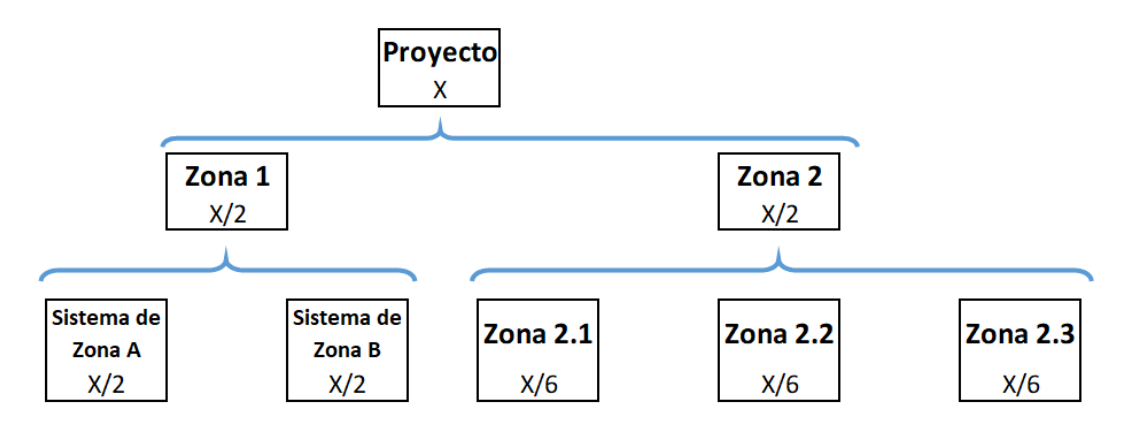

<span id="page-45-1"></span>Figura 26: Ejemplo gráfico de la uniformidad por niveles

Luego, para vincular medición y zona, se coloca la fracción que las zonas tributan en la columna "Rendimiento inverso" (si corresponde la zona 2.2, implica colocar 1/6), o bien, el denominador de la fracción en la columna "Rendimiento" (para la zona 2.2 colocar 6). Un análisis de la fracción resultante permitiría agrupar un conjunto de zonas en el mismo componente.

Por último, adaptar la cantidad (manual o vinculada) a la realidad constructiva basta agregar factores en la celda medición original, pero podría ser más rápido ocupar la columna "Pérdidas", pues "Rendimiento" se utiliza en otros procesos de estratificación.

## *2.4.1.12. Creación de Tareas*

Todo inicia en el vínculo "Tareas 5D", en este vínculo se pueden crear las tareas de manera individual, pero para la creación de muchas tareas de manera simultánea es mejor recurrir a MS Excel. En la [Figura 27](#page-46-0) puede verse la estructura para sacar provecho de MS Excel y la [Figura 28](#page-46-1) muestra como las tareas son reciben un componente de coste.

<span id="page-46-0"></span>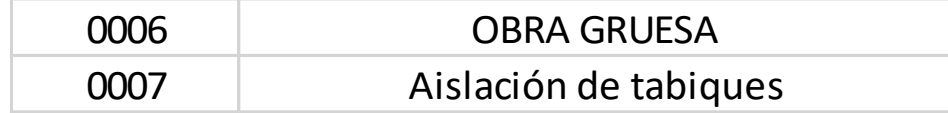

|                                                                            | Código          | <b>Descripción</b>                 | <b>Medición Original</b> | <b>UOM</b>     | Rendimiento | <b>Rendimiento Inv</b> | Pérdidas     | Me  |
|----------------------------------------------------------------------------|-----------------|------------------------------------|--------------------------|----------------|-------------|------------------------|--------------|-----|
|                                                                            | PRO-03052020-HA | Eiemplo                            | 1.0000                   |                | 1.0000      | 1.0000                 | 1.0000       | ╹   |
|                                                                            | <b>OOGG</b>     | <b>OBRA GRUESA</b>                 | $1,0000$ gl              |                | 1.0000      | 1.0000                 | 1.0000       |     |
|                                                                            | 3001            | <b>IMPERMEABILIZACIÓN CUBIERTA</b> | 109.8800 m2              |                | 1.0000      | 1.0000                 | 1.0000       |     |
|                                                                            | 30011           | <b>ZONA 1</b>                      | 51.1984 m2               |                | 1.0000      | 1.0000                 | 1.0000       |     |
|                                                                            | 30012           | ZONA <sub>2</sub>                  | 58,6816 m2               |                | 1.0000      | 1.0000                 | 1,0000       |     |
|                                                                            | [5]             | Sistema aislación domiciliaria     | $1,0000$ m2              |                | 1.0000      | 1.0000                 | 1.0000       |     |
|                                                                            | $+$ [10]        | <b>Aislación tabiques</b>          | 103.4996 m2              |                | 1.0000      | 1.0000                 | 1.0000       |     |
| $[3]$<br>s.                                                                |                 | Piso cubierta                      | 23,9000 M2               |                | 1.0000      | 1.0000                 | 1.0000       |     |
|                                                                            | $[2]$           | Caja ascensor                      | 109,8800                 | M <sub>2</sub> | 1.0000      | 1.0000                 | 1,0000       | l≡  |
| ą,                                                                         | [1]             | Columnas techado                   | 24.0000 EA               |                | 1.0000      | 1.0000                 | 1.0000       |     |
|                                                                            | [0]             | Tejado cubierta                    | 306.9370 M2              |                | 1.0000      | 1.0000                 | 1.0000       |     |
|                                                                            | $[9]$           | <b>Tabiques</b>                    | 47,8000 m                |                | 1,0000      | 1.0000                 | 1,0000       |     |
|                                                                            | Código          | Nombre                             |                          |                |             | Trabajo                | Duración     | Sis |
|                                                                            | 0001            | piso                               |                          |                |             | 1,03913                | 0,12990      |     |
|                                                                            | 0002            | caja ascensor                      |                          |                |             | 7.22895                | 0.90361      |     |
|                                                                            | 0003            | columnas                           |                          |                |             | 96,00000               | 12,00000     |     |
|                                                                            | 0004            | tejado                             | 27,90336                 | 3,48792        |             |                        |              |     |
|                                                                            | 0005            | tabiques                           | 84,70160                 | 10,80698       |             |                        |              |     |
| 0006<br><b>OBRA GRUESA</b><br>Λ<br>100 <sub>GG</sub><br><b>OBRA GRUESA</b> |                 |                                    |                          |                |             | $.0000$ al             | 0,00000,0000 |     |
|                                                                            | 0007            | Aislación de tabiques<br>∧         |                          |                |             | $\triangle$            | 0.00000      |     |

Figura 27: Escritura en MS Excel de las tareas a crear

Figura 28: Vinculación de Tarea a componente de coste

<span id="page-46-1"></span>Tras ello, queda definir la duración de la faena, para ello la plataforma utiliza los llamados "rendimientos directores". La misión del factor es traducir una cantidad a horas de trabajo. Con la [Figura 29](#page-47-0) se ejemplifican dos fenómenos, primero, una tarea puede recibir diversos rendimientos directores, y la aprovechando las horas de trabajo del personal, se pueden asignar masivamente rendimientos unitarios.

| 1005 |         |          | <b>OBRA GRUESA</b>                |               |            |                |              | 13,7348 | 0,00000 |
|------|---------|----------|-----------------------------------|---------------|------------|----------------|--------------|---------|---------|
|      | Código  |          | Descripción                       | Medición      | <b>UOM</b> | <b>HrsAJOM</b> | <b>UCMAY</b> | Trabajo |         |
|      | OOGG    |          | <b>OBRA GRUESA</b>                | 1,0000 gl     |            |                |              |         |         |
|      | $-3001$ |          | IMPERMEABILIZACIÓN CUBIERTA       | 109,8800 m2   |            |                |              |         |         |
|      |         |          | $-30$ ZONA 1                      | 51,1984 m2    |            |                |              |         |         |
|      |         | 228.7    | Rollo poluretano negro            | 53,2463 m2    |            |                |              |         |         |
|      |         | in a     | Adhesivo poluretano para juntas   | $0.2560$ kg   |            |                |              |         |         |
|      |         | W.       | Adhesivo cementoso para membranas | 30,7190 kg    |            |                |              |         |         |
|      |         | and I    | Maestro 1ª construcción           | 6,3998 hr     |            | 1,00000        | 1,00000      | 6,39980 |         |
|      |         | a a s    | Jornal construcción               | 12,7996 hr-mo |            |                |              |         |         |
|      |         |          | $-30$ ZONA 2                      | 58,6816 m2    |            |                |              |         |         |
|      |         | 122      | Rollo poluretano negro            | 61,0289 m2    |            | 0,12019        | 8,32016      | 7,33506 |         |
|      |         | $\cdots$ | Adhesivo poluretano para juntas   | $0.2934$ kg   |            |                |              |         |         |
|      |         | 111      | Adhesivo cementoso para membranas | 35,2090 kg    |            |                |              |         |         |
|      |         |          | Maestro 1ª construcción           | 7,3352 hr     |            |                |              |         |         |
|      |         |          | Jornal construcción               | 14,6704 hr-mo |            |                |              |         |         |

Figura 29: Asignación de rendimiento director

## <span id="page-47-0"></span>*2.4.1.13. Módulo de planificación*

Con las tareas definidas, sigue utilizar el módulo de planificación, llamado Schedule Planner©. Accesible desde el vínculo "Abrir Plan de Obra", inclusive permite ser operado de manera absolutamente disjunta de la Suite principal, aunque no es recomendable en una instancia temprana.

De manera equivalente a lo hecho con la Suite principal de VICO, se presentado el ambiente de trabajo de Schedule Planner© en l[a Figura 30](#page-47-1)

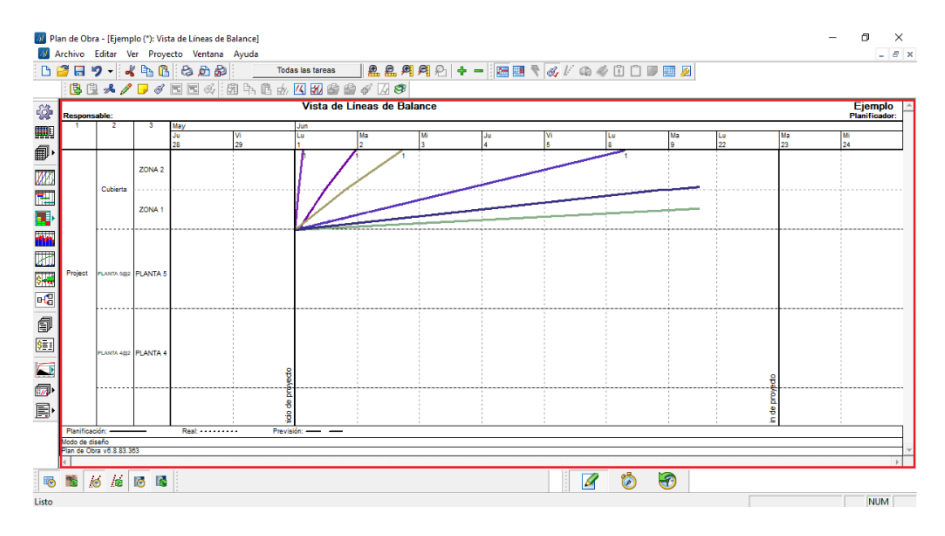

Figura 30: Ambiente de Trabajo del módulo de planificación

<span id="page-47-1"></span>En primer lugar, se enuncian las 5 grandes zonas del ambiente de trabajo

- Pantalla principal: sector que en la [Figura 30](#page-47-1) está ocupado por la "Vista de Líneas de Balance", sus límites corresponden con el recuadro rojo. Esta pantalla cambia en función de los visualizadores desplegados al pulsar cualquiera de los botones al costado izquierdo.
- Barra de herramientas: Dícese de aquella al costado izquierdo de la pantalla principal, su función es cambiar la visualización de la pantalla principal.
- Barras de la franja superior: Compuesta de una serie de barras de herramientas individuales, útiles para la navegación en la pantalla principal.
- Barra de Menús: Franja inmediatamente inferior al cabecero de la plataforma, aloja opciones de manejo de archivo, edición, manejo del proyecto, etc.
- Barra inferior: Apartado inmediatamente inferior a la pantalla principal, contiene botones de sincronización (manual o automática) en su costado izquierdo, y botones que habilitan los tres modos de trabajo de esta plataforma.

Los modos de trabajo permiten establecer el uso que se le da en determinado momento a la plataforma. Solo puede haber un modo de trabajo activo, y para seleccionarlo se debe dar clic a uno de los tres botones de la sección central de la Barra inferior. De izquierda a derecha corresponden a:

- 1. Modo de Planificación: En este modo se establecen las condiciones de la planificación como definir dependencias, gestionar recursos humanos y materiales, establecer calendarios de trabajo, fechas de inicio y término contractuales, etc. No permite el ingreso de avances en las tareas definidas.
- 2. Modo de Control: Modo en el cual se declara el avance de las faenas, con estos avances la plataforma realiza predicciones sobre la fecha de término y el valor ganado. Además, se pone a disposición la herramienta "Plan de Acción". Esta aplicación permite modificar los insumos y rendimientos de tareas atrasadas, y cada cambio hecho con aquella aplicación es visible en el "informe de modificaciones al plan original".
- 3. Modo Histórico: Modo dedicado a la revisión fecha a fecha del proyecto hasta el momento. Inhibe cualquier capacidad de modificación del programa.

## *2.4.1.14. Configuraciones iniciales en Schedule Planner*

Sea la primera vez que se entra al módulo, si hay cambios en la Suite principal de VICO (ajenos al cambio de rendimiento director), o existen modificaciones contractuales se recomienda seguir los siguientes pasos

- 1. Revisar la configuración general del proyecto: Véase la [Figura 31,](#page-49-0) permite definir fechas de inicio de obras y el término comprometido en el contrato, definición de la moneda oficial, entre otros. Es accesible desde el ícono encerrado en el recuadro rojo de la Barra de herramientas.
- 2. Actualizar recursos humanos y materiales: Siguiendo l[a Figura 32,](#page-49-1) es posible asegurar que Schedule Planner esté al mismo nivel que la Suite principal en términos de tareas y definición de insumos y recursos.
- 3. Revisar factor "Pf": Si hay una errónea traducción de las horas de trabajo a jornadas de trabajo, esto se soluciona dejando el factor "Pf" igual a uno para un único componente cuya columna "Medición" sea 1, como sugiere l[a Figura 33.](#page-50-0)

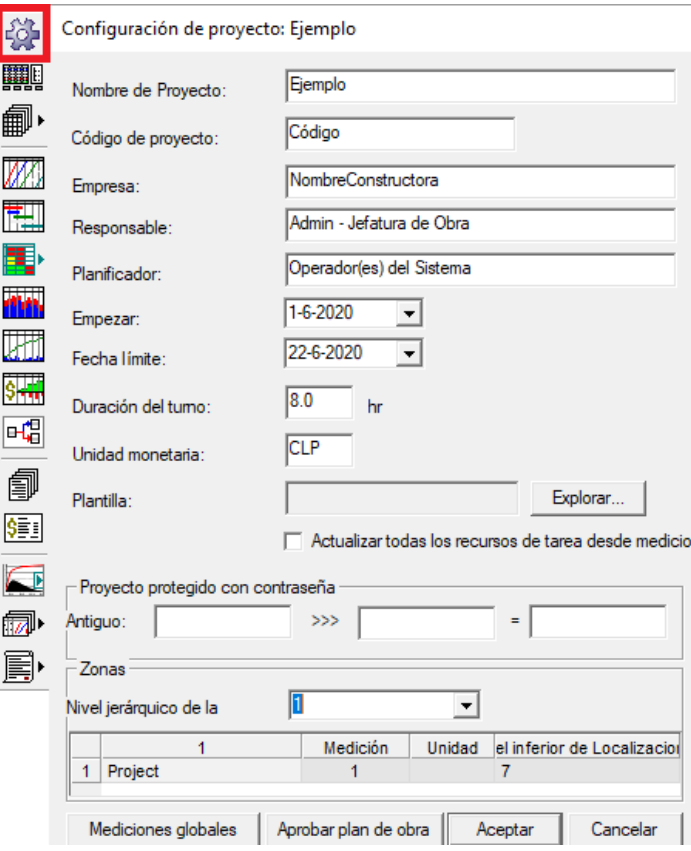

Figura 31: configuración del proyecto

<span id="page-49-0"></span>

|   |                    |                    |                           | Al Ejemplo (*): Vista de Líneas de E |  | M Ejemplo (*): Registro de Recursos  |                                |                      |
|---|--------------------|--------------------|---------------------------|--------------------------------------|--|--------------------------------------|--------------------------------|----------------------|
|   |                    |                    | <b>NombreConstructora</b> |                                      |  | Jerarquía                            | Código                         |                      |
|   | <b>Respon</b>      |                    |                           |                                      |  | $-1$                                 | Recursos independientes del p  |                      |
|   |                    | Niveles de riesgo  |                           |                                      |  | 1.1                                  | F                              | Maestro ·            |
|   | <b>Hitos</b>       |                    |                           |                                      |  | 1.2                                  | G                              | Ayudante             |
|   |                    |                    |                           |                                      |  | $-2$                                 | Tipos de recurso no utilizados |                      |
|   |                    |                    | Registro de Recursos      |                                      |  | $-2.1$                               | Recursos independientes del pi |                      |
|   |                    | <b>Proveedores</b> |                           |                                      |  | 2.1.1                                | к                              | Maestro ·            |
|   |                    | Listados de tarea  |                           |                                      |  | 2.1.2                                |                                | Ayudante             |
|   |                    |                    |                           |                                      |  | 2.1.3                                | <b>MOB1002</b>                 | Maestro <sup>.</sup> |
|   |                    |                    | ÷z                        | <b>UUUZ</b>                          |  |                                      |                                |                      |
|   |                    | 5                  | $+3$                      | 0003                                 |  | En conjunto:                         |                                |                      |
|   |                    | 7                  | $\mathbf{A}$              | 0004                                 |  |                                      |                                |                      |
|   |                    | 8                  | 4.1                       |                                      |  |                                      |                                |                      |
|   |                    | 9                  | $+5$                      | 0005                                 |  | Crear un nuevo tipo de Recurso       |                                |                      |
|   | $+6$<br>0006<br>11 |                    |                           |                                      |  |                                      |                                |                      |
| 曍 | 0007<br>$+7$<br>14 |                    |                           |                                      |  | Actualizar recursos desde mediciones |                                |                      |
|   |                    |                    |                           |                                      |  |                                      |                                |                      |

<span id="page-49-1"></span>Figura 32: Actualización de recursos humanos y materiales

|                | 6: Riesgos             | 7: Supervisión      |       | 8: Coste       |                 | 9: Eventos de gastos                                         |               | 10: Personalizar     | 11: Diario                           |
|----------------|------------------------|---------------------|-------|----------------|-----------------|--------------------------------------------------------------|---------------|----------------------|--------------------------------------|
|                | 1 <sup>-</sup> General | 2: Recursos         |       |                | 3: Dependencias |                                                              | 4: Mediciones |                      | 5: Duración                          |
|                | Composición del equipo |                     |       |                |                 |                                                              |               |                      |                                      |
|                | Código                 | Nombre              |       | Medición       | Pf              | Proveedor                                                    | Número:       |                      |                                      |
| 1              | F                      | Maestro 1ª montador |       | 1              | 1               | <sin selección=""></sin>                                     |               |                      |                                      |
| $\overline{2}$ | G                      | Ayudante montador   |       | $\overline{1}$ | $\mathbf{0}$    | <sin selección=""></sin>                                     |               | Duración: 10.6 tumos |                                      |
| 3              |                        |                     |       |                |                 |                                                              |               |                      |                                      |
|                |                        |                     |       |                |                 |                                                              |               |                      | Actualizar recursos desde mediciones |
|                |                        |                     |       |                |                 |                                                              |               | Riesgos              |                                      |
|                |                        |                     |       |                |                 |                                                              |               |                      |                                      |
|                |                        |                     |       |                |                 |                                                              |               |                      |                                      |
|                |                        |                     |       |                |                 |                                                              |               |                      |                                      |
|                | Rendimiento            |                     |       |                |                 |                                                              |               |                      |                                      |
|                |                        | İtem                |       |                |                 | idimiento horas personas/unidacio de producción unidades./tu |               | Medición             | Tipo de coste                        |
| $\Omega$       | <b>Tabiques</b>        |                     | 1.772 |                |                 | 4.5147                                                       |               | 47.8 M               |                                      |
|                |                        |                     |       |                |                 |                                                              |               |                      |                                      |
|                |                        |                     |       |                |                 |                                                              |               |                      |                                      |
|                |                        |                     |       |                |                 |                                                              |               |                      |                                      |
|                |                        |                     |       |                |                 |                                                              |               |                      |                                      |

Figura 33: Corrección de factor "Pf"

### <span id="page-50-0"></span>*2.4.1.15. Establecer dependencias entre tareas*

Para resolver el orden en el cual son ejecutadas las tareas, se deben generar las dependencias pertinentes del proyecto. Para ello, se ofrecen dos métodos, uno usando la "Vista en red", o bien, la "Vista de Líneas de Balance", cada cual útil en su minuto.

El primer método se observa en la [Figura 34](#page-50-1) , y consta de superponer las "cajas" que representan las tareas, en el ejemplo se define a "AISLACIÓN DE TABIQUES" como predecesora de la tarea "TABIQUES". Y es útil para vincular cada zona del proyecto

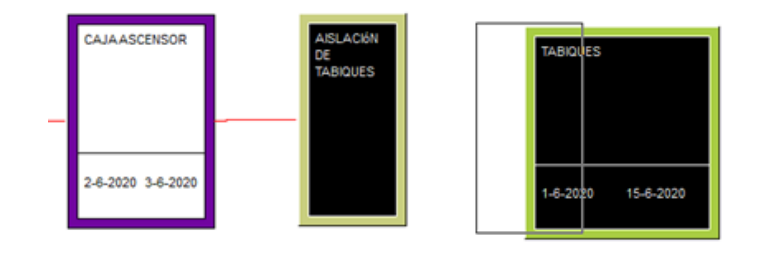

Figura 34: Vinculación en visualizador "Vista en red"

<span id="page-50-1"></span>El segundo método permite vinculación entre zonas, indispensable para las actividades que al completarse habilitan un nuevo recinto de trabajo. En la [Figura 35](#page-51-0) se indica como ingresar al "modo de dependencias", en la cual es posible pasar de la planificación en l[a Figura 36](#page-51-1) a l[a Figura](#page-51-2)  [37.](#page-51-2) Esto mediante el vínculo la Zona 1 de "TEJADO" con la Zona 2 de "PISOS".

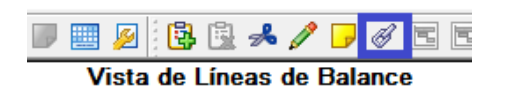

Figura 35: Ubicación del botón "Modo de dependencias"

<span id="page-51-0"></span>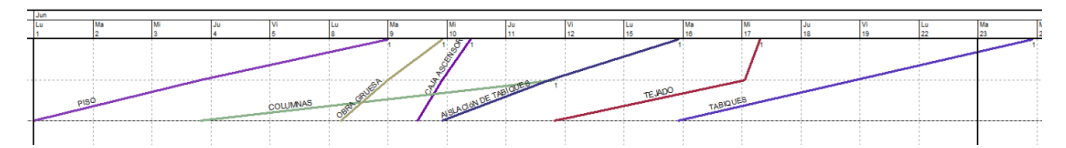

Figura 36: Visualización en líneas de balance de la planificación e[n Figura 34](#page-50-1)

<span id="page-51-1"></span>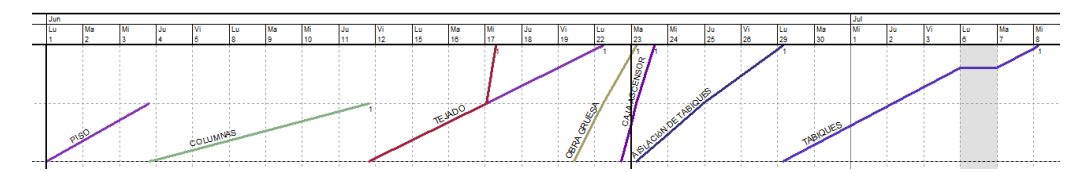

Figura 37: Planificación tras vinculación entre zonas

## <span id="page-51-2"></span>*2.4.1.16. Creación de vistas personalizadas*

Las vistas personalizadas de obra son filtros simultáneos para tiempo, zonas y tareas al programa de obra en su conjunto. Crearlas implica ir a la ventana de la [Figura 38,](#page-51-3) y tras escoger el contenido deseado (nombre, extensión temporal, las tareas y zonas) queda disponible en el menú desplegable del botón para las vistas de proyecto, como indica l[a Figura 39.](#page-52-0)

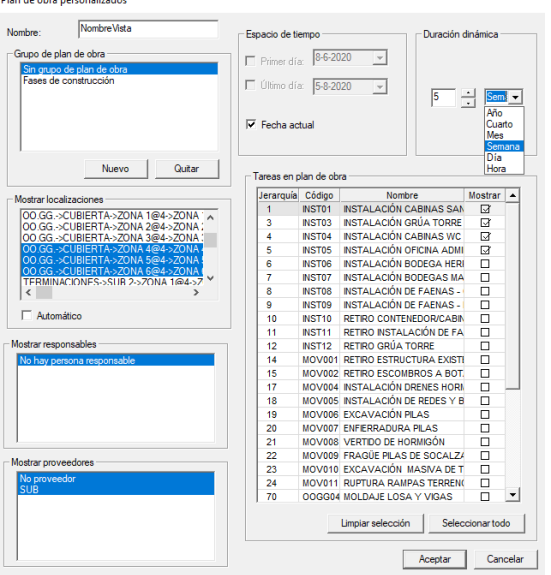

<span id="page-51-3"></span>Figura 38: Detallado para Vistas del Plan de Obra

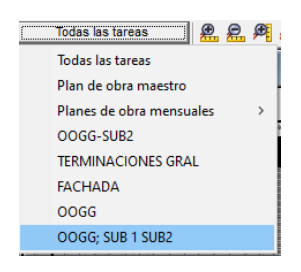

Figura 39: Activación de Vista de Obra "OOGG; SUB 1 SUB 2"

## <span id="page-52-0"></span>*2.4.1.17. Ingreso de avance por zona*

El módulo de planificación permite ingresar el avance de obra de manera diferenciada por zona ejecutada y nivel de finalización. Existen dos lógicas de trabajo ingresos individuales (una zona) o ingresos masivos (muchas zonas con el mismo inicio y final). En el primer caso, haciendo clic primario en la zona a controlar se deben colocar los datos la ventana de la [Figura 40.](#page-52-1) Por su parte, una selección múltiple de tareas enfrenta una serie de pasos: escoger la fecha de inicio, definir la fecha para ingresar el nivel de avance actual a la fecha de control, y luego digitar el avance porcentual, tal y como sugiere la [Figura 41](#page-52-2)

|             | $19-3$              |               |                             |          |           |                                                                |                    | . .     |                         |
|-------------|---------------------|---------------|-----------------------------|----------|-----------|----------------------------------------------------------------|--------------------|---------|-------------------------|
|             | $13 - 3$            | $16-3$        | $16-3$                      | $1 - 4$  | $2 - 4$   |                                                                | $3-4$              | $6 - 4$ |                         |
|             | $17-3$<br>$11-3$    | $12-3$        | $12-3$                      | $31 - 3$ | $1 - 4$   |                                                                | $2 - 4$            | $3-4$   |                         |
|             | $19 - 3$<br>$9 - 3$ |               |                             |          |           | Actuales de una Localización: Vanitorios:FRENTE 5->PISO 6->611 |                    |         |                         |
|             | $5-3$               | Fecha actual: |                             |          | 25-3-2020 | $\overline{\phantom{a}}$                                       | Inicio jomada la v |         |                         |
|             | $17 - 3$<br>$3 - 3$ |               | $\nabla$ Inicio de unidad:  |          |           |                                                                |                    |         | Editar valores actuales |
|             | $24-3$              |               | $\nabla$ Unidad finalizada: |          | 25-3-2020 | $\overline{\phantom{a}}$                                       | Final jomada la v  |         | Avanzado >>>            |
|             | 28-2                |               |                             |          |           |                                                                |                    |         |                         |
|             |                     |               |                             |          |           |                                                                | Aceptar            |         | Cancelar                |
| <b>MICO</b> |                     |               |                             |          |           | ℥                                                              |                    |         |                         |

Figura 40: Inicio y término de una tarea

<span id="page-52-1"></span>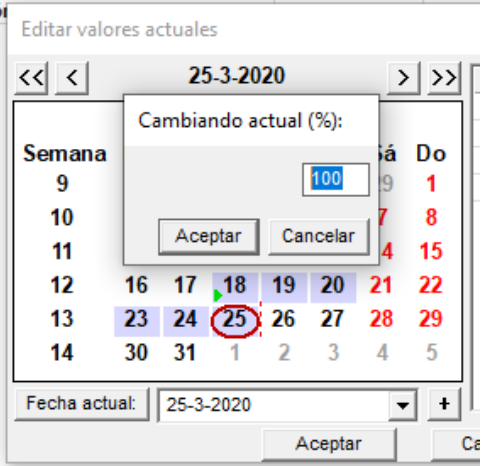

<span id="page-52-2"></span>Figura 41: Ingreso de avance porcentual para una selección múltiple de tareas.

## <span id="page-53-1"></span>**2.4.2 PLEXOS© Software**

## *2.4.2.1. Navegación básica en la plataforma*

El ambiente de trabajo ofrecido por el software está en inglés, no posee traducción interna al español, y se desconoce de una versión oficial al español hasta el momento de la emisión de este informe. Consta de 6 zonas, donde 3 de ellas son colapsables a voluntad, tal y como se presenta en la [Figura 42](#page-53-0)

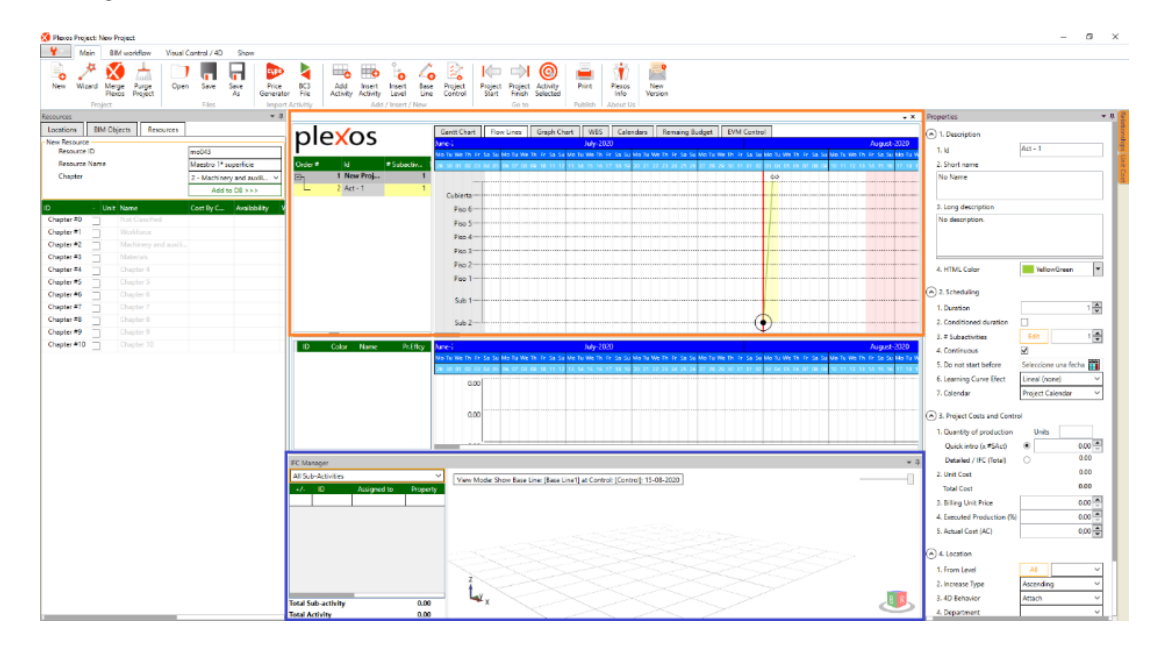

Figura 42: Ambiente de trabajo ofrecido por PLEXOS® Software

<span id="page-53-0"></span>En cuanto a la funcionalidad de cada zona puede ser consultada en el siguiente listado:

- Visualizador principal: Todo lo contenido en el recuadro naranja de la [Figura 42,](#page-53-0) compuesto de un listado para tareas creadas en el proyecto, y justo a su derecha el visualizador de la planificación. En la [Figura 42,](#page-53-0) están activas las líneas de balance, y el resto de las "pestañas" permiten navegar por la Carta Gantt, calendarios, u otras.
- IFC Manager: Sección acotada por el recuadro azul de la [Figura 42](#page-53-0) y la primera de las 3 zonas colapsables. La zona en blanco está destinada para la exploración visual del modelo 3D, mientras que el recuadro a la izquierda permite revisar los elementos 3D asignados a alguna tarea o una subactividad.
- Franja superior: Banda donde se alojan las utilidades la plataforma, consta de 5 secciones (incluyendo el botón bajo el encabezado del programa), y cada sección consta de varios bloques de herramientas. Su estructura es inmutable, sea cual sea el visualizador activo.
- Barra lateral derecha: Su función es agrupar las propiedades de cada tarea y sus subactividades, como piso, duración de la actividad, tipo de aprendizaje, cantidad de producción (manual o vinculada al modelo 3D), calendario, avance a la fecha, y muchas más. Es la segunda sección colapsable.

• Barra lateral izquierda: Última sección colapsable, consta de 3 secciones, que de izquierda a derecha se dedican a la creación de zonas, fases y responsables, y por último niveles. Permite importar el modelo 3D a la plataforma, además de crear y asignar recursos humanos y materiales a cada tarea.

## *2.4.2.2. Importar y explorar modelos 3D*

El proceso es realizado en su totalidad en la barra lateral izquierda, y en 4 pasos ya se tiene acceso al modelo 3D. Los pasos son presionar el botón "Load IFC", buscar el archivo, seleccionarlo, y determinar si el modelo es incorporado al proyecto o se consulta localmente.

Una vez importado, el software muestra los elementos tal y como fueron modelados, agrupando por su función estructural, como se muestra en la [Figura 43.](#page-54-0) Esta lista es la primera herramienta de navegación en el modelo 3D, pues marcar elementos de la lista destaca los elementos en el visualizador de modelos 3D.

| <b>BIM Objects</b>                                  |    |       |                          |                          |                      | $+1$         | <b>Quantities</b> | <b>Materials</b>      | Tekla            | ArchiCAD |  | Other |  |         |             |
|-----------------------------------------------------|----|-------|--------------------------|--------------------------|----------------------|--------------|-------------------|-----------------------|------------------|----------|--|-------|--|---------|-------------|
| <b>BIM Objects</b><br>Locations<br><b>Resources</b> |    |       |                          |                          |                      |              |                   | <b>Name</b>           |                  |          |  |       |  | Value   | <b>Unit</b> |
| Remove<br>Current Model: modelo3D.ifc               |    |       |                          |                          |                      |              |                   | <b>AREA</b>           |                  |          |  |       |  | 73.1650 |             |
| modelo3D.ifc                                        |    |       |                          |                          | Load<br>$\checkmark$ | <b>Admin</b> |                   | Area per tons         |                  |          |  |       |  | 3.1000  |             |
| ID                                                  |    |       | <b>Visible</b>           | Level                    |                      |              |                   |                       | AREA FORM BOTTOM |          |  |       |  | 2.1450  |             |
|                                                     |    |       | M                        |                          |                      |              |                   | <b>AREA FORM SIDE</b> |                  |          |  |       |  | 68,8750 |             |
| ⊕                                                   | 42 |       | √                        | <b>IfcColumn</b>         |                      |              |                   | <b>AREA FORM TOP</b>  |                  |          |  |       |  | 2.1450  |             |
|                                                     |    |       |                          |                          |                      |              |                   | <b>AREA GROSS</b>     |                  |          |  |       |  | 33.9625 |             |
| ⊕                                                   | 42 |       | $\overline{\mathsf{v}}$  | <b>IfcFooting</b>        |                      |              |                   | <b>AREA NET</b>       |                  |          |  |       |  | 73.1650 |             |
| 由                                                   | 42 |       | $\overline{\mathsf{v}}$  | <b>IfcBeam</b>           |                      |              |                   | <b>AREA NGX</b>       |                  |          |  |       |  | 1,4250  |             |
| Ėŀ                                                  | 42 |       | $\overline{\checkmark}$  | <b>IfcSlab</b>           |                      |              |                   | <b>AREA NGY</b>       |                  |          |  |       |  | 2.1450  |             |
|                                                     |    | 59431 | $\overline{\checkmark}$  | LOSA SUB 2 - Slab #59431 |                      |              |                   | <b>AREA NGZ</b>       |                  |          |  |       |  | 33.0125 |             |
|                                                     |    | 59381 | $\overline{\checkmark}$  | LOSA SUB 2 - Slab #59381 |                      |              |                   | <b>AREA NX</b>        |                  |          |  |       |  | 1.4250  |             |
|                                                     |    | 59327 | $\overline{\checkmark}$  | LOSA SUB 2 - Slab #59327 |                      |              |                   | <b>AREA NY</b>        |                  |          |  |       |  | 2.1450  |             |
|                                                     |    |       |                          |                          |                      |              |                   | AREA NZ               |                  |          |  |       |  | 33,0125 |             |
|                                                     |    | 59274 | $\blacktriangledown$     | LOSA SUB 2 - Slab #59274 |                      |              |                   | AREA PER TONS         |                  |          |  |       |  | 3.0782  |             |
|                                                     |    | 59222 | $\overline{\mathsf{v}}$  | LOSA SUB 2 - Slab #59222 |                      |              |                   | <b>AREA PGX</b>       |                  |          |  |       |  | 1,4250  |             |
|                                                     |    | 59166 | $\blacktriangledown$     | LOSA SUB 2 - Slab #59166 |                      |              |                   | <b>AREA PGY</b>       |                  |          |  |       |  | 2.1450  |             |
|                                                     |    | 50107 | $\overline{\phantom{a}}$ | TOO A CLID 3 CLIL #CO107 |                      |              |                   |                       |                  |          |  |       |  |         |             |

Figura 43: Barra de Recursos tras importación de modelo 3D

<span id="page-54-0"></span>Otros sets de herramientas permiten navegación básica (rotación, traslación y elección de transparencia del modelo 3D), en tanto otras herramientas avanzadas ubicadas en la franja superior, en particular en la sección "BIM workflow" permiten operaciones más complejas con el modelo 3D. Su ubicación se muestra en la [Figura 44,](#page-55-0) mientras que el siguiente listado resume la función de cada herramienta:

- Capture Screen: Captura de pantalla IFC Manager, modelo y listado de subactividades vinculadas incluido.
- Orthographic/Perspective: El texto del botón cambia dependiendo de cual función está activa, cambia entre una visualización estrictamente cartesiana o una que induce desviaciones a la figura para mejorar la visualización 3D.
- Grid Visible/Grid Invisible: El texto cambia según la versión activa. Activarla implica la aparición de una grilla una grilla en el plano (X=0; Y=0), no se encontró una manera de modificar posición o la densidad de la malla.
- Zoom Selected: La pantalla se centra en un elemento del listado de elementos 3D.
- Detailed Render/Fast Render: Define el nivel de detalle para delinear los límites de los elementos 3D, Se escoge entre una versión detallada que opera más lento, o una visualización menos suavizada que opera más rápido.
- Enhanced Lighting: Incrementa el brillo de los colores asignados de los elementos 3D.
- Scene: Intercambia el fondo blanco por uno en el cual se hace un degrade entre celeste en la sección superior y un beige en la sección inferior.
- Cutting Plane: Permite hacer un corte entre la estructura en distintos planos predeterminados o de libre definición, caracterizados por la posición del centro del plano y su vector normal.
- Single View/ Multiple View: Solo uno de ellos puede estar activo a la vez. Single View hace que el visualizador IFC Manager tenga solo un bloque con el modelo 3D, en cambio, el otro modo despliega 3 divisiones dedicadas a ese propósito.

| $\bullet$<br>Capture<br>Screen | Orthographic<br><b>Grid Visible</b><br>Zoom Selected<br><b>Detailed Render</b> | Enhanced<br>Lighting | Scene    | Cutting<br>Plane | <b>A</b><br>Single<br>View | Multiple<br><b>Views</b> |  |
|--------------------------------|--------------------------------------------------------------------------------|----------------------|----------|------------------|----------------------------|--------------------------|--|
|                                |                                                                                |                      | Viewport |                  |                            |                          |  |

Figura 44: Bloque de herramientas "Viewport"

## <span id="page-55-0"></span>*2.4.2.3. Creación de tareas y niveles*

PLEXOS© permite crear dos elementos en la programación de obra, las tareas y niveles ("Activity" y "Levels" respectivamente). Las tareas son las entidades que reciben el detalle productivo, en tanto, los niveles son estructuras que permiten alojar distintos elementos en su interior (tarea u otro nivel). El mismo menú mostrado en la [Figura 45](#page-55-1) permite crear, borrar o movilizar tareas o niveles dentro de la programación. Existe una serie de otras opciones en el menú citado cuya función es explicada en capítulos posteriores.

<span id="page-55-1"></span>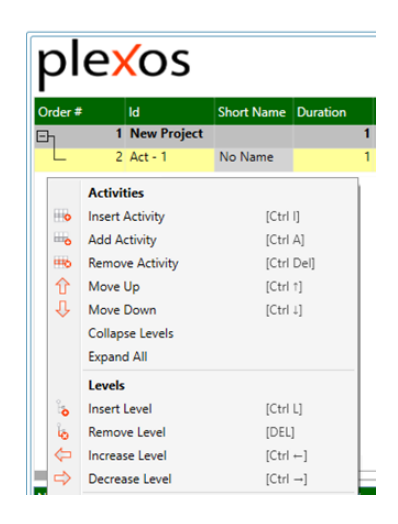

Figura 45: Menú desplegado en sección invariante del visualizador principal

Tras crear tareas resta entregarles información suficiente para su diferenciación, esto se puede hacer en el listado de tareas de la pantalla principal para información básica o en la barra lateral derecha para modificaciones más específicas. En la [Figura 46,](#page-56-0) se muestran las características útiles en el Trabajo de Título, y un listado enunciando la función particular para las menos obvias:

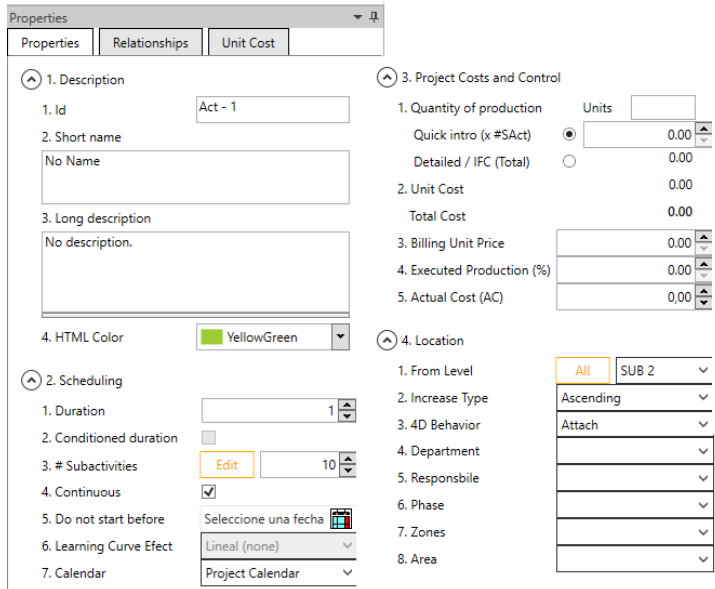

Figura 46: Parámetros presentes en la barra lateral derecha

- <span id="page-56-0"></span>• "# Subactivities": Crea subdivisiones que pueden diferir en sus cantidades y plazos de ejecución. La duración de la tarea o subactividad no acepta decimales.
- "Learning Curve Effect": Afecta el rendimiento con el cual se completa la actividad. Puede ajustarse un rendimiento constante o con cinco niveles de crecimiento distintos.
- "Quick Intro": Al marcarla, todas las subactividades de una tarea reciben la cantidad escrita en el recuadro. Es el único método para ingresar mediciones manuales.
- "Detailed/IFC": En contraposición a "Quick Intro" las unidades totales de la tarea son adquiridas desde los elementos 3D vinculados a ella. Los elementos pueden ser asignados a cada subactividad.
- "Billing Price": Precio unitario que se cobra al mandante por ejecutar la tarea
- "Executed Production": Es el porcentaje de completitud de la tarea en su conjunto
- "Actual Cost": Cantidad de dinero que se ha gastado en la tarea hasta la fecha.
- "From Level": Sirve para repartir las subactividades entre los pisos con dos metodologías repartir equitativamente a todo el proyecto si se aprieta "All", o bien, se asigna una subactividad a cada nivel superior al nivel colocado en la casilla "From", si hay más subactividades que pisos el resto es asignado al nivel más alto.
- "4D Behavior": Define el comportamiento en la simulación temporal con tres opciones, si se agrega definitivamente al proyecto, es temporal, o se elimina.

### *2.4.2.4. Asignación de pisos y recursos*

Pisos y recursos se asignan a las tareas, pero su creación se hace en la barra lateral izquierda. La creación de pisos ("Levels" en la plataforma) requiere de visitar la porción inferior de la sección "Locations" en la barra lateral izquierda, en tanto, los recursos con creados en la sección "Resources", o usando el generador de precios de CYPE® Ingenieros S.A.

Agregar recursos precisa pulsar el botón apropiado en la [Figura 47,](#page-57-0) para luego importar tareas del catálogo virtual, y son los recursos de estas tareas las que se agregan al programa, y son creados con el formato que CYPE® decidió para ellos. Este proceder es más rápido que la creación individual de recursos, pero es inespecífico y el ID del recurso permanente, perdiéndose algo de personalización. El resto de los datos del recurso si son modificables.

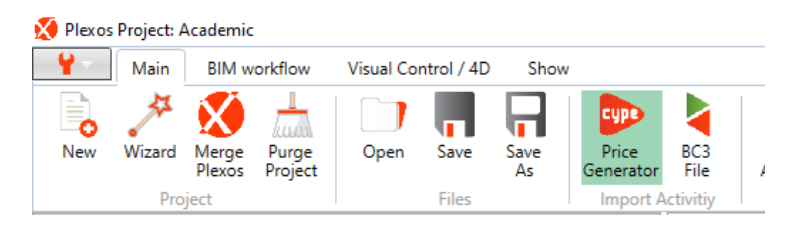

Figura 47: Botón "Price Generator" en la barra superior

<span id="page-57-0"></span>Tras crear los pisos, estos deben ser asignados, los métodos disponibles incluyen las capacidades de la sección "From Level", o la asignación a cada subactividad en la ventana que se despliega al presionar el botón "Edit" junto a la característica "# Subactivities".

Asignar recursos necesita seleccionar las tareas a detallar, escoger los recursos a agregar, y tras dar clic a la opción "Assign selected Resources to selected Activities" (tras dar clic derecho a los recursos seleccionados) se ha asignado exitosamente los recursos a las tareas deseadas. Luego solo resta modificar el factor "Consuption" para cada tarea. Este factor está presente en la ventana de recursos de cualquier subactividad, y transforma la cantidad de trabajo de cada subactividad a la cantidad del recurso necesarios en cada recinto, como se muestra en l[a Figura 48](#page-57-1)

| ID<br>Unit<br><b>Resource Name</b><br>Act. Effcy<br>Consuption<br><b>Availability</b><br>Required<br>dia<br>NombreRecurso1<br>0.833<br>0.010<br>2,00<br>1,00<br>dia<br>1.000<br>0.012<br>2.00<br>NombreRecurso2<br>2.00<br>m <sup>2</sup><br>1.000<br>1.000<br>2,000.00<br>166.67<br>NombreRecurso3 | No description.<br>Código1<br>Código <sub>2</sub><br>Código3 |                  |  |                         |                         |                     |
|----------------------------------------------------------------------------------------------------|--------------------------------------------------------------|------------------|--|-------------------------|-------------------------|---------------------|
|                                                                                                    |                                                              |                  |  |                         |                         | Hr/Day<br><b>NA</b> |
|                                                                                                    |                                                              |                  |  |                         |                         |                     |
|                                                                                                    |                                                              |                  |  |                         |                         |                     |
|                                                                                                    |                                                              |                  |  |                         |                         |                     |
|                                                                                                    |                                                              |                  |  |                         |                         |                     |
|                                                                                                    |                                                              |                  |  |                         |                         |                     |
|                                                                                                    |                                                              |                  |  |                         |                         |                     |
|                                                                                                    |                                                              |                  |  |                         |                         |                     |
|                                                                                                    |                                                              |                  |  |                         |                         |                     |
|                                                                                                    |                                                              |                  |  |                         |                         |                     |
|                                                                                                    |                                                              |                  |  |                         |                         |                     |
|                                                                                                    |                                                              |                  |  |                         |                         |                     |
|                                                                                                    |                                                              | <b>Quantity:</b> |  |                         |                         |                     |
| Sub-ativity: Act - 1#1 -<br>1,500.00                                                                                                    |                                                              |                  |  |                         |                         |                     |
| ᆃ<br>Over consumption by activity<br>9<br>Actual duration:                                                                                                    | Over consumption by project                                  |                  |  | <b>Prev Subactivity</b> | <b>Next Subactivity</b> |                     |

<span id="page-57-1"></span>Figura 48: Ventana de Recursos por subactividad

#### *2.4.2.5. Asignación de cantidades del modelo 3D*

En términos prácticos el software permite al usuario vincular cantidades específicas desde el modelo 3D y las operarlas mediante sumas o restas. Una vez asignado un elemento 3D, esta asignación no es reversible y si bien presenta una solución para no agregar cantidad de trabajo, su presencia es inevitable al momento de ejecutar la simulación temporal.

La asignación requiere elegir las tareas a modificar, los elementos 3D a vincular, y adicionalmente se debe decidir la cantidad a vincular desde estos elementos 3D, como se muestra en la [Figura 49.](#page-58-0)

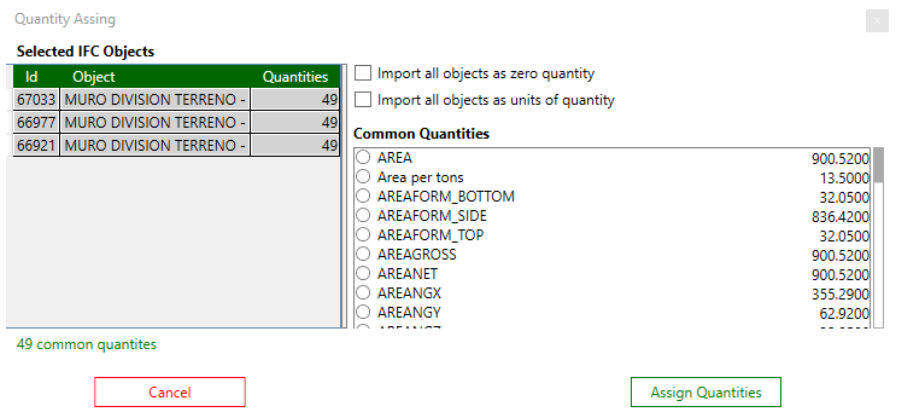

Figura 49: Ventana de asignación de cantidades desde modelo 3D

<span id="page-58-0"></span>En esta ventana, se dan al usuario 3 opciones para definir cantidades, "Common Quantities" que son las mediciones que vienen desde el software nativo, "units of quantity" que entrega el número de elementos 3D vinculados o "zero quantity", que asigna el elemento 3D sin asignar cantidad alguna. Es posible cambiar la cantidad asignada, incluso para un subconjunto de los elementos asignados a la tarea, dando clic derecho sobre el conjunto y eligiendo la opción "Change quantities for selected objects", desplegando nuevamente la ventana de la [Figura 49.](#page-58-0)

#### *2.4.2.6. Creación de dependencias entre tareas*

Existen dos módulos para crear las dependencias, "Gantt Chart" y "Graph Chart" a la izquierda y derecha de la [Figura 50](#page-59-0) respectivamente. Como también indica la figura antes citada, el procedimiento implica conectar los extremos de dos bloques, al hacerlo, se despliega la ventana de la [Figura 51,](#page-59-1) donde se pueden afinar los detalles del vínculo, definir porcentaje de avance para inicio de las siguiente actividad, días de espera, etc. Si existe un vínculo creado y desea borrarlo debe hacer clic derecho en la línea que dibuja la relación creada y presionar el botón "Delete".

|     | <b>Gantt Chart</b> |  | <b>Flow Lines</b> |                | <b>WBS</b><br><b>Graph Chart</b><br>Remaing Buc<br>Calendars |  |  |    |                | Gantt Chart                                       | Flow Lines         | Graph Chart   WBS |  |                            |      |                             |              |  |  |
|-----|--------------------|--|-------------------|----------------|--------------------------------------------------------------|--|--|----|----------------|---------------------------------------------------|--------------------|-------------------|--|----------------------------|------|-----------------------------|--------------|--|--|
|     |                    |  |                   |                | August-2020                                                  |  |  |    |                |                                                   |                    |                   |  |                            |      |                             |              |  |  |
| Th. | Fr Sa Su           |  |                   |                | Mo Tu We Th Fr Sa Su Mo Tu We Th Fr Sa Su Mo Tu We           |  |  |    |                |                                                   |                    |                   |  |                            |      | <b>ANUMER</b>               | $-1.6$ sames |  |  |
|     | 30 31 01 02        |  |                   |                | 03 04 05 06 07 08 09 10                                      |  |  |    |                |                                                   |                    |                   |  | 11 12 13 14 15 16 17 18 19 |      | $AC - 1$<br>200-01-01 Dance |              |  |  |
|     |                    |  |                   |                |                                                              |  |  |    |                |                                                   |                    |                   |  |                            |      |                             |              |  |  |
|     |                    |  |                   |                | ् ॥ ॥                                                        |  |  |    | 图              | <b>12 13 14</b>                                   |                    |                   |  | 關                          | 9 10 | <b>JANUARY 2005</b>         | 115 Januar   |  |  |
|     |                    |  | ъ                 | 1 <sub>1</sub> | $\frac{1}{2}$                                                |  |  |    |                | $\frac{13}{2144}$ $\frac{15}{16}$ $\frac{16}{16}$ |                    |                   |  |                            |      | nel s                       |              |  |  |
|     |                    |  |                   |                |                                                              |  |  |    |                |                                                   |                    |                   |  |                            |      | 001-00-150                  | sars-se-     |  |  |
|     |                    |  |                   |                | 40 <mark>2</mark> F                                          |  |  |    | $-3 = 4 =$     |                                                   |                    |                   |  |                            |      |                             | Live annot   |  |  |
|     |                    |  | ۱.                | m              | Act - $6#1 -$                                                |  |  | ы. |                | 21 21 23 24                                       |                    |                   |  | 88                         | 图 10 | magic-on-<br>$AC = 6$       |              |  |  |
|     |                    |  |                   | П              |                                                              |  |  | ъT | $\blacksquare$ | ы                                                 | $6$ $\overline{7}$ |                   |  | 图                          | 图 10 | incredio w                  | agrobe-      |  |  |
|     |                    |  |                   |                |                                                              |  |  |    |                |                                                   |                    |                   |  |                            |      |                             |              |  |  |

Figura 50: Arrastre y creación de vínculo entre subactividades

<span id="page-59-0"></span>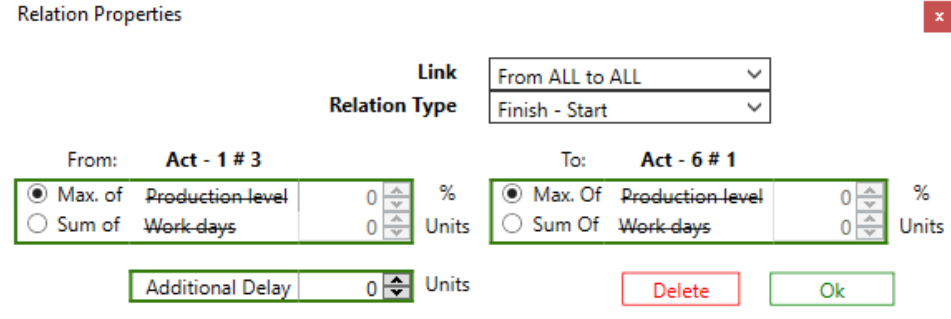

<span id="page-59-1"></span>Figura 51: Ventana que contiene las propiedades de los vínculos

# **3. Capítulo 3: Metodología de trabajo**

A continuación, se muestran las fases que permiten realizar cada etapa de este Trabajo de Título, para mayor comprensión del procedimiento escogido, el razonamiento a la hora de tomar decisiones, o la eventual réplica del trabajo realizado en situaciones no consideradas en este documento.

# **3.1. Etapas de ejecución**

En la metodología utilizada en este Trabajo de Título se pueden reconocer 6 etapas. Estas son presentadas en el orden de ejecución escogido, y cuyo orden resultó crucial para evitar que las etapas sucesivas se extendieran innecesariamente:

- 1. Aprendizaje.
- 2. Toma de datos
- 3. Definición del programa de obra
- 4. Definición del flujo de trabajo recomendado
- 5. Seguimiento de obra
- 6. Evaluación de desempeño de plataformas.

La primera etapa no es detallada en este informe, pues consistió en dedicar un mes para capacitarse en cada plataforma. En el mes dedicado a VICO, se utilizó el material del aprendizaje en línea de la compañía, además gracias a la pasantía, se tuvo acceso a consultas con usuarios experimentados en la plataforma. Para PLEXOS se usó el material en la página oficial del software, y se trabajó en replicar los proyectos disponibles en la web, y los que estuvieran realizando otros agentes en Construsoft®. Debido a no poder contar con un usuario experimentado en la plataforma, el descubrimiento y entendimiento de cada herramienta fue empírica. Parte del material consultado, donde y como obtenerlo, en la secció[n 9.1: Anexo A: Material de formación.](#page-112-0)

Concluido el periodo de aprendizaje, se procedió a desarrollar la toma de datos. Esta etapa incluye generar un organigrama de obra representativo, además de crear y aplicar la encuesta para entender las necesidades de la plana administrativa. En este informe, se presenta la estructura del instrumento utilizado y el resultado de cruzar las necesidades expuestas con las capacidades que alguno de los softwares ofrecía, trazando los módulos útiles para cada cargo, y cuya aplicación impacta en el flujo de trabajo recomendado para cada plataforma.

Conocidos los módulos que deben participar en el análisis (para cada plataforma), queda concretar una planificación de obra capaz de cumplir la mayor cantidad de necesidades de manera adecuada. Esta operación se realiza para cada plataforma, permitiendo desarrollar la mejor instancia de trabajo que cada software sea capaz de proveer.

Además de considerar la planificación de obra a desarrollar, se debe considerar el recorrido necesario para obtenerla. Permitiendo analizar el costo temporal, la posibilidad de trabajo

simultáneo, entre otros criterios. Con ello, se permite comparar el proceso de trabajo, y no solo el resultado final. Esta evaluación se realiza sobre el mejor flujo de trabajo encontrado tras el periodo de capacitación, cuyo objetivo es generar la programación de obra decidida con la menor cantidad de trabajo posible.

Como última fase operativa se tiene a la sección Seguimiento de Obra, la cual recopila como revisar la obra con cada software en un estado normal de operación, y mostrar su desempeño en condiciones extraordinarias, que fueron solicitadas por clientes visitados en la pasantía y que ponen en jaque las capacidades de los softwares, ante la urgencia de los cambios y la necesidad de información. Las causas de tales condiciones van desde el desarrollo de estrategias para adaptarse a nuevas condiciones laborales hasta la recuperación de atrasos, entre otros.

Finalmente, se llega a la evaluación de desempeño, etapa en la cual se desarrollan y aplican los instrumentos de evaluación generados en este documento, incorporándose criterios de aceptabilidad en función de las necesidades expuestas por los agentes de la plana administrativa de las obras consultadas. Mientras que el autor realiza ajustes dentro de los rangos establecidos por la plana administrativa para dirimir entre el desempeño de cada plataforma.

# **3.2. Toma de datos: Organigrama de estudio**

Tras evaluar los organigramas de clientes de la empresa, se decidió fijar el organigrama de la [Figura 52.](#page-62-0) Su utilidad reside en la división de las obligaciones administrativas, y la cantidad de personal estimado para el seguimiento de estas obligaciones. Otra división importante es el alcance de la información específica o datos para ponderar la generalidad del proyecto.

El organigrama se centra en la plana administrativa y la diferencia en 3 sectores. Estos sectores serían las autoridades de obra (personificados por la administración y jefatura de obra), los asesores (todos los cargos encerrados por el cuadro amarillo más el jefe de Of. Técnica) y la sección operativa (jefe de bodega y supervisores).

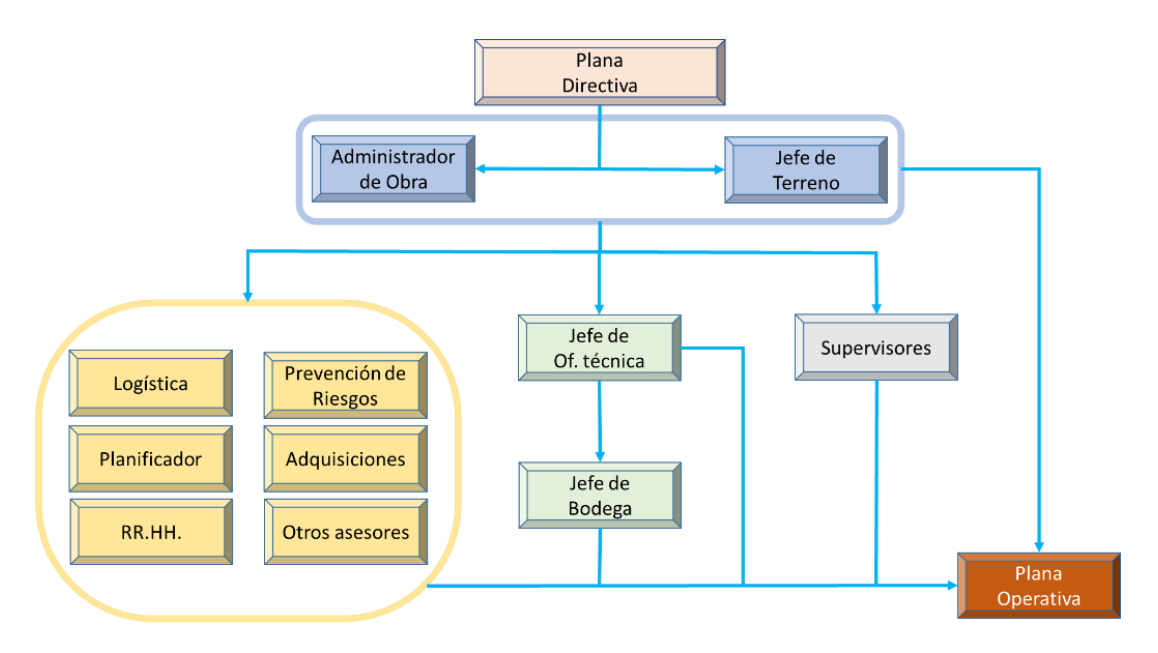

Figura 52: Organigrama tipo para estudio.

<span id="page-62-0"></span>Según este organigrama, todos los agentes del estatuto administrativo tienen jerarquía sobre la plana operativa, aunque técnicamente está sujeta a situaciones propias de su cargo o dar cumplimiento a reglas generales de la obra. Las órdenes del día a día son ejecutadas por las autoridades de obra o los supervisores, y son estos estamentos los que distribuyen recursos y tareas, además de controlar el avance del proyecto.

## <span id="page-62-1"></span>**3.3. Toma de datos: Encuesta de tareas de gestión y responsabilidades**

Esta etapa tiene por objetivo entender la frecuencia y relevancia de las tareas que realiza cada uno de los integrantes de la plana administrativa de la obra, en el contexto de una obra en curso, y con ello perseguir condiciones en las cuales las plataformas impactarían de manera significativa para los agentes del estatuto administrativo.

Las preguntas realizadas son de carácter abierto y tienen por objetivo que la persona entrevistada entregue la mayor cantidad de información posible sin conducción del entrevistador, quien tiene la misión hacer un cruce entre las capacidades del software en estudio y las necesidades expuestas por los agentes la plana administrativa de la obra que se sometan a la encuesta.

Las preguntas realizadas fueron

- 1. ¿Cuáles son sus actividades del día a día?, acótese al último mes
- 2. ¿La estructura de trabajo que me explicó es constante para este proyecto?
- 3. ¿Cómo cambia su día a día a medida que avanza la construcción del edificio?
- 4. ¿Cómo soluciona sus tareas del día a día?
- 5. Hablemos ahora de tareas ocasionales, aquellas que pasen regularmente o que aparezcan en situaciones de emergencia, o que obligan a reaccionar muy rápido
- 6. ¿Qué debe hacer para obtener y transmitir esa información?
- 7. ¿Qué tipo de información le pueden solicitar las distintas personas en la obra?
- 8. Leyendo lo anotado hasta ahora, ¿identifica tareas que faltan?

Las preguntas nombradas anteriormente, son complementadas con preguntas genéricas para pedir más detalles, explicaciones detalladas del flujo de trabajo (solo para tareas donde alguno de los softwares es capaz de aportar en alguna medida), y las responsabilidades en alguna tarea de otros actores, revisiones o emisión de documentos que respalden quien hizo cada acción, todas ellas adaptadas al momento y persona entrevistada.

Tras la aplicación de la encuesta se notó que los supervisores piden la misma información que la jefatura de obra, pero en sectores más acotados. Análogamente, con la información pedida por la oficina técnica y la jefatura de bodega para la cuantificación de recursos. Siendo ese el caso, se eliminaron los cargos de menor jerarquía del análisis, para no evaluar dos veces las mismas funciones.

Para resumir los resultados de la encuesta se hizo un cuadro para cada una de las autoridades identificadas, adjuntando las funciones en las cuales se identificaron coincidencias entre las capacidades del software y la necesidades del personal para cumplir con las tareas de su cargo, o bien, obtener información relevante para sus funciones.

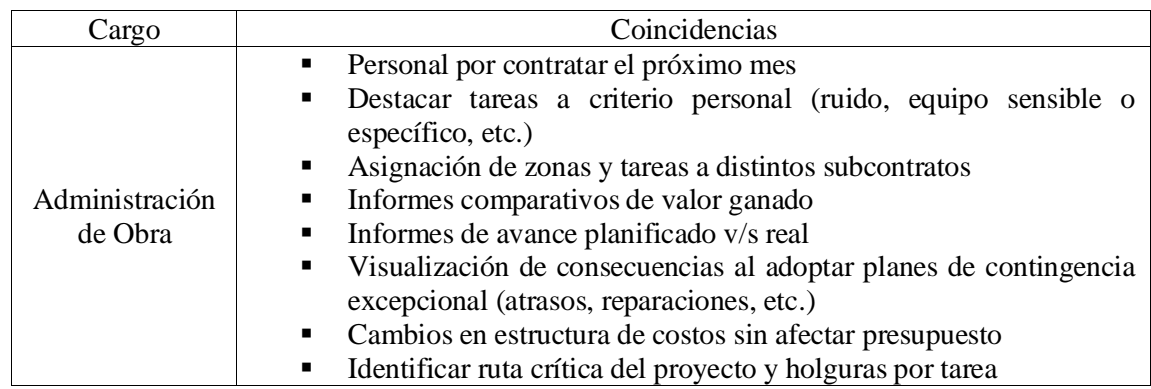

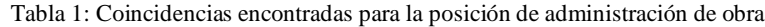

Tabla 2: Coincidencias encontradas para la posición de jefatura de terreno

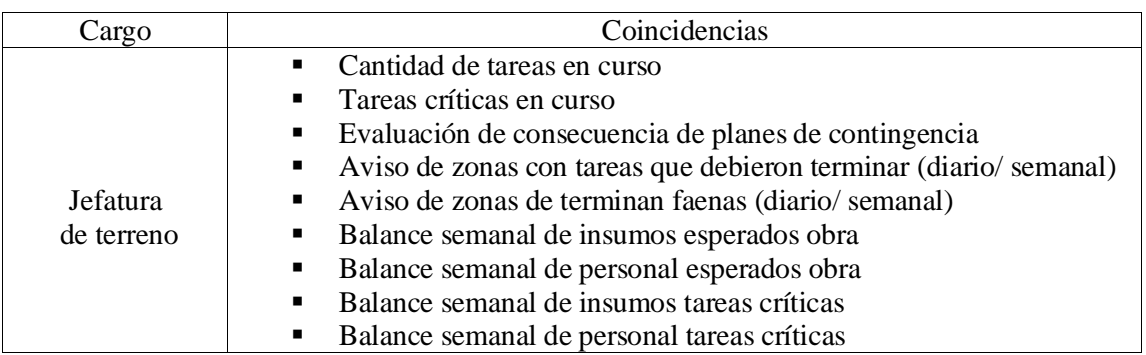

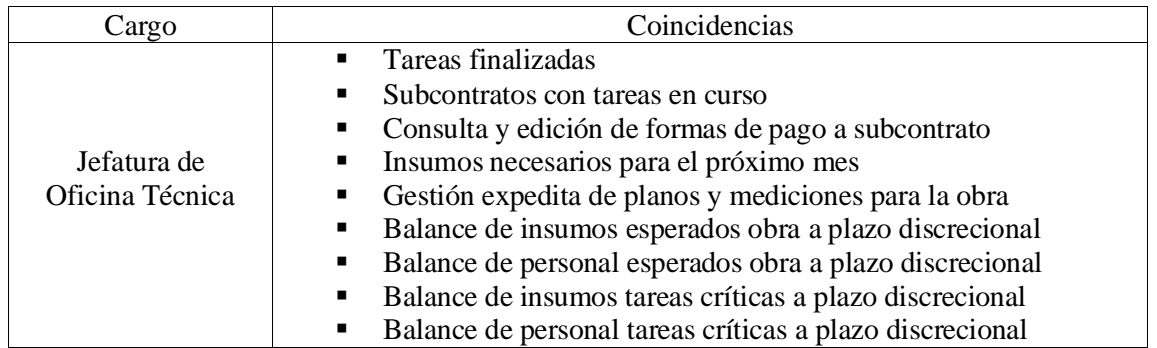

Tabla 3: Coincidencias encontradas para la posición de jefatura de oficina técnica

Tabla 4: Coincidencias encontradas para la posición de planificación

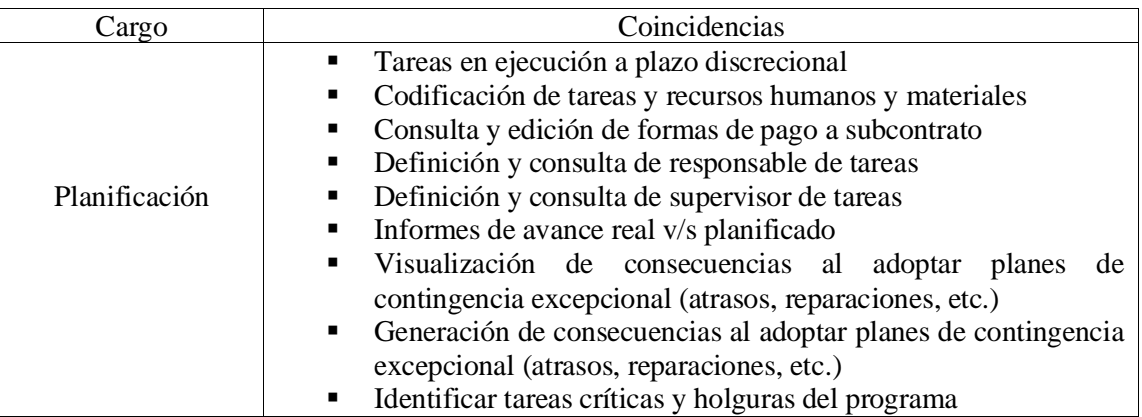

Tabla 5: Coincidencias encontradas para la posición de logística

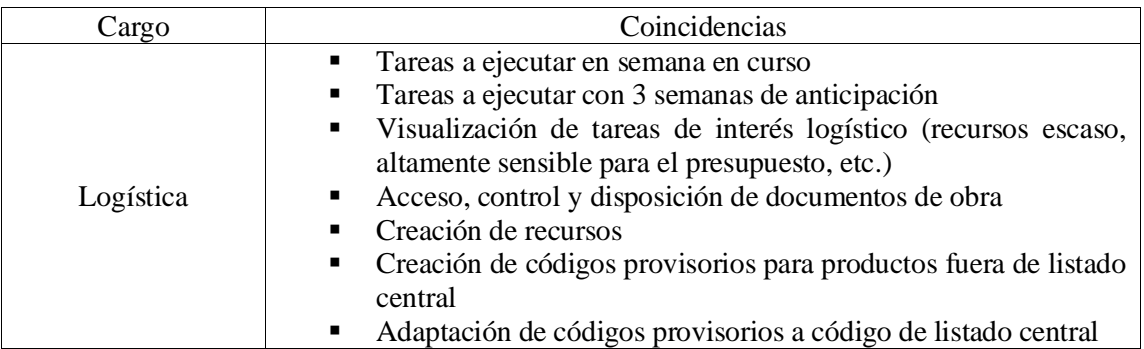

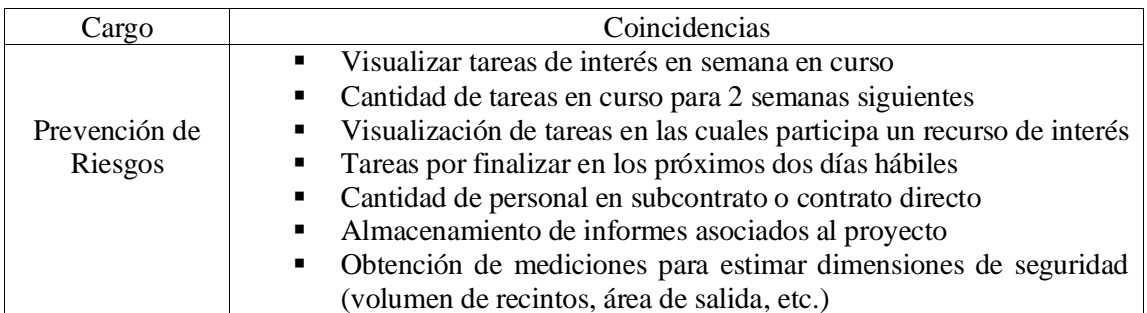

Tabla 6: Coincidencias encontradas para la posición de prevención de riesgos

Tabla 7: Coincidencias encontradas para la posición de recursos humanos

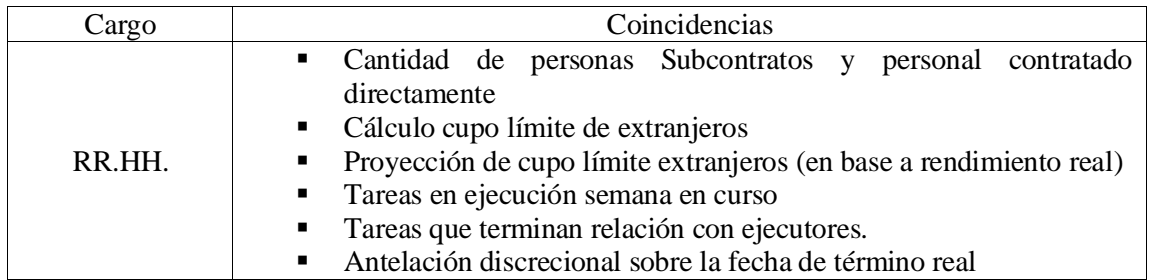

# **3.4. Definición del programa de obra: Personal e insumos**

Se presentan las acciones que permitan replicar adecuadamente la creación y asignación de recursos humanos y materiales a las futuras tareas a controlar en cada plataforma. Las acciones son tratadas de manera genérica, indicando diferencias entre recursos humanos o materiales, en caso de que corresponda. Para mayor detalle sobre las tareas y recursos agregados, consultar los Capítulos [9.3](#page-152-0) y [9.4.](#page-154-0)

## **3.4.1 VICO Office©**

La creación y definición de recursos de cualquier tipo supone alojar el componente de coste del insumo en el último nivel del componente de coste de la tarea en el presupuesto de obra. Retomando lo expuesto en el Capítulo [2.4.1,](#page-32-0) las columnas a llenar, y los datos esperables en cada una de ellas se indican en el siguiente listado:

- Columnas de código: Respetando el nivel orden para que el recurso sea alojado en el componente adecuado se escribe la codificación deseada para el insumo.
- Descripción: Es suficiente con escribir un nombre.
- Medición original: Esta celda debe recibir los factores de consumo y adaptación a realidad constructiva y referencia a la cantidad del componente superior. A modo de ejemplo, si

un pintor necesita  $0.01 \text{ m}^3$  de pintura un metro lineal de un muro, pero se excluye un 5% por instalaciones sobrepuestas en el muro, entonces el recurso pintura debería decir "0,01\*0.95\*Cuantía.Superior" en la celda "Medición Original".

- Rendimiento Inverso: Si el insumo es reutilizable en esta celda va la cantidad de usos reales en el proyecto, antes de su descarte. Especialmente útil para ponderar la compra de insumos reutilizables versus su arriendo.
- Coste Unitario: Precio del producto expresado en la moneda oficial del proyecto.
- Unidad de medida: El dato a colocar es indiferente, salvo que se trate de horas (en formato "hr" o "HR"). En el caso de recursos de unidad hora, solo asignar "hr" a aquel personal que está a lo largo de toda la faena, para personal no permanente usar "hr-mo" o similar. Para maquinaria con unidad de horas usar "hr-ma", sea permanente o no.

La operación es repetida para cada recurso incluido en las tareas del proyecto. Es posible consultar el listado extendido de los materiales, maquinarias, personal y trabajos externalizados ingresados a la plataforma, con sus respectivos códigos en el Capítulo [9.3](#page-152-0) de este informe.

## **3.4.2 PLEXOS© Software**

El trabajo con recursos en PLEXOS supone agregarlos a la base de datos, y luego vincularlos a las tareas. Notando que el Capítulo [2.4.2,](#page-53-1) explica que se modifican ciertos parámetros en la base de datos y otros son particulares del recurso en cada tarea.

La creación de recursos, se realizó con posterioridad a la creación de las tareas. El flujo de trabajo resultante fue buscar recursos de interés para un puñado de tareas, tras la carga asignarlos, borrar el exceso de recursos y repetir el ciclo hasta completar todas las tareas. Este modo de trabajo es preferible a una carga completa de recursos, pues el software no tiene integrada una función de búsqueda en la base de datos de recursos. Esta dificultad es gravitante para un trabajo dependiente del uso de la base de datos de CYPE®, pues solo se puede buscar los recursos de manera manual.

Modificar el nombre, disponibilidad y unidad de la medida mientras se cargan o una vez terminada la asignación de recursos es indistinto. El precio unitario en tanto es entregado por la base de datos web. Y aunque no se puede modificar el código, el proyecto es recompensado con un flujo de trabajo más rápido y repetible.

Tras asignar los recursos a cada tarea, toca ajustar el factor "Consuption" el cual corresponde al dato en la columna "Cantidad" de alguna tarea afín en la base de datos de CYPE®. La búsqueda antes mencionada y la escritura del factor debe ser realizado individualmente para cada tarea.

## **3.5. Definición del programa de obra: Tareas a ejecutar**

Las tareas a ejecutar deben ser definidas con dos objetivos, primero deben entregar datos exactos para las mediciones asociadas a las zonas que agrupan y luego deben permitir conocer los recursos necesarios para la ejecución de las zonas en tanto el tipo como la cantidad. En función de lo anterior, este capítulo expresa como generar el conjunto de tareas a controlar, y las etapas son críticas para su definición, por supuesto, separado para cada plataforma.

## **3.5.1 VICO Office©**

Dado que VICO necesita 2 instancias para la completa definición de tareas, se separan las acciones a realizar en cada una de ellas. La primera responde a la creación de un componente de coste, y tras ello, la etapa de aglutinar distintos componentes del presupuesto en tareas controlables en el módulo de planificación.

En lo que respecta al primer proceso, se debe procurar que el componente de tarea tenga la mayor jerarquía posible, y que dentro de este componente se definan subcomponentes para las zonas de ejecución, y finalmente las zonas de ejecución alojen recursos. La estructura presentada entregó las siguientes ventajas:

- Los componentes de zonas y recursos solo necesitan referenciar a la cantidad del componente superior y ponderarlo por el factor de ajuste apropiado. Implicando que su escritura en MS Excel es independiente al TOI construido.
- La vinculación entre las tareas para el módulo de planificación y los componentes de coste adecuados es más ágil, pues, la vinculación del componente de coste de tarea y la tarea del módulo de planificación asegura que están todas las zonas.
- La estructura tarea zona recurso de los componentes de coste, permite que la división de tareas en el módulo de planificación no suponga una pérdida de especificidad en la información entregada en el Listado de Mediciones.

Otra consideración importante es separar los costos de elementos que son arrendados. Con lo cual, capítulos del presupuesto que se hagan cargo de elementos arrendados es mejor que sean divididos en su fracción operativa y temporal, generando componentes para los operadores y otro para establecer la duración del arriendo. Como ejemplo, para la grúa torre, existe una faena de instalación o retiro, y su costo de arriendo, se debe crear un componente para cada situación.

A modo de resumen de las tareas con las cuales se prosiguió en las plataformas, junto a las dependencias definidas para conformación de la programación de obra, pueden ser encontradas en el Capítul[o 9.4.](#page-154-0)

## **3.5.2 PLEXOS© Software**

Para esta plataforma se desarrollaron dos listados independientes, el primero para un control detallado de las tareas a realizar y es actualizado para mostrar las zonas sin ejecutar a la fecha de control, mientras que el segundo es un compendio visual y cuantitativo del avance de la obra.

Para el listado de control se define la tarea con alto nivel de detalle, nombre, cantidad de subactividades, costo para el mandante, comportamiento en simulación 4D, etc. Y se crean tareas que agrupan la misma zona de ejecución para cada piso tipo, esto permite tener más zonas para control simultáneo y obtener una visualización más limpia en el gráfico de líneas de balance. Las actividades asociadas a este listado serían la actualización del avance y mover la tarea para mostrar las zonas no ejecutadas. Su estructura permitiría llevar un control diario de avance.

El segundo tipo es repite el listado detallado, pero ahora cada tarea requiere de un "level", en esta división se alojarían las tareas que resumen el avance actual y el avance por bloque temporal. Las actividades asociadas a este listado son asignar los elementos listos en cada tarea de avance actual y por bloque temporal. Este listado resulta laborioso en búsqueda de elementos 3D, y por ello, se recomienda una actualización semanal o bisemanal. Su aporte es resumir gráficamente el avance en cada partida y calcular rendimientos con el avance en bloques temporales.

Las tareas desarrolladas pueden ser consultadas en el Capítulo [9.4,](#page-154-0) pero para el caso de PLEXOS se repiten para alojar a las zonas de trabajo en el piso correspondiente, y la cantidad varía dependiendo de la etapa constructiva.

## **3.6. Definición de flujo de trabajo recomendado**

El objetivo del flujo recomendado es explicitar como desarrollar el proyecto en cada plataforma procurando cumplir con la mayor cantidad de objetivos expuestos en el Capítulo [3.3.](#page-62-1) Priorizando la rapidez sobre el uso de todas las capacidades de cada software, incluso si las capacidades cumplían de buena manera su función.

### **3.6.1 VICO Office©**

#### *3.6.1.1. Inicialización de proyecto*

Lo más rápido es modificar el sistema de unidades apropiado y la cantidad de decimales para las cantidades a manejar, ante lo cual se tendría que considerar la moneda oficial del proyecto, la cual se define en el módulo de planificación. En la [Tabla 8](#page-69-0) se discriminan casos para monedas nacionales, y se recomienda adjuntar una imagen del proyecto, esto permite distinguir rápidamente el proyecto en curso del resto de archivos en el listado inicial.

<span id="page-69-0"></span>

| Moneda  | Valor de | Valor de     | Datos de          | Medida      | Puntos de   |
|---------|----------|--------------|-------------------|-------------|-------------|
| oficial | Coste    | Rendimientos | <b>Mediciones</b> |             | Replanteo   |
| CLP     |          |              |                   | Indiferente | Indiferente |
| UF      |          |              |                   | Indiferente | Indiferente |

Tabla 8: Cifras significativas recomendadas en función de la moneda oficial del proyecto

En términos de sistema de medidas se recomienda el sistema internacional, y tipificar las mediciones con milímetros hasta terminar la zonificación gráfica del proyecto. Esto supone una ayuda al permitir separaciones guiadas paramétricamente. Tras la zonificación, es preferible medir todas las dimensiones en función de la unidad preferida por la obra, típicamente metros.

## *3.6.1.2. Manejo de documentos*

Tras la inicialización ir directo al vínculo "Control de Documentos", incluir el modelo 3D o archivos en formato pdf. Si se incluyen archivos en formato.pdf, es mejor crear carpetas para mantener el orden y habilitar una versión vacía para futuras modificaciones. Los modelo 3D solo necesitan tener una versión vacía adicional. Se recomienda encargar a cada agente de la plana administrativa la creación y uso de las carpetas y documentos que le resulten útiles.

Tras subir a la plataforma los documentos sigue la revisión del modelo, procurando individualizar los conflictos y las áreas responsables de darle solución, se recomienda sesiones de búsqueda y marcado, y una vez que se finalice la búsqueda, confrontar a las especialidades involucradas con la biblioteca de conflictos alojada en el vínculo "Gestor de Conflictos". Es posible solucionar las mediciones después, pero implica agregar factores pormenorizados a cada celda con medición vinculada a elementos con mediciones erradas.

## *3.6.1.3. Construcción del elemento de medición*

En esta instancia la plataforma permite trabajo simultáneo en la zonificación y la construcción del TOI definitivo previo a la definición de los futuros componentes de coste. Para este proyecto el constructor de TOI fue designado con los parámetros:

## [Tipo Estructural] [Departamento] [PISO]

Estos parámetros fueron agregados manualmente en el proceso de modelación 3D, pero el tiempo usado para amabas tareas es comparable, e incluso mayor en el caso de la creación de parámetros, y responde a evitar el estudio de los múltiples parámetros presentes por defecto. El contenido del parámetro [Tipo Estructural] fue:

- 1. Zapatas
- 2. Zapata continua
- 3. Viga
- 4. Muro
- 5. Interior
- 6. Columna
- 7. Techo
- 8. Caja escalera
- 9. Escalera
- 10. Muro división
- 11. Muro exterior

El parámetro [Departamento] diferencia con la palabra DEPTO si el elemento es parte de la estructura que compone cada recinto habitable, en tanto PISO, diferencia con nombre la ubicación espacial del elemento dentro del proyecto mediante las siguientes etiquetas

- 1. SUB 2
- 2. SUB 1
- 3. PISO X, con X desde el 1 al 6
- 4. CUBIERTA

Definido el contenido y orden de los parámetros en el Constructor de TOI no deben ser cambiados. La plataforma es sensible al orden de los parámetros en el TOI al momento de vincular fórmulas, lo que evitaría aprovechar que se conoce la estructura de las fórmulas mientras se escribe el presupuesto en MS Excel.

## *3.6.1.4. Zonificación de modelo 3D*

La zonificación debe cumplir dos propósitos, generar una visualización cómoda para las tareas, y establecer gráficamente las zonas de ejecución, tanto las que son separables mediante TOI's de las que no, y diferenciar el presupuesto con el detalle requerido. Sigue definir las divisiones necesarias, por ejemplo, en este proyecto eran necesarias al menos dos, obra gruesa y terminaciones, pero en búsqueda de especificidad adicional, se definió un sistema dedicado a la fachada y los balcones. Finalmente, el trabajo previo a la zonificación gráfica es:

- 1. Crear los Sistemas de Zonas necesarios.
- 2. Asignar todos los Sistemas de Zonas a nivel de proyecto.

Si bien este proceso obliga a crear los pisos en cada nivel, se pueden hacer divisiones independientes en cada sistema de zonas, permitiendo hacer divisiones temáticas para las tareas de las distintas etapas constructivas. Además, gracias a los procedimientos acelerados para la creación de pisos y divisiones en cada piso, la carga de trabajo es aumentada solo en los pisos representativos.

### *3.6.1.5. Presupuesto de obra*

La estructura total del presupuesto de obra, dependiendo de la compañía podría dividirse en dos documentos, un presupuesto más general, precios unitarios para unidades globales con diversos márgenes de error, entendido para el mandante. Mientras que, el segundo presupuesto de mayor detalle responde a las necesidades del ejecutor del proyecto. Para diferenciar los documentos de manera rápida son denominados presupuesto ejecutivo y operativo respectivamente.

Sujeto a la presencia de plazos de entrega en los procesos de entrega de ofertas, y los plazos para generar un detalle constructivo, se hace una separación explícita de los procedimientos para desarrollar cada uno de los presupuestos, aunque podrían ser ejecutados de manera continua. Para ambos presupuestos, lo mejor es trabajar en MS Excel y luego importar los documentos a la plataforma. En el caso del presupuesto ejecutivo se recomienda operar de la siguiente forma:

- <span id="page-71-0"></span>1. Estime la cantidad de niveles de presupuesto necesario.
- 2. Con el dato del paso [1](#page-71-0) conocido, reserve la cantidad de columnas necesarias. Opcionalmente podría forzar que cada capítulo use esa cantidad de niveles. Cumplida la condición, el formato solicitado por el mandante se puede imprimir con los informes predefinidos, incluso después de extender el presupuesto a niveles operativos.
- 3. Escriba los capítulos del presupuesto con la estructura solicitada por el mandante.
- 4. Importar el presupuesto a VICO.
- 5. Cree una instantánea de coste y nómbrela apropiadamente.
- 6. Imprima el presupuesto detallado del vínculo "Edición de Informes" para acceder al presupuesto en un formato de fila de códigos única y que incluye los datos agregados en la inicialización del proyecto.

Con ello, se ha logrado estructurar un presupuesto entregable al Mandante con el detalle y formato que ha solicitado. Sobrepasando las discusiones de ofertas, se debe extender el presupuesto al nivel operativo. El nivel operativo incluye dividir al proyecto en las zonas de ejecución y agregar los recursos correspondientes, generarlo sigue el siguiente procedimiento:

- 1. Retome el archivo .xlsx con el cual importó el presupuesto ejecutivo a VICO. No hace falta borrar ningún dato.
- 2. Como mínimo necesita extender dos niveles, para alojar tareas, y en cada tarea las zonas donde se ejecuta, pero queda a criterio la cantidad de nuevos niveles por definir.
- 3. Repita la creación y alojamiento de los componentes de costes necesarios. No es necesario que imponga la misma cantidad de niveles en este presupuesto.
- 4. Hacer nombres referenciales, y establecer en un documento el alcance de las tareas evita problemas derivados de la simple lectura de la planificación.
- 5. Nombrar las zonas con el formato "Tarea" "Zona" (por ejemplo, YESO CIELO D108), para revisar que estén todas las zonas necesarias.
- 6. Importe el documento extendido, incluya el guardado del conjunto de selección.
- 7. Cree las tareas a controlar en el módulo de planificación.
- 8. Asigne los componentes de coste a la tareas correspondiente.
- 9. Asigne las tareas al sistema de zonas que le corresponda.
- 10. Estratifique, en el módulo de presupuesto, sus mediciones manuales y las vinculadas al modelo 3D.
- 11. Active todos los componentes de coste.
- 12. Recuerde que los componentes de coste dependientes de plazos como arriendos de maquinaría, pagos a personal administrativo y servicios básicos, solo podrían darse por terminados cuando finalice la planificación de obra.

## *3.6.1.6. Tareas para el módulo de planificación*

Siendo parte del procedimiento para definir completamente el presupuesto operativo, resta tener las siguientes consideraciones para realizar un proceso rápido y trazable:

- Nombre las tareas de igual manera que sus componentes de coste. Para el código lo mejor es referir la etapa constructiva a la que pertenecen, esto acelera la vinculación con los sistemas de zonas.
- Asignar uno o más componentes de coste a una tarea es perfectamente posible.
- Dividir un componente de coste entre dos tareas distintas no es recomendable.

Con lo cual, el procedimiento para la creación de las tareas del módulo de planificación resulta en:

- 1. Con el nivel de detalle establecido para la creación de los componentes de costes del presupuesto operativo, escribir los códigos y nombres deseados para las tareas en MS Excel.
- 2. Insertar los códigos y nombres en la plataforma
- 3. Vincular los componentes de coste a las tareas correspondientes. Dada la estructura propuesta para el presupuesto arrastrar el componente de coste de tareas resulta suficiente para vincular todas las zonas contenidas.
- 4. Se vinculan las tareas al sistema de zonas adecuado.
- 5. Terminado el presupuesto, en la aplicación "Gestor de Tareas" extender la totalidad del listado de tareas, es decir, desplegar toda la lista de tareas y sus componentes asociados.
- 6. Se crea el filtro para la unidad de medida "hr".
- 7. Asigne un rendimiento director unitario para todo el listado de tareas
- 8. Retire el filtro y asigne rendimiento a tareas que no presentan unidades de tiempo entre sus recursos, como faenas subcontratadas.

Con ello se crean las tareas, con lo cual, el resto del trabajo se vuelca sobre el módulo de planificación de la plataforma.

### *3.6.1.7. Dependencias en el módulo de planificación*

Para introducir la menor cantidad de relaciones entre las tareas y evitar en lo posible la creación de dependencias circulares. Buena parte del proceso se basa en crear vistas personalizadas, lidiando con una porción pequeña de las tareas y luego retomar el análisis global. El procedimiento sería el siguiente:

- 1. Crear una vista personalizada para las revisiones parciales
- <span id="page-73-0"></span>2. En la vista personalizada para revisión. seleccione todas las tareas de las zonas asociadas al piso superior, o una cantidad que resulte manejable dentro del nivel.
- <span id="page-73-1"></span>3. Generar las dependencias necesarias con el modo de dependencias del visualizador de líneas de balance, asignando el mayor nivel posible.
- 4. Volver a la vista de todas las tareas, y repetir el paso [2](#page-73-0) y [3](#page-73-1) para los pisos inferiores. Recordando definir relaciones en la zona, no entre zonas.
- 5. Con todos los pisos ordenados se inicia la relación entre los pisos, pero esta vez desde abajo hacia arriba. y desde las tareas que inician primero. Podría resultar útil generar un filtro incluyendo dos pisos consecutivos.
- 6. Al encontrar un bloque de tareas secuenciales, es decir, que todas deben completarse para desbloquear la actividad en una nueva zona, entre a cada una de ellas y quite la condición de continuidad.
- 7. Tras la pérdida de continuidad cree las asignaciones entre las zonas, procurando definir el nivel necesario para terminar, es decir, se debe escoger el nivel de término en función de los niveles en los cuales se ha disgregado el proyecto.

### *3.6.1.8. Configuraciones sobre el módulo de planificación*

Previo al control de avance, se recomienda generar todas las medidas que adapten el plazo del proyecto a las situaciones contractuales del proyecto y la reducción de ineficiencias productivas. Comenzando por las configuraciones expuestas para inicializar Schedule Planner, y luego incorporando modificaciones en los equipos de trabajo con tal de reducir plazos o ineficiencias del proyecto, restricciones laborales, etc.

La inicialización mínima incluye la definición de fechas de inicio y término, crear los calendarios apropiados, cargar los recursos de cada tarea y modificar el factor "Pf" de cada una de ellas. Esto logra que el programa muestre la extensión del proyecto con la cuadrilla cargada en el sistema y los días laborables en ese periodo. La optimización de obra consiste en modificar el rendimiento de las tareas para reducir el plazo u holguras, acelerando o retrasando una o más tareas particulares, mediante la modificación de equipos de trabajo o ritmo de ejecución esperable.

El módulo de planificación ofrece 3 posibilidades para cambiar el rendimiento de ejecución de las tareas, agregar más cuadrillas de trabajo iguales a las que están cargadas, aumentar o disminuir el rendimiento de cada cuadrilla o generar frentes simultáneos de trabajo. Cada una de estas medidas puede ser realizada desde el visualizador de líneas de balance, y, por lo tanto, pueden ser deshechas si son insuficientes o económicamente impracticables.

Cambios en la cantidad de equipos o rendimientos deben ser tratados seriamente, pues la plataforma no evalúa la aplicabilidad de la medida. Respecto a la creación de nuevos frentes de trabajo simultáneo, supone dividir tareas gracias a la herramienta adecuada en el visualizador de líneas de balance, es la medida de mayor impacto financiero y temporal que es posible implementar en la plataforma, y tras la división se deben revisar nuevamente que cada piso tiene todas sus dependencias definidas correctamente.

Para reducir ineficiencias productivas se buscó un igualar la duración de las tareas en cada zona, al menos entre las tareas de la misma etapa productiva. Esto, disminuye el tiempo en que las zonas permanecen sin actividad. Tras balancear las actividades, es posible acelerar el proyecto aumentando el rendimiento de un "tren de actividades". Esto ayuda a estimar la inversión necesaria para obtener impactos significativos en el plazo del proyecto.

### *3.6.1.9. Control de avance*

El control de avance más rápido es el control binario, es decir, realizar el ingreso de datos una vez que la tarea ha sido terminada y calificada como aceptada. Aun cuando el módulo de planificación permite la creación de pausas y avances diarios, se recomienda que en la plataforma solo se ingresen las fechas de término y contabilizando las jornadas en las que realmente se trabajó se llegue a una fecha de inicio, esto permite que la estimación del rendimiento de cada obra no se vea empañado por pausas, sin pasar por el trabajo de definirlas cada pausa en cada zona.

Como usuario se puede optar entre tabular la causa de las paralizaciones en un documento externo o en la plataforma mediante la herramienta "Plan de Acción", modificando levemente el rendimiento y deshaciendo el cambio con posterioridad. Es altamente recomendable leer las alarmas para entender el retraso de que tareas está afectando el proyecto en mayor medida.

## **3.6.2 PLEXOS© Software**

#### *3.6.2.1. Inicialización de proyecto*

Consideraciones obligatorias son decidir la moneda oficial del proyecto y la carga del modelo 3D. La primera condición se limita a las monedas oficiales de las naciones, escritas en el formato de la norma ISO 4217 y la segunda condición es explicada en el Capítulo [2.4.2.2.](#page-54-0) La gran consecuencia para procesos futuros, es que para trabajar en UF se debe agregar la modificación del precio unitario a los recursos que se agreguen a la plataforma, considerando la prevalencia de la carga de recursos mediante la base de datos de CYPE® solo puede ser en pesos chilenos.

Adicionalmente, resulta conveniente la creación y tipificación de los "Levels" de la barra sección "Locations" en la barra lateral izquierda y definir los calendarios necesarios. Tras ello se pasa directamente a la creación de los distintos listados de tareas.

## *3.6.2.2. Estructurar listados*

Como se definió en el Capítulo [3.5.2](#page-68-0) se prefirieron 2 tipos de listados de tareas, uno de ellos para el control de avance, gestión de recursos y medición del valor ganado, y otro para vincular gráficamente el avance a la fecha real de ejecución y lo ejecutado en bloques temporales determinados. Aquí se hace notar la importancia de tener un sistema de clasificación para encontrar rápidamente las tareas o zonas del programa.

Este sistema de clasificación, crea un orden para las tareas, por ejemplo, en el proyecto desarrollado se escogió el formato "tarea" - "zona" – "etapa constructiva" (Vertido de hormigón - Zona 2 – OOGG para referencia). Todas las tareas afines son agrupadas en un "level". Por simplicidad, estos grupos juntaron tareas contiguas en el listado. Este orden es replicado en el segundo listados, pero los "level" tienen una tarea para resumir lo hecho hasta el minuto, y tareas para mostrar el avance en bloques temporales. Ser consistente la definición, permite que el proceso de búsqueda de una tarea no se realice en ambos listados, acelerando la actualización de datos.

#### *3.6.2.3. Listado para control detallado*

Como su nombre indica, es el más detallado de los listados. Tiene como propósito establecer paso a paso las tareas a ejecutar, sus recursos necesarios, adaptarse a la disponibilidad de insumos y las condiciones contractuales. Crearlo requiere de los siguientes pasos:

- 1. Definir el sistema de clasificación a utilizar.
- 2. Crear y nombrar un pequeño subconjunto de tareas para la primera zona a ejecutar de cada piso tipo
- 3. Generar tantas subactividades como veces se repita la zona de ejecución en el proyecto. Omitiendo la asignación de recursos o elementos 3D.
- 4. Replique el nuevo conjunto de tareas parcial en un listado aparte.
- 5. Agregue y asigne recursos al conjunto de tareas del listado original, utilizando las tareas definidas en la base de datos de CYPE®, tras ello, eliminarlas sin incorporarlas al listado adicional.
- 6. Replicar las tareas hasta alcanzar la cantidad de zonas para cada piso tipo.
- 7. Repita los pasos anteriores de este listado hasta completar todas las tareas y zonas de cada piso tipo.
- 8. Solamente agregue los elementos y cantidades vinculadas al modelo 3D apropiadas para subactividad en el listado detallado.
- 9. Modifique la zona a la cual pertenece cada subactividad. Para ello, seleccione el nivel inferior en la configuración "From Level" de cada tarea.
- 10. Antes de crear dependencias retire la condición de continuidad para aquellas tareas que deben completarse antes de desbloquear nuevas instancias de trabajo.
- 11. Utilizando la Carta Gantt genere las dependencias entre las tareas.
- 12. Asignar cantidades desde el modelo IFC.
- 13. Cambie la duración de las tareas para adaptarse a la disponibilidad de recursos. Recordando que la disponibilidad de los recursos humanos y maquinaria siempre se mide en jornadas, independiente de la unidad de medida asignada al recurso.
- 14. Terminado todo el proceso, se cuenta con el listado detallado y la base del último tipo de listado de tareas recomendado, pero que aún podría presentar desajustes de recursos o plazos contractuales.
- 15. Optimizar la programación para adaptarse a la disponibilidad de recursos y las condiciones contractuales del proyecto.

### <span id="page-76-0"></span>*3.6.2.4. Listado para control de avance*

Este listado comprende crear un nuevo "level" el cual tiene dos tipos de elementos dentro, el primer tipo sería una bloque para representar rápidamente el estado actual de la obra y bloques dedicados a guardar el avance en un horizonte temporal determinado. Su creación fue realizada parcialmente en la creación del listado detallado. Para rápida referencia en el resto del informe, se acuñan los términos de visualización estática para las tareas dedicadas a mostrar el estado actual de la estructura, y homólogamente, aquellas faenas que separan el avance temporal de algunas labores se les asigna el término de visualizaciones dinámicas.

### *3.6.2.5. Control de obra*

El control de obra con los listados de tareas creados se puede dividir en dos, actualizar el avance detallado y actualizar las visualizaciones, ya sean estáticas o dinámicas. Hablando de la frecuencia de actualización recomendada, el avance detallado y la visualización de avance actual son los más adecuados para recibir actualizaciones diarias. En tanto, para las visualizaciones dinámicas resulta más recomendable una actualización semanal o bisemanal, o bien, la frecuencia con la cual el estatuto directivo quiera actualizaciones del proyecto.

El trabajo sobre el listado detallado es actualizar el porcentaje de avance, el costo actual sobre la tarea y la posición temporal de cada tarea que esté retrasada, no se recomienda modificar actividades adelantadas al programa, debido a la subsecuente necesidad de redefinir las dependencias entre las tareas. Para las visualizaciones estáticas se recomienda asignar los elementos absolutamente terminados en contraposición a solo traducir el avance expuesto en el

listado detallado, pues su función primordial es resumir el avance de la tarea. Por último, las visualizaciones dinámicas requieren la creación de bloques que guarden el avance en un intervalo para calcular rendimientos operativos. Este último, puede ser actualizado de manera simultánea con la visualización estática, aprovechando la asignación a múltiples tareas de los elementos 3D.

## **3.7. Definición de indicadores de desempeño operativo**

Este capítulo busca mostrar parte de la información disponible a los usuarios tras la realización de los flujos de trabajo recomendado. En particular, se pretende explicitar como las plataformas permiten un control del proyecto como conjunto, y revisión sobre aspectos específicos de cada tarea. Además, se estudia la posibilidad de controlar el estado actual frente al plan inicial.

## **3.7.1 VICO Office©**

Para el control de obra se han escogido 4 parámetros de control general del proyecto y 2 para revisar el desempeño de tareas individuales, todos estos parámetros son generados automáticamente por la plataforma, y además son actualizados mediante el ingreso de avances totales o parciales a las tareas planificadas. El listado, acompañado de una breve descripción, se presenta a continuación:

• Pronóstico para fecha de término: El software es capaz de estimar una fecha de término del proyecto replicando el rendimiento planificado de tareas que aún no se realizan, y el rendimiento real expresado en los avances de las tareas en curso. A modo de referencia por favor consultar la [Figura 53](#page-77-0)

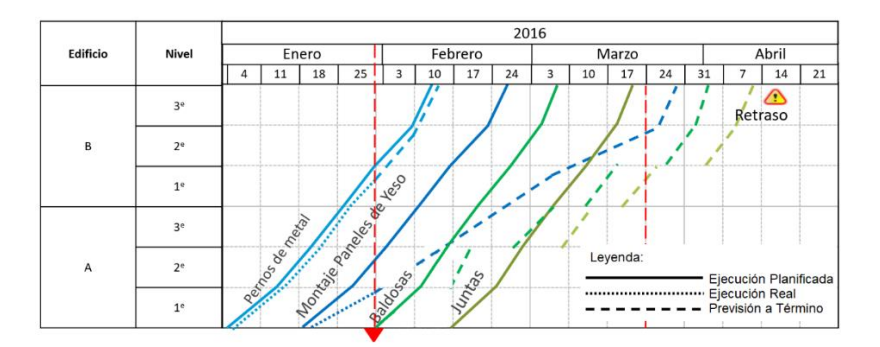

Figura 53: Pronóstico a término. Fuente: Presentación comercial para VICO Office©, Construsoft®

<span id="page-77-0"></span>• Tareas afectadas por atraso: Además de entregar una fecha a término un atraso en el avance planificado puede levantar alarmas en las tareas siguientes, dando luces de las tareas que necesitarán modificación para volver al plazo planificado o respetar la fecha de término comprometida para el proyecto, las alarmas nacen para cada una de las tareas afectadas mediante círculos rojos, visualizable en l[a Figura 54](#page-78-0)

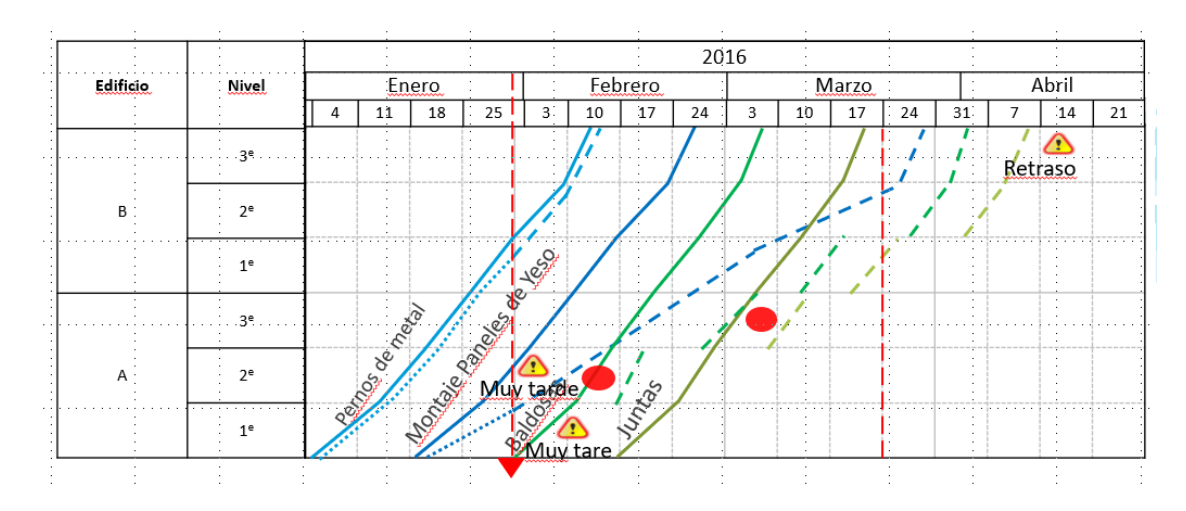

<span id="page-78-0"></span>Figura 54: Alarmas en tareas afectadas. Fuente: Presentación comercial para VICO Office©, Construsoft®

• Flujo de caja para el proyecto: Siguiendo la metodología del valor ganado (EVM, por sus siglas en inglés) se podrá revisar la rentabilidad proyectada del proyecto y como se va obteniendo el valor de manera real, todo en función de los avances ingresados, una muestra en la [Figura 55](#page-78-1)

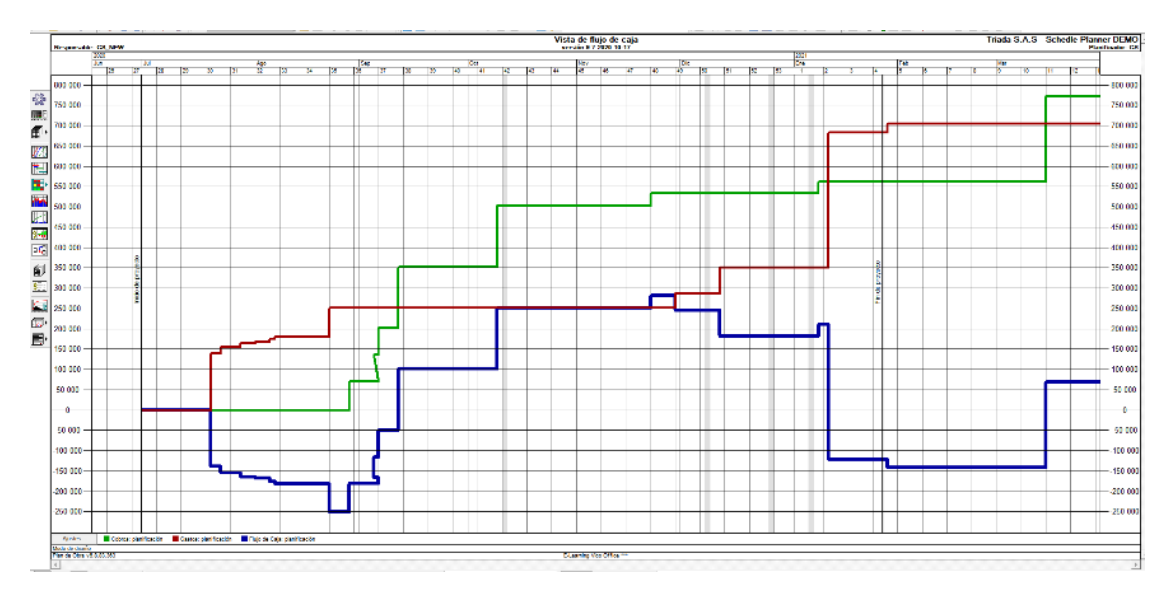

Figura 55: EVM para el proyecto

<span id="page-78-1"></span>• Informe de proyecto: todos los parámetros anteriores de plazo y costo fueron presentados en detalle y pueden ser analizados día a día, para un resumen ejecutivo consolidado se puede hacer uso del informe de proyecto, el cual permite una comparación rápida del plan original versus el real en plazos y costos, se presenta a continuación su estructura en la [Figura 56](#page-79-0)

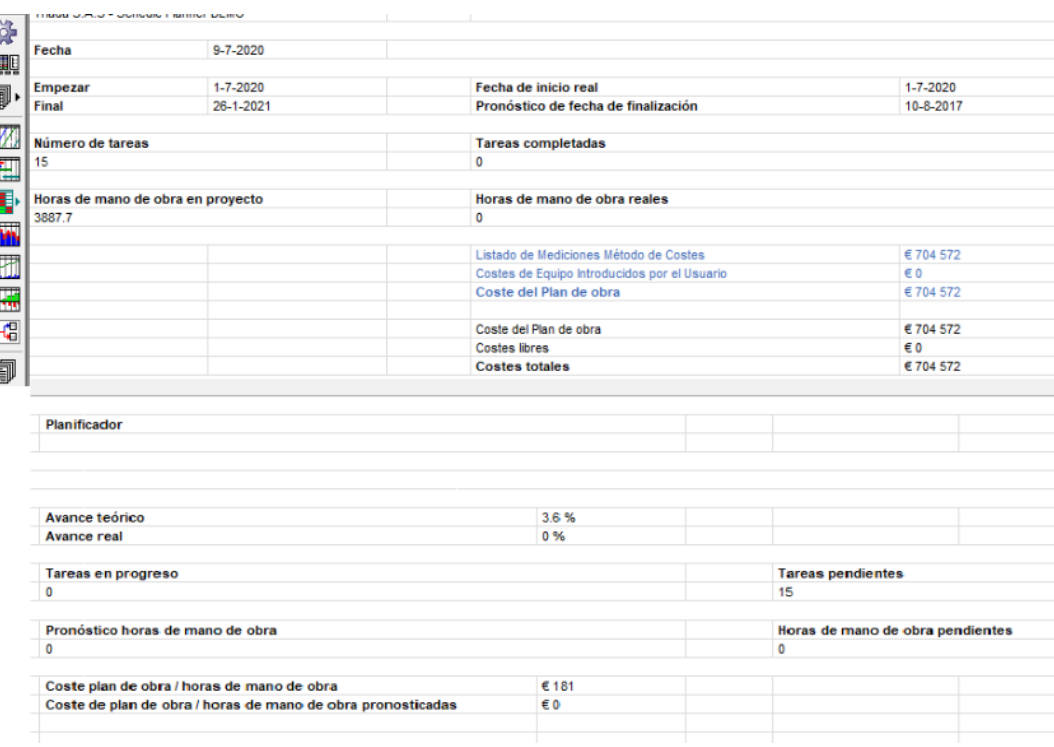

Figura 56: Informe de proyecto

<span id="page-79-0"></span>• Revisión de zonas no ejecutadas: primer parámetro de análisis sobre tareas individuales, donde determinar es sabido que tareas están atrasadas y quiere revisarse donde no están completadas. Se presenta en l[a Figura 57](#page-79-1) como poder revisar rápidamente este parámetro, gracias a las visualización de casillas con distintos niveles de alerta

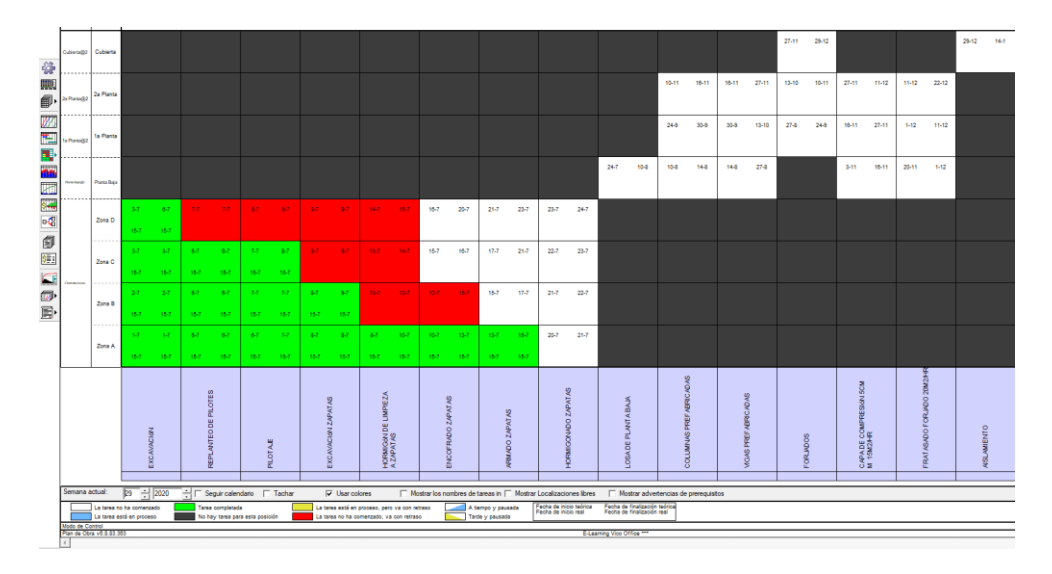

Figura 57: Revisión de zonas no completadas

<span id="page-79-1"></span>• Informe de holguras: Gracias al informe de holguras se puede ver que tareas tienen una holgura preocupante, la cual de no ser abordada podría crear una nueva ruta crítica simultánea con la anterior o que incluso se sobreponga a ella, este informe entrega de manera concisa las holguras de cada tarea y cada subzona en la cual la tarea está presente, desplegada o no a voluntad del usuario, mayor detalle en l[a Figura 58](#page-80-0)

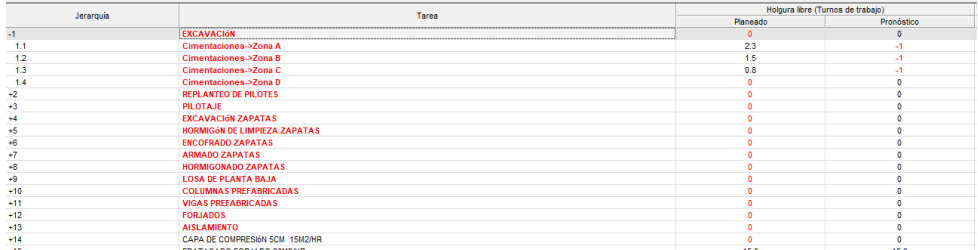

#### Figura 58: Informe de holguras

<span id="page-80-0"></span>Finalmente, es posible hacer revisión del estado actual versus el planificado con cualquiera de los indicadores, el plan inicial es referido en las columnas acompañadas de la palabra "Planificada". Mientras que, el estado real de la obra y la previsión que la plataforma sea capaz de realizar es explicitada mediante las palabras "Actual" y "Previsión" respectivamente.

## **3.7.2 PLEXOS© Software**

Para el caso de PLEXOS, se utilizaron 2 indicadores de desempeño generalizado de la obra y 3 indicadores para tareas particulares. Son presentados con detalle a continuación

• Valor ganado a la fecha: Gracias a datos como el valor gastado hasta la fecha, su porcentaje de avance, y la asignación de recursos la plataforma puede desarrollar un gráfico de líneas mostrando el estado financiero de la obra, incluso permitiendo seleccionar las curvas que se quieran revisar, tal y como sugiere la [Figura 59](#page-80-1)

| Monthly<br><b>.</b> Daily<br>◯ Weekly                   | <b>July-2020</b> |                                       |  |  |             | August-2020 |  |  |  |  |  |  |  |                                           |  |  |  |  |  |       |  |                            |  |  |                                                                                                    |    |
|---------------------------------------------------------|------------------|---------------------------------------|--|--|-------------|-------------|--|--|--|--|--|--|--|-------------------------------------------|--|--|--|--|--|-------|--|----------------------------|--|--|----------------------------------------------------------------------------------------------------|----|
| ○ Quarterly ○ Semi-Annu ○ Yearly                        |                  | We The Fri Sal Sull<br>15 16 17 18 19 |  |  | 20 31 01 02 |             |  |  |  |  |  |  |  | 03 04 05 06 07 08 09 10 11 12 13 14 15 16 |  |  |  |  |  | 17 18 |  | 19 20 21 22 23 24 25 26 27 |  |  | Mh Fr Sa Su Mo Tu We Th Fr Sa Su Mo Tu We Th Fr Sa Su Mo Tu We Th Fr Sa Su Mo Tu We Th Fr Sa Su<br>Control | Mo |
| Select Project Base Line   Base Line 0%<br>$\checkmark$ |                  | 4.87M                                 |  |  |             |             |  |  |  |  |  |  |  |                                           |  |  |  |  |  |       |  |                            |  |  | 4.818.598                                                                                                  |    |
| AC<br><b>RB</b>                                         |                  | 3.25M                                 |  |  |             |             |  |  |  |  |  |  |  |                                           |  |  |  |  |  |       |  | .                          |  |  |                                                                                                    |    |
| $AC + RB$<br>EV<br><b>PV</b>                            |                  | 1.62M<br><b>ALAN</b>                  |  |  |             |             |  |  |  |  |  |  |  |                                           |  |  |  |  |  |       |  |                            |  |  | 1.280.328.89                                                                                               |    |

Figura 59: Curvas EVM en PLEXOS© Software

<span id="page-80-1"></span>• Revisión de línea base y fechas de control pasado: Gracias a la creación de fechas de control y líneas base se puede cambiar el nivel contra el cual comparan todos los controles del proyecto, todo mediante el despliegue de la lista adecuada. En la [Figura 60](#page-81-0) se puede ver el alcance de este análisis.

|                | plexos                                | <b>Gantt Chart</b>                       | <b>Flow Lines</b>       | <b>Graph Chart</b>                                | <b>WBS</b>            | Calendars                       | <b>Remaing Budget</b>                                       | <b>EVM Control</b>        |                                  |                                  |        |
|----------------|---------------------------------------|------------------------------------------|-------------------------|---------------------------------------------------|-----------------------|---------------------------------|-------------------------------------------------------------|---------------------------|----------------------------------|----------------------------------|--------|
|                |                                       | <b>Baseline</b>                          | Base Line 0%            | $\checkmark$                                      | Delete                | Control<br>Control 2            |                                                             | Clear                     | Delete                           | Cont 30-08-2020                  | m      |
| Order #        | <b>Id</b>                             |                                          | <b>Updated Qtty (t)</b> | % Executed (t)                                    | <b>Updated UC (t)</b> | <b>Actual Cost</b>              | Control 1                                                   | <b>Cost Variation (1)</b> | CPI(t)                           | <b>Sch. Variation (t)</b>        | SPI(t) |
| Gh             | 1 Academc                             | 98.83                                    |                         |                                                   |                       | 3,588.20                        | Control 2                                                   | $-49.930($                | 0.9                              | $-1.280.328.8$                   | 0.73   |
| 中              | 2 PISO HABITACIONAL                   | 98.83                                    |                         |                                                   |                       | 3,588,200.00                    | 3,538,269.94                                                | $-49,930,00$              | 0.99                             | $-1,280,328.8$                   | 0.73   |
|                | 3 Moldaje Losas                       | 04.18                                    | 3,276.50                | 100.00                                            | 0.34                  | 1,200.00                        | 1,104.18                                                    | $-95.82$                  | 0.92                             | 0.00                             | 1.00   |
|                | 4 Aceitado de moldaje                 | 50.83                                    | 70.33                   | 100.00                                            | 1,402.72              | 112,000,00                      | 98.650.83                                                   | $-13.349.17$              | 0.88                             | 0.00                             | 1.00   |
|                | 5 Enfierraduras                       | 76.44                                    | 101.91                  | 100.00                                            | 32,002.92             | 3.300.000.00                    | 3,261,276.44                                                | $-38,723.56$              | 0.99                             | 0.00                             | 1.00   |
|                | 6 Instalaciones embebi                | 25.85                                    | 128.06                  | 100.00                                            | 241.50                | 30,000.00                       | 30.925.85                                                   | 925.85                    | 1.03                             | 0.00                             | 1.00   |
|                | 7 Hormigonado                         | 12.64                                    | 129.07                  | 100.00                                            | 1,133.61              | 145,000.00                      | 146,312.64                                                  | 1,312.64                  | 1.01                             | 0.00                             | 1.00   |
|                | 8 Desmolde                            | 90.93                                    | 533.90                  | 0.00                                              | 336.00                | 0.00                            | 0.00                                                        | 0.00                      | <b>NaN</b>                       | $-179,390.93$                    | 0.00   |
| <b>O</b> Daily | ◯ Weekly<br>◯ Monthly                 | <b>July-2020</b>                         |                         |                                                   |                       |                                 |                                                             |                           |                                  | August-2020                      |        |
|                | ○ Quarterly ○ Semi-An: ○ Yearly       | Tu We The Fri Sa Su<br>14 15 16 17 18 19 |                         | Mo Tu We The Free San Sun<br>20 21<br>22 23 24 25 | Mo Tu We<br>Control 1 | The Fri Sa Su<br>29 30 31<br>01 | Fr.<br>Mo Tu We<br>Th <sub>1</sub><br>05 06 07 08 09<br>0.4 | Sa Su<br>Mo Tu We Th      | Fr Sa Su<br>10 11 12 13 14 15 16 | Mo Tu We Th<br>17 18 19 20 21 22 | Fr Sa  |
|                | Select Project Base Line Base Line 0% | 4.87M                                    |                         |                                                   |                       |                                 |                                                             |                           |                                  |                                  |        |
| AC             | <b>RB</b>                             |                                          |                         |                                                   |                       |                                 |                                                             |                           |                                  |                                  |        |

Figura 60: Revisión de Controles y líneas base del proyecto

<span id="page-81-0"></span>• Visualización estática de tareas: Como se explicó en el Capítulo [3.6.2.4,](#page-76-0) cada faena contó con un bloque en el listado de tareas dedicado a destaca los elementos totalmente terminados para la faena particular, su aporte se muestra en la [Figura 61](#page-81-1)

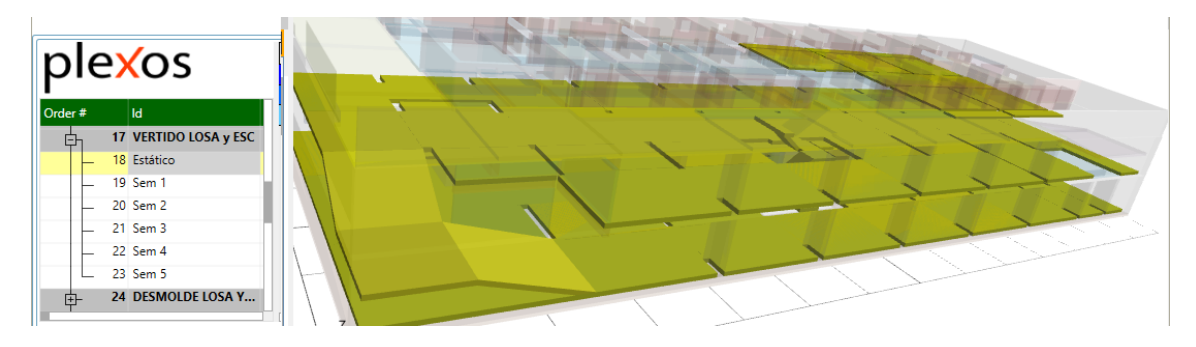

Figura 61: Visualización estática de avance

<span id="page-81-1"></span>• Visualización dinámica de tareas: las tareas contaron con bloques que diferenciaron el avance completado en un rango temporal determinado, este permite hacer un análisis de rendimientos operativos mediante la posterior consulta de las cantidades adecuadas y su ponderación en el rango temporal establecido. Mayor referencia en l[a Figura 62](#page-81-2)

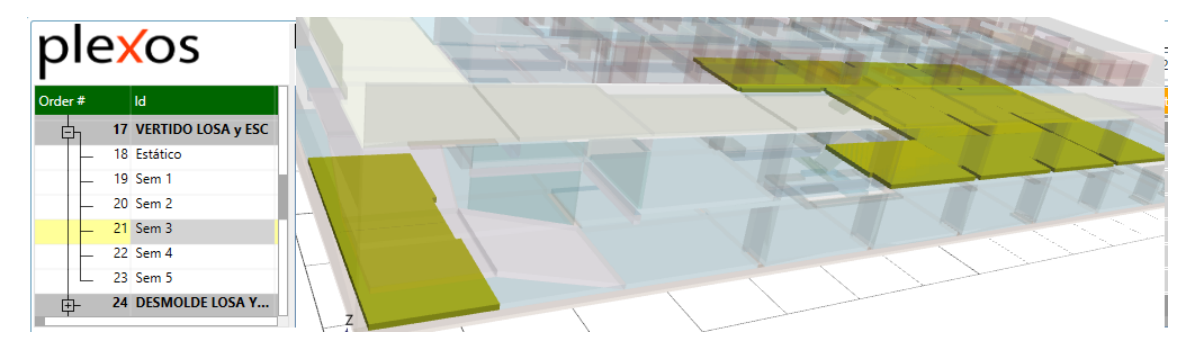

Figura 62: Visualización dinámica de avance

<span id="page-81-2"></span>• Criticidad y nivel de avance esperado: En la Carta Gantt del proyecto se puede escoger que las tareas pierdan coloración en la medida en que son completadas y que si son tareas críticas tengan bordes rojizos, con ambas características seleccionadas se puede revisar el desempeño de las tareas críticas del proyecto contrastando la sección blanquecina con la fracción del programa tras la barra vertical que marca el día de revisión. La [Figura 63](#page-82-0) resume lo expuesto anteriormente.

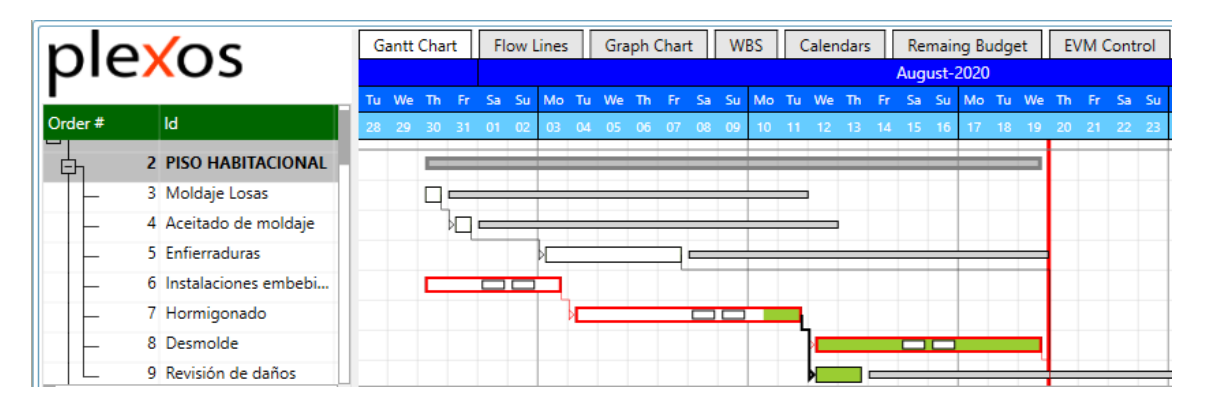

Figura 63: Revisión de avance

<span id="page-82-0"></span>El flujo de trabajo expuesto no permite hacer una comparación entre el estado original y el actual. El programa se centra en el presente y futuro cercano. Las consecuencias para incluir la planificación original en el mismo archivo utilizado para el control operativo serían:

- 1. Se debería replicar el listado detallado, anulando los parámetros "Billing Unit Price" y el factor "Consuption" para cada tarea.
- 2. La simulación temporal del plan original y el real se superponer
- 3. Aumentando el tamaño del listado de tareas, demorando la carga inicial en la plataforma.

## <span id="page-82-1"></span>**3.8. Etapa de seguimiento del proyecto**

En este apartado, se sientan las bases metodológicas para desarrollar el Capítulo [4,](#page-86-0) dedicado al seguimiento de obra. El estudio separa 2 aspectos, la operación normal y cambios a la planificación original para algunos casos extremos. Sea cual sea la etapa, se analiza el rol de los indicadores de desempeño operativo para discernir sobre el proyecto.

Para el caso de la operación normal, se decidió detallar los procesos de actualización de información en la plataforma, la consulta de datos e indicadores de desempeño operativo y los insumos para la generación de informes periódicos a la plana directiva de la compañía. Con ello, permitir tipificar todos esos procesos que se realizan independientes del nivel de avance de la obra.

En lo que respecta a la operación extraordinaria, sintetizan situaciones como cambio en el orden de ejecución de recintos y tareas, gestión de tareas (como agregar, quitar, fusionar o disgregarlas) y la creación de frentes simultáneos de trabajo. Este tipo de medidas surgen para reducir la cantidad de zonas ociosas, distribuir las cuadrillas de actividades simultáneas en distintos recintos, reducir ineficiencias operativas y ajustarse a plazos.

## <span id="page-83-0"></span>**3.9. Evaluación de plataformas**

Hecha en torno a ejes temáticos, y su función es diferenciar en unidades distintos criterios individuales desarrollados para evaluar el desempeño de cada plataforma. Cada criterio recibe un puntaje entre 0 a 10. Para incorporar el criterio del estatuto administrativo, se establecieron estándares a la escala de evaluación, el puntaje 3 para el nivel mínimo requerido para ser útil, y 7 para un alto nivel de satisfacción, considerando la encuesta desarrollada.

Los capítulos contenidos en esta sección del informe, buscan tipificar en detalle cada eje temático, sus criterios y la definición de los niveles estándar de aprobación y alto nivel de satisfacción. En el Capítulo [5](#page-93-0) se puede ver el detalle de la calificación de las plataformas en función de lo expuesto en este capítulo.

#### **3.9.1 Eje temático 1: Manejo de insumos y personal**

Se analiza como cada plataforma permite gestionar los recursos humanos y materiales, en función de las tareas de la plana administrativa. El acto de gestión es separado en 3 criterios, posicionamiento, temporalidad, y revisión de recursos.

El posicionamiento de recursos resume la capacidad del software para indicar en qué lugar del edificio un recurso es utilizado. Su utilidad recae en encontrar recursos de interés para la seguridad en las faenas, la buena convivencia con el entorno, etc. Su nivel mínimo de utilidad es poder revisar en que zonas es necesario un recurso, mientras tanto su nivel alto de satisfacción es poder revisar o asignar un recurso específico en una zona de la tarea.

El segundo criterio se especifica la temporalidad de los recursos, o sea, conocer cuando necesito los recursos, y la cantidad solicitada en un horizonte temporal definido. Como mínimo, se espera determinar la cantidad necesaria de los recursos que asegurar que cada tarea pueda iniciar en su fecha temprana, y el alto nivel de cumplimiento sería poder tener un balance de inventario actualizado por el avance de la obra.

El último criterio responde a la revisión de los recursos, poder determinar su existencia, los mecanismos ofrecidos para encontrar el recurso entre las tareas o en un listado conglomerado de insumos y personal. Como mínimo se espera que la búsqueda sea asistida (por una herramienta o módulo específico), y para tener un alto nivel de satisfacción se deben poder modificar los códigos de recursos para adaptarlos a la base de datos del ERP de la compañía y sus posibles actualizaciones.

### **3.9.2 Eje temático 2: Manejo de tareas**

Este eje temático se centra en las operaciones requeridas para permitir un correcto control y seguimiento de las tareas y responsabilidades de la plana administrativa de la obra. Involucra 4

criterios control de avance, anticipación, especificidad de cambios al rendimiento operativo y reversibilidad.

El criterio de control de avance califica la forma de introducir datos específicos del avance en el proyecto, incluso si escapan al flujo recomendado de trabajo. Su estándar de aprobación responde a la capacidad de ingresar avances parciales a dos zonas distintas de una misma tarea, sin inducir confusión. Para el caso del nivel de desempeño alto se pide marcar el inicio de tareas sin desviar el avance de la zona a ejecutar.

Por su parte, el criterio de anticipación es la capacidad de entender el efecto de la ejecución real de las tareas en la planificación del proyecto, y como focalizar el programa en distintos horizontes temporales. El nivel para aprobar pretende definir un horizonte temporal preciso, en tanto, un alto nivel de satisfacción es que además de incluir un filtro temporal simultáneamente establecer un filtro sobre las tareas que se estén visualizando.

El tercer criterio mide que tan específicos pueden ser los cambios inducidos al rendimiento de una tarea particular, pensando en adaptar el plan original a la realidad constructiva en base a la evidencia recabada en el proyecto. Redefinir el rendimiento de cada tarea en una operación es el mínimo para considerarlo útil, y gestionar particularmente cada zona del edificio como categoría de alta satisfacción.

El último criterio de evaluación es la reversibilidad, evalúa el impacto de errores en las tareas, y los pasos necesarios para tener cada faena correctamente definida. Como mínimo se espera que un error no tenga consecuencias financieras. Mientras que, permitir que la reversión use comandos rápidos (como "Ctrl+z") y para todas las operaciones representa un nivel de satisfacción alto.

#### **3.9.3 Eje temático 3: Manejo de documentos y mediciones**

Este eje toma en consideración la capacidad el software de sacar provecho a documentos externos a los generables en la plataforma, con especial atención en el caso de las mediciones vinculadas al modelo 3D. Se incluyen 6 criterios exploración de modelo 3D, medición desde elementos 3D individuales, especificidad de mediciones, gestión de mediciones indirectas, reversibilidad y documentos útiles. El criterio de documentos útiles es el único criterio no numérico del documento. Simplemente nombra los documentos útiles a cada plataforma, sea para consulta u obtención de mediciones.

La medición desde elementos 3D individuales indica como el software de entrega y utiliza información numérica de elementos 3D individuales. Como mínimo se busca la sumar o restar cantidades desde elementos 3D individuales, y un nivel de satisfacción alto consta el poder trabajar con mediciones que son fracciones de un elemento 3D particular.

La exploración del modelo 3D busca caracterizar la capacidad del software para inspeccionar visual y paramétricamente al modelo 3D, para detectar secciones repetidas, sobrantes, faltantes o mal definidas. El nivel mínimo reside en la capacidad de navegar visualmente el modelo, por su

lado, el nivel de satisfacción alto consta de la revisión paramétrica y numérica de los elementos 3D de manera individual.

La creación de mediciones indirectas refiere a la posibilidad de operar las mediciones originales de los elementos para cantidades que expliquen otros fenómenos. Para aprobar, se busca que si una medición del modelo no es precisa exista forma de evitar que el error afecte el precio final de la faena. Para el caso de la satisfacción alta se necesita modificar factores con libertad.

La especificidad de mediciones reconoce la facilidad para asignar mediciones particulares desde elementos 3D a zonas particulares. El mínimo aceptable es poder establecer mediciones distintas para zonas de una misma tarea, y para llegar a un nivel de satisfacción alto, debe procurar que un mismo elemento pueda entregar mediciones parciales a zonas distintas, sin inducir a error.

Como último criterio, la reversibilidad habla de la capacidad de corregir una asignación de mediciones errónea sin más detrimento que el costo temporal. Como mínimo las mediciones deben poder ser eliminadas, y llegar a un nivel alto de satisfacción requiere de poder quitar elementos individuales para corregir una asignación inicial.

## **3.9.4 Eje temático 4: Revisión general del proyecto**

Las gestiones de la plana administrativa, incluyendo informes al estatuto directivo de la compañía, requieren de poder consultar datos de distinta índole. Recogiendo esta necesidad, se diferencian 3 criterios separación de flujo monetario, proyección a término e informes ejecutivos.

El primer criterio busca obtener cifras de flujo monetario diferenciando personal, insumos y cobro a cliente, Como mínimo se espera poder consultar cifras explícitas que diferencien los 3 aspectos. Para alcanzar el nivel de satisfacción alto se debe poder modificar de manera particular el gasto en insumos, personal o cobro, pensado en gastos excepcionales o mejoras en un pequeño lote de insumos, etc.

El segundo criterio evalúa las estimaciones de cada software para costos y plazos del proyecto, incluida la cantidad de trabajo para conseguirlas cuando la planificación original está lista. El mínimo aceptable es poder conocer fecha de término y costo de la fracción no realizada de la obra, en tanto, el nivel de alta satisfacción requiere que la actualización de plazo y costo final incluya desempeño real, es decir, se muestra una cantidad que resume el comportamiento financiero y operativo especificado en la plataforma.

El tercer criterio recoge el apoyo a la hora de hacer los informes ejecutivos u otros documentos similares. Como mínimo se considera que la plataforma permite la consulta de datos para la redacción del informe solicitado, y como un nivel de satisfacción alto se espera obtener de la plataforma un informe que se adhiera al estándar adoptado por la compañía.

#### **3.9.5 Eje temático 5: Operabilidad de la plataforma**

Como su nombre sugiere, se busca dar nociones sobre la experiencia de un usuario de la plataforma, la carga laboral que supone su actualización a la realidad constructiva y la posibilidad de ingresar o repetir datos en la plataforma de manera masiva.

El primer criterio revisa la facilidad de uso, mediante la cantidad de operaciones necesarias para operar de manera fluida. Como mínimo se indica que deben existir pocas funciones claves para operar en el día a día. Un alto nivel de satisfacción, en tanto, espera que las operaciones estén siempre disponibles y que para acceder a ellas se necesiten pocos clics.

El siguiente criterio mide la carga laboral para actualizar la plataforma a un estado actual. Como mínimo se aceptan procesos individuales para actualizar el avance, el costo, la fecha de término y otros datos para determinar el valor ganado. Para un nivel de satisfacción alto se indica que los costos y plazos del proyecto puedan ser dependientes de la duración de este.

El último criterio es la capacidad de ingresos o replicas masivas de información, es decir, tras hacer un ingreso de información existe una manera acelerada de asignar la misma información a múltiples instancias del sistema. Como mínimo se espera que exista la posibilidad de ingresos masivos para información que ya fue escrita en la plataforma, mientras que el nivel de satisfacción alto responde a poder ingresar datos masivamente desde otras plataformas ajenas a los softwares estudiados en este informe.

# <span id="page-86-0"></span>**4. Capítulo 4: Seguimiento de obra**

En esta sección, se introduce a la carga laboral esperable en la etapa de seguimiento de obra. El método utilizado es explicado en el Capítulo [3.8](#page-82-1) y tiene como propósito mostrar el desempeño de cada plataforma en dos situaciones: operación normal, y algunas operaciones extraordinarias de impacto significativo para la plana administrativa y su constante necesidad de balancear las condiciones contractuales y promover las mejores condiciones laborarles para los distintos profesionales a su cargo.

## **4.1. Operación normal**

La operación normal es aquella donde la ocupación es incorporar la información suficiente para el control del proyecto, en función de los cambios acontecidos desde la última fecha de control, además de como consultar datos como fecha de término, costos, necesidad de insumos y personal calificado estimado para completar el proyecto, la revisión de los indicadores de desempeño y la relación de las plataformas con los informes esperados por la plana directiva.

## **4.1.1 VICO Office©**

Las actualizaciones necesarias en VICO son el avance realizado y marcar las tareas que inician sus labores (apoyando gestiones de prevención de riesgos y jefatura de terreno). Ambas son realizadas en la aplicación "Gráfico de Control de tareas planificadas", con el modo de control activo. Con el procedimiento mostrado en el Capítulo [2.4.1.17,](#page-52-0) se realizó un control binario, es decir, solamente se actualizan las zonas terminadas de cada actividad, además de un marcado para las zonas en curso (sin afectar su porcentaje de avance). Tras el marcado dictado resulta la [Figura](#page-87-0)  [64,](#page-87-0) con tareas terminadas en color verde y amarillas si inician faenas en la siguiente jornada.

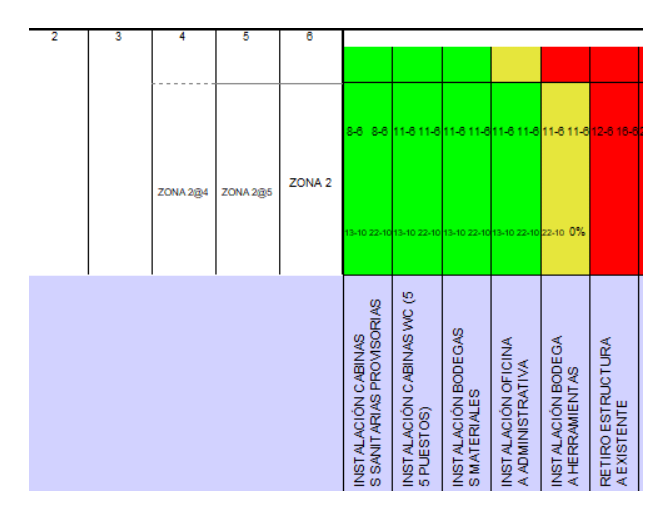

Figura 64: Tareas terminadas y zonas por iniciar trabajos

<span id="page-87-0"></span>Terminada la actualización, se tiene una fecha de término actualizada, no solo en función de las zonas faltantes, sino que en función del rendimiento real calculado en función de las fechas de inicio y término ingresados en cada zona.

Sumar al análisis zonas que inician y cuales están vacías, permite establecer la posibilidad de redistribuir tareas simultáneas en distintos recintos, priorizar la presencia de Prevención de Riesgos en las tareas más sensibles, estimar personal en obra y comparar insumos necesitados contra el inventario disponible.

Tratándose de la consulta de datos, es posible referirse a los informes del módulo de planificación. Para plazo y costo, se revisa el informe de proyecto, para las faenas se ocupa el informe de tarea o el propio listado Gantt. En tanto, para personal e insumos, por tarea o zona particular se consulta el Listado de Mediciones, consiguiendo la vista de la [Figura 65.](#page-88-0)

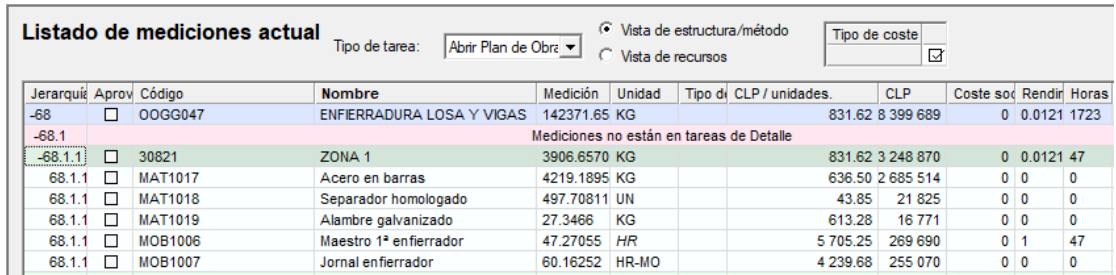

#### Figura 65: Listado de Mediciones

<span id="page-88-0"></span>Adicionalmente, todo dato desplegado en la pantalla principal de Schedule Planner© se puede imprimir o exportar a MS Excel. No siendo el caso de la secuencia temporal, pues salvo que se grabe con una aplicación externa, su visualización obliga al uso de la plataforma.

### **4.1.2 PLEXOS© Software**

El proceso de actualización de PLEXOS incluye cuatro etapas, actualizar el avance, que zonas no realizadas estén después de la fecha de control, crear controles y la actualizarlas visualizaciones estática y dinámica. Los dos primeros procesos requieren de navegar a través del "Gantt Chart" ejecutando acciones tarea a tarea, el tercer proceso requiere a la pestaña "EVM Control", el último proceso combina la navegación en el "Gantt Chart" y la selección de elementos 3D para la actualización de las visualizaciones respectivas.

Con todo realizado el programa podría enriquecerse con el rendimiento calculado gracias a las visualizaciones dinámicas de cada partida, lo cual implica modificar caso a caso la duración de la tarea. Esta operación presenta dos desafíos, el primero es que la duración debe ser un entero mayor a uno, y acelerar una tarea sin afectar la estructura de costo estimado para el personal necesita.

- 1. Reducir el factor "Consuption" para el tiempo de los trabajadores
- 2. Crear un recurso para compensar la reducción en el gasto de personal
- 3. Asignar el recurso compensatorio a la tarea
- 4. Cambiar el factor "Consuption" para el recurso compensatorio

En el caso de necesitar desacelerar una tarea solo basta incrementar la duración de cada subactividad afectada. Concluida la actualización de datos el programa queda preparado para entregar todos los datos necesarios para una revisión de proyecto o de las propias tareas.

Revisar la nueva fecha de término requiere de mirar la primera línea del listado de tareas y tener activo el "Gantt Chart", donde además se puede consultar la holgura de cada tarea y las labores críticas, todo ello de manera gráfica. Los datos financieros o de insumos pueden ser consultados rápidamente en el histograma apropiado, y en caso de necesitar cifras específicas para el manejo financiero, se consulta la pestaña "EVM Control" del visualizador principal.

Para la generación de informes PLEXOS sirve como base de datos, imprime directamente secciones de la planificación, y por último puede generar un video con la secuencia temporal. No existen informes consolidados para recursos, más allá de los histogramas individuales. Y solo las pestañas "Calendars", "Remaining Budget" y "EVM Control" son capaces de exportar sus datos directamente a un archivo MS Excel.

Al imprimir la planificación se obtiene un archivo con la Carta Gantt, las líneas de balance, el histograma de un recurso y del valor ganado, en un rango temporal modificable en la ventana de l[a Figura 66.](#page-89-0) En tanto, la creación del video con la secuencia temporal requiere de llenar la ventana de configuraciones de la [Figura 67](#page-89-1) y posteriormente pulsar el botón "Record 4D".

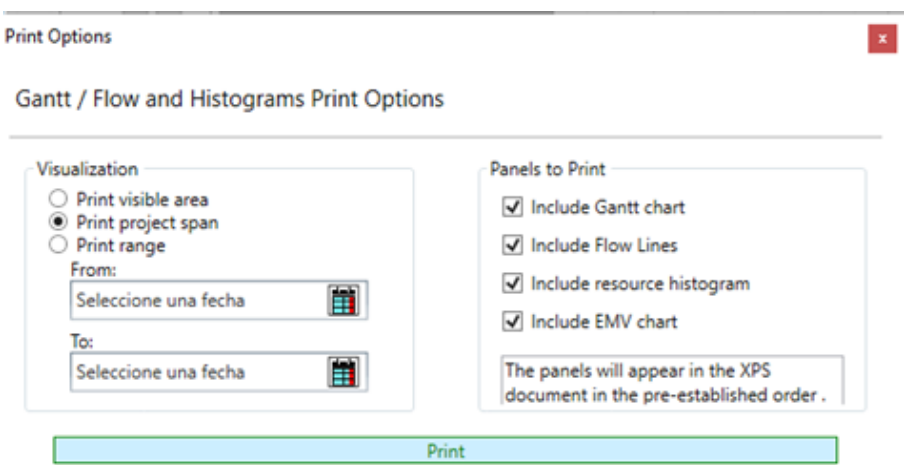

<span id="page-89-0"></span>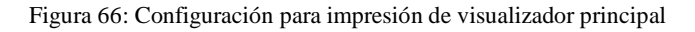

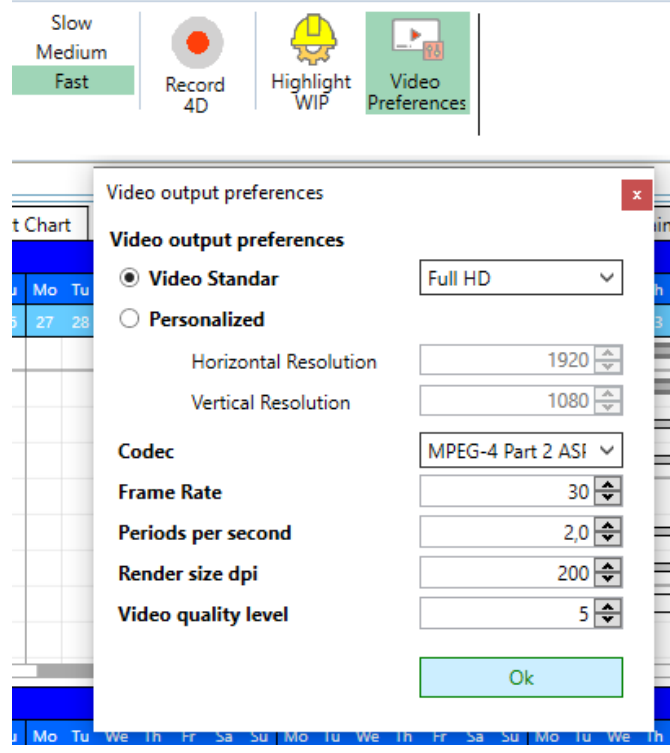

<span id="page-89-1"></span>Figura 67: Configuración de grabado para secuencia temporal

## **4.2. Operaciones extraordinarias**

Este capítulo indica cómo reaccionan las plataformas ante actividades extraordinarias, cuya ocurrencia es baja, pero suponen cambios sustantivos a la planificación original, y no incorporarlos podría significar la pérdida de fiabilidad en la programación de obra desarrollada. Estos cambios consisten en cambiar el orden de ejecución de tareas o zonas, la agrupar o disgregar tareas sin pérdida de detalle y la creación de frentes simultáneos de trabajo.

### **4.2.1 Orden de ejecución de tareas**

Esta operación resume la necesidad de modificar la secuencia en que las zonas de cada tareas son ejecutadas o las dependencias entre tareas diferentes. Estas operaciones se necesitan para generar departamentos piloto, designar tareas a zonas completamente vacías, entre otras.

### *4.2.1.1. VICO Office©*

En el caso de VICO, el cambio en el orden de ejecución puede ser aplicado a tareas particulares, o bien, a la totalidad del proyecto, escogiendo esta última opción con seguridad se puede establecer que las líneas de balance sean continuas tras el cambio. La única consideración es comprobar que las relaciones entre zonas sigan siendo útiles, por lo tanto, es recomendable revisar la consistencia del programa, con un protocolo similar al usado al generar las dependencias originales.

## *4.2.1.2. PLEXOS© Software*

Existen una serie de desafíos a considerar a la hora de cambiar el orden de ejecución de los pisos, primero solo puede ser realizado en cada tarea individual (una acción mueve solo una zona un puesto), borra todas las dependencias con otras tareas, y además en el "Gantt Chart" se pierde la correspondencia entre subactividad y piso, obligando a revisar tarea por tarea las relaciones a establecer. Para el caso de ejecutar distintas zonas bastaría cambiar la relación entre las subactividades de cada piso.

## **4.2.2 Gestión de tareas**

Es la capacidad de modificar la estructura original de las tareas de la planificación, que superen la eliminación o agregado de tareas, permitiendo conglomerar un grupo de tareas en solo una unidad o dividir una faena en labores que la componían inicialmente, y conservar el nivel de detalle del plan original. Separar tareas que abarcan muchos pasos o la necesidad de reducir temporalmente la cantidad de tareas visibles son las principales motivaciones tras estas gestiones. Este apartado del informe pretende dar a conocer brevemente los procesos posibles, y cuanto trabajo implican en cada software.

### *4.2.2.1. VICO Office©*

En esta plataforma, es posible conglomerar tareas dentro de bloques denominados tareas de resumen, dividir las tareas en cada zonas de trabajo, y generar un listado de mediciones con el mismo nivel de detalle de los componentes de coste del presupuesto, y si bien, la separación de tareas individuales en múltiple tareas es posible, implica retroceder hasta la edición de los componentes de coste que definen las tareas del módulo de planificación y rehacer las dependencias para las nuevas tareas. Alternativamente existen las vistas de proyectos para reducir las tareas del plan de obra, o mirar sectores acotados en un rango temporal definido.

### *4.2.2.2. PLEXOS© Software*

En esta plataforma la agrupación de tareas es mediante "levels" y toda vez que se colapsa el listado las tareas contenidas en este dejan de ser visibles en el listado de tareas. No es posible separar o agrupar tareas de ninguna forma, pues la asignación de elementos 3D o recursos no es reversible o separable por cantidades. Por lo tanto, toda modificación implica crear nuevas tareas adaptadas a lo requerido, y luego repetir las dependencias de la tarea desactualizada.

### **4.2.3 Frentes simultáneos de trabajo**

Como su nombre indica, en alguna instancia cumplir con el plazo establecido del proyecto, requiere incorporar personal para ejecutar las tareas en más de un recinto a la vez. Es la medida más sensible para reajustar los plazos del proyecto, pero su impacto financiero o la imposibilidad de alojar al volumen de personal requerido podrían tornarlo inviable.

## *4.2.3.1. VICO Office©*

Para crear frentes de trabajo simultáneo lo primero es cambiar el orden de ejecución de las tareas, luego crear dependencias entre las zonas iniciales de cada frente, aunque no sean las más restrictivas como otras dependencias activas, y luego mediante el modo "dividir tareas de plan de obra" romper las tareas bajo las zonas iniciales de cada frente.

Si bien el proceso puede sonar inocuo por la redacción anterior, hay una serie de consecuencias a considerar:

- El rendimiento usado en la previsión es válido solo para uno de los frentes, esto se corrige con los avances que sean anexados a las nuevas tareas en el futuro.
- Si no se toma el tiempo para cambiar el nombre de cada tarea, incluyendo a que frente pertenece, se hace más difícil encontrar la tarea precisa en el gráfico de control de tareas o en la creación de vistas personalizadas.
- Es borrada cualquier optimización basada en tareas con distinto orden al estándar.
- Que la tarea pueda dividirse no implica que el Listado de Mediciones pueda entregar detalle para esa zona particular, eso depende de la escritura del presupuesto.

## *4.2.3.2. PLEXOS© Software*

En esta plataforma existen 2 situaciones a considerar, si las tareas tienen elementos vinculados o no, con resultados totalmente opuestos. Si las tareas tienen elementos 3D vinculados, la imposibilidad de revertir las asignaciones implica que obliga a generar la planificación desde cero. Otras consecuencias a considerar son: tener un listado de recursos lleno, se deben reasignar los elementos 3D por subactividad. Si se escoge un programa sin vinculación al modelo 3D, la creación de frentes simultáneos solo basta replicar el programa, modificar la cantidad de subactividades de la tarea y repetir las dependencias, el costo es no poder tener mediciones diferenciadas por cada subactividad de cada tarea.

# <span id="page-93-0"></span>**5. Capítulo 5: Evaluación de plataformas**

En este apartado se evalúa cada plataforma, usando los ejes temáticos definidos en el Capítulo [3.9.](#page-83-0) El capítulo analiza cada eje temático y agrega un bloque adicional para la evaluación final. Este capítulo final además entregar otros datos a considerar como requerimientos de instalación, costo de adquisición de plataformas o asistencia técnica, y que otros softwares pueden mejorar el desempeño de las plataformas, que escapan a la evaluación operativa de este documento.

La estructura de cada unidad de este capítulo comienza con la evaluación final de ambas plataformas según la evaluación que le corresponda, y un gráfico de radar para indicar el puntaje asignado en cada criterio. Posteriormente, se justifica la puntuación asignad a cada criterio.

# **5.1. Manejo de insumos y personal**

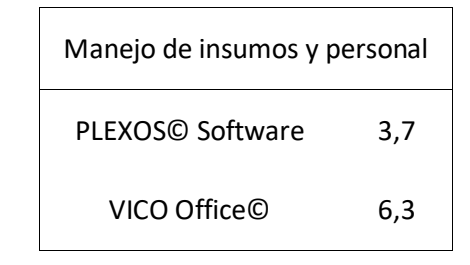

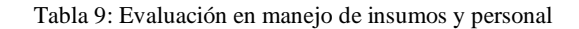

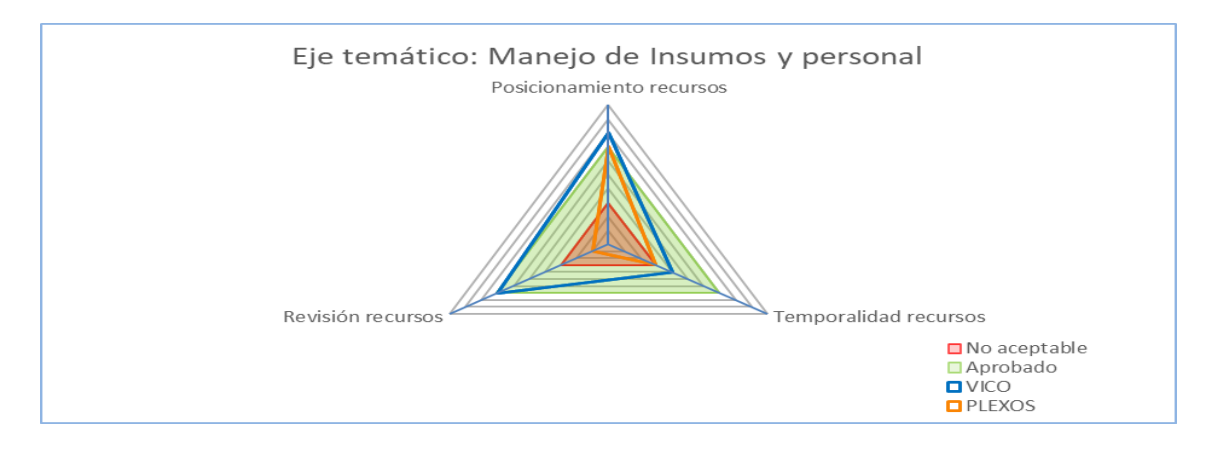

Figura 68: Manejo de insumos y personal - calificación en criterios

Se califica a VICO con un ocho para el posicionamiento de los insumos, pues además de poder consultar los recursos de una tarea, su buscador permite buscar el recurso u otras tareas de interés en el resto de la planificación, permitiendo revisión masiva de tareas o recursos. Para PLEXOS se logra obtener la cantidad de un recurso de cada tarea, mediante el histograma de recursos, y se puede detectar presencia de un recurso al anular la disponibilidad de este, y por ello recibe una calificación siete.

En términos del criterio de temporalidad ninguna plataforma entrega datos consolidados para un tiempo definido, obligando a sumar las cantidades desde un histograma o listado de recursos. Que el histograma solo permita agrupar un recurso en un día le vale a PLEXOS un puntaje tres, mientras que su competidor recibe un puntaje cuatro por agrupar las cifras en días, semanas o meses la cifra del histograma particular, o buscar directamente la cifra por zonas.

Con respecto al criterio de revisión, PLEXOS recibe un uno, pues cuenta con un listado de fácil acceso, pero obliga a buscar manualmente un recurso antes de consultar los datos de real interés, y su orden alfabético por el código del insumo no necesariamente es una ayuda, dado que el dato viene de una base de datos externa y no de una elección particular. El siete de VICO es justificado en el buscador de recursos o tareas, que busca códigos o nombres por igual, lo cual permite revisar que recursos están en las tareas, y buscar tareas para asegurar la presencia de un recurso.

## **5.2. Manejo de tareas**

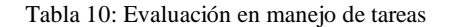

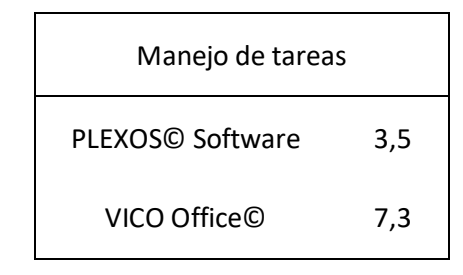

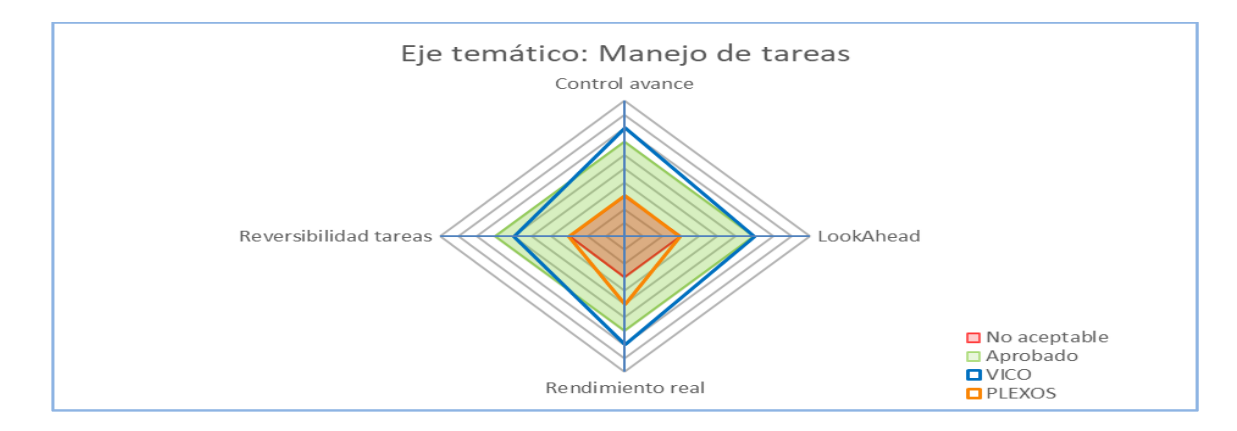

Figura 69: Manejo de tareas - calificación en criterios

PLEXOS alcanza un tres a causa de la separación vertical de las zonas de ejecución, pues no se puede diferenciar el avance entre las subactividades de una faena. VICO alcanza un puntaje de ocho, pues además de permitir diferenciar el avance por zona, permite marcar el inicio de una faena sin modificar su avance, lo que permite estimaciones de recursos y personal para las jornadas siguientes, entre otras ventajas.

Para el criterio de Lookahead, VICO permite generar visualización de tareas con un alto nivel de flexibilidad, permitiendo definir fechas particulares u horizontes temporales hacia el con respecto a la fecha de control, esto le vale un siete. Por su parte, PLEXOS alcanza un puntaje tres gracias a la flexibilidad para posicionar la franja grisácea desplegable, y con ello escapar al límite de un mes que la plataforma marca por defecto.

Sigue la capacidad de incorporar el rendimiento real a la planificación originalmente desarrollada. PLEXOS adquirió una nota cinco por cantidad de procesos necesarios para obtener y actualizar el dato, y las aproximaciones a días enteros para tarea o zonas específicas. VICO, recibe un ocho al usar el rendimiento real para la proyección a término, además de poder cambiar el rendimiento esperado para renovar la duración en cada zona.

Para el último criterio de este eje temático, VICO recibió puntaje 6 en tanto toda operación sobre las tareas es reversible, pero solo en el módulo de planificación permiten el uso del comando deshacer, mientras que la suite principal obliga a borrar o sobrescribir. En tanto, en PLEXOS© Software© rescata un tres, pues sus asignaciones irreversibles pueden ser compensadas para anular efectos financieros, esta condición da tiempo para corregir a posteriori.

# **5.3. Manejo de documentos y mediciones**

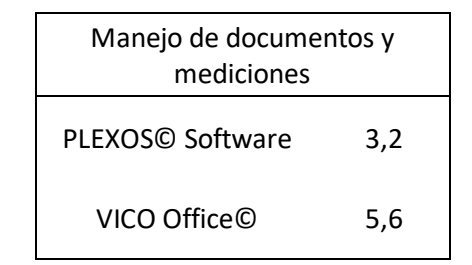

Tabla 11: Evaluación en manejo de documentos y mediciones

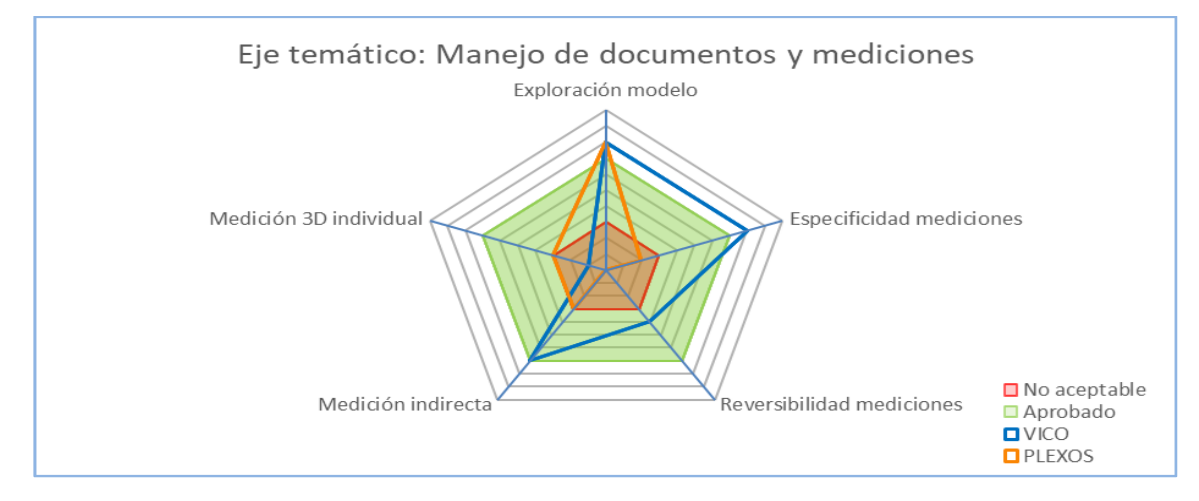

Figura 70: Manejo de documentos y mediciones - calificación en criterios

Para el primer criterio se reconoce que ambas plataformas pueden recibir modelos 3D, y VICO adicionalmente permite incorporar planos y archivos de lectura, permitiendo incluso una revisión simultánea de planos y modelos 3D.

El siguiente criterio es la exploración del modelo 3D, donde ambas plataformas reciben una calificación ocho. Con ambas plataformas se encontraron todos los errores, e incluso se pudo apreciar otros errores involuntarios como volúmenes de hormigón que se interceptaban en los encuentros de las escaleras y rampas, o pequeñas diferencias de nivel en los extremos de la techumbre de la cubierta.

El criterio de especificidad de mediciones entrega un ocho para VICO, y un dos para PLEXOS© Software. La diferencia recae en la zonificación de VICO y como un elemento puede estar en zonas distintas por elección o dada la división realizada. En PLEXOS el hecho de asignar elementos del modelo 3D, y luego decidir qué medición extraer, no permite diferenciar el modelo 3D adecuadamente para tareas de terminaciones.

Para la reversibilidad, se entrega nota cuatro y cero para VICO y PLEXOS respectivamente. PLEXOS es incapaz de revertir una asignación de un elemento 3D, solo es capaz de cambiar la medición del elemento. VICO, por su parte, revertir una mala asignación, pero la asignación o descarte particular de elementos es difícil dada la estructura para definir los TOI's y que la asignación manual de elementos 3D mueve elementos completos desde cada zona.

Con respecto a la creación de mediciones indirectas, VICO recibe una puntuación siete, gracias a las casillas "Rendimiento o "Pérdidas" y la libertad de escritura en la celda medición original. PLEXOS alcanza un tres al permitir compensar mediciones redefiniendo el consumo de los recursos, sin afectar la estructura de precios.

Al asignar medición desde elementos individuales, se califica a PLEXOS con un tres, y a VICO con un uno. PLEXOS solo ofrece una clasificación unitaria, y las suma o resta de estas mediciones. VICO podría separar los elementos 3D en unidades, pero el costo esto incrementaría la cantidad de fórmulas para definir cada de los componentes de coste, y además extendería el proceso de corrección de mediciones.

## **5.4. Revisión general del proyecto**

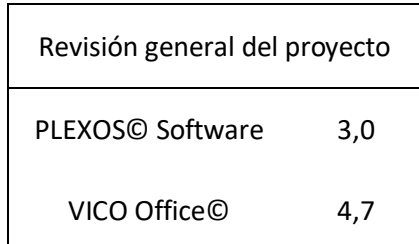

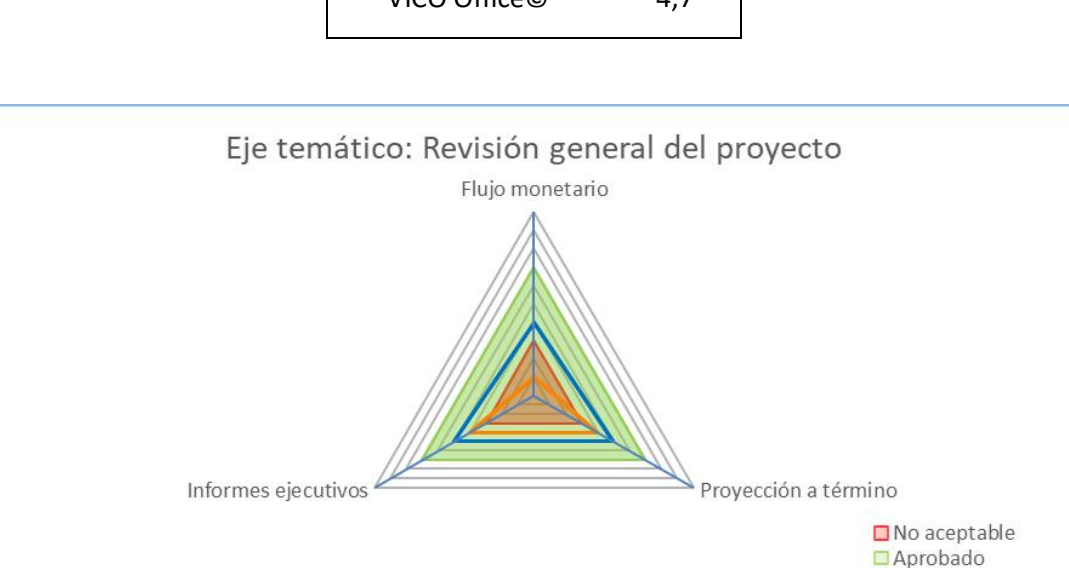

Figura 71: Revisión general del proyecto - calificación en criterios

 $VICO$ **O** PLEXOS

En lo que respecta a flujo monetario, se calificó a VICO con un cuatro y PLEXOS© Software, con un uno. Las calificación para el primer software permite revisar de manera separada cifras para insumos, personal y gastos a mandante, pero solo la última es fácil de consolidar para el proyecto y que no sea la estimación a término La segunda plataforma obliga a ponderar el precio unitario por la cantidad en la columna "Required" para cada recurso en cada tarea.

Evaluando la capacidad de entregar reportes de proyección a término, ambas plataformas entregan proyección del plazo tras la actualización, y para la estimación del costo son bases de datos de consulta de datos (o estimación de tendencias en VICO). El factor decisivo resultó ser la entrega de informes, VICO tiene algunos informes preestablecidos, mientras que PLEXOS se estanca en la entrega de datos del proyecto y obliga a procesar información para dar forma a un informe. Por lo que, PLEXOS recibe un cuatro, mientras que su competidor alcanza un cinco.

Para la evaluación en torno a los informes ejecutivos, se repiten las calificaciones del criterio anterior para ambas plataformas, en tanto, VICO genera datos consolidados para el proyecto (o cada tarea) en torno a costo y plazos, pero no se puede asegurar que un informe con el formato de cada empresa. Por su lado, PLEXOS© Software, al permitir envío de información en formato

compatible con MS Excel, promueve que el trabajo de base de datos sea realizado en aplicaciones externas, promoviendo su uso en asuntos de planificación.

# **5.5. Operabilidad de la plataforma**

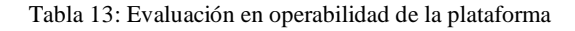

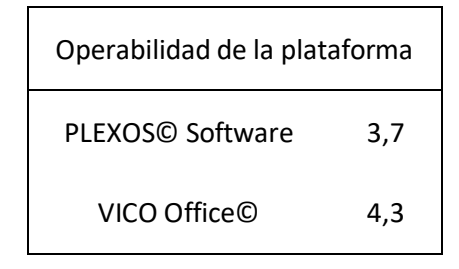

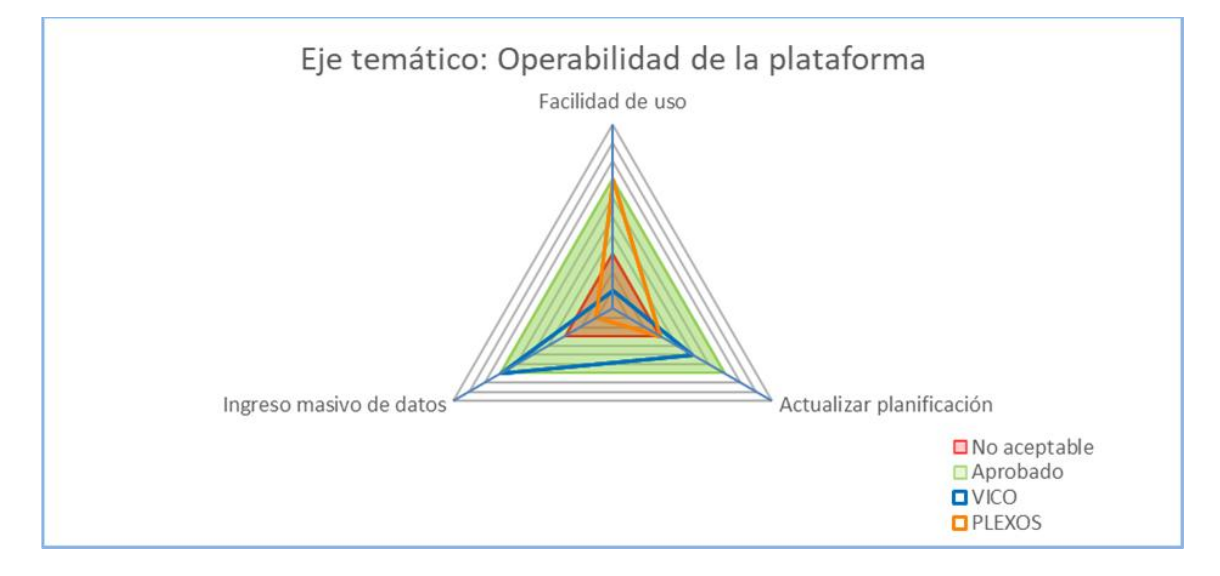

Figura 72: Operabilidad de la plataforma - calificación en criterios

En términos de la facilidad de uso, VICO recibió un uno, en tanto, las operaciones del día a día involucran conocer múltiples instancias del sistema, como modificación de los histogramas, informes con distintos propósitos, las instancias de carga de avances, y además estas capacidades podrían estar bloqueadas dependiendo del modo de trabajo activo. PLEXOS alcanza un puntaje siete al tener siempre a disposición todas las capacidades posibles en la plataforma, además que la actualización requiere visitar una barra lateral y el "Gantt Chart".

Luego se compara la carga laboral para mantener actualizado el proyecto en cada software, PLEXOS recibió un tres y un cinco recae en VICO. Para PLEXOS necesita actualizar individualmente las tareas en avance, costos y ajuste de la fracción restante. VICO por su lado, alcanza un cinco por la capacidad de actualizar el programa y desempeños reales con los ingresos de avance sobre las zonas de cada tarea. Ninguna plataforma permite ocupar el tiempo como

medición para estimar el costo de una tarea o sección presupuestaria, obligando una revisión de estos ítems de manera constante.

El último criterio evalúa el ingreso masivo de datos, VICO recibe un puntaje siete gracias a la réplica de información ya ingresada en el plan de coste, la generación de tareas y avance operativo en el módulo planificación, además y la importación desde MS Excel. PLEXOS© Software, por su parte recibe un uno, dada la inexistencia de ingreso masivo de datos a la plataforma, exceptuando la réplica de tareas, y se excluyen las asignaciones masivas de recursos y elementos 3D a las tareas dado que son irreversibles, implicando que la masividad podría generar problemas, además las operaciones de modificación se hacen tarea a tarea.

# **5.6. Evaluación final**

<span id="page-99-0"></span>Promediando los puntajes obtenidos en cada eje temático considerado, las plataformas reciben la calificación expuesta en la [Tabla 14](#page-99-0)

Tabla 14: Evaluación operativa final

| Evaluación general      |     |  |  |  |  |  |  |
|-------------------------|-----|--|--|--|--|--|--|
| <b>PLEXOS© Software</b> | 3,4 |  |  |  |  |  |  |
| VICO Office©            | 5,6 |  |  |  |  |  |  |

Además, se generó un diagrama de radar ampliado para todos los criterios evaluados

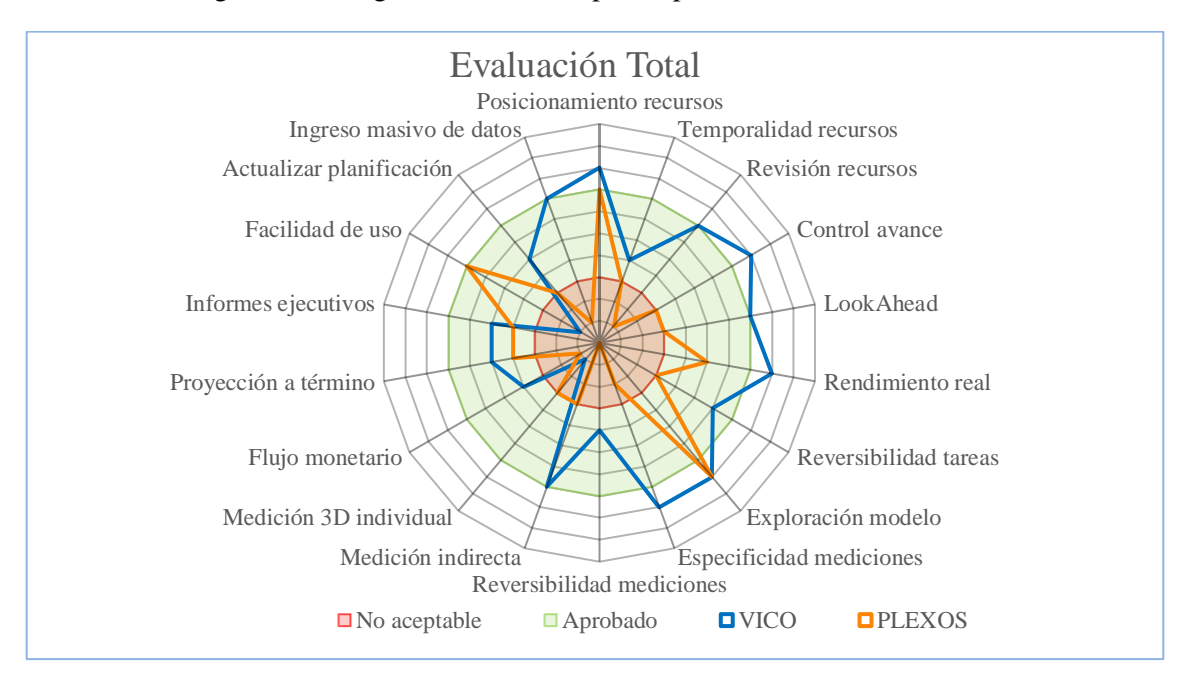

<span id="page-99-1"></span>Figura 73: Evaluación de criterios del estudio por plataforma

EN función de lo mostrado en l[a Figura 73,](#page-99-1) se pueden establecer una serie de diferencias en el enfoque que cada plataforma presenta. En el caso de PLEXOS, se establece una prioridad a la facilidad de uso y aprendizaje, la vinculación zona-recurso y la exploración del modelo 3D. Mientras que VICO busca entregar herramientas para toda la plana administrativa de la obra, y en aras de ese objetivo, la facilidad de uso, aprendizaje y manejo individual de los elementos 3D es sacrificada.

Escapando al estudio particular sobre los criterios de cada eje temático se destaca la disímil cantidad de procedimientos necesarios para la creación y actualización de los programas de obra. En el caso de VICO Office, se necesitan 17 procesos distintos de los cuales cuatro son de uso permanente en la fase de operación. PLEXOS, por su parte, tiene un total de 6 procesos distintos y 3 tienen asidero dentro de las actividades normales.

Siguiendo con cualidades de la operación de las plataformas, existe una gran diferencia entre las capacidades de PLEXOS ante la presencia o ausencia de modelos 3D, en particular, el caso de la especificidad entre la cuantificación de los recursos en cada zona, pues esta característica de cuantificar zonas de manera diferenciada en una misma tarea, lo cual afecta el uso de la plataforma para calcular rendimientos operativos. En tanto, VICO demostró ser mucho más resiliente entre la presencia (o ausencia) de un modelo 3D, donde es esperable que los procesos de zonificación gráfica y estratificación de mediciones sufran cambios relevantes.

Otras consideraciones relevantes, que escapan a la evaluación operativa, son expuestas en cuadros individualizados para cada plataforma, pueden ser recogidas desde la página web oficial de PLEXOS Project (s.f. C):

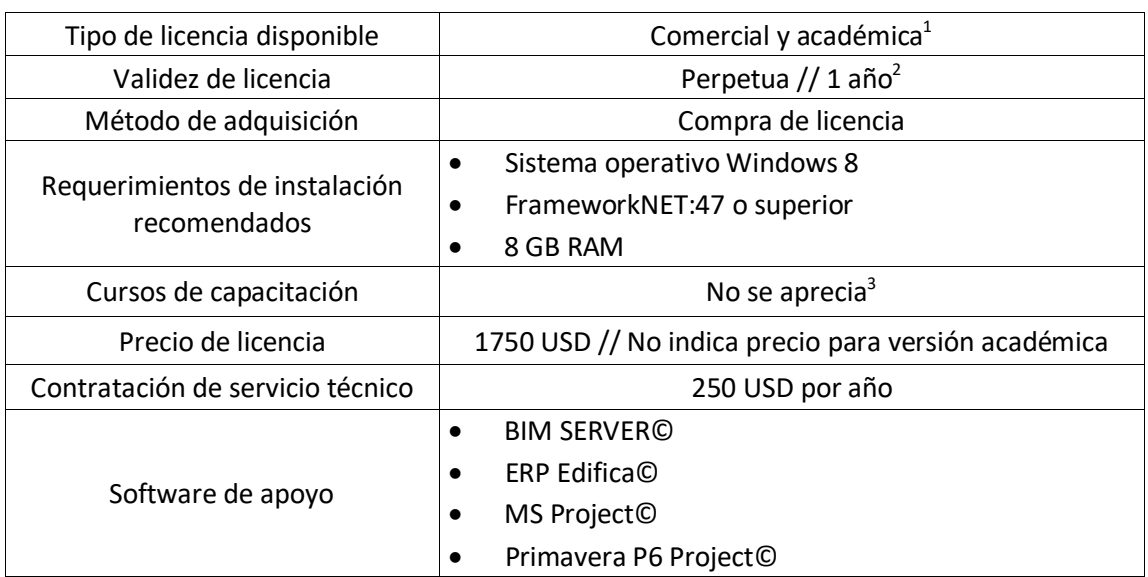

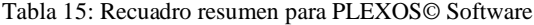

<sup>&</sup>lt;sup>1</sup> Cualquiera de las alternativas permite a un equipo operar el software.

<sup>2</sup> La licencia académica tiene las mismas herramientas que la versión comercial.

<sup>3</sup> La página oficial no especifica capacitación en la plataforma.

Similarmente para VICO se expone en un recuadro los requerimientos del sistema desde TRIMBLE®. (s.f. B), sin poder incluir información financiera específica

| Tipo de licencia disponible      | 2 tipos de licencia <sup>4</sup>                        |
|----------------------------------|---------------------------------------------------------|
| Validez de licencia              | Anual o perpetua <sup>5</sup>                           |
| Método de adquisición            | Compra <sup>6</sup> o arriendo <sup>7</sup> de licencia |
|                                  | Procesador Intel Core I7 3 GHz o superior<br>٠          |
| Requerimientos de instalación    | 16 GB RAM<br>٠                                          |
| recomendados                     | 10 GB Disco duro                                        |
|                                  | 1 GB Tarjeta gráfica dedicada                           |
| Cursos de capacitación           | No indica precio <sup>8</sup>                           |
| Precio de licencia               | No indica precio <sup>8</sup>                           |
| Contratación de servicio técnico | No indica precio <sup>8,9</sup>                         |
|                                  | TRIMBLE Connect <sup>©</sup><br>٠                       |
|                                  | TRIMBLE Modelogix <sup>©</sup>                          |
| Software de apoyo                | TRIMBLE PROLOGO                                         |
|                                  | TRIMBLE winest©                                         |

<span id="page-101-0"></span>Tabla 16: Recuadro resumen para VICO Office©

<sup>4</sup> Las licencias permiten habilitar un equipo o un usuario

<sup>5</sup> Ambas opciones disponibles para ambos tipos de licencias.

<sup>6</sup> Comprar una licencia fija la versión de VICO Office establecida al adquirir la licencia.

<sup>7</sup> El arriendo de licencia asegura la versión más reciente de VICO Office durante la extensión del contrato.

<sup>&</sup>lt;sup>8</sup> Ni la empresa o su página web publican precios para productos o servicios para la plataforma.

<sup>9</sup> Servicio técnico debe ser contratado por al menos 1 año para adquirir licencias perpetuas.

# **6. Capítulo 6: Conclusiones y comentarios**

En este capítulo se enunciaron las conclusiones derivadas del estudio. Con tal de mantener una cohesión los comentarios y conclusiones se crearon divisiones temáticas. Se inició con las conclusiones más generales del estudio, centradas en los eventuales aportes a la industria de la construcción de las plataformas en estudio, seguido de comentarios particulares para cada software, y se finalizó con los comentarios a la metodología implementada en este estudio.

# **6.1. Conclusiones generales**

Tras la realización de la experiencia, se establece que incorporar alguna de las plataformas estudiadas, además de permitir incorporarse a flujos de trabajo BIM, resultaría en:

- Vincular cantidad y tipo de recursos necesarios en las zonas de ejecución.
- Cuantificación más precisa de cantidades.
- Disponibilizar visualización de actividades con líneas de balance.
- Información financiera actualizada en conjunto al avance operativo.
- Generación de reportes gráficos y paramétricos, incluyendo secuencias visuales del avance en el proyecto.
- Ambas plataformas reciben una calificación en el rango aceptable para la escala de evaluación propuesta en este estudio (calificación en el intervalo [3-7]).
- Contar con una herramienta para evaluar la adopción de cambios a la planificación original.

Para el caso de PLEXOS© Software, se sumarían las siguientes ventajas adicionales:

- Se refuerza la creación de un programa que considera explícitamente la disponibilidad de recursos entre sus restricciones.
- Es la plataforma de más fácil de usar y de aprender entre los softwares estudiados.
- Se necesitan equipos menos potentes para operar la plataforma al nivel recomendado.
- Gestión individual de elementos 3D definida por la confección del elemento en su software nativo.
- El desarrollo del programa de obra puede ser extraído en una secuencia de video.

Y, potenciales mejoras al flujo de trabajo expuesto pueden venir desde:

- Importar datos desde MS Project o Primavera P6 Project. Todas estas plataformas permiten la creación masiva de tareas y recursos, además de su posterior modificación.
- Importación de datos desde ERP EDIFICA que, además de los beneficios de creación de tareas y recursos, incluye capacidades para la gestión de recursos, órdenes de compra, etc.
- Implementación de trabajo federado, es decir las especialidad suben proyectos que posteriormente son consolidados permitiendo una actualización en tiempo real, visada por especialistas en cada área.
- Acoplamiento ambiente colaborativo de datos BIM SERVER.center, que además de ser un insumo crítico para implementar el trabajo federado, tiene una serie de softwares adicionales para ayudar a distintas etapas del flujo de trabajo BIM.

Análogamente, VICO Office© el trabajo realizado demostró que la plataforma permite:

- Apoyar en funciones constructivas y de etapas previas a la construcción.
- Cuantificar apropiadamente todas las tareas utilizando un único modelo 3D.
- Entregar aviso explícito de las tareas a corregir a causa de un eventual retraso en el proyecto.
- Crear filtros de tareas, zonas o tiempo de manera simultánea.
- Buscar recursos o tareas en función de una codificación editable.
- Crear categorías para las simulaciones temporales de la plataforma.
- Obtener informes preestablecidos en el módulo de planificación y la suite principal.
- Imprimir o traspasar el visualizador principal del módulo de planificación a otros softwares.
- Crear informes personalizados por la compañía.
- Actualizar la planificación de obra más rápido que PLEXOS© Software.
- Estimar el impacto laboral y financiero al cambiar el plan original, previo a su ejecución.

Y como potencialidades de la plataforma se incluyen:

- Un proyecto comprimido (terminado o en curso) es una base de datos compartible y privada para un nuevo proyecto de la compañía.
- Estandarizar los parámetros del modelo 3D y el TOI construido en el software, permitiría importar capítulos completos del presupuesto con mediciones vinculadas, pasando directo a la creación de tareas y estratificación de mediciones.
- Plataformas de TRIMBLE como TRIMBLE Prolog©, TRIMBLE winest©, TRIMBLE Connect© o TRIMBLE Modelogix© que mejorar la disponibilidad de los proyectos, la visualización de datos o presupuestos, mejoras en los procedimientos de estimación presupuestaría, entre otras funciones.
- Usar el gestor de ofertas, que permite comparar las ofertas de subcontratos para su paquete de trabajo en función del presupuesto definido.
- Gracias a la creación de mediciones manuales, se pueden incorporar al modelo 3D mediciones desde planos, facilitado la transición a flujo de trabajo BIM para especialidades que no incorporen modelación 3D entre sus entregables.

## **6.2. Consideraciones para implementar PLEXOS© Software**

Implementar PLEXOS requiere considerar dos aspectos fundamentales, quienes operarían la plataforma, y cuál es el alcance las tareas que quieren ser apoyadas con la plataforma. El primer punto tiene como consecuencia la búsqueda de capacitación para los agentes involucrados además de la compra o habilitación de equipos y licencias, mientras que la consecuencia más importante del segundo punto es la carga laboral que supone la actualización del programa de obra.

Con respecto a la capacitación en la plataforma, existen los videos de capacitación y el propio informe destacando los procesos necesarios para desarrollar la programación de obra. Se debe considerar una etapa dedicada exclusivamente al aprendizaje y adaptación a la plataforma, pues existen procesos irreversibles en la plataforma, que podrían llegar a complicar la revisión de la programación de obra, aunque se tomen medidas para no afectar la validez financiera de la programación. Estas medidas no evitan que existan un exceso de recursos o elementos 3D sobrantes en la definición de tareas particulares.

Se debe procurar un modelo construible para cada fase constructiva de interés, en tanto la reutilización no mostró evidencia favorable. Para cada modelo es necesario considerar que la modelación de cada elemento sea en grupos construibles, y no una simple disposición geométrica. Y así como se tendrán dos modelos 3D distintos se recomienda la generación de la planificación de obra gruesa y terminaciones en archivos separados.

Cabe considerar que la actualización del plan de obra generado en PLEXOS requiere ingresar datos a distintas tareas, pues según el flujo de trabajo recomendado se debiera generar una tarea para cada conjunto de zonas equivalentes entre los niveles respectivos. Además, el hecho de que cada tarea tiene por defecto el mismo color obliga a una serie de cambios a cada tarea para que el visualizador de líneas de balance llegue a ser útil para una revisión general del proyecto.

Otras consideraciones a la hora de la implementación de esta plataforma son:

- Las licencias son perpetuas y solo pueden habilitar un equipo.
- Los equipos necesarios para la operación a nivel recomendado por el desarrollador son más baratos que en el caso de VICO.
- Tareas que no se cuantifican con elementos del modelo 3D, solo pueden recibir cifras idénticas para cada subactividad.
- El histograma de recursos solo entrega cifras diarias para un recurso.
- No se consolida el gasto pormenorizado en recursos humanos o materiales en una zona particular, menos aún en torno a tareas o capítulos presupuestarios completos.
- Dado que el programa solo permite establecer una duración entera para las tareas es difícil traducir el rendimiento operativo a la duración esperada tras el cálculo.
- Las dependencias de una tarea son borradas al cambiar el orden de ejecución de las subactividades de la faena particular.
- La vinculación entre subactividad y piso es ágil para la asignación vertical, no así una asignación de múltiples subactividades en el mismo piso.
- Si una tarea avanza simultáneamente en dos pisos distintos no se puede asegurar especificidad en el ingreso del avance, salvo que se creen frentes simultáneos de trabajo para la tarea particular.
- La imposibilidad que un mismo elemento 3D entregue mediciones a distintas tareas no permitió una óptima reutilización del modelo 3D para tareas de terminaciones.
- No hay una ayuda visual para entender la medición de los elementos 3D. Esto obliga a familiarizarse con la notación que los software de modelación dan a las distintas mediciones.

Finalmente, el potencial impacto a las tareas levantadas en este estudio, llega al 56% de las tareas expuestas (31/55), mientras que el solamente un 31% del total (17/55) llegan a niveles aceptables para el ejercicio de sus funciones. Las secciones más beneficiadas con la incorporación de esta plataforma resultan ser la administración de obra, RR. HH y prevención de riesgos, y el resto recibe al menos una de sus peticiones en niveles aceptables. Las secciones menos favorecidas resultan ser aquellas donde al revisión de cantidades exactas es relevante y de tipo urgente, como la jefatura de obra, oficina técnica y logística. El detalle puede ser consultado en el Capítulo [9.5,](#page-157-0) en particular mediante la [Tabla 19.](#page-157-1)

## **6.3. Consideraciones para implementar VICO Office©**

En lo que respecta a la implementación, en primera instancia se necesita definir a los agentes que utilizarían la plataforma y el tipo de licencia con el cual se proveería acceso. Se reconoce que todos los usuarios de la plataforma necesitan una capacitación para la operación diaria, mientras que se requiere de un agente para mantener el programa actualizado. Y toda vez que los usuarios han sido definidos se debe escoger el tipo de acceso, ya sea habilitando el equipo de cada usuario, o mediante la adquisición de licencias flotantes que permiten que una cantidad determinada de personas ocupen la plataforma de manera simultánea.

Tras la decisión de los agentes que utilizarían la plataforma activamente, queda decidir la cantidad las tareas a completar, esta decisión afecta la cantidad de trabajo necesaria para completar todos las configuraciones iniciales, y no representa una carga adicional para su actualización. Los casos notables son la introducción de recursos al sistema, la creación de histogramas de recursos, la creación de fases de contratación, entre otros.

La capacitación necesariamente debe ser apoyada por Construsoft®, en tanto la empresa es la dueña y proveedora del material dispuesto en la plataforma digital, la ventaja de ello es que además de obtener el material se puede acceder a consultas con usuarios vezados en la plataforma. En lo que respecta al nivel de trabajo inicial es una decisión que recae en el alcance con el cual la constructora desee trabajar.

Existen una serie de módulos y funcionalidades no exploradas en este informe, entre ellas un comparador de ofertas, importación desde proyectos anteriores, agregar sobrecostos o descuentos porcentuales a los insumos y recursos humanos de una faena o de todo el proyecto, entre otras.

Por lo cual, este informe debe considerarse una guía para el primer uso de la plataforma. Una revisión a esas capacidades, a juicio del autor, no suponen grandes beneficios adicionales a la etapa constructiva, sino a etapas previas como la evaluación de proyectos, recabar antecedentes sobre subcontratos específicos, etc.

Consideraciones adicionales a la hora de decidirse por la implementación de la plataforma incluyen:

- Se debe considerar las consecuencias del método para adquirir la licencia deseada y su objetivo. El arriendo de licencias permite asegurar la versión más reciente del software aceptando un costo constante, mientras que las opciones de compra no aseguran la versión más reciente ni servicio técnico, pero se obvian los costos constantes.
- La simulación temporal destaca todos los TOI que pertenecen a una tarea, incluso si están restando su medición, provocando que elementos se destaquen cuando metodológicamente fueron descartados.
- Hay muchas decisiones tácitas a la hora de operar el sistema, como el caso de la estructura de la zonificación al realizar la división gráfica del modelo, o el máximo detalle del listado de mediciones cuando se define la estructura del presupuesto.
- La selección de datos desde el módulo de planificación, no siempre permite trasladar los datos a celdas distintas de MS Excel, obligando a reiniciar el programa para volver a una operación normal.
- En la Suite principal no se muestra, o decide, la moneda oficial del proyecto, con lo cual a priori la importación de capítulos del presupuesto requiere revisión sobre el origen de los datos monetarios.
- La importación desde Excel demostró inestabilidad en el equipo al intentar una importación superior a las 4000 filas de datos, lo que obligó a dividir la importación en bloques de alrededor de 3000 a 3500 filas. Cabe destacar, el equipo utilizado alcanza el estándar mínimo de memoria RAM estipulada por el desarrollador.
- Si bien ampliar la cantidad y especificidad de los parámetros 3D podría reducir el tiempo dedicado a la estratificación, termina por alargar el proceso de asignación de mediciones. Este último proceso requiere revisar líneas de texto versus la revisión gráfica disponible para el proceso de estratificación.

VICO en este informe demostró ser capaz de apoyar de alguna medida a las 55 tareas expuestas en la encuesta (100%), aunque solo el 54% de ellas alcanza niveles aceptables de operación (30/55). Los agentes más afectados por la incorporación de esta plataforma son el encargado de logística, administración de obra y prevención de riesgos. Mientras que el resto de los agentes tienen asegurado apoyo aceptable en, al menos, un tercio de las tareas expuestas, y la falta de consolidación de cantidad o gasto en recursos es lo que limita un mejor desempeño. El detalle de las tareas, se resume en el Capítulo [9.5,](#page-157-0) en particular mediante la [Tabla 20.](#page-157-2)

# **6.4. Investigación adicional**

Reconociendo las limitantes del estudio se proponen estudios adicionales, buscando complementar el conocimiento en torno a estas u otras plataformas

- 1. Cantidad de trabajo en software de modelación 3D para alcanzar requisitos expuestos.
- 2. Evaluación en ambientes no urbanos.
- 3. Modelo 3D más simple que cumple los requisitos para cada flujo de trabajo recomendado.
- 4. Evaluación y definición por criterios de los compradores de la plataforma, y no usuarios.
- 5. Software competidor con funciones expuestas en el informe.
- 6. Estudio de carga laboral y cantidad de personal contratado en funciones administrativas en cada etapa constructiva.
# **7. Glosario**

- **Ambiente colaborativo de datos**: Common Data Environment en inglés, son softwares especializados en permitir una rápido almacenamiento y difusión de datos entre distintas plataformas. Suelen incluir capacidad de actualizar los modelos a todos los equipos que son parte de su red de acción. Entre los más conocidos del mercado están BIM 360© de Autodesk® y Trimble Connect© de Trimble®.
- **Balancear actividades**: Acomodar el rendimiento, de una o más tareas, para igualar el tiempo de ejecución en cada recinto.
- **Componente de Coste**: En VICO Office©, cada fila de la aplicación "Gestor de Coste", el cual queda definido por una medición y su precio unitario. La medición es la ponderación de los datos en las columnas "Medición Original", "Rendimiento" y "Pérdidas", mientras que el precio unitario puede ser el anotado en su propia casilla o ser calculado en función de los componentes alojados.
- **Interoperabilidad**: Capacidad de intercambiar información alojada en la interface del software particular con una o más plataformas externas. Típicamente realizado con procesos de "importación" y "exportación" de datos.
- **Last Planner**: O último planificador en español, según Barría (2009), es un sistema de planificación de proyectos caracterizado por 3 niveles de planificación, un plan maestro, un plan intermedio y un plan semanal. Cada nivel de planificación aumenta el detalle de la planificación evaluando el compromiso establecido y la capacidad de ejecución.
- **Level**: En PLEXOS© Software hay dos entidades con este nombre, el más utilizado en este estudio es el elemento de agrupación en el listado de tareas, y la otra opción son los pisos que se crean en la sección "Locations" de la barra lateral izquierda.
- **Lookahead**: Término acuñado del método Last Planner para referirse al plan intermedio. El concepto, en este informe, se utiliza además para indicar la necesidad de conocer ciertos hitos de la programación de obra con antelación, en tanto, desencadenan una serie de obligaciones a la plana administrativa, como iniciar cotización de insumos o personal, renovar o cerrar contratos, etc.
- **Materia prima no final**: Definición propuesta por el autor para indicar la facultad de una materia prima de conservar un valor productivo una vez que es incapaz de cumplir su función original, sin obligar a su desecho o reutilización. Un ejemplo serían las botellas de vidrio, pues una vez rota, puede ser procesada para ser materia prima de vasos o nuevas botellas.
- **Parámetros del modelo 3D**: O simplemente parámetros en algunos pasajes del documento, dícese de todas aquellas características que un software de modelación 3D es capaz de imbuir a cada elemento del modelo, alojada y denominada dependiendo del software de modelación. Diferenciar entre la identificación del parámetro y su contenido es fundamental, por ejemplo, si el parámetro se llamara "Nombre", es así para todos los elementos 3D, pero su contenido es particular al elemento, por ejemplo, "VIGA" o "LOSA".
- **Plana administrativa de obra**: Conjunto de trabajadores apostados in situ, dedicados a tareas de gestión constructiva, se incluye para los efectos de este estudio las tareas de supervisión operativa, gestión de personas y materiales, etc.
- **Plana directiva de obra**: Oficina central de la empresa o sección encargada de dirigir organizacionalmente la compañía y todos los proyectos a su cargo.
- **Plana operativa de obra**: Todo profesional cuya función es dar avance a los objetivos materiales del proyecto, incluye tareas de trazado preliminar, disposición, construcción, medición, rectificación, instalación y reparación de los elementos necesarios para el cumplimiento de sus faenas asignadas.
- **Retrofit**: Campaña en la cual se busca extender la vida útil de un emplazamiento, adaptándolo a su nuevo uso, nuevas normas vigentes o condiciones que ante su incumplimiento presentarían la obligación de demolición.
- **Subactividad**: En PLEXOS© Software, mínima unidad en la cual se puede dividir cada tarea. Se le pueden asignar elementos 3D particulares a cada una o mediciones manuales idénticas a cada zona.

# **8. Bibliografía y referencias**

Aburto, A. (2009). *Desarrollar un manual de procedimientos para la planificación de obras de construcción de edificios.* Memoria para optar al Título de Ingeniero Civil, Universidad de Chile, Santiago, Chile. Obtenido de https://n9.cl/ahod

Barría, C. (2009). *Implementación del sistema Last Planner en la construcción de viviendas.* Tesis para optar al Título de Ingeniero Constructor, Universidad Austral de Chile, Valdivia, Chile. Obtenido de https://n9.cl/q8hy

Construsoft®. (s.f. A). Obtenido desde https://construsoft.com/

Construsoft®. (s.f. B). *201701 Panel de Control de Vico Office.* Obtenido de https://n9.cl/6or6

Construsoft®. (s.f. C). *201703 Control Documental.* Obtenido de https://n9.cl/6or6

Construsoft®. (s.f. D). *201707 Gestor de Localizaciones.* Obtenido de https://n9.cl/6or6

Construsoft®. (s.f. E). *201710 Planificación (4D).* Obtenido de https://n9.cl/6or6

Corporación del Fomento de la Producción (CORFO). (2016). *Informe Final Fase 3 Hoja de Ruta PyCS 2025.* Obtenido desde https://n9.cl/jyvn

Hernández, N. (2011). *Procedimiento para la coordinación de especialidades en proyectos con plataforma BIM.* Memoria para optar al Título de Ingeniero Civil, Universidad de Chile, Santiago, Chile. Obtenido de https://n9.cl/mhvsg

Lyon, A. (2018). *Aplicación del enfoque Lean a la dirección de proyectos en la industria de la construcción.* Memoria para optar al Título de Ingeniero Civil, Universidad de Chile, Santiago, Chile. Obtenido de https://n9.cl/02lhp

Madrid, J (2015). Nivel de desarrollo LOD. Definiciones, innovaciones y adaptación a España. *Spanish Journal of Building Information Modeling, Nº. 15, 1, 2015, págs. 40-56.* Obtenido de https://n9.cl/ocme

PLEXOS® Project. (s.f. A). Obtenido de https://n9.cl/xyl02

PLEXOS® Project. (s.f. B). Obtenido de https://n9.cl/fkxe

PLEXOS® Project. (s.f. C). Obtenido de https://n9.cl/8opa3

PLEXOS® Project. (30 de Marzo de 2018). *2 1 Adding Activities and Levels*. Obtenido de https://n9.cl/cf51

Real Academia Española (RAE) (2016) *gestionar*. rae.es. Obtenido de https://dle.rae.es/gestionar

Tabilo, M.I. (2019). *Estudio de la metodología BIM en la gestión de construcción y aplicación demostrativa.* Memoria para optar al Título de Ingeniero Civil, Universidad de Chile, Santiago, Chile. Obtenido de https://n9.cl/ubln6

Trejo, N (2018). *Estudio del impacto del uso de la metodología BIM en la planificación y control de proyectos de ingeniería y construcción.* Memoria para optar al Título de Ingeniero Civil, Universidad de Chile, Santiago, Chile. Obtenido de https://n9.cl/iimt

TRIMBLE®. (s.f. A). Obtenido de https://n9.cl/1uhd

TRIMBLE®. (s.f. B). Obtenido de https://n9.cl/yj2pb

United BIM®. (s.f.). Obtenido de https://n9.cl/y1wr

CYPE© Ingenieros S.A. (s.f.). Obtenido de https://n9.cl/o42i

# **9. Anexos**

# **9.1. Anexo A: Material de formación**

Se incluye una muestra del material utilizado en la instancia formativa para ambas plataformas, además de información necesaria para obtener el material utilizado.

## **9.1.1 VICO Office©**

A continuación, se muestra como obtener, desde el proveedor oficial, el material de formación utilizado. En primer lugar, se debe crear una cuenta en Construsoft© Campus, en la dirección https://elearning.construsoft.es/login/index.php. Para registrarse como usuario solo necesita un e-mail y pulsar el vínculo "Regístrese como usuario", como se puede ver en l[a Figura](#page-112-0)  [74](#page-112-0)

<span id="page-112-0"></span>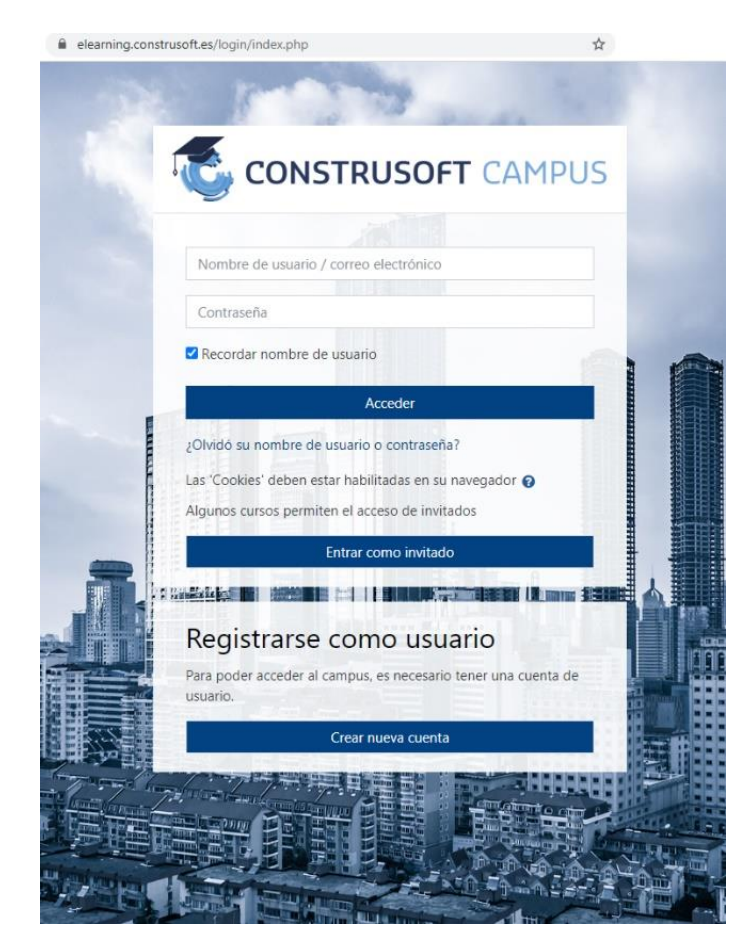

Figura 74: Pantalla de inicio Construsoft© Campus. Fuente: https://elearning.construsoft.es/login/index.php

Toda vez que tenga su cuenta y haga se conecte a ella, deberá seguir todos los pasos para matricularse en el curso "VICO Office© Gestión BIM 4D-5D" o contactar directamente a la compañía para la inscripción del curso. El curso consta de 7 unidades que cubren las capacidades básicas para la operación del software. Cada unidad tiene 3 secciones, la sección de formación, las preguntas y la sección de prácticas. En la primera sección de la unidad se aprenden sobre el software para resolver las preguntas y prácticas respectivas, la sección de preguntas requiere contestar un cuestionario de los contenidos revisados en toda la unidad, y, por último, se enlistan tareas a desarrollar por cada estudiante, que son posteriormente calificadas por personal de la compañía.

Entre los temas tratados en las unidades del curso destacan el manejo documental (incluyendo documentos pdf y modelos 3D), el manejo de mediciones automáticas desde la plataforma, la separación y creación de localizaciones de trabajo, la creación de un presupuesto, la planificación de tareas y recursos de un proyecto demostrativo y la edición de informes.

Se permitió la exhibición de breves extractos de los documentos disponibles en el Material de Formación disponible en el curso, para ejemplificar el contenido esperable de ellos, los que se presentan entre l[a Figura 75](#page-113-0) [a Figura 78.](#page-115-0)

#### 01 Interfaz de Vico Office

La interfaz de usuario de Vico Office está dividida de forma general en 4 apartados.

Esto incluye el Panel Flujo Maestro de Proyecto, el cual nos permite acceder a un grupo de Vista o Conjunto de Vistas, para acceder en la mejora de las acciones implicadas en el trabajo.

Cada Vista o Conjunto de Vista, está complementada con su Barra de Herramientas y los Paneles Flotantes, que nos proporcionaran las herramientas necesarias para poder realizar nuestras tareas.

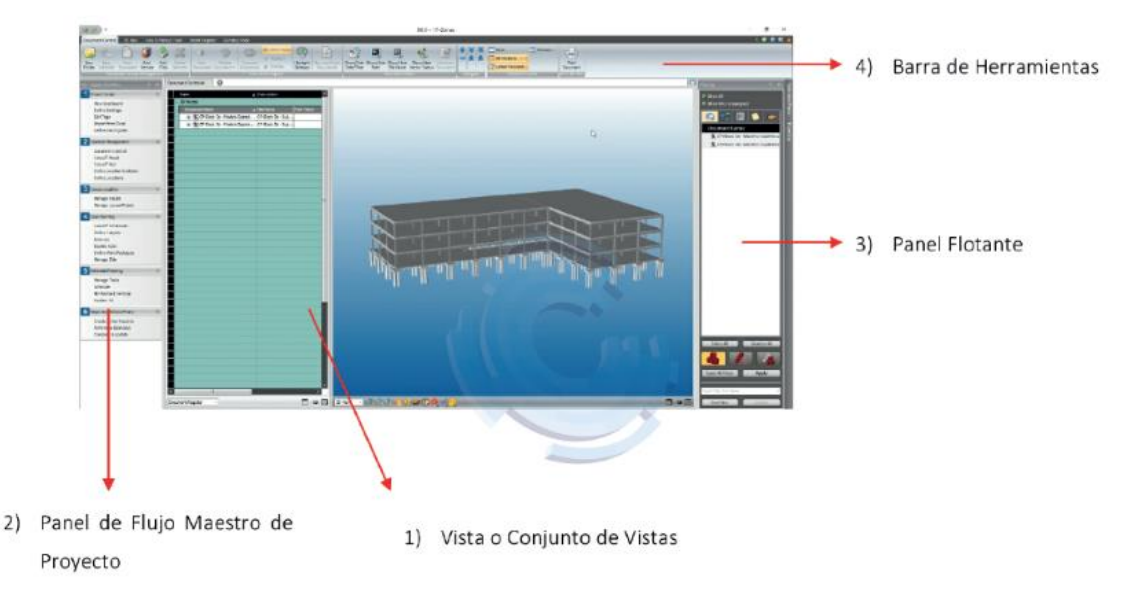

<span id="page-113-0"></span>Figura 75: Extracto Unidad 1 -Panel de control de Vico Office. Fuente: Construsoft® (s.f. B)

#### 03 Planos 2D

Para realizar la importación de Planos 2D, dentro de nuestro proyecto de Vico Office.

1) Dentro del módulo Gestión de Contenido - Control de Documentos, seleccionar la pestaña de la barra de herramientas Control de Documentos.

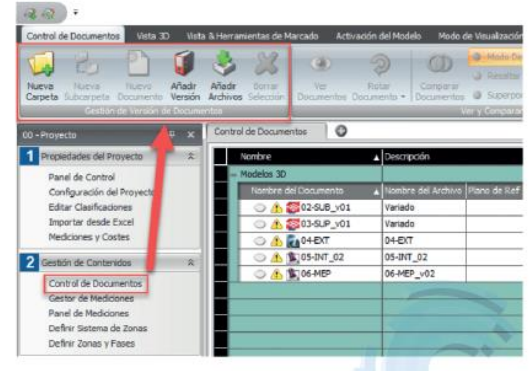

- 2) Seleccionar en la barra de herramientas Nueva Carpeta y renombrar a lo deseado:
	- a. Nombre de Carpeta: Documentación
	- b. Descripción: Adición al modelo 3D

Figura 76: Extracto Unidad 2-Control documental. Fuente: Construsoft® (s.f. C)

#### 02 Opciones / Asignaciones Manuales

Exploradas las herramientas que disponemos para la generación de Localizaciones, disponemos de otras ayudas, para facilitar este trabajo de una forma más eficiente.

La división anteriormente en niveles y fases nos muestra ahora, mediante el Modo de Visualización y las opciones de la barra de herramientas de Zonas, el detalle necesario para poder planificar y estimar en detalle nuestro proyecto.

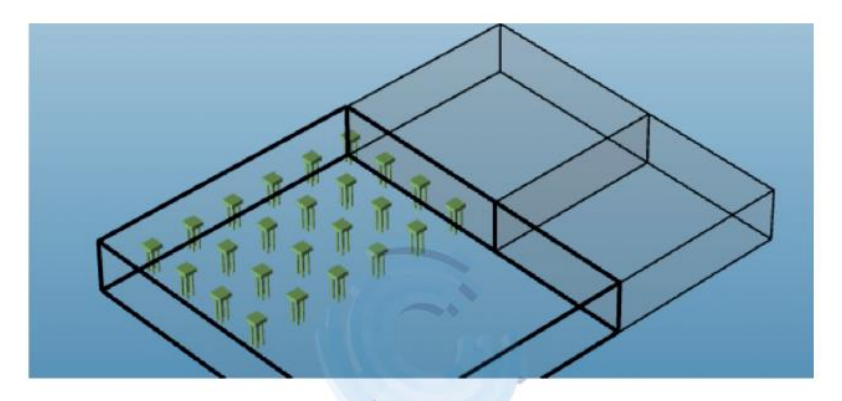

Podemos visualizar en la barra de herramientas las opciones de visibilidad de las cajas delimitadoras de cada localización.

Figura 77: Extracto Unidad 4-Gestror de localizaciones. Fuente: Construsoft® (s.f. D)

1) Planificación Inicial (La planificación generada en base a dependencias y restricciones)

a. Se muestran en líneas continuas

- 2) Avance Real (El avance real de proyecto insertado por el jefe de obra)
	- a. Se muestran con líneas de puntos
- 3) Pronostico (La previsión de finalización de tareas y plan de obra, en base a los avances y ratios de producción reales)

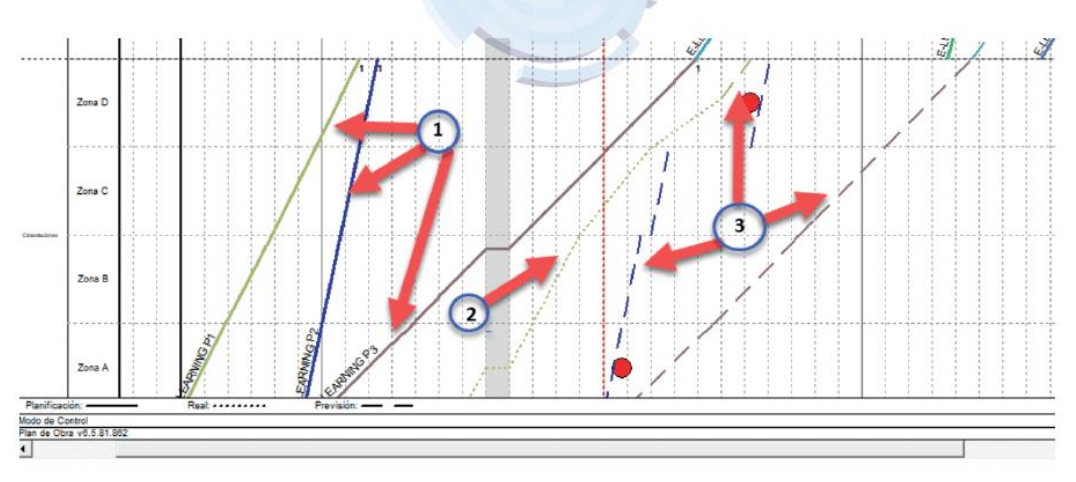

a. Se muestran con líneas discontinuas

Figura 78: Extracto Unidad 6-Planificación 4D. Fuente: Construsoft® (s.f. E)

<span id="page-115-0"></span>Lo que no incluye muestras del material audiovisual, donde además de ver la ejecución paso a paso de ciertos módulos y herramientas del software, existe un relator verbalizando las actividades mientras las ejecuta. Cabe destacar que todo el material formativo es referencial, y no una colección de instrucciones para el desarrollo de las preguntas o prácticas del curso.

### **9.1.2 PLEXOS© Software**

Lo primero a realizar es dirigirse a la web oficial de la plataforma (www.plexosproject.com) y dirigirse a la sección "HELP CENTER", disponible en un menú desplegable o navegando en la página de bienvenida. Llegando a la sección, se ponen a disposición 4 instancias, las cuales separan los conceptos básicos, la creación de actividades y relaciones, adición de costos y recursos, y por último la vinculación con modelos BIM. A modo de ejemplo, la [Figura 79](#page-116-0) expone las dos primeras secciones.

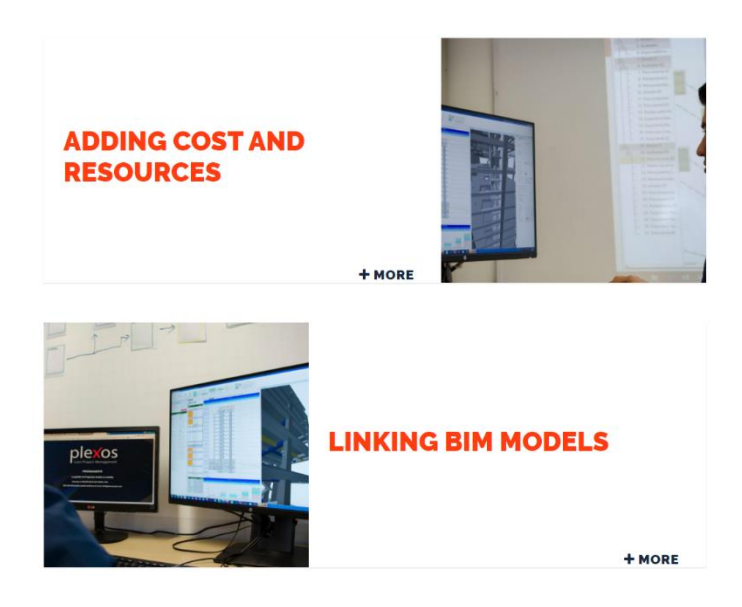

Figura 79: Página de llegada de la sección "HELP CENTER". Fuente: PLEXOS Project (s.f. B)

<span id="page-116-0"></span>Haciendo clic en los títulos, se accede a los videos dedicados de la sección indicada, típicamente se extienden por [3–5] minutos, salvo el video dedicado al uso del ambiente colaborativo de datos BIM SERVER.center. Estos videos basan sus explicaciones en la visualización del ejercicio y breves notas en el video, como se indica en la [Figura 80](#page-116-1)

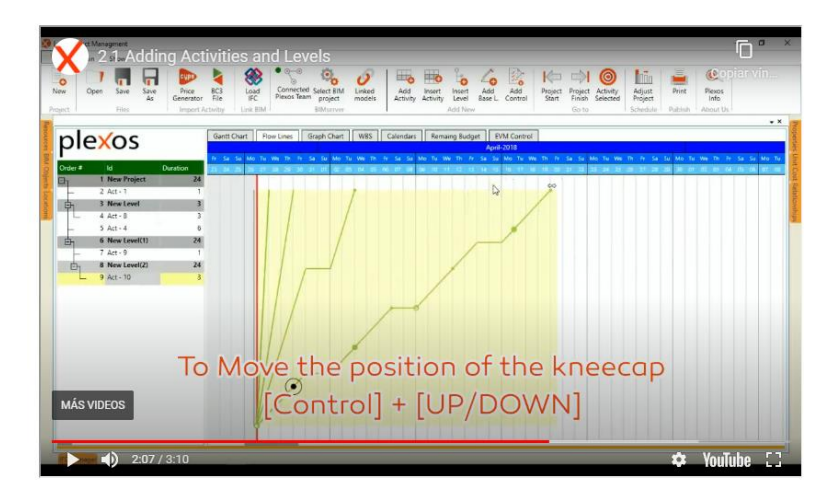

Figura 80: Muestra de inserciones de texto en video. Fuente: PLEXOS Project (2018)

<span id="page-116-1"></span>Tras la visualización de los videos, se puede acceder a un compendio de proyectos, los cuales se revisaron y replicaron a modo de práctica inicial con la plataforma. Hay 16 proyectos distintos en la sección "GALLERY", separados por cuadros con una imagen y título referencial. Hacer clic en el recuadro o título, abre la página que permite descargar el proyecto asociado, además de disponibilizar material adicional, como una descripción del proyecto, imágenes referenciales, y en algunos casos videos. Todo lo comentado es accesible de manera totalmente gratuita.

# **9.2. Anexo B: Manual de operación detallada**

### **9.2.1 VICO Office©**

### *9.2.1.1. Inicialización de Proyectos*

Toda actividad que tiene como propósito crear y definir un nuevo proyecto en la plataforma. La [Figura 81](#page-117-0) la posición del botón "Nuevo Proyecto" en el vínculo "Panel de Control", junto al resto de herramientas para el manejo de los proyectos en el listado. En esa pantalla se puede decidir código, nombre del proyecto y tipo para el nuevo proyecto. como ejemplo se define el código "2020-Autumn-FCFM", el nombre "Academic" y un tipo "Educacional", las cuales son simples cadenas de texto para que los usuarios identifique cada proyecto en el listado.

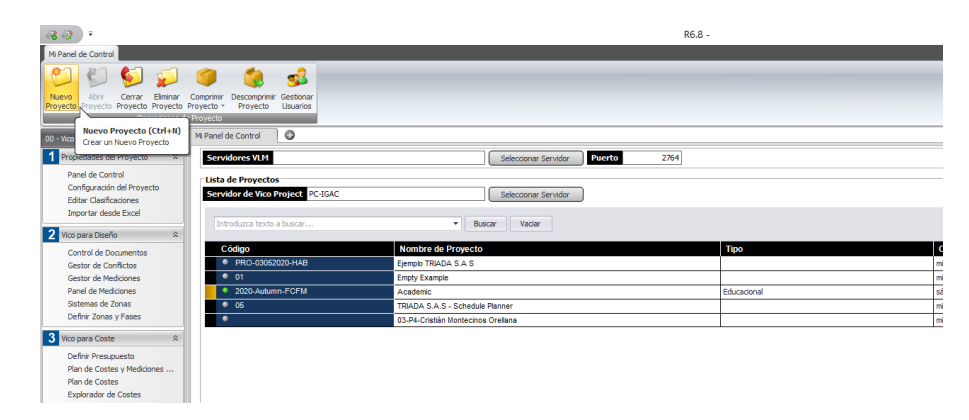

Figura 81: Inicialización en VICO Office©

<span id="page-117-0"></span>También desde la figura anterior, se pueden apreciar dos herramientas que gestionan la denominada compresión (o descompresión) de proyectos. La compresión permite obtener un archivo que contiene el estado del proyecto hasta ese instante. Su uso principal es compartir proyectos entre usuarios de la plataforma, pero en este estudio se usa para respaldar del avance, pues la suite principal no permite deshacer acciones, evitando corregir el error cometido.

En el vínculo "Configuración del Proyecto" de la barra lateral, (véase l[a Figura 82\)](#page-118-0)se permite ingresar información adicional sobre el mandante, empresa encargada y el propio proyecto. Ceñido al estudio, aquí se decide la cantidad de cifras significativas para las cantidades, el sistema de unidades (Sistema internacional o Imperial) y la imagen de proyecto (en el ejemplo, el Escudo de la Universidad de Chile).

Para una operación más cómoda de la plataforma se fomenta el uso de una gran cantidad de cifras significativa, y utilizar milímetros o centímetros para las longitudes por lo menos hasta terminar la diferenciación de recintos en la plataforma. Tras la definición de recintos y el presupuesto se recomienda ajustar las cifras significativas a las apropiadas para el proyecto, y utilizar el metro (o la medición preferida por la compañía) para las longitudes)

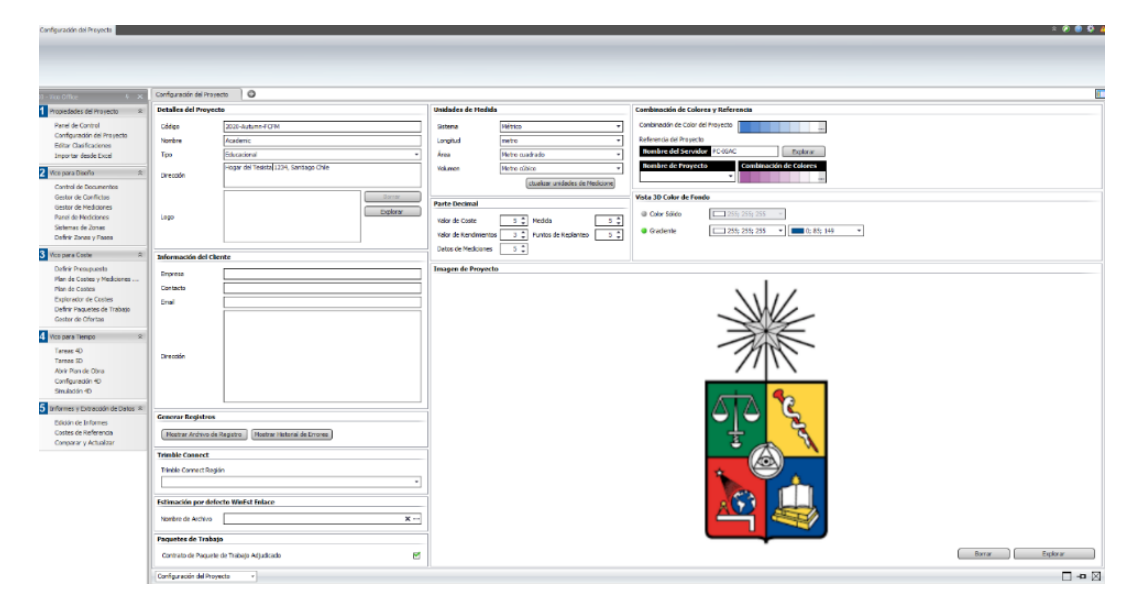

Figura 82: Ventana de Configuración del Proyecto

#### <span id="page-118-0"></span>*9.2.1.2. Manejo Documental*

El manejo documental de VICO engloba el alojamiento, clasificación, uso y visualización de modelos 3D o archivos en formato pdf. Se puede marcar, comparar y superponer planos o modelo 3D. Además, toda marca es organizada en un módulo dedicado a alojar los conflictos encontrados. Y, finalmente, la capacidad de subir nuevas versiones de cualquier documento sin alterar la presencia de una versión anterior.

Acotándose al estudio, se necesitó la importación del modelo 3D mediante importación IFC, la navegación a través del modelo y la capacidad de marcar los conflictos encontrados, por falta o exceso de elementos. Para acceder a las capacidades nombradas se navegar entre los vínculos "Control de Documentos" y "Gestor de Conflictos" de la Barra de Proyecto.

Importar modelos 3D implica acceder la sección "Activación del Modelo" de la barr1a superior, y acudir a la función "Importar IFC" de las herramientas del bloque "Importar Modelos 3D", indicado gráficamente en la [Figura 83.](#page-119-0) A su vez, la [Figura 84](#page-119-1) muestra cómo encontrar la herramienta para marcar los documentos, ubicándose en la Barra Superior, pero esta vez en la sección "Vista & Herramientas de Marcado", y se activa pulsando el botón "Añadir Marcado" del bloque "Herramientas de Marcado", todo conflicto marcado se ve en el "Gestor de Conflictos".

El caso particular de la navegación en el modelo 3D comprende múltiples herramientas accesibles en la parte inferior de la aplicación "Vista 3D" permitiendo rotar, trasladar, aumentar o reducir la profundidad de visión y activar la caja delimitadora. Activarla requiere de accionar el cubo con puntas naranjas en la barra inferior de la aplicación "Vista 3D", que siguiendo las directrices de la [Figura 85](#page-119-2) se permite arrastrar y rotar cada límite de la caja a voluntad, creando cortes planos en cualquier dirección, en función de las necesidades de cada caso.

| 49<br>٠                                                                         |                    |                                                     |                                                                      |                      |                        |                                            |                               |
|---------------------------------------------------------------------------------|--------------------|-----------------------------------------------------|----------------------------------------------------------------------|----------------------|------------------------|--------------------------------------------|-------------------------------|
| <b>Control de Documentos</b>                                                    | Vista 3D           | Vista & Herramientas de Marcado                     | Activación del Modelo                                                |                      | Modo de Visualización  |                                            |                               |
| JA                                                                              | JLA                |                                                     |                                                                      |                      |                        |                                            |                               |
| Activar<br>Modelos Seleccionado Modelos Seleccionado Plantas como Zonas         | Desactivar         | Importar Nivel de                                   | <b>Mostrar Elementos</b><br>Borrar<br><b>Duplicados</b><br>Selección | Importar<br>SketchUp | Importar<br><b>IFC</b> | Importar desde<br><b>Trimble Connect</b>   | Publicar a<br>Trimble Connect |
|                                                                                 |                    | Operaciones del Modelo                              |                                                                      |                      | Importar Mo Nos 3D     |                                            | Publicar Modelos 3D           |
| 00 - Vico Office                                                                | $\sqrt{2}$         | Control de Documentos                               | ø                                                                    |                      |                        | <b>Importar IFC</b><br>Importar modelo IFC |                               |
| Propiedades del Provecto                                                        | $\hat{\mathbf{x}}$ | Nombre                                              | <b>A</b> Descripción                                                 |                      |                        |                                            |                               |
| Panel de Control<br>Configuración del Proyecto<br><b>Editar Clasificaciones</b> |                    | Modelos 3D<br>Nombre del Documento<br>28 02-SUB v01 | Nombre de<br>Variado                                                 |                      |                        |                                            |                               |
| Importar desde Excel                                                            |                    | <b>B</b> 28 03-SUP_v01                              | Variado                                                              |                      |                        |                                            |                               |
| Vico para Diseño                                                                | $\hat{\mathbf{x}}$ | <b>B B</b> 105-INT 02                               | 05-INT 02                                                            |                      |                        |                                            |                               |
|                                                                                 |                    | Planos 2D                                           | Arquitectu                                                           |                      |                        |                                            |                               |
| Control de Documentos                                                           |                    | Nombre del Documento                                | Nombre de                                                            |                      |                        |                                            |                               |
| Gestor de Connictos<br>Gestor de Mediciones                                     |                    | ARCH.01                                             | ARCH.01.d                                                            |                      |                        |                                            |                               |
| Panel de Mediciones                                                             |                    | ARCH.02                                             | <b>ARCH.02.d</b>                                                     |                      |                        |                                            |                               |

Figura 83: Ubicación de función "Importar IFC"

<span id="page-119-0"></span>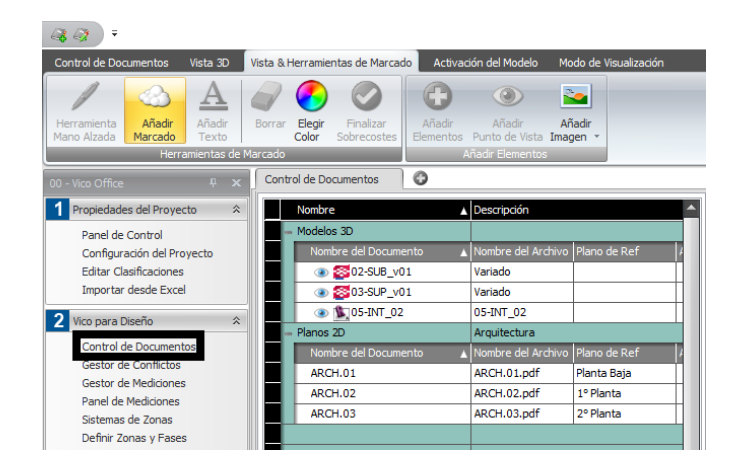

Figura 84: Ubicación de función "Añadir Marcado"

<span id="page-119-1"></span>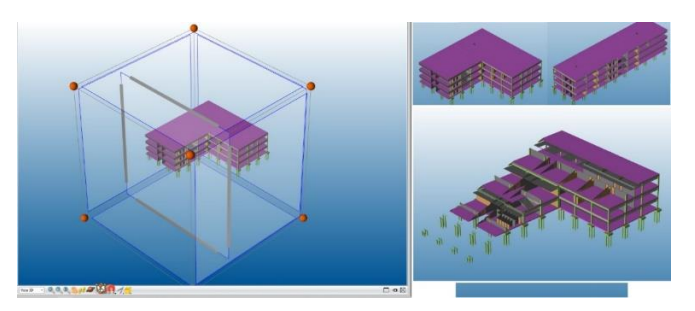

Figura 85: Activación y capacidad de la "Caja Delimitadora"

### <span id="page-119-2"></span>*9.2.1.3. Zonificación del proyecto*

VICO permite hacer divisiones al proyecto, permitiendo obtener mediciones generales y acotadas a todos los recintos definidos que se pudieran necesitar. Para ello, la zonificación requiere dos procesos: la creación de Sistemas de zonas y la zonificación gráfica del proyecto.

Los sistemas de zonas son grupos de zonificación gráfica, al crearlos se les permite a las tareas alojadas recibir mediciones del sistema al cual pertenecen. Son claves para separar las zonas de trabajo de etapas distintas. Su creación consta de escribir el nombre deseado a una fila de la aplicación "Sistemas de Zonas", accesible el vínculo homónimo de la barra de proyecto, como alude l[a Figura 86](#page-120-0)

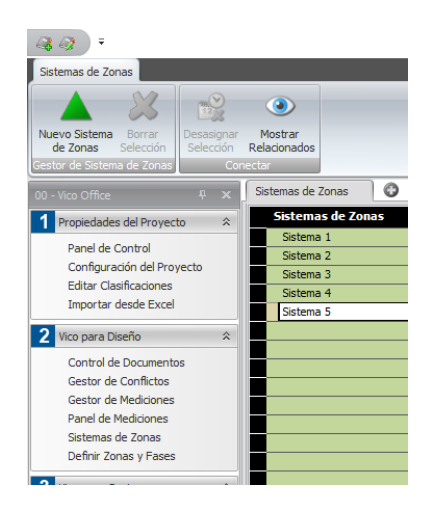

Figura 86: Creación de sistemas de zonas

<span id="page-120-0"></span>Creado el sistema, aprovecharlo obliga a vincularlo al proyecto, demostrado en la [Figura 87,](#page-120-1)

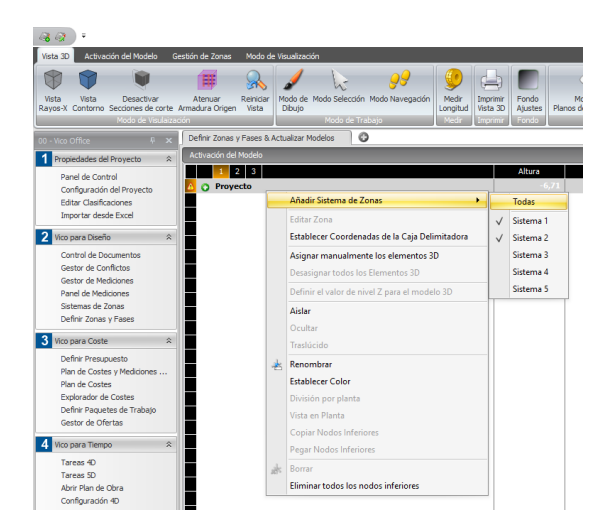

Figura 87: Asignación de Sistemas de Zonas

<span id="page-120-1"></span>La zonificación gráfica depende de utilizar el propio modelo 3D para crear divisiones visuales precisas y adecuadas al propósito que se les asigne. Para ello, se ponen a disposición 2 modalidades, la "división por Plantas" y la "Vista en Planta". La primera permite dividir al proyecto mediante planos horizontales, y el segundo método permite dibujar una polilínea y tras ello, el software crea tantas zonas como recintos cerrados nacen entre los límites de cada zona y la polilínea ingresada.

La zonificación gráfica no siempre puede ser realizada de manera continua principalmente por las siguientes razones:

• Cada vez que se crea una nueva zona, o asigno un sistema de zonas, el modelo no resulta visible de inmediato, para recuperar la visibilidad del modelo (en la nueva zona) se deben actualizar las mediciones del programa, lo que implica ejecutar "Actualizar mediciones" del bloque de herramientas "Cuantificación" de la sección "Gestor de Mediciones" de la barra superior cuando se accede al vínculo "Gestor de Mediciones".

• Una vez que se han creado sistemas de zonas, solo se permite la creación de divisiones usando polilíneas en recintos alojados en algún sistemas de zona.

Se puede acelerar el proceso de creación de pisos (División por Planta) reescribiendo las cotas inferiores en la columna "Altura", visible en la [Figura 88.](#page-121-0) Para el caso de las divisiones por polilíneas, tras finalizar la edición de un piso, se puede repetir la división pulsando "Copiar Nodos Inferiores". Tras ello, es posible "pegar" la división hecha en otros recintos del sistema de zonas.

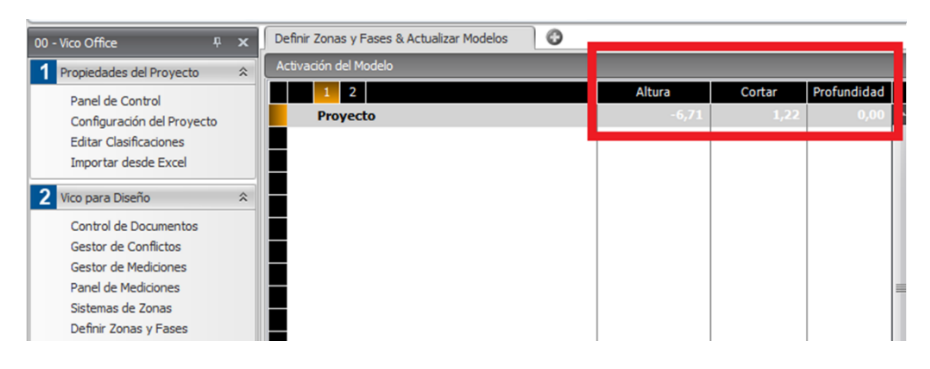

Figura 88: Columnas de datos, Altura, Cortar y Profundidad

<span id="page-121-0"></span>Otra herramienta útil a la hora de definir recintos en cada piso es la "Entrada Dinámica". Se ubica en el botón con forma de imán en la barra inferior del visualizador 3D, tras su selección permite que las polilíneas obtengan una guía paramétrica de longitud y ángulo antes de seleccionar el próximo vértice, como sugiere l[a Figura 89.](#page-121-1) El ingreso de longitud no admite decimales, y por ello se pide definir unidad de longitud submétrica. Y una vez que la zonificación es realizada, se recomienda que las longitudes sean cuantificadas en metros. Y con ello, finaliza el proceso de zonificación gráfica.

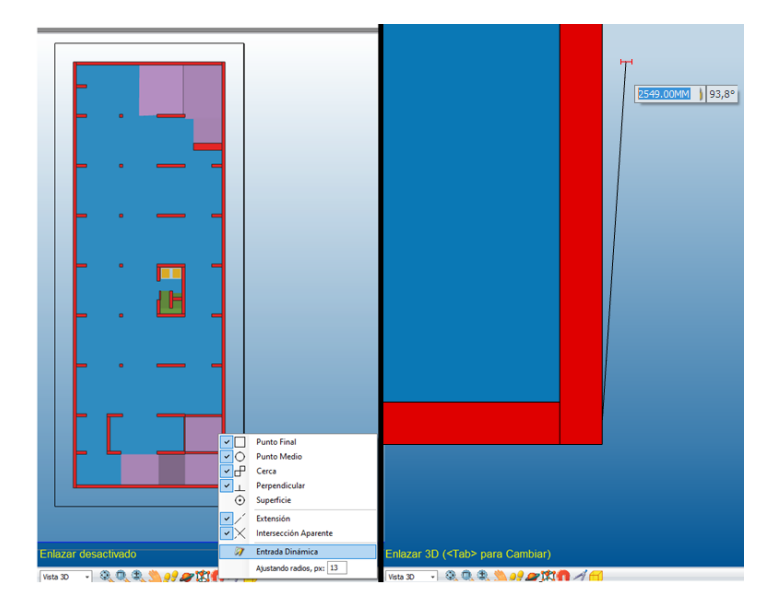

<span id="page-121-1"></span>Figura 89: Entrada dinámica para polilíneas

El proceso de zonificación, además de definir los recintos, establece como el módulo de planificación organiza las tareas. Como evidencia, suponga el caso de tener 3 Sistemas de Zonas y 9 Pisos, por lo tanto, existirían dos maneras de incorporarlos al modelo, primero los sistemas de zonas y luego los pisos o viceversa. Como consecuencia la visualización de una tarea de obra gruesa sería como el lado izquierdo o derecho de la [Figura 16](#page-37-0) dependiendo del caso.

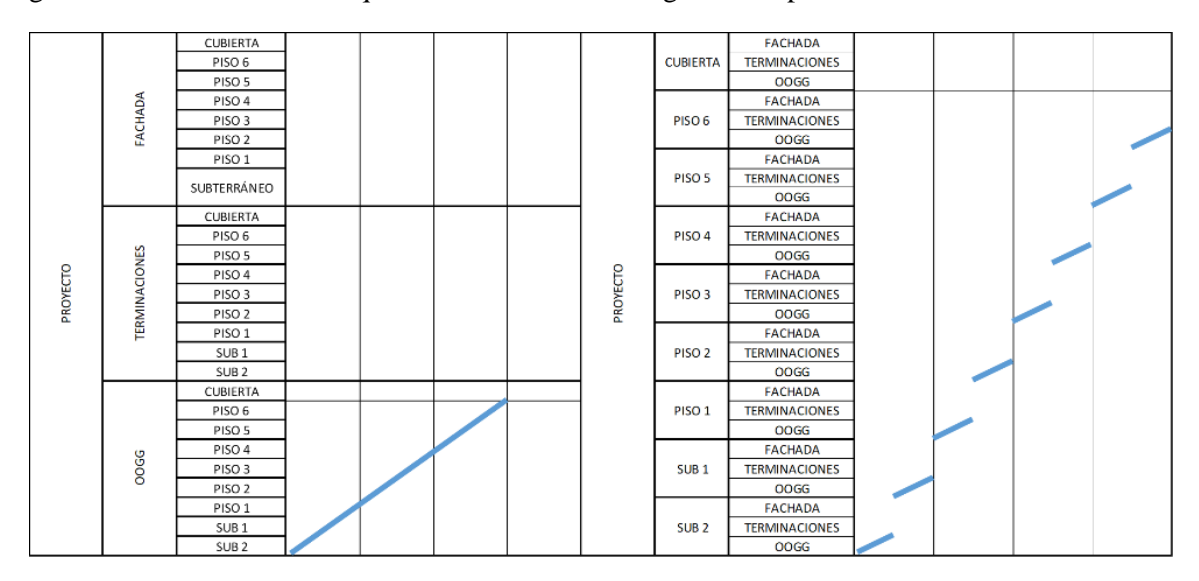

Figura 90: Línea de balance con distintos procedimientos de Zonificación

En el caso de no contar con un modelo 3D, aún debe hacerse una zonificación, pero solo estará disponible la división por plantas más la creación y asignación de sistemas de zonas.

### *9.2.1.4. Manejo de elementos de medición*

El elemento de medición (Takeoff Item en inglés, cuyo acrónimo sería TOI), se puede entender como un grupo de elementos 3D ordenado por el contenido de uno o más parámetros. La construcción de elementos de medición es clave para acelerar el proceso de asignación y estratificación de mediciones en el presupuesto de obra.

Acceder conlleva ir al vínculo "Gestor de Mediciones" de la Barra de Proyecto, para luego dirigirse al botón "Constructor de TOI" que es parte del bloque de herramientas de "Cuantificación" de la sección "Gestor de Mediciones" de la barra superior. Al presionarlo se despliega la ventana expuesta en la [Figura 91,](#page-123-0) en esta imagen se muestra la creación de un TOI con los parámetros "NAME" y "MATERIAL". Además del TOI puede verse el listado de parámetros no ocupados en este TOI, la sección de guardado de plantillas, que permite guardar los parámetros de un TOI para cargarlos posteriormente.

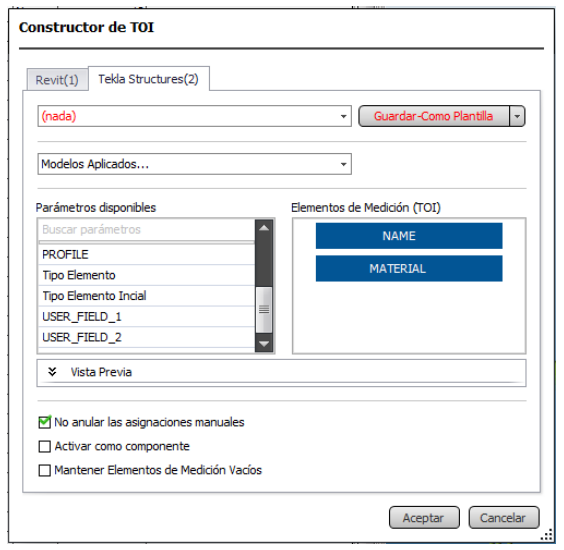

Figura 91: Ventana desplegable del botón "Constructor de TOI"

<span id="page-123-0"></span>Con tal de prescindir de sucesivas referencias visuales al constructor de TOI's u otros ejemplos gráficos del contenido que cada parámetro entrega, en el resto del informe se expuso el TOI construido con el siguiente formato

[Parámetro 1] [Parámetro 2] [Parámetro 3]… [Parámetro N]

Y si el contenido del parámetro resulta relevante, es esperable ver un listado que enuncia todas las opciones disponibles en el modelo para aquel parámetro.

### <span id="page-123-1"></span>*9.2.1.5. Mediciones*

Existen dos tipos las manuales y las que están vinculadas a modelo 3D. Con respecto a las mediciones desde modelo 3D existen dos clases, las que provienen desde el software nativo y las que calcula la propia plataforma, denominadas "Mediciones CAD" y "Mediciones Premium" respectivamente. Ambas mediciones del modelo son disgregadas según el elemento de medición activo y la zonificación realizada en la plataforma.

Para administrar las mediciones desde el modelo 3D se debe proseguir al vínculo "Gestor de Mediciones" de la Barra de Proyecto, y dirigirse a la herramienta "Cuantificar Todo" del Bloque de herramientas "Cuantificación" de la sección "Gestor de Mediciones" de la barra superior, tal y como designa l[a Figura 92](#page-124-0)

| Gestor de Mediciones                                                    | Vista 3D |                                      | Modo de Visualización     |                    |        |             |                              |                     |                                                    |             |    |                                              |
|-------------------------------------------------------------------------|----------|--------------------------------------|---------------------------|--------------------|--------|-------------|------------------------------|---------------------|----------------------------------------------------|-------------|----|----------------------------------------------|
|                                                                         |          |                                      | ER                        |                    |        |             | v,                           | <b>Jo</b>           |                                                    |             |    |                                              |
| Nuevo<br>Elemento de Medición Medición Nota Inline Mediciones Selección | Nueva    | Añadir                               | Restaurar                 | Borrar             | Actual |             | Constructor<br>de TOI        | Cuantificar<br>Todo | <b>Cuantificar por</b><br>Elemento Tipo *          | Cuantificar |    | <b>Actualizar</b><br>Seleccionado Mediciones |
|                                                                         |          | <b>Elementos</b>                     |                           |                    |        | Navegar     |                              |                     | Cuantificación                                     |             |    |                                              |
| 00 - Vico Office<br>Propiedades del Provecto                            |          | $\mathbf{P}$ X<br>$\hat{\mathbf{x}}$ | Gestor de Mediciones & 3D | Información Código |        | O<br>Nombre |                              |                     | <b>Cuantificar Todo</b><br><b>Cuantificar Todo</b> |             |    | <b>Enlazad</b> Tareas Can                    |
|                                                                         |          |                                      |                           |                    |        |             | <b>SIN ASIGNAR-OBJECT</b>    |                     |                                                    |             | No | No                                           |
| Panel de Control                                                        |          |                                      |                           |                    |        |             | <b>MJRO DIVISION TERRENO</b> |                     |                                                    |             | No | <b>No</b>                                    |
| Configuración del Proyecto<br><b>Editar Clasificaciones</b>             |          |                                      |                           |                    |        |             | <b>MURO PISO CUBIERTA</b>    |                     |                                                    |             | s  | <b>No</b>                                    |
| Importar desde Excel                                                    |          |                                      |                           |                    |        |             | <b>MURO DEPTO CUBIERTA</b>   |                     |                                                    |             | No | No.                                          |
|                                                                         |          |                                      |                           |                    |        |             | <b>MURO DEPTO PISO 6</b>     |                     |                                                    |             | s  | <b>No</b>                                    |
| Vico para Diseño                                                        |          | $\hat{\mathbf{x}}$                   |                           |                    |        |             | <b>INTERIOR DEPTO PISO 6</b> |                     |                                                    |             | s  | <b>No</b>                                    |
| Control de Documentos                                                   |          |                                      |                           |                    |        |             | <b>MIRO PISO 6</b>           |                     |                                                    |             | No | <b>No</b>                                    |
|                                                                         |          |                                      |                           |                    |        |             | MURO DEPTO PISO 5            |                     |                                                    |             | No | No.                                          |
| Gestor de Conflictos                                                    |          |                                      |                           |                    |        |             |                              |                     |                                                    |             |    |                                              |
| Gestor de Mediciones                                                    |          |                                      |                           |                    |        |             | <b>INTERIOR DEPTO PISO 5</b> |                     |                                                    |             | s  | <b>No</b>                                    |

Figura 92: Ubicación del botón "Cuantificar Todo"

<span id="page-124-0"></span>En la [Figura 93](#page-124-1) se muestra la diferencia entre las cantidades accesibles para el elemento 3D "MURO DEPTO PISO 5" tras cuantificar el modelo.

| ŀ |            |                     |                                                        | <b>MURO DEPTO PISO 5</b>                                      |                |                       | No        | <b>No</b>  |           | 87            |             |
|---|------------|---------------------|--------------------------------------------------------|---------------------------------------------------------------|----------------|-----------------------|-----------|------------|-----------|---------------|-------------|
|   |            | Nombre              |                                                        |                                                               | <b>Unidad</b>  | <b>Enlazad</b> Tareas |           | - Provecto |           | - Subterráneo | <b>OOGG</b> |
|   | 500        | CAD Cantidad        |                                                        |                                                               | EA             | No                    | No        |            | 87,0000   | 0.0000        | 0.000       |
|   | 540        | CAD Longitud        |                                                        |                                                               | м              | No                    | No        |            | 344,5493  | 0.0000        | 0.000       |
|   | 6.KO       | CAD Volumen         |                                                        |                                                               | M3             | No                    | No        |            | 214,9000  | 0,0000        | 0,000       |
|   |            |                     |                                                        | MURO DEPTO PISO 5                                             |                |                       | <b>No</b> | <b>No</b>  |           | 87            |             |
|   |            | <b>Nombre</b>       |                                                        |                                                               | Unidad         | Enlazad               | Tareas    | - Proyecto |           | - Subterráneo | OOGG        |
|   | G          | Cantidad            |                                                        |                                                               | EA             | No                    | No        |            | 87,0000   | 0.0000        | 0.000       |
|   | e.         | Longitud            |                                                        |                                                               | м              | No                    | No        |            | 239.0493  | 0.0000        | 0.000       |
|   | G          |                     |                                                        | Área de Superfice Neta de la cara de Referencia               | M <sub>2</sub> | No                    | No        |            | 748, 4932 | 0.0000        | 0.000       |
|   | ø.         |                     | Área de Superfice Neta Opuesta a la cara de Referencia | M <sub>2</sub>                                                | No             | No                    |           | 748, 4932  | 0.0000    | 0.000         |             |
|   | e          |                     | Area de Superfice Superior                             | M2                                                            | No             | No                    |           | 96.7098    | 0.0000    | 0.000         |             |
|   | e          |                     | Área de Superfice Inferior                             |                                                               | M2             | No                    | No        |            | 96.7098   | 0.0000        | 0.000       |
|   | e          |                     | Área de Superfice de los Extremos                      |                                                               | M <sub>2</sub> | No                    | No        |            | 81,5400   | 0.0000        | 0,000       |
|   | e          |                     |                                                        | Área de Superfice de la Abertura de la cara de Referencia     | M <sub>2</sub> | No                    | No        | 66,7350    |           | 0.0000        | 0,000       |
|   | e          |                     |                                                        | Área de Superfice de la Abertura Opuesta a la cara de Refe M2 |                | No                    | No        |            | 66.7350   | 0.0000        | 0.000       |
|   | e          | <b>Volumen Neto</b> |                                                        |                                                               | M3             | No                    | No        |            | 215,2309  | 0.0000        | 0.000       |
|   | e          | Volumen Bruto       |                                                        |                                                               | M3             | <b>No</b>             | No        |            | 235.2514  | 0.0000        | 0.000       |
|   | G          |                     |                                                        | Área de Superfice Horizontal de Juntas                        | M <sub>2</sub> | <b>No</b>             | No        |            | 0.0000    | 0.0000        | 0.000       |
|   | e          |                     | Área de Superfice Vertical de Junta                    |                                                               | M <sub>2</sub> | No                    | No        |            | 0.0000    | 0.0000        | 0.000       |
|   | G          |                     | Longitud de Pieza                                      |                                                               | м              | No                    | No        |            | 239.0493  | 0.0000        | 0.000       |
|   | G          | Cantidad de Piezas  |                                                        |                                                               | EA             | No                    | No        |            | 87,0000   | 0.0000        | 0.000       |
|   | 640        | CAD Cantidad        |                                                        |                                                               | EA             | No                    | No        |            | 87.0000   | 0.0000        | 0.000       |
|   | 540        | CAD Longitud        |                                                        |                                                               | м              | No                    | No        |            | 344,5493  | 0.0000        | 0.000       |
|   | <b>AAO</b> | CAD Volumen         |                                                        |                                                               | M3             | No                    | No        |            | 214,9000  | 0.0000        | 0.000       |

Figura 93: Diferencia de mediciones al cuantificar para un elemento 3D

<span id="page-124-1"></span>El proceso puede desplegar errores, los cuales el software detecta y destaca automáticamente, pero su corrección es manual. Al trabajar con Mediciones CAD, primero se debe conocer las cantidades disponibles siguiendo l[a Figura 94.](#page-124-2) Tras hacer clic derecho en el elemento de medición y marcar la opción "Añadir Nueva Medición", se puede alojar una nueva Medición CAD con la opción "Enlazar Medición CAD", permitiendo visualizar el resto de las mediciones disponibles.

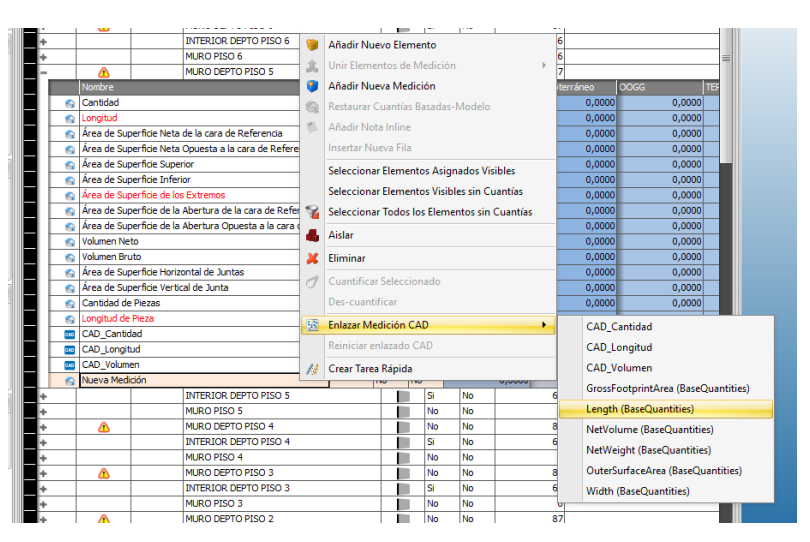

<span id="page-124-2"></span>Figura 94: Agregando nuevas mediciones CAD al elemento 3D

Sea cual sea el origen de la medición, esta puede asignarse al presupuesto o tareas (para estas últimas, no se pueden vincular mediciones manuales), para ello véase las [Figura 95](#page-125-0) y [Figura 96,](#page-125-1) que muestran como al arrastrar la medición al espacio adecuado se puede agregar la medición deseada.

|  | Información Código                                         |                             | Nombre                                                         |                |           |           | Vista 3D | ٠               |                    |                                                                         |                                                      |                 |
|--|------------------------------------------------------------|-----------------------------|----------------------------------------------------------------|----------------|-----------|-----------|----------|-----------------|--------------------|-------------------------------------------------------------------------|------------------------------------------------------|-----------------|
|  |                                                            |                             | <b>SIN ASIGNAR-OBJECT</b>                                      |                |           |           |          |                 |                    |                                                                         |                                                      |                 |
|  |                                                            |                             | <b>MURO DIVISION TERRENO</b>                                   |                |           |           |          |                 |                    | fx MURO PISO CUBIERTA. Área de Superficie Neta de la cara de Referencia |                                                      |                 |
|  |                                                            |                             | <b>MURO PISO CUBIERTA</b>                                      |                | Código    |           |          |                 | Descripción        | <b>Medición Original</b>                                                | Rendimiento                                          | Rendimiento Inv |
|  | Nombre                                                     |                             |                                                                | Unidad         |           |           |          |                 |                    |                                                                         |                                                      |                 |
|  | Cantidad                                                   |                             |                                                                | EA             |           | J         |          | PRO-03052020-HA | Ejemplo            | 1.0000                                                                  | 1,0000                                               | 1,0             |
|  | Longitud                                                   |                             |                                                                |                |           | о         |          | <b>OOGG</b>     | <b>OBRA GRUESA</b> | 1.0000                                                                  | 1.0000                                               | 1,0             |
|  | Área de Superficie Neta de la cara de Referencia           |                             | M2                                                             |                | $\bullet$ | [5]       |          | <b>Sistema</b>  | 1.0000             | 1,0000                                                                  | 1,0                                                  |                 |
|  |                                                            |                             | Área de Superficie Neta Opuesta a la cara de Referencia        | M <sub>2</sub> |           | $\bullet$ | $[3]$    |                 | Piso cubierta      | 23,9000                                                                 | 1.0000                                               | 1.0             |
|  |                                                            | Área de Superficie Superior |                                                                | M <sub>2</sub> |           | $\bullet$ | $[2]$    |                 | Caja ascensor      |                                                                         | 109,0000 1,0000 1,0000 1,000 1,000 1,000 1,000 1,000 |                 |
|  |                                                            | Área de Superficie Inferior |                                                                | M <sub>2</sub> |           |           |          | [4]             | Hormigón           | 54,9400                                                                 | 1,0000                                               | 1,0             |
|  | Área de Superficie de los Extremos                         |                             | <b>M2</b>                                                      |                | о         | [1]       |          | <b>Columnas</b> | 24.0000            | 1.0000                                                                  | 1,00                                                 |                 |
|  | Área de Superficie de la Abertura de la cara de Referencia |                             | M2                                                             |                | о         | [0]       |          | Tejado cubierta | 306,9370           | 1,0000                                                                  | 1,00                                                 |                 |
|  |                                                            |                             | Área de Superficie de la Abertura Opuesta a la cara de Refe M2 |                |           | J         | [9]      |                 | <b>Tabiques</b>    | 975,8000                                                                | 1,0000                                               | 1,00            |
|  | <b>Volumen Neto</b>                                        |                             |                                                                | <b>M3</b>      |           |           |          |                 |                    |                                                                         |                                                      |                 |

Figura 95: Asignación de Medición de modelo 3D a componente de coste

<span id="page-125-0"></span>

|  | Planificador de Tareas             | O                                                |                                                                |                     |           |                       |           |            |                         |             |                                                                       |           |
|--|------------------------------------|--------------------------------------------------|----------------------------------------------------------------|---------------------|-----------|-----------------------|-----------|------------|-------------------------|-------------|-----------------------------------------------------------------------|-----------|
|  | Información Código                 |                                                  | Nombre                                                         |                     | Tipo      |                       |           |            | Enlazad Tareas Cantidad | Código      | Nombre                                                                | Trabajo   |
|  |                                    |                                                  | <b>SIN ASIGNAR-OBJECT</b>                                      |                     |           | <b>No</b>             | <b>No</b> |            |                         | $+0001$     | piso.                                                                 | 1,03913   |
|  | ́∩                                 |                                                  | MURO DIVISION TERRENO                                          |                     |           | <b>No</b>             | <b>No</b> |            |                         | $-0002$     | caja ascensor                                                         | 7,22895   |
|  |                                    |                                                  | <b>MURO PISO CUBIERTA</b>                                      |                     |           | lSi                   | S.        |            |                         | 0003        | columnas                                                              | 96,00000  |
|  |                                    | <b>Nombre</b><br>Cantidad                        |                                                                | <b>Unidad</b><br>EA |           | <b>Enlazad Tareas</b> |           | - Proyecto |                         | 0004        | tejado                                                                | 27,90336  |
|  |                                    |                                                  |                                                                |                     | No        | <b>No</b>             |           |            | 10,0000                 | $+ 0006$    | Tabiquería                                                            | 172,91176 |
|  | Longitud                           |                                                  |                                                                |                     | <b>No</b> | Si                    |           |            | 47,8000                 |             |                                                                       |           |
|  |                                    | Área de Superficie Neta de la cara de Referencia |                                                                | M <sub>2</sub>      | Isi       | <b>No</b>             |           |            | 109,880                 | <b>OOGG</b> | <b>OOGG</b>                                                           | 71,41125  |
|  |                                    |                                                  | Área de Superficie Neta Opuesta a la cara de Referencia        | M <sub>2</sub>      | No        | <b>No</b>             |           |            | 109,8800                | CÓDIGO      | <b>TAREA</b><br>Longitud                                              | 14,34000  |
|  |                                    | Área de Superficie Superior                      |                                                                | M2                  | s         | <b>No</b>             |           |            | 23,900                  | Código      | <b>LIOM</b><br><b>Hrs/UOM</b><br>UOM/Hr<br><b>Descripción</b><br>loty | Trabajo   |
|  |                                    | Área de Superficie Inferior                      |                                                                | M <sub>2</sub>      | <b>No</b> | <b>No</b>             |           |            | 23,9000                 |             | 47,8000<br>3,33333<br>MURO PISO CUBIERTA.Longitud<br>0,30000          | 14,34000  |
|  | Area de Superficie de los Extremos |                                                  |                                                                | M <sub>2</sub>      | No        | <b>No</b>             |           |            | 23,6000                 |             |                                                                       |           |
|  |                                    |                                                  | Área de Superficie de la Abertura de la cara de Referencia M2  |                     | <b>No</b> | <b>No</b>             |           |            | 0,000                   |             |                                                                       |           |
|  |                                    |                                                  | Área de Superficie de la Abertura Opuesta a la cara de RefelM2 |                     | l No      | l No                  |           |            | n nnnr                  |             |                                                                       |           |

Figura 96: Asignación de Medición de modelo 3D a tarea

<span id="page-125-1"></span>Para asignar mediciones manuales simplemente escribir la cifra deseada en la celda "Medición Original" del componente de coste.

#### <span id="page-125-2"></span>*9.2.1.6. Módulo de presupuesto*

Si bien en este documento se prefirió generar el presupuesto importando los datos con la plataforma MS Excel de Microsoft ®, es preciso conocer cómo funciona el módulo dedicado a los presupuestos en la plataforma.

El presupuesto se desarrolla en la aplicación "Gestor de Costes (5D)" y se despliega en múltiples vínculos de la Barra de Proyecto. Esta aplicación se estructura en base a los llamados "Componentes de Coste", los cuales pueden alojar o no "Subcomponentes de Coste". En l[a Figura](#page-126-0)  [97](#page-126-0) se puede apreciar un presupuesto y la relación entre los componentes de coste. Este ejemplo muestra 6 componentes de nivel uno (desde "Tarea 001" a "Tarea 006"), 2 subcomponentes para la "Tarea 001" denominados componentes de nivel 2, y así sucesivamente, hasta alcanzar el punto en que solo el primer componente de nivel 3 de la primera tarea aloja componentes de nivel 4.

| ÷<br>CA 69                                                                                                    |                               |                                                              |                                                                                               |                                                                                                    |                                                                                                    |
|----------------------------------------------------------------------------------------------------|-------------------------------|--------------------------------------------------------------|-----------------------------------------------------------------------------------------------|----------------------------------------------------------------------------------------------------|----------------------------------------------------------------------------------------------------|
| Gestor de Costes (5D)                                                                                                    |                               |                                                              |                                                                                               |                                                                                                    |                                                                                                    |
| Arriba<br>$\Rightarrow$ Abajo<br>Nuevo<br>Nuevo<br>Desactivar<br>Componente Subcomponente Selección<br>Componentes y Capítulos                                                                                                    | X Borrar                      | Añadir Nota<br>Añadir Fila                                   | =<br>Activar<br><b>Envolver Texto</b>                                                         | $\circ$<br><b>O</b> Incluir Fórmula<br>Biblioteca<br><b>T</b> ncluir<br><b>D</b> Incluir Mediciones<br>Referencia Jerarguía<br>Referencias                                                                                                    | Sólo Descripciones y Rendimientos                                                                                        |
| 00 - Vico Office                                                                                                    | 里.<br>$\overline{\mathbf{x}}$ |                                                              | Gestor de Costes (5D)                                                                         | $\circ$                                                                                                    |                                                                                                    |
| Propiedades del Provecto                                                                                                    | 公                             | fx                                                           |                                                                                               |                                                                                                    |                                                                                                    |
| Panel de Control<br>Configuración del Proyecto<br><b>Editar Clasificaciones</b><br>Importar desde Excel<br>Vico para Diseño<br>Control de Documentos<br>Gestor de Conflictos<br>Gestor de Mediciones<br>Panel de Mediciones<br>Sistemas de Zonas<br>Definir Zonas y Fases | 슷                             | Código<br>$\circ$<br>000<br>$\circ$<br>$-11$<br>O<br>$\circ$ | $= [11]$<br>$= [111]$<br>[1111]<br>[1112]<br>[1113]<br>$[112]$<br>$[12]$<br>[2]<br>[3]<br>[4] | Descripción<br>03-P4-Cristián Montecinos Orellana<br>Tarea 001<br>Componente 1 de nivel 2<br>Componente 1 de nivel 3<br>Componente 1 de nivel 4<br>Componente2 de nivel 4<br>Componente3 de nivel 4<br>Componente2 de nivel 3<br>Componente2 de nivel 2<br>Tarea 002<br>Tarea 003<br>Tarea 004 | <b>Medición Original</b><br>1,00<br>1,00<br>1,00<br>1,00<br>1.00<br>1,00<br>1,00<br>1,00<br>1,00<br>1,00<br>1,00<br>1,00 |
| Vico para Coste                                                                                                    | 슷                             |                                                              | $[5]$                                                                                         | Tarea 005                                                                                                    | 1.00                                                                                                    |
| Definir Presupuesto<br>Plan de Costes y Mediciones (5D)<br>Plan de Costes                                                                                                    |                               |                                                              | [6]                                                                                           | Tarea 006                                                                                                    | 1,00                                                                                                    |

Figura 97: Estructura de Componentes y Subcomponentes del presupuesto

<span id="page-126-0"></span>Para crear se presiona el botón "Nuevo Componente" o "Nuevo Subcomponente" según se desee, ambos botones pueden ser encontrados en el bloque de herramientas "Componentes y Capítulos" de la Sección "Gestor de Costes (5D)". La estructura del presupuesto además de recibir mediciones manuales o del modelo 3D, podría referenciar mediciones de componente que lo aloja. Esta condición se aprovecha para la cuantificación de insumos y personal especializado.

El resto de la estructura del presupuesto permite agregar una serie de datos adicionales, entre las que este documento reconoce fundamentales para realizar la experiencia están:

- 1. Descripción: sección que permite asignar un nombre a cada componente creado sin importar su nivel.
- 2. Medición original: Lugar destinado para acomodar la medición base que caracteriza al componente particular, esta es la casilla en la cual se deben ingresar las mediciones manuales para definir cantidades.
- 3. Rendimiento Inverso: factores que divide al dato en la columna "Medición Original", toda vez que es ingresado la plataforma calcula su inverso multiplicativo y lo deja en la columna Rendimiento. puede utilizarse para contabilizar los usos esperables antes de su readquisición
- 4. Pérdidas: factor que al igual que la columna Rendimiento, multiplica al dato alojado en la columna Medición Original
- 5. OUM: acrónimo para Unit Of Measure, unidad de medida en inglés
- 6. Medición: columna que consolida el factor que nace tras multiplicar sucesivamente el dato en las columnas Medición Original, Rendimiento y Pérdidas.
- 7. Coste Unitario: como su nombre, su propósito es indicar el precio por el cual se consigue la unidad de medida del componente en cuestión, y tiene 2 metodologías de llenado, el ingreso manual del precio o el cálculo en función del precio de los subcomponentes que

aloje, un componente cuyo precio es calculado en función de los precios de sus subcomponentes es llamado "activado".

8. Coste Base: columna que consolida la ponderación del dato en la columna medición

Con lo cual es posible reconocer que no necesariamente se deben llenar toda la aplicación con datos para obtener un presupuesto totalmente funcional.

### *9.2.1.7. Construcción del presupuesto en MS Excel*

La base del proceso es comprender como corresponder columnas de la hoja de Cálculo con algunas de las columnas del Gestor de Coste, en particular, para diferenciar entre componentes de un nivel y los subcomponentes que aloja. La [Figura 97](#page-126-0) sirve como ejemplo, constaría de 6 columnas en MS Excel, pues se tienen componentes de nivel 4 más la columna "Descripción" y "Medición Original". Generalizando el proceso, se reservan tantas columnas como el mayor nivel de componente necesario para definir el presupuesto y se decide que columnas se llenan manualmente, un buen punto de partida es usar el listado de la sección [9.2.1.6,](#page-125-2) a excepción del punto 6 y 8. El resto del proceso se explica en el siguiente listado:

- 1. Designa las columnas dedicadas a agrupar los datos a rellenar (códigos 1 hasta N, Descripción, etc.).
- 2. Se escriben los códigos de los componentes de nivel 1 en la columna dedicada al código del nivel 1
- 3. Revise individualmente cada Componente de Nivel 1, si el componente de Nivel 1 presenta "S" subcomponentes de nivel 2, inserte "S" filas bajo el código de nivel 1 que se ingresó
- 4. Anote los códigos de los componentes de Nivel 2 en la columna dedicada a los códigos nivel 2, uno en cada fila que insertó bajo el componente de nivel 1.
- 5. Repita el paso 3 de manera genérica, es decir, para todos los componentes de nivel "N", y si este presenta "S" subcomponentes de nivel "N+1", inserte "S" filas bajo este componente de nivel "N" que se ingresó
- 6. Repita el paso 4 de manera genérica, es decir, anote los códigos de los componentes de Nivel "N+1" en la columna dedicada a los códigos nivel "N+1", uno en cada fila que insertó bajo el componente de nivel "N"
- 7. Asigne individualmente el dato correspondiente a las columnas que decida llenar
- 8. No es necesario respetar el orden que las columnas tienen en el módulo Plan de Costes, pero resulta sumamente útil que las casillas de códigos estén ordenadas de manera ascendente (Código 1 y después el resto de los códigos necesarios)

Con el proceder expuesto se puede construir paso a paso el presupuesto, y además contar con una ayuda explícita al momento de importar, finalmente se deja la [Figura 98,](#page-128-0) la cual muestra el formato que permitiría importar el presupuesto ejemplificado en la [Figura 97.](#page-126-0)

| cod 1                                                                                                    | cod 2  | cod 3   | cod 4  | Med. Original | Descripción            |
|----------------------------------------------------------------------------------------------------|--------|---------|--------|---------------|------------------------|
| $[1]$                                                                                                    |        |         |        | 1             | Tarea 001              |
|                                                                                                    | $[11]$ |         |        | 1             | Componente1 de nivel 2 |
|                                                                                                    |        | [111]   |        | 1             | Componente1 de nivel 3 |
|                                                                                                    |        |         | [1111] | 1             | Componente1 de nivel 4 |
|                                                                                                    |        |         | [1112] | 1             | Componente2 de nivel 4 |
|                                                                                                    |        |         | [1113] | 1             | Componente3 de nivel 4 |
|                                                                                                    |        | $[112]$ |        | 1             | Componente2 de nivel 3 |
|                                                                                                    | $[12]$ |         |        |               | Componente2 de nivel 2 |
| $[2]$                                                                                                    |        |         |        | 1             | Tarea 002              |
| $[3]$                                                                                                    |        |         |        | 1             | Tarea 003              |
| $[4] % \includegraphics[width=0.9\columnwidth]{images/TrDiS-Architecture.png} % \caption{The figure shows the results of the estimators in the left and right.} \label{TrDiS-Architecture} %$ |        |         |        |               | Tarea 004              |
| [5]                                                                                                    |        |         |        | 1             | Tarea 005              |
| [6]                                                                                                    |        |         |        |               | Tarea 006              |

Figura 98: Formato que permite importar presupuesto en [Figura 20](#page-40-0)

### <span id="page-128-0"></span>*9.2.1.8. Importación desde Excel*

Terminada la Hoja de Cálculo inicia la importación de datos propiamente tal. Para ello, va al vínculo "Importar desde Excel" de la Barra de Proyecto. Una vez allí, se pulsa el botón "Elegir Vista" y se selecciona la opción "Gestor de Costes". Se carga la Hoja de Cálculo en "Abrir Archivo Excel", resultando una pantalla idéntica a l[a Figura 99](#page-128-1)

| $f \times$     |                                                                                                    |                    |               |               |          |               |                    |                         |
|----------------|----------------------------------------------------------------------------------------------------|--------------------|---------------|---------------|----------|---------------|--------------------|-------------------------|
| O              | Código                                                                                                    | <b>Descripción</b> | Medición      | Rendimie      | Rendimie | Pérdidas      | Medición           | Operario                |
|                | Gestor de Costes (SD)                                                                                                    | ٠                  |               |               |          |               |                    |                         |
|                | 1. Seguir el menú numerado Cinta en la parte superior de la pantalla   2. Seleccionar la vista de destino usando '2- Escoger Vista'   3. Elegir el Exc<br>'1'   5. Seleccionar los datos relevantes haciendo clic en el cabecero de la columna (deseleccionar el cabecero en la celda A1 si no es requerido), o<br>las columnas restantes   9. Seleccionar el rango de datos en cada columna   10. Clic '4-Validar y Calcular' y revise los resultados   11. Clic '5-Com |                    |               |               |          |               |                    |                         |
|                | A                                                                                                    | B                  |               |               | D        | F             |                    | c                       |
|                | <b>Tipo de Datos</b>                                                                                                    | Tipo de Datos      | Tipo de Datos | Tipo de Datos |          | Tipo de Datos | Tipo de Datos<br>٠ |                         |
| 1              | cod 1                                                                                                    | cod <sub>2</sub>   | cod 3         | cod 4         |          | Med. Original | Descripción        |                         |
| $\overline{a}$ | $[1]$                                                                                                    |                    |               |               |          | 1             | Tarea 001          |                         |
| $\overline{3}$ |                                                                                                    | [11]               |               |               |          | 1             |                    | Componente 1 de nivel 2 |
| 4              |                                                                                                    |                    | [111]         |               |          | 1             |                    | Componente 1 de nivel 3 |
| 5              |                                                                                                    |                    |               | [1111]        |          | 1             |                    | Componente 1 de nivel 4 |
| 6              |                                                                                                    |                    |               | [1112]        |          | 1             |                    | Componente2 de nivel 4  |
| 7              |                                                                                                    |                    |               | [1113]        |          | 1             |                    | Componente3 de nivel 4  |
| s              |                                                                                                    |                    | [112]         |               |          | 1             |                    | Componente2 de nivel 3  |
| $\overline{9}$ |                                                                                                    | $[12]$             |               |               |          | 1             |                    | Componente2 de nivel 2  |
| 10             | [2]                                                                                                    |                    |               |               |          | 1             | Tarea 002          |                         |
| 11             | [3]                                                                                                    |                    |               |               |          | 1             | Tarea 003          |                         |
| 12             | [4]                                                                                                    |                    |               |               |          | 1             | Tarea 004          |                         |
| 13             | [5]                                                                                                    |                    |               |               |          | 1             | Tarea 005          |                         |
|                | [6]                                                                                                    |                    |               |               |          | 1             | Tarea 006          |                         |
| 14             |                                                                                                    |                    |               |               |          |               |                    |                         |

Figura 99: Pantalla principal tras carga inicial de la Hoja de Cálculo e[n Figura 21](#page-42-0)

<span id="page-128-1"></span>Desde esta etapa hasta completar exitosamente el traspaso de información desde la planilla Excel existen 5 pasos:

- 1. Tipificación de columnas: Consulte la [Figura 100,](#page-129-0) consiste en modificar la celda llamada "Tipo de Datos", indicando a VICO el datos asociado cada columna.
- 2. Escritura de columnas: Véase la [Figura 101](#page-129-1) , se busca que la información pase de la aplicación inferior a la superior de la [Figura 99.](#page-128-1) Consiste en hacer clic primario sobre el cabecero de cada columna tipificada. Con ello, la columna es coloreada y sus datos son traspasados.
- 3. Opcionalmente, guardar un "Conjunto de Selección", permite al software saber el dato en cada columna y que celdas contienen datos, luego recargar el archivo nuevamente no necesita los pasos 1 y 2. Se invalida si se han movido las filas o columnas, pero sirve solo se modifica el contenido de las celdas no vacías.
- 4. Sigue pulsar sucesivamente los botones "Validar y Calcular" más "Comparar y Actualizar" de la barra superior. Aún no se confirma el traspaso de información hacia VICO. Este paso permite comparar los datos existentes y los que se incorporan.
- 5. En la vista comparativa se decide qué porción de información se importa. Los botones "Actualizar Todo" y "Actualizar seleccionados" permiten la incorporación definitiva.

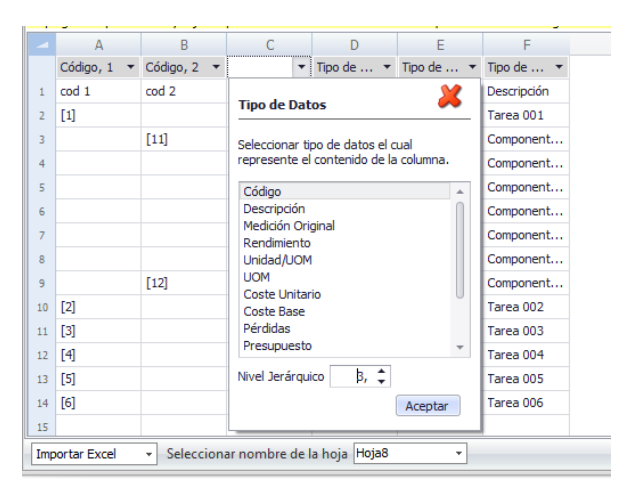

Figura 100: Tipificación de columnas

<span id="page-129-0"></span>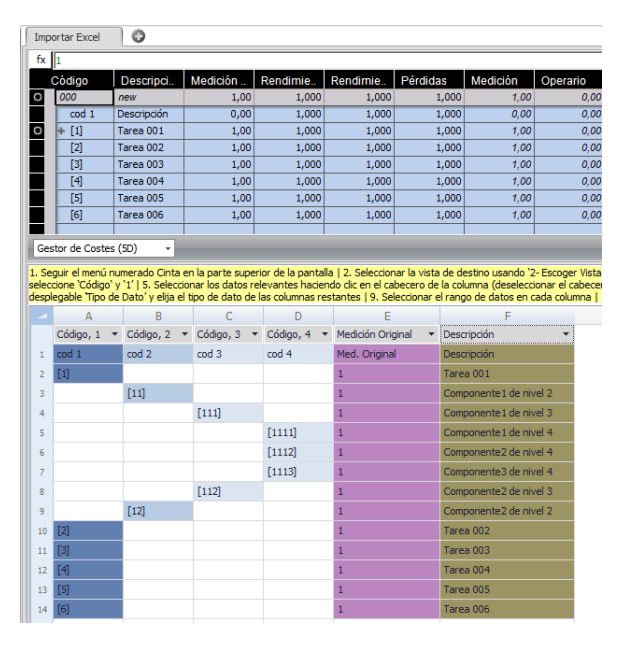

Figura 101: Escritura de columnas en aplicación superior

<span id="page-129-1"></span>Hecho todo lo expuesto se ha completado la carga de datos desde MS Excel hacia VICO, que, eventualmente, cierra el formato del presupuesto del proyecto.

### *9.2.1.9. Estratificación de mediciones*

Término para agrupar los distintos procesos para diferenciar las mediciones, manuales o desde el modelo 3D, en las zonas que le corresponda a cada componente de coste, que se pueden dividir en 3 grandes procesos

- Asignar variable de medición
- Asignar zona de la medición
- Ajustar cifra vinculada a realidad constructiva

El primer proceso responde a establecer mediciones vinculadas al modelo 3D o cifras manuales, y ha sido expuesto totalmente entre el Capítulo [9.2.1.5,](#page-123-1) con lo cual sigue explicar el segundo paso del listado. Asignar zonas sigue un procedimiento al diferente si se está lidiando con mediciones manuales o vinculadas al modelo 3D. Se estudia primero el caso de las mediciones vinculadas al modelo 3D, y luego se analiza el proceso dedicado a las mediciones manuales.

A modo ilustrativo, se presenta la [Figura 102,](#page-130-0) donde en primera instancia se quiere dividir una tarea en dos zonas (que están vinculadas a mediciones desde el modelo 3D), pero la medición es idéntica a la global, mientras que en el recuadro naranja se ve la fórmula del componente de coste.

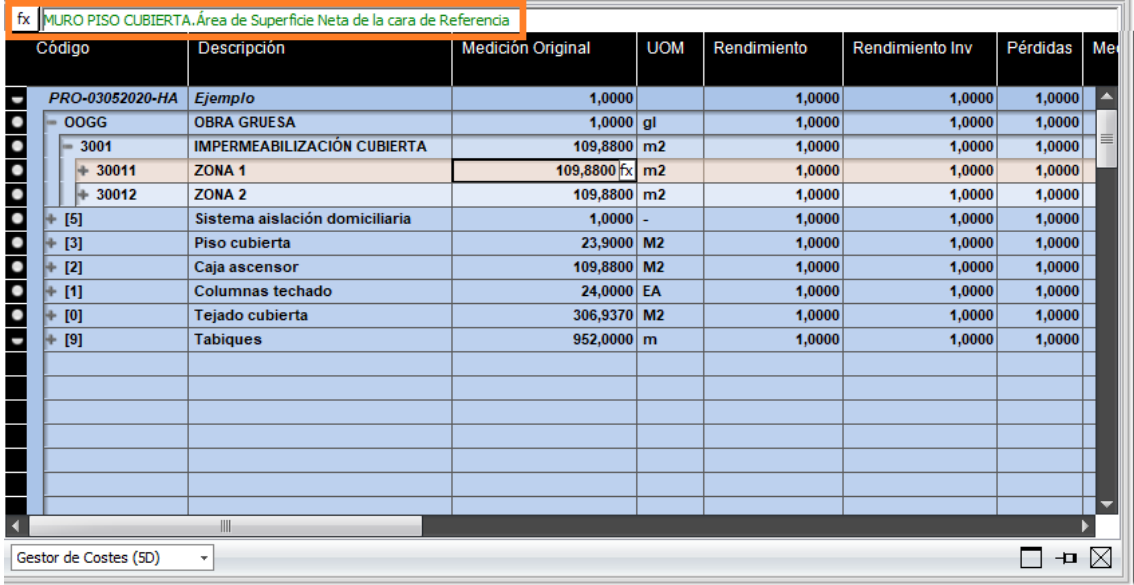

Figura 102: Fórmula no zonificada en componentes "ZONA 1" y "ZONA 2"

<span id="page-130-0"></span>Para corregir esta situación se debe acceder al "Editor de Fórmulas" (accesible en el botón "fx" en el recuadro naranja de l[a Figura 102,](#page-130-0) o en la celda medición original). Presionarlo extiende el editor, permite escoger las zonas deseadas para cada componente de coste, la [Figura 103](#page-131-0) puede ser consultada como referencia

|                          |                       | <b>Editor de Formulas</b>                |                              |                                                   |                                   |                   |                                                           |          | $  \times$    |
|--------------------------|-----------------------|------------------------------------------|------------------------------|---------------------------------------------------|-----------------------------------|-------------------|-----------------------------------------------------------|----------|---------------|
|                          |                       | 11 7 *<br>Sistema de Zonas Asociado:     |                              |                                                   |                                   |                   |                                                           |          |               |
| Código                   |                       | Descrip                                  | Valor                        | <b>Unidad</b>                                     |                                   |                   | Gestión de Zonas                                          | Medición |               |
| $\boldsymbol{\hat{\pi}}$ |                       | <b>SIN ASIGNAR-OBJECT</b>                |                              | ▲                                                 |                                   | <b>A Proyecto</b> |                                                           |          | 51,1984       |
| 含                        |                       |                                          | <b>MURO DIVISION TERRENO</b> | 言                                                 |                                   |                   | * Pi Cubierta                                             |          | 51,1984       |
| 含                        |                       |                                          | <b>MURO PISO CUBIERTA</b>    |                                                   |                                   |                   | <b>7</b> ZONA 1                                           |          | 51,1984       |
|                          |                       |                                          | <b>MURO DEPTO CUBIERTA</b>   |                                                   |                                   |                   | $\Box$ ZONA 2                                             |          | 58,6816       |
| 含                        |                       |                                          |                              |                                                   |                                   |                   | $\Box$ PLANTA 5                                           |          | 0,0000        |
| 会                        |                       | MURO DEPTO PISO 6                        |                              |                                                   |                                   |                   | <b>T PLANTA 4</b>                                         |          | 0,0000        |
| $\hat{\mathbf{x}}$       |                       |                                          | <b>INTERIOR DEPTO PISO 6</b> |                                                   |                                   |                   | $\Box$ PLANTA 3                                           |          | 0,0000        |
| 会                        |                       | <b>MURO PISO 6</b>                       |                              |                                                   |                                   |                   | $\Box$ PLANTA 2                                           |          | 0,0000        |
| $\hat{\mathbf{x}}$       |                       | <b>MURO DEPTO PISO 5</b>                 |                              |                                                   |                                   |                   | $\Box$ PLANTA 1                                           |          | 0,0000        |
| $\hat{\mathcal{R}}$      |                       |                                          | <b>INTERIOR DEPTO PISO 5</b> |                                                   |                                   |                   | □ Subterráneo                                             |          | 0,0000        |
| fx=                      |                       | Introducir fórmula<br>cara de Referencia |                              | MURO PISO CUBIERTA. Área de Superficie Neta de la | <b>Vista Previa</b><br>Referencia |                   | MURO PISO CUBIERTA. Área de Superficie Neta de la cara de |          |               |
|                          | <sup>6</sup> Evaluado |                                          |                              |                                                   | 51,1984                           |                   |                                                           |          |               |
|                          |                       | Funciones Incorporadas                   |                              |                                                   |                                   |                   |                                                           | Aceptar  | Cancelar<br>x |

Figura 103: Editor de Fórmulas marcando la "ZONA 1"

<span id="page-131-0"></span>En el caso de las mediciones manuales, se vinculan al nivel proyecto, y cada zona recibe un tributo desde la cifra original. que sigue una lógica de "uniformidad por niveles", y que puede ser resumido en:

- 1. La cifra expuesta en medición Original es vinculada al nivel Proyecto.
- 2. Cada nivel padre repite su medición exacta a todos los Sistema de Zonas que aloje.
- 3. Cada nivel reparte su medición uniformemente entre las divisiones que contenga directamente.

Gráficamente el sistema puede entenderse con la [Figura 104,](#page-131-1) en la cual el nivel Proyecto hereda la mitad de su asignación a cada uno de sus alojados, la zona 1 repite su asignación a los sistemas de Zonas A y B, y la zona 2 reparte su asignación entre sus 3 alojados de manera uniforme

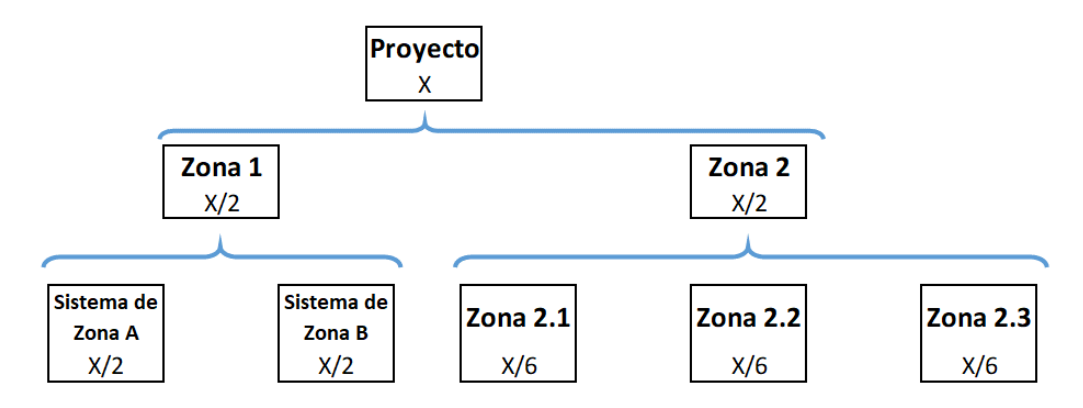

Figura 104: Ejemplo gráfico de la uniformidad por niveles

<span id="page-131-1"></span>Conocida la fracción asignada por VICO a la zona que se desea modificar, se selecciona la zona en el editor de fórmulas (como fue expuesto en la [Figura 103\)](#page-131-0). Tras volver a la aplicación "Gestor de Costes (5D)" se coloca la fracción en la columna "Rendimiento inverso" (o sea, un

sexto para el caso de la zona 2.2), o bien, el denominador de la fracción en la columna "Rendimiento" (es decir, 6 para el caso de la zona 2.2). Consiguiéndose así, la cantidad deseada en el recinto pretendido para el componente. Cabe destacar que el proceso modificable para colocar en un mismo componente de coste al Sistema A y la zonas 2.2 simultáneamente, lo cual resulta en mucho trabajo pormenorizado y difícil de revisar con posterioridad.

Por último, se debe adaptar la cantidad obtenida desde el modelo 3D a la realidad constructiva, pues es normal no pintar toda la pared, excluyendo el área de molduras o guardapolvos. Para el caso de las mediciones vinculadas al modelo 3D puede incluirse un factor en la celda medición original, o utilizar indistintamente la celda "Pérdidas" o "Rendimiento". Si el ajuste es sobre mediciones manuales solo se puede asegurar la capacidad de cambio en la columna "Perdidas" en tanto, las celdas "Medición Original" y "Rendimiento" son ocupadas en otros procesos.

### *9.2.1.10. Creación de Tareas*

Todo inicia en el vínculo "Tareas 5D", en este vínculo se pueden crear las tareas de manera individual, pero para la creación de muchas tareas de manera simultánea es mejor recurrir a MS Excel. Para demostrarlo de manera práctica se presenta la [Figura 105,](#page-132-0) en ella se crearán 2 tareas para los componentes de coste que aún no están vinculados a ninguna tarea, los cuales pueden identificarse por su texto en negrita.

| Código          |          | Descripción                        | Medición Original       | <b>UOM</b> | Rendimiento | Rendimiento Inv | Pérdidas | Me               |
|-----------------|----------|------------------------------------|-------------------------|------------|-------------|-----------------|----------|------------------|
| PRO-03052020-HA |          | Ejemplo                            | 1.0000                  |            | 1.0000      | 1.0000          | 1,0000   | ۰                |
| OOGG            |          | <b>OBRA GRUESA</b>                 | $1,0000$ al             |            | 1.0000      | 1,0000          | 1,0000   |                  |
| 3001            |          | <b>IMPERMEABILIZACIÓN CUBIERTA</b> | 109,8800 m2             |            | 1,0000      | 1,0000          | 1,0000   |                  |
| 30011<br>la.    |          | <b>ZONA 1</b>                      | 51.1984 m2              |            | 1.0000      | 1.0000          | 1.0000   |                  |
| 30012<br>la.    |          | ZONA <sub>2</sub>                  | 58,6816 m2              |            | 1.0000      | 1.0000          | 1.0000   |                  |
| [5]             |          | Sistema aislación domiciliaria     | $1,0000$ m <sub>2</sub> |            | 1.0000      | 1.0000          | 1.0000   |                  |
| $+ [10]$        |          | <b>Aislación tabiques</b>          | 103.4996 m2             |            | 1.0000      | 1.0000          | 1.0000   |                  |
| $[3]$<br>ı.     |          | Piso cubierta                      | 23,9000 M2              |            | 1.0000      | 1.0000          | 1.0000   |                  |
| $[2]$           |          | Caia ascensor                      | 109.8800 M2             |            | 1.0000      | 1.0000          | 1,0000   | $\equiv$         |
| $[1]$           |          | Columnas techado                   | 24,0000 EA              |            | 1.0000      | 1.0000          | 1.0000   |                  |
| [0]             |          | Tejado cubierta                    | 306.9370 M2             |            | 1.0000      | 1.0000          | 1.0000   |                  |
| $[9]$<br>٠      |          | <b>Tabiques</b>                    | 47,8000 m               |            | 1.0000      | 1.0000          | 1.0000   |                  |
|                 |          |                                    |                         |            |             |                 |          |                  |
|                 |          |                                    |                         |            |             |                 |          |                  |
| Código          | Nombre   |                                    |                         |            |             | Trabajo         | Duración | Sis <sup>1</sup> |
| 0001            | piso.    |                                    |                         |            |             | 1.03913<br>R    | 0.12990  |                  |
| $+0002$         |          | caja ascensor                      |                         |            |             | 7,22895<br>⋒    | 0,90361  |                  |
| 0003            | columnas |                                    |                         |            |             | 96,00000<br>Λ   | 12,00000 |                  |
| $+0004$         | tejado   |                                    |                         |            |             | 27,90336<br>Λ   | 3,48792  |                  |
| $+0005$         | tabiques |                                    |                         |            |             | 84,70160        | 10,80698 |                  |
|                 |          |                                    |                         |            |             |                 |          |                  |
|                 |          |                                    |                         |            |             |                 |          |                  |

Figura 105: Aplicaciones Gestor de Costes (arriba) y Gestor de Tareas (abajo)

<span id="page-132-0"></span>Para utilizar Excel, se deben escribir los códigos y nombres como se ven en la [Figura 106,](#page-133-0) y después de seleccionar y copiar el conjunto de tareas que se quiera crear, se hace clic secundario en el "Gestor de Tareas" (sección inferior de l[a Figura 105](#page-132-0) y seleccionar la opción "Insertar Tarea Copiada"

| 0006 | <b>OBRA GRUESA</b>    |
|------|-----------------------|
| 0007 | Aislación de tabiques |

Figura 106: Escritura en MS Excel de las tareas a crear

<span id="page-133-0"></span>Hechos los pasos antes detallados es posible arrastrar el componente de coste a la tarea adecuada, en la [Figura 107](#page-133-1) se puede apreciar el efecto de insertar las Tareas desde Excel y como realizar la vinculación entre la tarea "OBRA GRUESA" y su componente de coste homónimo.

|                            | Código                            |                                | Descripción                        | <b>Medición Original</b> | <b>UOM</b> | Rendimiento      | <b>Rendimiento Inv</b> | Pérdidas         | Me     |
|----------------------------|-----------------------------------|--------------------------------|------------------------------------|--------------------------|------------|------------------|------------------------|------------------|--------|
|                            | PRO-03052020-HA                   |                                | Eiemplo                            | 1.0000                   |            | 1.0000           | 1.0000                 | 1,0000           | ╹┻     |
|                            | <b>OOGG</b>                       |                                | <b>OBRA GRUESA</b>                 | $1,0000$ al              |            | 1,0000           | 1,0000                 | 1,0000           |        |
| $\bullet$<br>$\frac{1}{1}$ | 3001                              |                                | <b>IMPERMEABILIZACIÓN CUBIERTA</b> | 109.8800 m2              |            | 1.0000           | 1,0000                 | 1.0000           |        |
|                            | 30011                             |                                | <b>ZONA 1</b>                      | 51.1984 m2               |            | 1.0000           | 1.0000                 | 1.0000           |        |
|                            | 30012                             |                                | ZONA <sub>2</sub>                  | 58.6816 m2               |            | 1.0000           | 1.0000                 | 1.0000           |        |
|                            | [5]                               |                                | Sistema aislación domiciliaria     | $1,0000$ m2              |            | 1.0000           | 1.0000                 | 1.0000           |        |
|                            | l+<br>[10]                        |                                | <b>Aislación tabiques</b>          | 103,4996 m2              |            | 1,0000           | 1,0000                 | 1,0000           |        |
| ı.                         | $[3]$                             | Piso cubierta<br>Caia ascensor |                                    | 23.9000 M2               |            | 1.0000           | 1.0000                 | 1.0000           |        |
| ÷.                         | [2]<br>Columnas techado           |                                | 109.8800 M2                        |                          | 1.0000     | 1.0000           | 1.0000                 | 一                |        |
|                            | [1]<br>h.<br>Teiado cubierta<br>÷ |                                | 24,0000 EA                         |                          | 1.0000     | 1.0000           | 1.0000                 |                  |        |
| ı.                         | [0]                               |                                | <b>Tabiques</b>                    | 306.9370 M2<br>47,8000 m |            | 1.0000<br>1,0000 | 1.0000<br>1,0000       | 1.0000<br>1,0000 |        |
|                            | [9]                               |                                |                                    |                          |            |                  |                        |                  |        |
|                            | Código                            | Nombre                         |                                    |                          |            |                  | Trabajo                | Duración         | lsis f |
|                            | 0001                              | <b>Diso</b>                    |                                    |                          |            |                  | 1.03913                | 0.12990          |        |
|                            | 0002                              |                                | caja ascensor                      |                          |            |                  | 7,22895                | 0,90361          |        |
|                            | 0003                              | columnas                       |                                    |                          | 96,00000   | 12,00000         |                        |                  |        |
|                            | 0004                              | tejado                         |                                    |                          | 27.90336   | 3.48792          |                        |                  |        |
|                            | 0005                              | tabiques                       |                                    |                          | 84,70160   | 10,80698         |                        |                  |        |
|                            | 0006                              | ∌                              | <b>OBRA GRUESA</b><br>000G         | <b>OBRA GRUESA</b>       |            |                  | p 0000,                | 0,00000,0000     |        |
|                            | 0007                              | Aislación de tabiques          |                                    |                          |            |                  |                        | 0.00000<br>⋒     |        |

Figura 107: Vinculación de Tarea a componente de coste

<span id="page-133-1"></span>En el último paso se define el plazo de ejecución de la tarea, para la asignación masiva de los factores de conversión se usa el botón "Controlador de Tareas" del bloque de herramientas "Conectar" de la sección "Gestor de Tareas" de la cinta superior, resultando en la traducción de cantidades del componente a horas de trabajo. En la [Figura 108](#page-133-2) se ve cómo se pueden asignar rendimientos directores a distintos recursos de las tareas particulares, incluso más de uno por tarea, y teniendo más de uno la tarea particular se suman las horas de trabajo dictadas por cada uno.

| 0001<br><b>Diso</b><br>1,03913<br>7,22895<br>0002<br>caja ascensor<br>0003<br>columnas<br>96,00000<br>Λ<br>0004<br>tejado<br>27,90336<br>0005<br>tabigues<br>84,70160<br>0006<br>13,73486<br><b>OBRA GRUESA</b><br>Código<br><b>UOM</b><br>UOM/Hr<br><b>Descripción</b><br>Medición<br>Hrs/UOM<br>Trabajo<br>OOGG<br><b>OBRA GRUESA</b><br>$1,0000 $ al<br>IMPERMEABILIZACIÓN CUBIERTA<br>$-3001$<br>109,8800 m2 | 0,12990<br>0,90361<br>12,00000<br>3,48792<br>10,80698<br>0,00000 |
|----------------------------------------------------------------------------------------------------|------------------------------------------------------------------|
|                                                                                                    |                                                                  |
|                                                                                                    |                                                                  |
|                                                                                                    |                                                                  |
|                                                                                                    |                                                                  |
|                                                                                                    |                                                                  |
|                                                                                                    |                                                                  |
|                                                                                                    |                                                                  |
|                                                                                                    |                                                                  |
|                                                                                                    |                                                                  |
| 51,1984 m2<br>$= 30$<br>ZONA <sub>1</sub>                                                                                                    |                                                                  |
| Rollo poliuretano negro<br>53,2463 m2<br>                                                                                                    |                                                                  |
| Adhesivo poliuretano para juntas<br>$0,2560$ kg<br>                                                                                                    |                                                                  |
| 30,7190 kg<br>Adhesivo cementoso para membranas<br>                                                                                                    |                                                                  |
| 6,3998 hr<br>Maestro 1ª construcción<br>1,00000<br>1,00000<br>6,39980<br>$\cdots$                                                                                                    |                                                                  |
| 12,7996 hr-mo<br>Jornal construcción<br>$\cdots$                                                                                                    |                                                                  |
| 58,6816 m2<br>ZONA <sub>2</sub><br>$= 30$                                                                                                    |                                                                  |
| 61,0289 m2<br>Rollo poliuretano negro<br>0,12019<br>8,32016<br>7,33506<br>$\cdots$                                                                                                    |                                                                  |
| Adhesivo poliuretano para juntas<br>0,2934 kg<br>1.1.1                                                                                                    |                                                                  |
| 35,2090 kg<br>Adhesivo cementoso para membranas<br>111                                                                                                    |                                                                  |
| 7,3352 hr<br>Maestro 1ª construcción<br>                                                                                                    |                                                                  |
| 14,6704 hr-mo<br>Jornal construcción<br>                                                                                                    |                                                                  |

<span id="page-133-2"></span>Figura 108: Asignación de rendimiento director

### *9.2.1.11. Módulo de planificación*

Toda vez que se han creado las tareas, la gestión constructiva se traslada casi en su totalidad al Módulo de Planificación, llamado Schedule Planner©, al cual se puede acceder apretando el vínculo "Abrir Plan de Obra". Entre sus características más particulares está que puede ser operado de manera absolutamente disjunta de la Suite principal, aunque no se recomienda hacerlo en una instancia temprana dado su sistema para crear y asignar recursos.

De manera equivalente a lo hecho con la Suite principal de VICO, se presentado el ambiente de trabajo de Schedule Planner© en l[a Figura 109](#page-134-0)

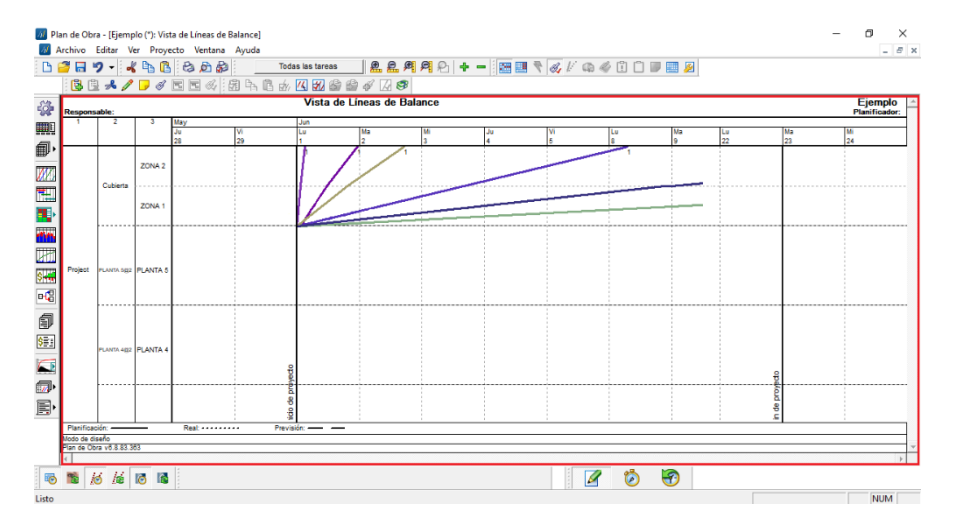

Figura 109: Ambiente de Trabajo del módulo de planificación

<span id="page-134-0"></span>En primer lugar, se enuncian las 5 grandes zonas del ambiente de trabajo

- Pantalla principal: sector que en la [Figura 109](#page-134-0) está ocupado por la "Vista de Líneas de Balance", sus límites corresponden con el recuadro rojo. Esta pantalla cambia en función de los visualizadores desplegados al pulsar cualquiera de los botones al costado izquierdo.
- Barra de herramientas: Dícese de aquella al costado izquierdo de la pantalla principal, su función es alojar a las distintas secciones disponibles en la plataforma.
- Barras de la franja superior: Compuesta de una serie de barras de herramientas individuales, cuya posición puede ser cambiada arrastrando el conjunto de herramientas de un lugar a otro, sin importar el visualizador disponible, estás herramientas están presentes, pero podrían no tener efecto alguno.
- Barra de Menús: Franja inmediatamente inferior al cabecero de la plataforma: permite la navegación entre las utilidades del programa, incluyendo algunas de las funciones ubicadas en las barras de la franja superior, y otras que solo pueden ser revisadas entre las opciones que despliegan al ser navegadas con el puntero.
- Barra inferior: Apartado inmediatamente inferior a la pantalla principal, contiene botones de sincronización y actualización manual y automática en su costado izquierdo, y los botones que habilitan los tres modos de trabajo.

Luego solo resta clarificar en qué consisten los distintos modos de trabajo enunciados en la descripción de la barra inferior, los cuales de izquierda a derecha corresponden a:

- 4. Modo de Planificación: En este modo se tiene libertad absoluta sobre el proyecto, se pueden establecer dependencias entre las tareas, crear, eliminar, asignar y desasignar recursos humanos y materiales, establecer fechas de inicio y término contractuales, definición del calendario de trabajo, etc. Su uso debería estar limitado al inicio del proyecto o en caso de decidirse cambios muy abruptos en la planificación de Obra.
- 5. Modo de Control: Como su nombre sugiere, es el modo en el cual se declara el avance de la obra, con estos avances y una buena definición de las tareas el programa es capaz de realizar predicciones sobre la fecha de término, los materiales necesarios en el futuro cercano, el valor ganado, etc. En este modo buena parte de las capacidades de modificación están vetadas, salvo correcciones en la cantidad de cuadrillas para las actividades retrasadas, la particularidad de aquellas modificaciones es que se aplican desde el minuto de su edición y cada cambio es consultable en el "informe de modificaciones al plan original" permitiendo futura trazabilidad.
- 6. Modo Histórico: Permite revisar el progreso histórico de la obra, y cada visualizador es capaz de mostrar rápidamente el estado de la obra desde en una fecha en particular y su progresión hasta la fecha actual. Este modo solo permite exploración y visualización de datos, inhibiendo cualquier capacidad de modificación del programa.

### *9.2.1.12. Configuraciones iniciales en Schedule Planner*

Si es la primera vez que se entra al módulo de planificación tras la creación del proyecto, o se han hecho cambios en la Suite principal de VICO (ajenos al cambio de rendimiento director), o en el contrato del proyecto resulta altamente recomendable que se sigan los siguientes pasos

- 4. Revisar la configuración general del proyecto: Véase l[a Figura 110](#page-136-0) para obtener referencia visual, es accesible desde el ícono encerrado en el recuadro rojo de la Barra de herramientas. Destacan las casillas de jornada laboral, que definen las horas de trabajo efectivas por jornada, la moneda oficial del proyecto y, con especial atención, "Empezar" y "Fecha límite". La fecha de inicio define taxativamente desde cuándo se pueden iniciar las tareas, la fecha límite es una referencia visual en la fecha indicada, definiendo el hito desde el cual un atraso particular entrega previsiones de término preocupantes para el proyecto.
- 5. Actualizar recursos humanos y materiales: Requiere de ir al visualizador "Registro de Recursos", consúltese l[a Figura 111](#page-136-1) para llegar usando la barra de herramientas, tras llegar al visualizador presione el botón "Actualizar recursos desde mediciones", en la ventana desplegable que emerge, asegurarse de apretar sucesivamente "seleccionar todo" y "siguiente" hasta que el cuadro de diálogo indique que el proceso finalice.
- 6. Revisar factor "Pf": Si su tarea tiene más de un rendimiento director por zona, la traducción entre horas de trabajo y días podría ser menor a la esperada, para corregirlo debe ir a la ventana "editar tarea", haciendo doble clic en la tarea que desea revisar y

dirigiéndose a la pestaña "2:Recursos", en ella encontrará los recursos que presentan un rendimiento director, la solución al problema planteado no es más que definir como 1 el factor "Pf" de cualquier recurso cuya columna "Medición" diga 1, Referencia visual en la [Figura 112.](#page-137-0)

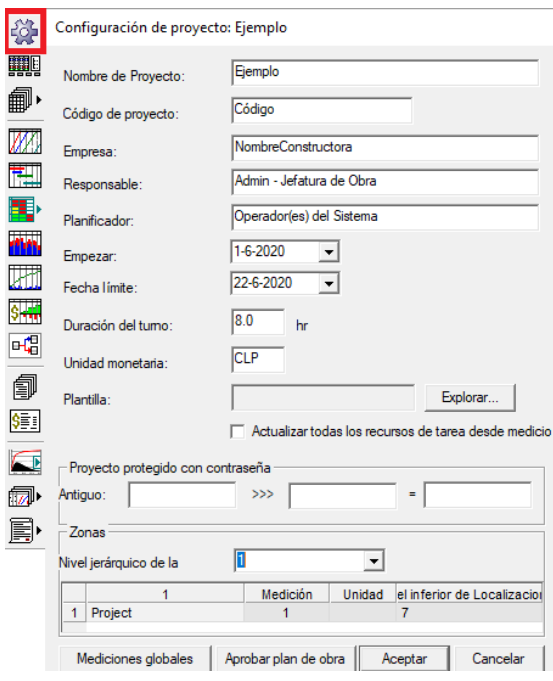

Figura 110: Configuración del proyecto

<span id="page-136-0"></span>

|   |                   |  |                           |  |                    |                          | 41 Ejemplo (*): Vista de Líneas de E |  |              | M Ejemplo (*): Registro de Recursos  |                               |  |  |  |
|---|-------------------|--|---------------------------|--|--------------------|--------------------------|--------------------------------------|--|--------------|--------------------------------------|-------------------------------|--|--|--|
|   |                   |  | <b>NombreConstructora</b> |  |                    |                          |                                      |  | Jerarquía    | Código                               |                               |  |  |  |
|   | <b>Respon</b>     |  |                           |  |                    |                          |                                      |  | $-1$         |                                      | Recursos independientes del p |  |  |  |
|   |                   |  |                           |  |                    | Niveles de riesgo        |                                      |  | 1.1          | Maestro ·<br>F                       |                               |  |  |  |
|   |                   |  | <b>Hitos</b>              |  |                    |                          |                                      |  | 1.2          | Ayudante<br>G                        |                               |  |  |  |
|   |                   |  |                           |  |                    |                          |                                      |  | $-2$         | Tipos de recurso no utilizados       |                               |  |  |  |
|   |                   |  |                           |  |                    | Registro de Recursos     |                                      |  | $-2.1$       | Recursos independientes del pi       |                               |  |  |  |
|   |                   |  |                           |  | <b>Proveedores</b> |                          |                                      |  | 2.1.1        | Maestro ·<br>к                       |                               |  |  |  |
|   | Listados de tarea |  |                           |  |                    |                          |                                      |  | 2.1.2        | Ayudante                             |                               |  |  |  |
|   |                   |  |                           |  |                    |                          |                                      |  | 2.1.3        | <b>MOB1002</b><br>Maestro ·          |                               |  |  |  |
|   |                   |  |                           |  |                    | ÷z                       | <b>UUUZ</b>                          |  |              |                                      |                               |  |  |  |
|   |                   |  |                           |  | 5                  | $+3$                     | 0003                                 |  | En conjunto: |                                      |                               |  |  |  |
|   |                   |  |                           |  | 7                  | $\overline{\mathcal{A}}$ | 0004                                 |  |              |                                      |                               |  |  |  |
|   |                   |  |                           |  | 8                  | 4.1                      |                                      |  |              |                                      |                               |  |  |  |
|   |                   |  |                           |  | 9                  | $+5$                     | 0005                                 |  |              | Crear un nuevo tipo de Recurso       |                               |  |  |  |
|   |                   |  |                           |  | 11                 | $+6$                     | 0006                                 |  |              |                                      |                               |  |  |  |
| 咄 |                   |  |                           |  | 14                 | $+7$                     | 0007                                 |  |              | Actualizar recursos desde mediciones |                               |  |  |  |
|   |                   |  |                           |  |                    |                          |                                      |  |              |                                      |                               |  |  |  |

<span id="page-136-1"></span>Figura 111: Actualización de recursos humanos y materiales

|   | 6: Riesgos             | 7: Supervisión      | 8: Coste                                                     |                 | 9: Eventos de gastos     | 10: Personalizar     | 11: Diario                           |  |  |
|---|------------------------|---------------------|--------------------------------------------------------------|-----------------|--------------------------|----------------------|--------------------------------------|--|--|
|   | 1: General             | 2: Recursos         |                                                              | 3: Dependencias |                          | 4: Mediciones        | 5: Duración                          |  |  |
|   | Composición del equipo |                     |                                                              |                 |                          |                      |                                      |  |  |
|   | Código                 | <b>Nombre</b>       | Medición                                                     | Pf              | Proveedor                | Número:              |                                      |  |  |
| 1 | F                      | Maestro 1ª montador | 1                                                            | 1               | <sin selección=""></sin> |                      |                                      |  |  |
| 2 | G                      | Ayudante montador   | 1                                                            | 0               | <sin selección=""></sin> | Duración: 10.6 tumos |                                      |  |  |
| 3 |                        |                     |                                                              |                 |                          |                      | Actualizar recursos desde mediciones |  |  |
|   |                        |                     |                                                              |                 |                          |                      |                                      |  |  |
|   |                        |                     |                                                              |                 |                          | Riesgos              |                                      |  |  |
|   |                        |                     |                                                              |                 |                          |                      |                                      |  |  |
|   |                        |                     |                                                              |                 |                          |                      |                                      |  |  |
|   |                        |                     |                                                              |                 |                          |                      |                                      |  |  |
|   | Rendimiento            |                     |                                                              |                 |                          |                      |                                      |  |  |
|   |                        | İtem                | idimiento horas personas/unidadio de producción unidades./tu |                 |                          | Medición             | Tipo de coste                        |  |  |
| o | <b>Tabiques</b>        |                     | 1.772                                                        |                 | 4.5147                   | 47.8 M               |                                      |  |  |
|   |                        |                     |                                                              |                 |                          |                      |                                      |  |  |
|   |                        |                     |                                                              |                 |                          |                      |                                      |  |  |
|   |                        |                     |                                                              |                 |                          |                      |                                      |  |  |
|   |                        |                     |                                                              |                 |                          |                      |                                      |  |  |
|   |                        |                     |                                                              |                 |                          |                      |                                      |  |  |

Figura 112: Corrección de factor "Pf"

#### <span id="page-137-0"></span>*9.2.1.13. Establecer dependencias entre tareas*

Si las tareas están totalmente detalladas, solo queda resolver el orden en el cual son ejecutadas para ver la extensión final del proyecto. El módulo Schedule Planner ofrece dos métodos para llevarlo a cabo, en dos visualizadores diferentes, la "Vista en red" y la "Vista de Líneas de Balance", cada una útil en su minuto.

El primer método ofrece que cada tarea creada en la aplicación "Gestor de Tareas" de la Suite principal de VICO sea representada por una caja, y mediante la creación de vínculos entre cada caja se consigue la secuencia que define la programación de obra. Al observar la [Figura 113](#page-137-1) puede ver las tareas en sus respectivas cajas y como se define a la tarea "AISLACIÓN DE TABIQUES" como predecesora de la tarea "TABIQUES".

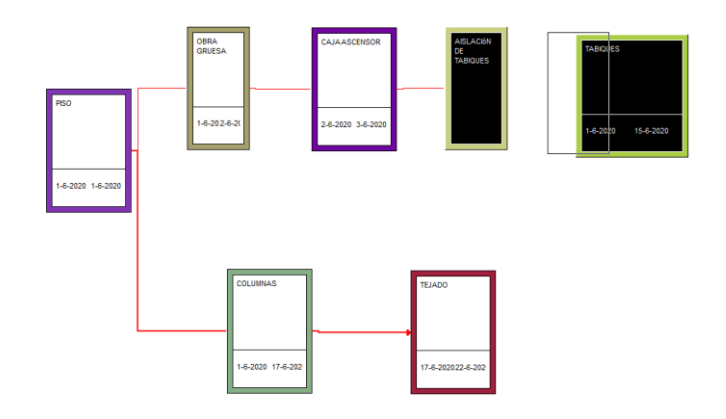

<span id="page-137-1"></span>Figura 113: Vinculación en visualizador "Vista en red"

El segundo método permite una vinculación más detallada al punto de ofrecer opciones de vinculación imposibles con el primer método, pero puede llegar a ser incómoda si hay muchas tareas en un sector específico y se vuelve peor si los rendimientos de esas tareas son idénticos. En la [Figura 115](#page-138-0) se muestra la planificación de obra resultante de la asignación de la [Figura 113.](#page-137-1) Luego, suponiendo que se quisiera crear un vínculo en el visualizador de líneas de balance se tiene que acceder al botón "Modo de dependencias", en el recuadro azul de la [Figura 114,](#page-138-1) al pulsarlo cada tarea manifiesta la presencia de círculos verdes. Conectar aquellos círculos entre distintas tareas permite dirigir la secuencia de una zona a otra, permitiendo vincular tareas de un piso con faenas de la siguiente, en la [Figura 116,](#page-138-2) se muestra el resultado de vincular la Zona 1 de "TEJADO" con la Zona 2 de "PISOS".

<span id="page-138-1"></span>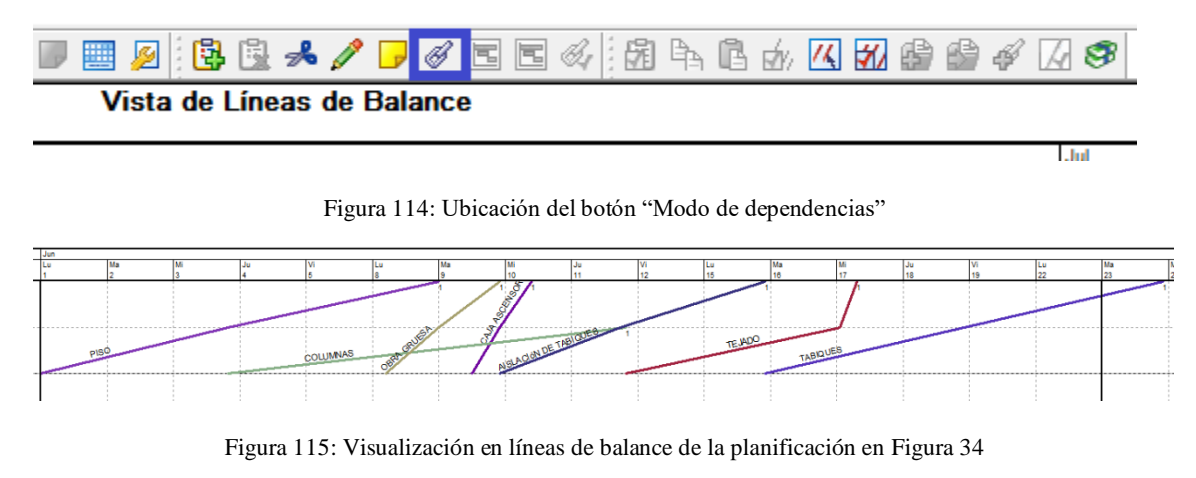

<span id="page-138-0"></span>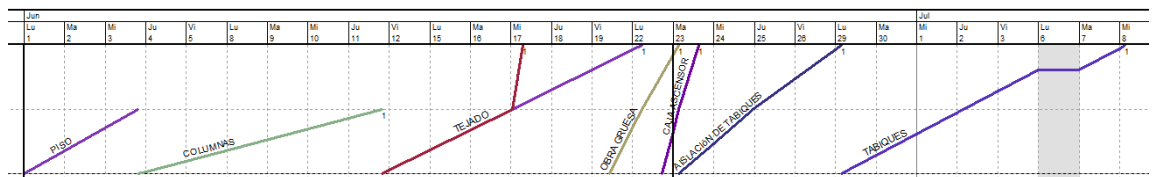

Figura 116: Planificación tras vinculación entre zonas

#### <span id="page-138-2"></span>*9.2.1.14. Creación de vistas personalizadas*

Las vistas personalizadas de obra son filtros al programa de obra que el usuario puede almacenar y consultar desde la barra superior de Schedule Planner, estos filtros permiten visualizar con conjunto de tareas en un rango específico de zonas, todo a elección, permitiendo crear visualizaciones Lookahead compatibles con el sistema de planificación Last Planner con distintos niveles de anticipación, pasando de los días, semanas, meses e incluso años.

Crear una vista consta de ir a la sección "Proyecto" y seleccionar la opción "Personalizar Vistas del Plan de Obra" eso despliega un ventana con las opciones de añadir, quitar, editar y copiar Vistas del plan de Obra, eligiendo "Añadir" se accede a la ventana mostrada en la [Figura](#page-139-0) 

[117,](#page-139-0) donde se puede ver el área para seleccionar zonas, tareas y espacio temporal en análisis, el cual puede ser estático entre fechas o dinámico con respecto a la fecha de control

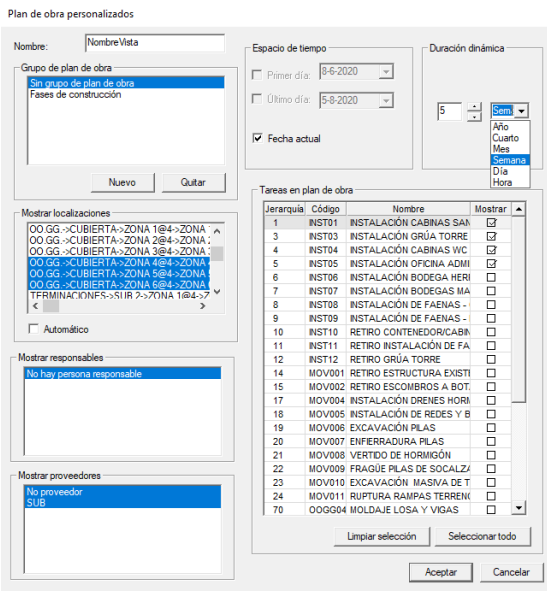

Figura 117: Detallado para Vistas del Plan de Obra

<span id="page-139-0"></span>Una vez creado puede ser activado presionando el botón de Vistas de Obra y seleccionando el filtro desde la lista que emerge bajo el botón, tal y como sugiere la [Figura 118](#page-139-1)

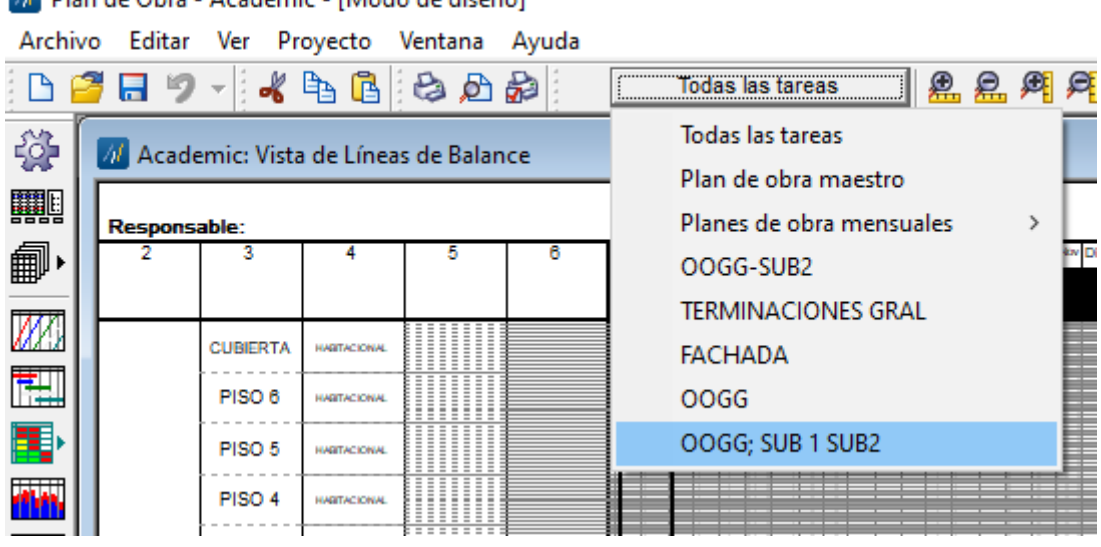

<span id="page-139-1"></span>Figura 118: Activación de Vista de Obra "OOGG; SUB 1 SUB 2"

M. Plan de Obra - Academic - [Modo de diseño]

### **9.2.2 PLEXOS© Software**

### *9.2.2.1. Importar y explorar modelos 3D*

El proceso es extremadamente rápido, consta de ir al botón "Load IFC", único botón del bloque de herramientas "Link BIM Local" de la sección "BIM workflow" en la barra superior, tras encontrar el modelo en formato IFC en el equipo, se carga y tras algunos cuadros de diálogo se despliega la pantalla de la [Figura 119,](#page-140-0) en la cual se decide si el modelo se incorpora al proyecto o que el modelo sea contactado por un vínculo local.

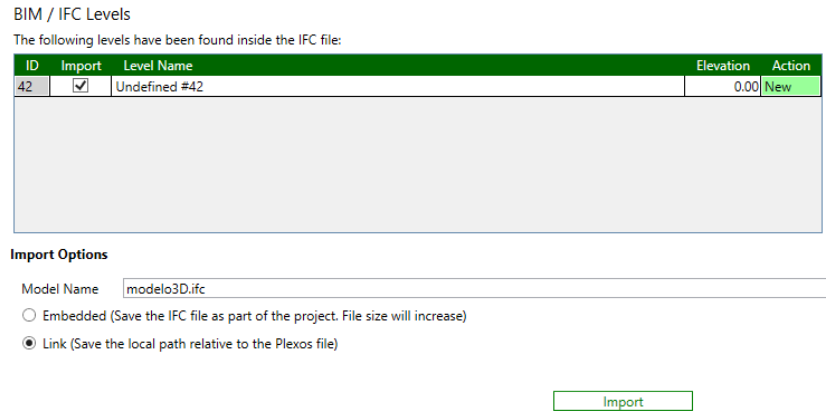

Figura 119: Importación de modelo 3D

<span id="page-140-0"></span>Tras presionar el botón "Import" el modelo ya está disponible para su exploración, la cual se basa en utilidades de la barra de recursos, la cinta superior y la sección IFC Manager, las cuales podrías ser categorizadas respectivamente como herramientas de selección y revisión de elementos y parámetros, herramientas de exploración avanzada y herramientas de manejo visual básico

En la barra lateral izquierda se aloja el primer grupo de utilidades, en particular en la sección "BIM Objects", esta despliega un listado en la porción superior que diferencia cada elemento 3D, mientras que la porción inferior permite una exploración detallada de los parámetros y cantidades que están imbuidas en el elemento 3D seleccionado, como puede observarse en la [Figura 120](#page-141-0) (cuya sección superior está a la izquierda y la inferior a la derecha, para mejor visualización en el documento).

| <b>BIM Objects</b> |       |                             |                  |                                 |      | $\bullet$ a |                         |                  |              |          |       |                  |                       |
|--------------------|-------|-----------------------------|------------------|---------------------------------|------|-------------|-------------------------|------------------|--------------|----------|-------|------------------|-----------------------|
| Locations          |       | <b>BIM Objects</b>          | <b>Resources</b> |                                 |      |             | <b>Quantities</b>       | <b>Materials</b> | <b>Tekla</b> | ArchiCAD | Other |                  |                       |
|                    |       | Current Model: modelo3D.ifc |                  |                                 |      | Remove      | Name                    |                  |              |          | Value |                  | Unit                  |
| modelo3D.ifc       |       |                             |                  | $\checkmark$                    | Load | Admin       | <b>DATE</b>             |                  |              |          |       | 592.006.400.0000 |                       |
| ID                 |       | <b>Visible</b>              | Level            |                                 |      |             | Gross footprint area    |                  |              |          |       | 1.7000           |                       |
|                    |       | Y                           |                  |                                 |      |             | Height                  |                  |              |          |       | 2.600.0000       |                       |
|                    | 66870 | $\overline{\mathsf{v}}$     |                  | MURO DEPTO PISO 1 - Wall #66870 |      |             | ID                      |                  |              |          |       | 1,273,386.0000   |                       |
|                    | 66717 | $\checkmark$                |                  | MURO DEPTO PISO 1 - Wall #66717 |      |             | Lenath                  |                  |              |          |       |                  | 5.700.0000 MILLIMETRE |
|                    | 66475 |                             |                  | MURO DEPTO PISO 1 - Wall #66475 |      |             | Net surface area        |                  |              |          |       | 33.4000          |                       |
|                    |       | $\overline{\mathsf{v}}$     |                  |                                 |      |             | NetVolume               |                  |              |          |       |                  | 3.9360 CUBICMETRE     |
|                    | 66437 | $\overline{\mathsf{v}}$     |                  | MURO DEPTO PISO 1 - Wall #66437 |      |             | NetWeight               |                  |              |          |       |                  | 9.446.4000 KILOGRAM   |
|                    | 66247 | $\overline{\checkmark}$     |                  | MURO DEPTO PISO 1 - Wall #66247 |      |             | <b>OuterSurfaceArea</b> |                  |              |          |       |                  | 33.4400 SQUAREMET     |
|                    | 66203 | $\checkmark$                |                  | MURO DEPTO PISO 1 - Wall #66203 |      |             | Phase                   |                  |              |          |       | 1.0000           |                       |
|                    | 66089 | $\checkmark$                |                  | MURO DEPTO PISO 1 - Wall #66089 |      |             | PHASE                   |                  |              |          |       | 1.0000           |                       |
|                    | 65937 | $\overline{\checkmark}$     |                  | MURO DEPTO PISO 1 - Wall #65937 |      |             | Top elevation           |                  |              |          |       | 2.6000           |                       |
|                    | 65785 |                             |                  | MURO DEPTO PISO 1 - Wall #65785 |      |             | Volume                  |                  |              |          |       | 3.9000           |                       |
|                    |       | $\checkmark$                |                  |                                 |      |             | Weight                  |                  |              |          |       | 9.446.4000       |                       |
|                    | 65633 | $\overline{\checkmark}$     |                  | MURO DEPTO PISO 1 - Wall #65633 |      |             | Width                   |                  |              |          |       | 300.0000         |                       |
|                    | 65480 | $\overline{\phantom{a}}$    |                  | MURO DEPTO PISO 1 - Wall #65480 |      |             |                         |                  |              |          |       |                  |                       |

Figura 120: Barra "BIM Objects" tras importación de modelo 3D

<span id="page-141-0"></span>Las herramientas de exploración avanzada se encuentran en el bloque de herramientas "Viewport" de la sección "BIM workflow", consta de 10 botones, que se pueden visualizar en la [Figura 44](#page-55-0) y su función se detalla en la siguiente lista

- Capture Screen: como su nombre indica hace una captura de pantalla del estado actual del IFC Manager, modelo y listado de subactividades vinculadas incluido.
- Orthographic/Perspective: el texto del botón cambia dependiendo de cual función está activa, cambia entre una visualización estrictamente cartesiana o una que induce desviaciones a la figura para darle algo de perspectiva.
- Grid Visible/Grid Invisible: Siguiendo la lógica del texto cambiante en el botón según la versión que está activa, se puede hacer aparecer una grilla en el plano (X=0; Y=0), no fue posible encontrar la manera de modificar la posición o la densidad de la malla.
- Zoom Selected: Si se selecciona un elemento 3D del listado presente en la porción superior de la sección "BIM Objects" de la barra lateral izquierda y se presiona este botón la pantalla hará un acercamiento automático a ese elemento. No siempre resulta, en caso de que se pierda de vista el modelo 3D se debe recargar desde la barra lateral izquierda.
- Detailed Render/Fast Render: dependiendo del caso activo el modelo 3D es mostrado a todo detalle, mediante curvas suavizadas y adaptaciones de planos inclinados, o bien, presenta con un menor detalle y trabajo sobre el perfilado del modelo
- Enhanced Lighting: Incrementa la luminosidad de los colores que tienen asignados los distintos elementos 3D.
- Scene: Intercambia el fondo predeterminado por uno en el cual se hace un degrade entre celeste en la sección superior y un beige en la sección inferior.
- Cutting Plane: Permite hacer un corte entre la estructura en distintos planos predeterminados y de libre disposición, estos últimos definidos por la posición y ángulos determinantes del vector normal al plano deseado. El corte puede ser visualizado y operado de manera simultánea en una ventana desplegable que es posible apreciar en la [Figura 120.](#page-141-0)
- Single View/ Multiple View: Si bien ambos botones están disponibles en todo momento se activan de manera individual, y como si nombre sugiere Single View hace que el visualizador IFC Manager tenga solo un bloque dedicado a la exploración visual del

modelo 3D, en cambio Multiple View hace que el mismo visualizador presente 3 divisiones dedicadas a ese propósito. Referencia en l[a Figura 121.](#page-142-0)

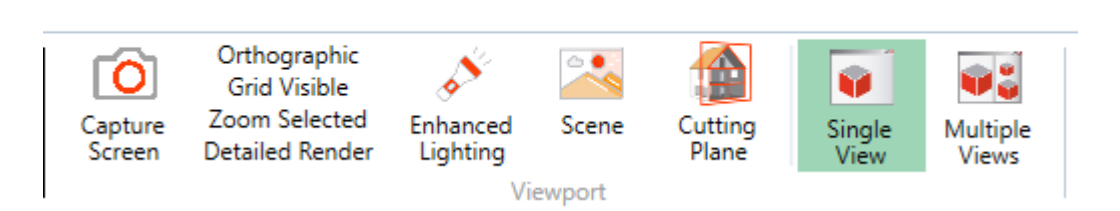

Figura 121: Bloque de herramientas "Viewport"

<span id="page-142-0"></span>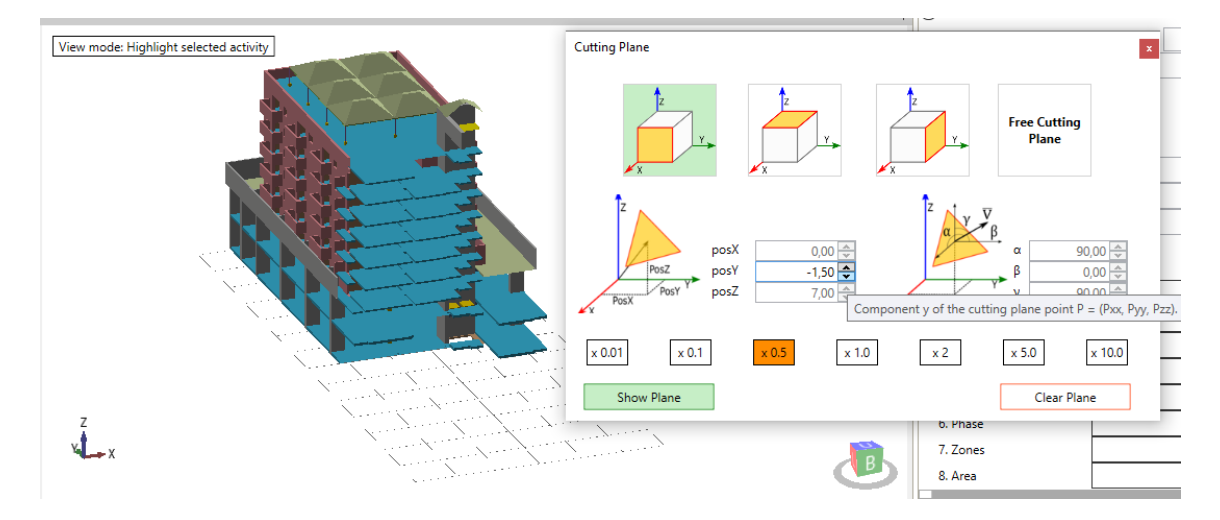

Figura 122: Efecto de "Cutting Plane" en modelo 3D

Solo restando las capacidades básicas de exploración del modelo, cabe destacar que se puede hacer zoom manual con la rueda del mouse, rotaciones manteniendo el botón derecho y arrastrando el mouse por la pantalla, o con las flechas direccionales del teclado, y por último la definición de la transparencia de los elementos 3D con un barra deslizante en la esquina superior derecha del visor del modelo 3D, a modo ilustrativo se presenta la [Figura 123.](#page-142-1)

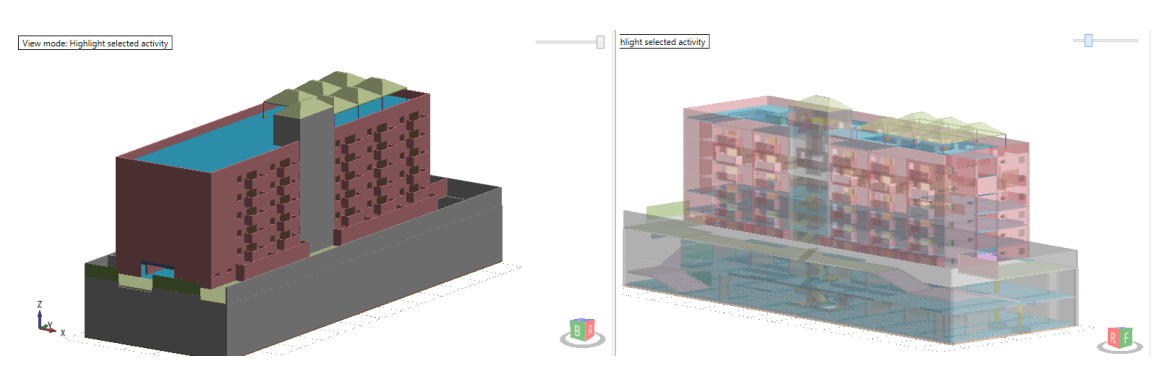

<span id="page-142-1"></span>Figura 123: Capacidades básicas de navegación

### *9.2.2.2. Creación de tareas y niveles*

PLEXOS© permite crear dos elementos para organizar la programación de obra, las tareas (Activity en la plataforma), cuya función es dar la especificidad y alcance a las tareas de la programación y los niveles (Levels), los cuales son estructuras opcionales que agrupar tareas u otros niveles a voluntad. Para crearlas existen 3 opciones, desde el bloque de herramientas "Add/Insert/New" de la sección "Main" de la cinta superior, atajos de teclado de formato "Ctrl+[tecla]" y pulsar el botón secundario del mouse en la pantalla invariante del visualizador principal, para efectos de este documento solo se hace referencia al último método, por su rapidez, flexibilidad y por la gran cantidad de opciones presentes en el menú que se despliega al hacer uso de esta opción.

El menú desplegado tras pulsar el botón secundario presenta 23 acciones disponibles, no obstante, la creación y modificación de tareas y niveles solo hace uso de las primeras 11 mostradas en la [Figura 124,](#page-143-0) las cuales se detallan a continuación:

- Insert Activity/Level: Agrega una tarea o nivel dependiendo del caso, justo abajo de la posición de la tarea seleccionada.
- Add Activity/Level: Según corresponda, crea una actividad o nivel en la última posición del nivel en la cual se ubica la última tarea seleccionadas.
- Remove Activity/Level: Aunque dicen hacer cosas distintas ambas opciones eliminan todas las tareas y niveles que se hayan seleccionado previa a la ejecución del comando.
- Move Up/Down: Solo disponible para casillas individuales, y respectivamente las sube o baja una posición en el listado, en el caso de los niveles también sube las actividades alojadas dentro de este.
- Increase Level: Solo para selección individual, permite movilizar tareas o niveles a instancias superiores, entendiendo por superior que solo desaparecen tras colapsar el nivel proyecto y no niveles creados con posterioridad
- Decrease Level: Solo para selección individual, permite que tareas o niveles sean incorporados al listados de tareas contenidas en un nivel, requiere de estar bajo el listados al cual se desea que la actividad o nivel ingrese.

<span id="page-143-0"></span>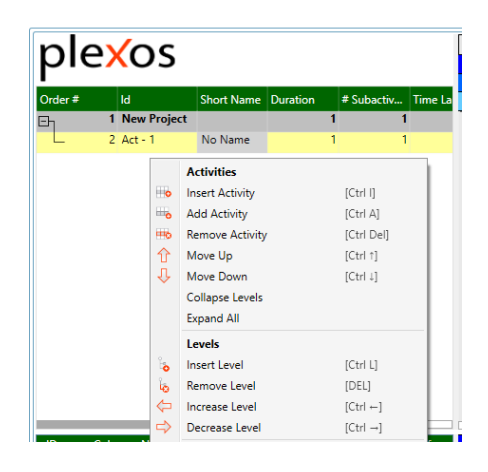

Figura 124: Menú desplegado en sección invariante del visualizador principal
Con lo expuesto, se pueden crear todas las tareas y "level" que sean necesarios para la programación de obra, solo falta poder darle la información suficiente a cada tarea, lo cual puede ser realizado de 2 maneras mediante los parámetros presentes en la fracción izquierda del visualizador principal, o mediante la sección "Properties" de la barra lateral derecha, por simplicidad, se exponen los conceptos aprovechando el segundo método, y hacia el final de este subcapítulo se adjuntó un listado con las propiedades modificables.

En l[a Figura 125,](#page-144-0) se puede apreciar todos los parámetros relevantes para este Trabajo de Título, de este enorme listado solo un puñado representan capacidades que no pueden ser aprovechadas sin mediar explicación, es por ello que se presenta en detalle de los parámetros "# Subactivities", "Learning Curve Effect", "Quick Intro", "Detailed/IFC", "Billing Price", "Executed Production", "Actual Cost", "From Level" y "4D Behavior".

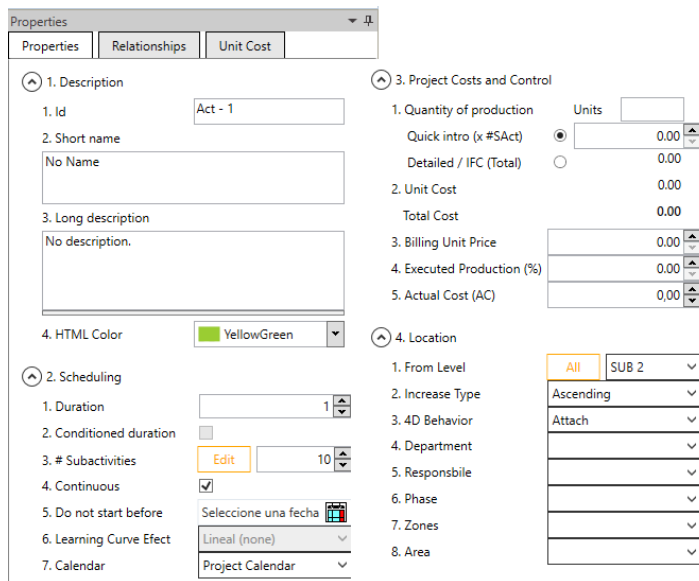

Figura 125: Parámetros presentes en la barra lateral derecha

- <span id="page-144-0"></span>• "# Subactivities" permite designar un número entero de subdivisiones internas a la tarea, cada una de ellas con la duración acotada por lo expuesto en "Duration", cifra que en esta plataforma es siempre entero.
- "Learning Curve Effect" definido como un parámetro que afecta el nivel de desempeño de los ejecutores, tiene 6 opciones que pueden ser clasificadas en dos tipos, desempeño constante ("Linear") y 5 niveles para aprendizaje suave, medio, alto, muy alto y extremo, cada uno apropiadamente traducido al inglés.
- "Quick Intro" marcándola se le indica al programa que obtenga las cantidades a desarrollar desde la casilla a la derecha del título, la cual es llenada de manera manual y asigna la cifra escrita a todas las subactividades
- "Detailed/IFC": se indica que las cantidades se obtienen desde los elementos 3D asignados a la tarea, y posteriormente repartidas de manera equitativa entre cada subactividad
- "Billing Price" es precio unitario que se cobra al mandante por ejecutar la tarea
- "Executed Production" es el porcentaje de completitud de la tarea en su conjunto
- "Actual Cost" debe recibir la cantidad de dinero que se ha gastado en la tarea
- "From Level" tiene dos efectos, si se aprieta "All" la tarea se reparte equitativamente en todo el proyecto, si se usa el menú "From" se despliegan los pisos que se hayan definido, escogiendo un piso el programa automáticamente reparte una subactividad cada piso siguiente, si quedan actividades tras esta repartición, el resto es asignado al piso más alto.
- "4D Behavior". tipifica el comportamiento del elemento 3D en la simulación temporal con tres opciones, si se agrega definitivamente al proyecto, es temporal, o se elimina (Attach, Temporal, y Remove respectivamente)

#### *9.2.2.3. Asignación de pisos y recursos*

El proceso de asignar pisos es individual para todas las subactividades de cada tarea. Para crear todos los niveles que sean necesarios, al igual que identificadores como Departamentos, Responsables, Fases, Zonas y Áreas se debe visitar la sección "Locations" de la barra lateral izquierda y simplemente escribir el nombre o el "ID" de los identificadores que se quieran crear sean de tipo "Level" u otro, para efectos de lo utilizado en este informe, se debe ir al tabloide dedicado a los "Level" y escribir los Pisos deseados más uno adicional y siempre superior, no crear el piso superior tiene como consecuencia líneas de balance planas en el último piso sin importar su rendimiento, el listado realizado en este informe se presenta en la [Figura 126,](#page-145-0) mostrando los parámetros completados, pero realmente solo "Name" y "Position" son obligatorios.

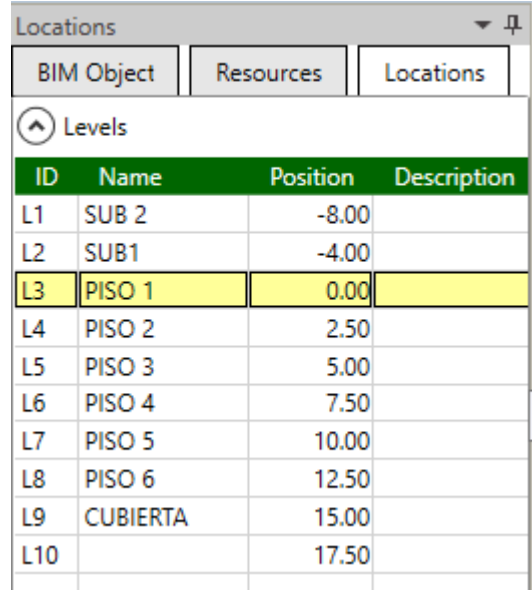

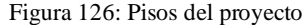

<span id="page-145-0"></span>La asignación por defecto dicta que toda tareas y sus subactividades pertenecen a todo el proyecto, modificar esto requiere tener en cuenta los siguiente:

- 1. Cada subactividad solo puede ser definida en un piso
- 2. Las subactividades se ejecutan en el orden en el cual están escritas, no en el orden de sus niveles.
- 3. Al piso con ID "L10" no se le deben asignar subactividades

Para realizar la asignación se debe recurrir al botón "Edit" junto al parámetro "# Subactivities", hacerlo se despliega una ventana, en ella se le puede dar nombre y piso a cada subactividad mediante la selección de un nivel creado en la lista que emerge tras presionar la celda de la columna "Level", como se muestra en la [Figura 127](#page-146-0)

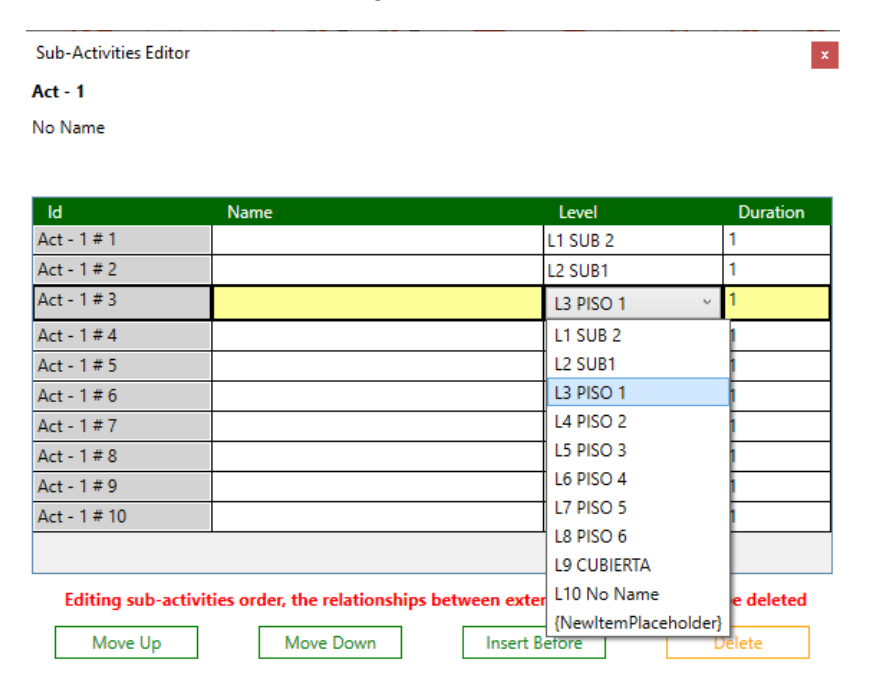

Figura 127: Asignación de piso a subactividad #3

<span id="page-146-0"></span>La creación de recursos tiene una particularidad en comparación a la creación de niveles, pues además de decidir un código y un nombre, se debe decidir un "capítulo" al cual pertenecen. Los capítulos son estructuras que diferencian el tipo de recurso, cada recurso puede pertenecer a un solo capítulo, existen 11 capítulos en total, pero el software se reserva los primeros 4 (0, 1 2 y 3) para recursos sin clasificación, mano de obra, maquinaria y materiales, si el usuario no gusta de estas clasificaciones puede ocupar cualquiera de los capítulos restantes a voluntad, incluso si fueran recursos que podrían entrar en las clasificaciones predeterminadas.

Gráficamente, la creación del recurso se presenta en l[a Figura 128,](#page-147-0) donde se ven los recuadros de escritura "Resource ID" y "ResourceName" dedicados al código y nombre respectivamente, el menú emergente para la elección del capítulo al cual pertenece el recursos y el botón "Add to DB>>>" que agrega los datos escritos en el capítulo dictado. Tras la creación y en la misma figura se puede ver como se modifican la unidad de medida, también puede todos los datos ajenos al código, el cual es fijo tras la incorporación del recursos a la base de datos.

| Resources            |           |                            |           |              |      |                | - 4                              |  |  |  |
|----------------------|-----------|----------------------------|-----------|--------------|------|----------------|----------------------------------|--|--|--|
| <b>Resources</b>     | Locations | <b>BIM Objects</b>         |           |              |      |                |                                  |  |  |  |
| New Resource         |           |                            |           |              |      |                |                                  |  |  |  |
| Resource ID          |           |                            |           | Código3      |      |                |                                  |  |  |  |
| <b>Resource Name</b> |           |                            |           |              |      | NombreRecurso3 |                                  |  |  |  |
| Chapter              |           |                            |           |              |      | 3 - Materials  | $\checkmark$                     |  |  |  |
|                      |           |                            |           |              |      | Add to DB >>>  |                                  |  |  |  |
| l ID.                | ÷.        | Unit   Name                | Cost By C | Availability |      | Work by day    | Calendar                         |  |  |  |
|                      |           |                            |           |              |      |                |                                  |  |  |  |
| ⊿Chapter #0          |           | <b>Not Classified</b>      |           |              |      |                |                                  |  |  |  |
| Código0              |           | NombreRecurso0             |           |              | 1.00 | <b>NA</b>      | Resources calend                 |  |  |  |
| ⊿Chapter #1          |           | <b>Workforce</b>           |           |              |      |                |                                  |  |  |  |
| Código1              |           | NombreRecurso1             | 4.850.00  |              | 1.00 | 8              | Project Calendar<br>$\checkmark$ |  |  |  |
| ⊿Chapter #2          |           | Machinery and au           |           |              |      |                |                                  |  |  |  |
| Código <sub>2</sub>  |           | NombreRecurso <sub>2</sub> | 50.000.00 |              | 1.00 | 8              | Resources calend<br>$\checkmark$ |  |  |  |
| ⊿Chapter #3          |           | <b>Materials</b>           |           |              |      |                |                                  |  |  |  |

Figura 128: Creación de recursos

<span id="page-147-0"></span>Toda vez que se ha detallado a conformidad cada recurso, toca asignarlo a cada tarea, afortunadamente es un proceso en el cual la selección masiva de tareas y recursos es independiente, pues tras seleccionar las tareas afectadas, los recursos deseados y luego sobre uno de los recursos seleccionados hacer clic derecho y seleccionar la opción "Assign selected Resources to selected Activities" se ha completado el proceso de asignación. Este proceso no permite correcciones, el recurso una vez asignado se queda en el listado de recursos.

Tras asignar el recurso se necesita asignar el nivel de consumo que tiene cada recurso para ejecutar cada subactividad, y tras ello, balancear la necesidad del recurso que tiene cada tarea y el proyecto en general versus la disponibilidad de los recursos humanos y materiales, siguiendo el siguiente procedimiento:

- 1. Hacer clic derecho sobre cada tarea, y marcar la opción "Adjust Activity Resources", esto despliega la ventana de la [Figura 129.](#page-148-0)
- 2. Escribir el nivel de consumo de cada recurso en la columna "Consuption", basta con hacerlo en una subactividad de cada tarea. Si existe un recurso mal asignado recuerde asignar cero en esta cantidad.
- 3. Tras el llenado podrían existir tareas con íconos "de personas" en colores rojo o negro
- 4. Abrir la venta de recursos para cada actividad con estos íconos.
- 5. Después de la asignación del parámetro "Consuption" es posible ver que cada fila puede presentar un recuadro color blanco, rojo o negro.
- 6. Solo los recursos con color negro o rojo requieren ajustes.
- 7. Si el problema es de una única tarea, modificar la disponibilidad, la duración de subactividades particulares o la duración del conjunto de subactividades, hasta obtener un recuadro blanco para todos los recursos.
- 8. Si el problema sucede por la interacción de dos o más tareas consulte el histograma de recursos, haciendo clic derecho en el recurso conflictivo y seleccionando la opción "View

selected Resources in Histogram", y modifique los parámetros anteriores para las subactividades en fechas conflictivas.

| <b>Adjust Activity Resources</b> |                |                            |                         |          |                            |                            |                         |                         | $\mathbf{x}$ |
|----------------------------------|----------------|----------------------------|-------------------------|----------|----------------------------|----------------------------|-------------------------|-------------------------|--------------|
| Resource parameters for:         |                | $Act - 1 # 1$              |                         |          | Sub-ativity: Act - 1 # 1 - |                            |                         |                         |              |
| No Name                          |                |                            |                         |          |                            |                            |                         |                         |              |
| No description.                  |                |                            |                         |          |                            |                            |                         |                         |              |
|                                  |                |                            |                         |          |                            |                            |                         |                         |              |
| ID                               | Unit           | <b>Resource Name</b>       |                         |          | Act. Effcy                 | Consuption                 | <b>Availability</b>     | Required                | Hr/Day       |
| Código1                          | dia            | NombreRecurso1             |                         |          | 0.833                      | 0.010                      | 1.00                    | 2.00                    |              |
| Código <sub>2</sub>              | dia            | NombreRecurso <sub>2</sub> |                         |          | 1.000                      | 0.012                      | 2.00                    | 2.00                    |              |
| Código3                          | m <sup>2</sup> | NombreRecurso3             |                         |          | 1.000                      | 1.000                      | 2,000.00                | 166.67                  | <b>NA</b>    |
|                                  |                |                            |                         |          |                            |                            |                         |                         |              |
|                                  |                |                            |                         |          |                            |                            |                         |                         |              |
|                                  |                |                            |                         |          |                            |                            |                         |                         |              |
|                                  |                |                            |                         |          |                            |                            |                         |                         |              |
|                                  |                |                            |                         |          |                            |                            |                         |                         |              |
|                                  |                |                            |                         |          |                            |                            |                         |                         |              |
|                                  |                |                            |                         |          |                            |                            |                         |                         |              |
|                                  |                |                            | <b>Quantity:</b>        | 1,500.00 |                            | Sub-ativity: Act - 1 # 1 - |                         |                         |              |
| Over consumption by activity     |                |                            | <b>Actual duration:</b> | 9        | 畜                          |                            |                         |                         |              |
| Over consumption by project      |                |                            | Proposed duration:      | 15       |                            |                            | <b>Prev Subactivity</b> | <b>Next Subactivity</b> |              |

Figura 129: Ventana de Recursos por subactividad

<span id="page-148-0"></span>Existe una segunda forma de ingresar recursos a la plataforma, que permite hacer ingresos a mayor velocidad que lo expuesto anteriormente, pero obliga a aceptar códigos desde una base de datos externa sin capacidad de posterior modificación y siendo absolutamente precisos no permite ingresos específicos de recursos, solo alta cantidad de ellos cada vez, y corresponde a hacer uso del Generador de precios para la construcción de CYPE© Ingenieros S.A. Para acceder al beneficio entregado por la base de datos citada debe pulsarse el botón "Price Generator" ubicado en el bloque de herramientas "Import Activity" de la sección "Main" de la barra superior, mostrada también en l[a Figura 130.](#page-148-1)

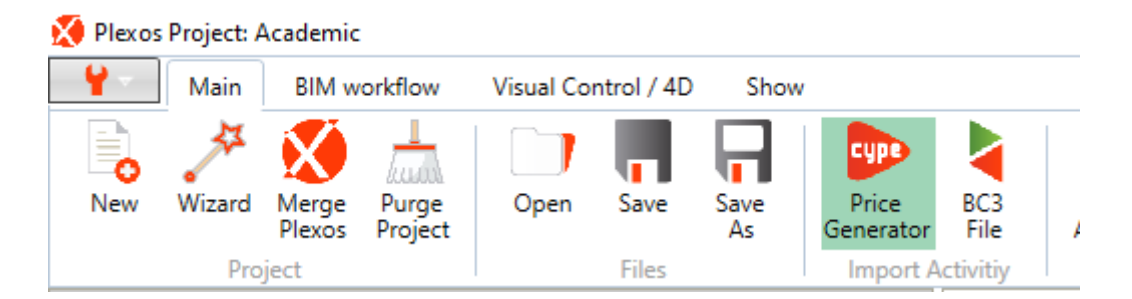

Figura 130: Botón "Price Generator" en la barra superior

<span id="page-148-1"></span>Hacer clic en el botón genera que el navegador de internet se abra y se dirija a la dirección web de la base de datos, por defecto se abre la sección dedicada a los precios de España, pero además cuenta con base de datos para buena parte de Sudamérica, Francia, Portugal y 11 países africanos. Seleccionar el país deseado implica dirigirse a la esquina superior derecha de la página y dar clic a la bandera del país deseado, tras ello basta buscar una o más tareas que contengan todos los recursos que se consideran necesarios, ello implica arrastrar la imagen "FIE BDC" de cada tarea hasta ubicarla en PLEXOS© , como se muestra en l[a Figura 131.](#page-149-0)

| <b>Ampliar</b>                  |                | Exportación:<br><b>Joe Ocultar los capítulos Enviar sugerencial</b>                                                                                                    |          | FIEI                 |                             |            |
|---------------------------------|----------------|----------------------------------------------------------------------------------------------------|----------|----------------------|-----------------------------|------------|
| <b>EHM011</b><br>m <sup>2</sup> |                | Sistema de moldaje para muro de hormigón.                                                                                                    |          | FIED                 |                             | \$5.129.48 |
|                                 |                | Montaje y desmontaje en una cara del muro, de sistema de moldaje a dos caras con acabado para revestir, realizado con paneles metálicos modulares, amortizables en 150 Sos, para<br>formación de muro de hormigón armado, de hasta 3 m de altura y superficie plana, para contención de tierras. Incluso pasamuros para paso de los tensores, elementos de sustentación,<br>fijación y apuntalamiento necesarios para su estabilidad; y líquido desmoldante para evitar la adherencia del hormigón al moldaje. |          |                      |                             |            |
| Código                          | <b>Unidad</b>  | <b>Descripción</b>                                                                                                    | Cantidad |                      | Precio<br>unitario          | Importe    |
|                                 |                | <b>Materiales</b>                                                                                                    |          |                      |                             |            |
| mt08eme070a                     | m <sup>2</sup> | Paneles metálicos modulares, para conformar moldajes muros de hormigón de hasta 3 m de altura.                                                                                                    |          | 0.007                | 111.507.06                  | 780.55     |
| mt08eme075i                     | Ud             | Estructura soporte de sistema de moldaje vertical, para muros de hormigón a dos caras, de hasta 3 m de altura, formada<br>por tornapuntas metálicos para estabilización y aplomado de la superficie del moldaje.                                                                                                    |          | 0.007                | 153.322.20                  | 1.073.26   |
| mt08dba010b                     |                | Agente desmoldeante, a base de aceites especiales, emulsionable en agua para moldajes metálicos, fenólicos o de<br>madera.                                                                                                    |          | 0.030                | 1.103.25                    | 33.10      |
| mt08var204                      | Ud             | Pasamuros de PVC para paso de los tensores del moldaje, de varios diámetros y longitudes.                                                                                                    |          | 0.400                | 518.51                      | 207,40     |
|                                 |                |                                                                                                    |          | Subtotal materiales: |                             | 2.094,31   |
| 2                               |                | Mano de obra                                                                                                    |          |                      |                             |            |
| m <sub>0</sub> 044              | h              | Maestro 1ª carpintero de obra gruesa.                                                                                                    |          | 0.284                | 5.705.25                    | 1.620.29   |
| mo091                           | h              | Avudante carpintero de obra gruesa.                                                                                                    |          | 0.310                | 4.239.68                    | 1.314,30   |
|                                 |                |                                                                                                    |          |                      | Subtotal mano de obra:      | 2.934.59   |
| 3                               |                | <b>Herramientas</b>                                                                                                    |          |                      |                             |            |
|                                 | %              | <b>Herramientas</b>                                                                                                    |          | 2.000                | 5.028.90                    | 100.58     |
|                                 |                |                                                                                                    |          |                      | Costos directos $(1+2+3)$ : | 5.129.48   |

Figura 131: Imagen a trasladar para importación de tarea. Fuente: CYPE© Ingenieros S.A. (s.f.)

<span id="page-149-0"></span>Tras arrastrar la imagen al software emerge una ventana en la cual se puede elegir si la tarea importada reemplaza una tarea en el listado de tareas actual o se crea una nueva, con cualquier opción los recursos de esa tarea son agregados a la base de datos con nombre y código, con la serie correcta de tareas puede completarse rápidamente la base de datos deseada, lamentablemente con muchos recursos por eliminar.

### *9.2.2.4. Asignación de cantidades del modelo 3D*

En términos prácticos el software permite al usuario vincular cantidades específicas desde el modelo 3D y las operaciones disponibles para las cantidades son suma o resta, idéntico al caso de los recursos, esta asignación no es reversible y si bien presenta una solución para no agregar cantidad de trabajo, si su presencia incomoda en la simulación temporal no hay más alternativa que crear la tarea desde cero.

La asignación comienza cargando el modelo 3D y seleccionando las tareas que necesitan el mismo tipo de cantidad vinculada, tras ello se debe acudir a la sección "BIM Objects" seleccionar todos los elementos del modelo que necesiten incorporarse a las tareas, luego presionar clic secundario y seleccionar la opción "Assign selected objects", con ello se despliega la ventana de la [Figura 132,](#page-150-0) cuya estructura es resumida en el listado adyacente a la figura.

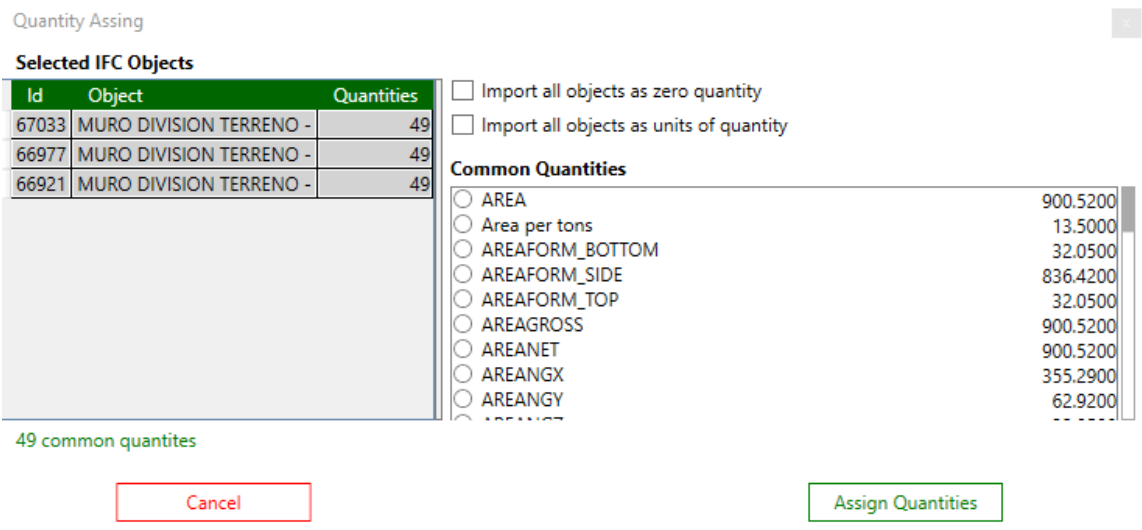

Figura 132: Ventana de asignación de cantidades desde modelo 3D

<span id="page-150-0"></span>En esta ventana se despliegan las siguientes opciones para vincular cantidades:

- "Common Quantities" litado con todas las cantidades asignables a esa tarea, son mediciones nativas de los elementos 3D.
- Importar como "zero quantity": se asigna gráficamente el elemento a la tarea, pero no suma trabajo, tareas como revisiones generales de pisos se ven beneficiadas principalmente.
- Importar como "units of quantity": cada elemento 3D es una unidad, especialmente útil con prefabricados, aunque su efectividad queda a merced del método de modelamiento.

Seleccionando la opción adecuada para el caso se prosigue con el botón "Assign Quantities" el cual devuelve al ambiente de trabajo habitual, la última modificación posible es acceder a la ventana de los elementos 3D asignados a cada tarea, ubicada en la sección izquierda del IFC Manager, en ese apartado se puede decir si la cantidad de cada elemento 3D se suma o resta, y apretando clic derecho sobre un subconjunto de estos elementos 3D, al escoger la opción "Change quantities for selected objects" se despliega nuevamente la ventana de la [Figura 132](#page-150-0) permitiendo una reasignación, por error en la cantidad o se pasa de área a elemento prefabricado, etc.

### *9.2.2.5. Creación de dependencias entre tareas*

La vinculación puede forzarse a que sea para las tareas o llegar a nivel de subactividad para conseguir un mayor detalle, la primera es útil para actividades que se ejecutan en serie, como podría ser enyesar, lijar y pintar el cielo de un departamento, mientras que el segundo método resulta fundamental para tareas que deben completarse de manera secuencial para habilitar nuevas zonas de trabajo, y puede reemplazar completamente la necesidad del primer método salvo por la cantidad de los elementos participantes. Ambos métodos se presentan en la [Figura 133,](#page-151-0) y el después de escoger trabajar en la Carta Gantt o en el "Graph Chart" se debe mantener seleccionar un extremo de alguna subactividad y conectarlo con al extremo de la subactividad de una tarea diferente, manteniendo presionado el botón primario del ratón.

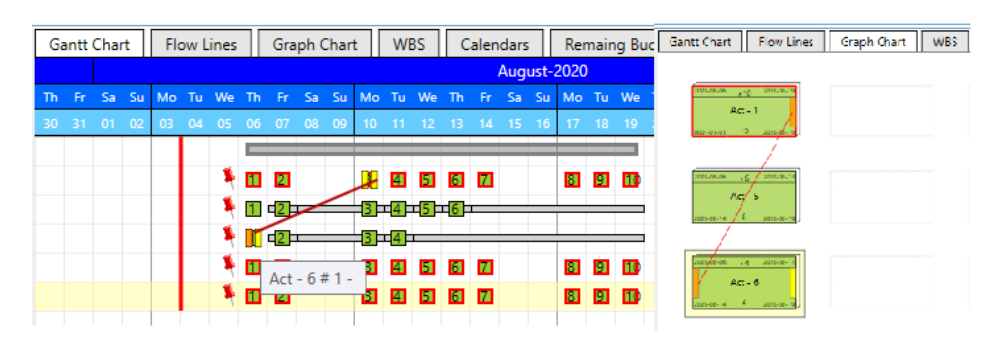

Figura 133: Arrastre y creación de vínculo entre subactividades

<span id="page-151-0"></span>Tras la vinculación inicial emerge la ventana expuesta en la [Figura 134,](#page-151-1) en el cual se formalizan los detalles de la relación, incluso omitiéndose la noción impuesta por la vinculación inicial, pudiendo incorporar una realización parcial en vez de total para el inicio del siguiente bloque y días adicionales de espera.

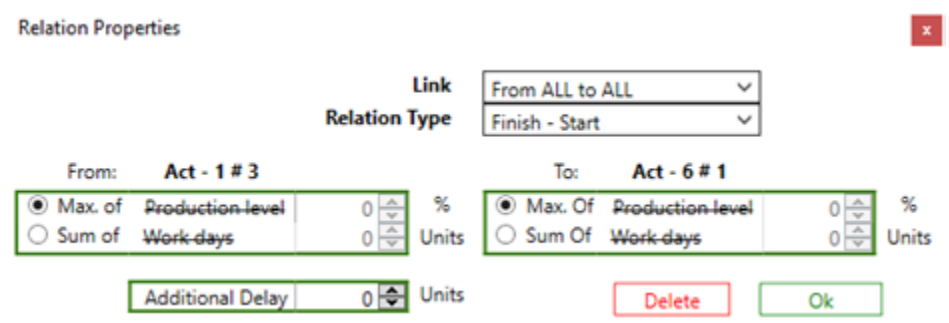

<span id="page-151-1"></span>Figura 134: Ventana que contiene las propiedades de los vínculos

# **9.3. Anexo C: Detalle de personal e insumos por plataforma**

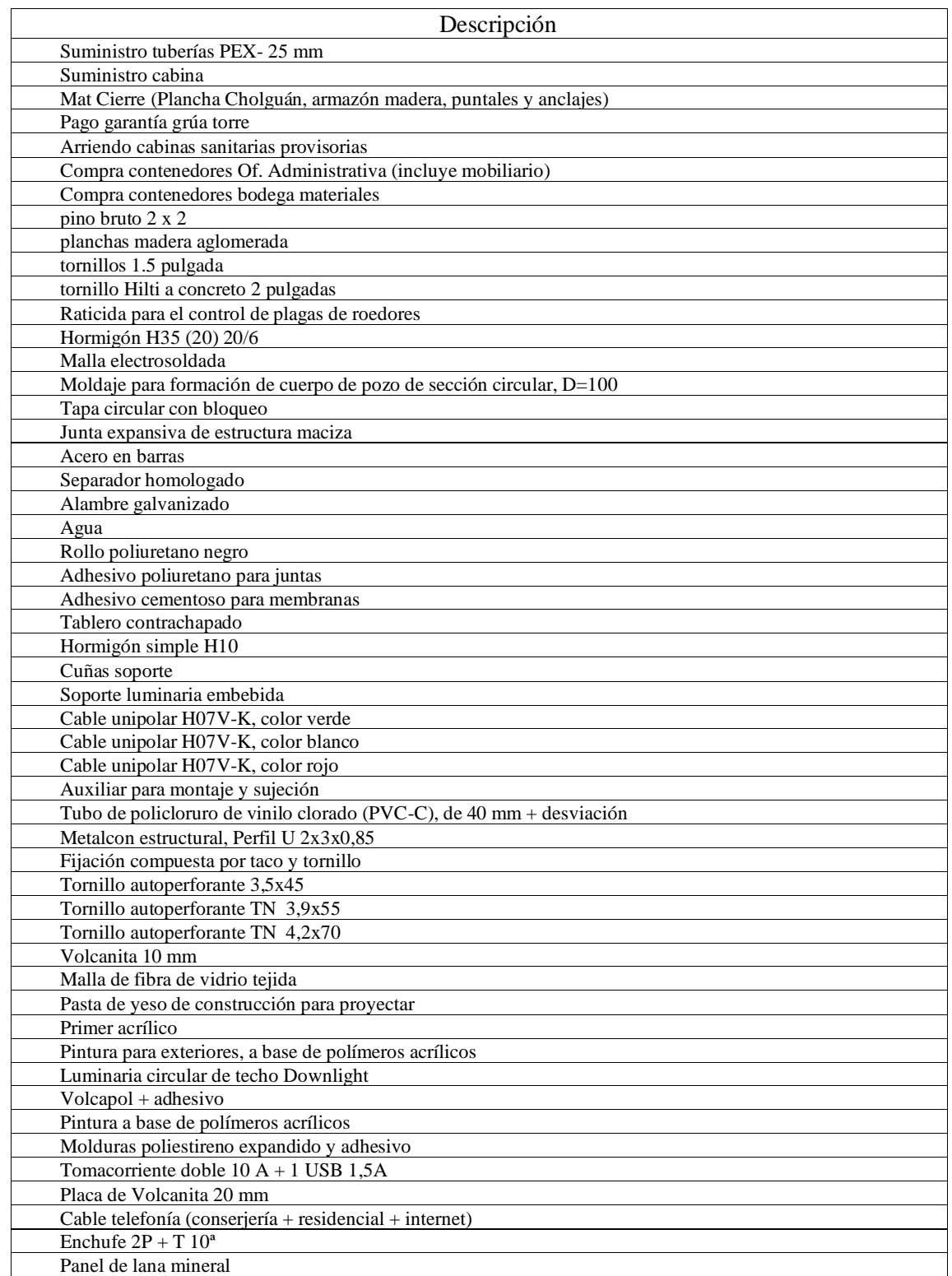

Tabla 17: Detalle de recursos humanos, materiales, maquinarias y trabajos externalizados

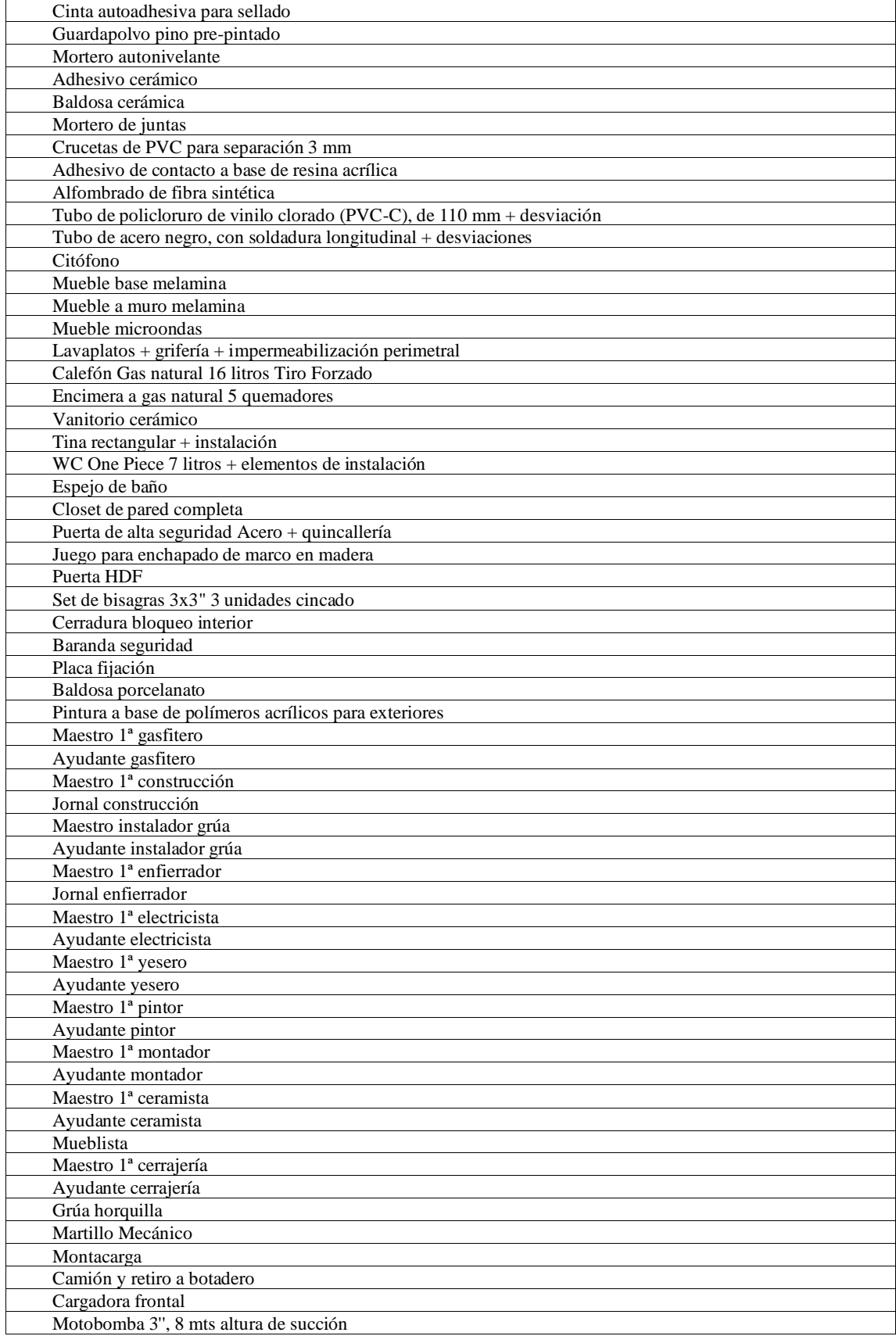

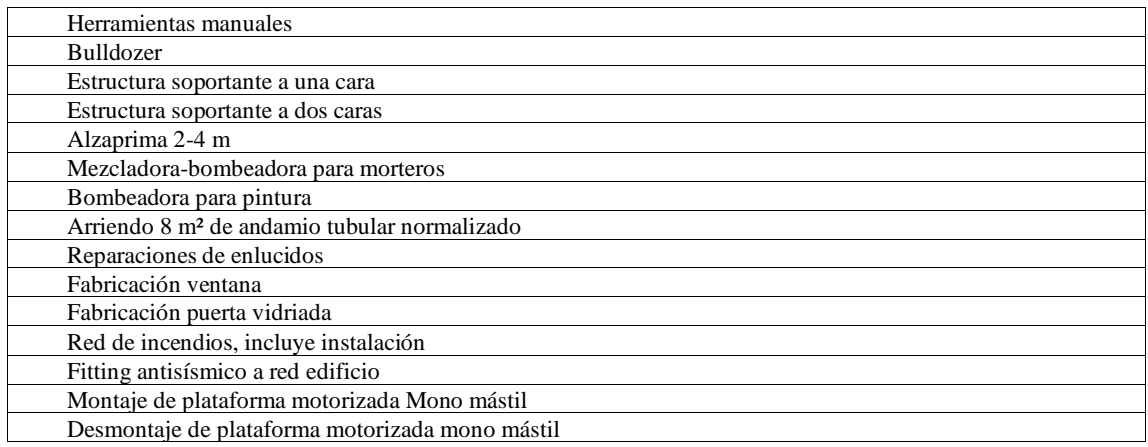

# **9.4. Anexo D: Precedencias para la planificación de obra**

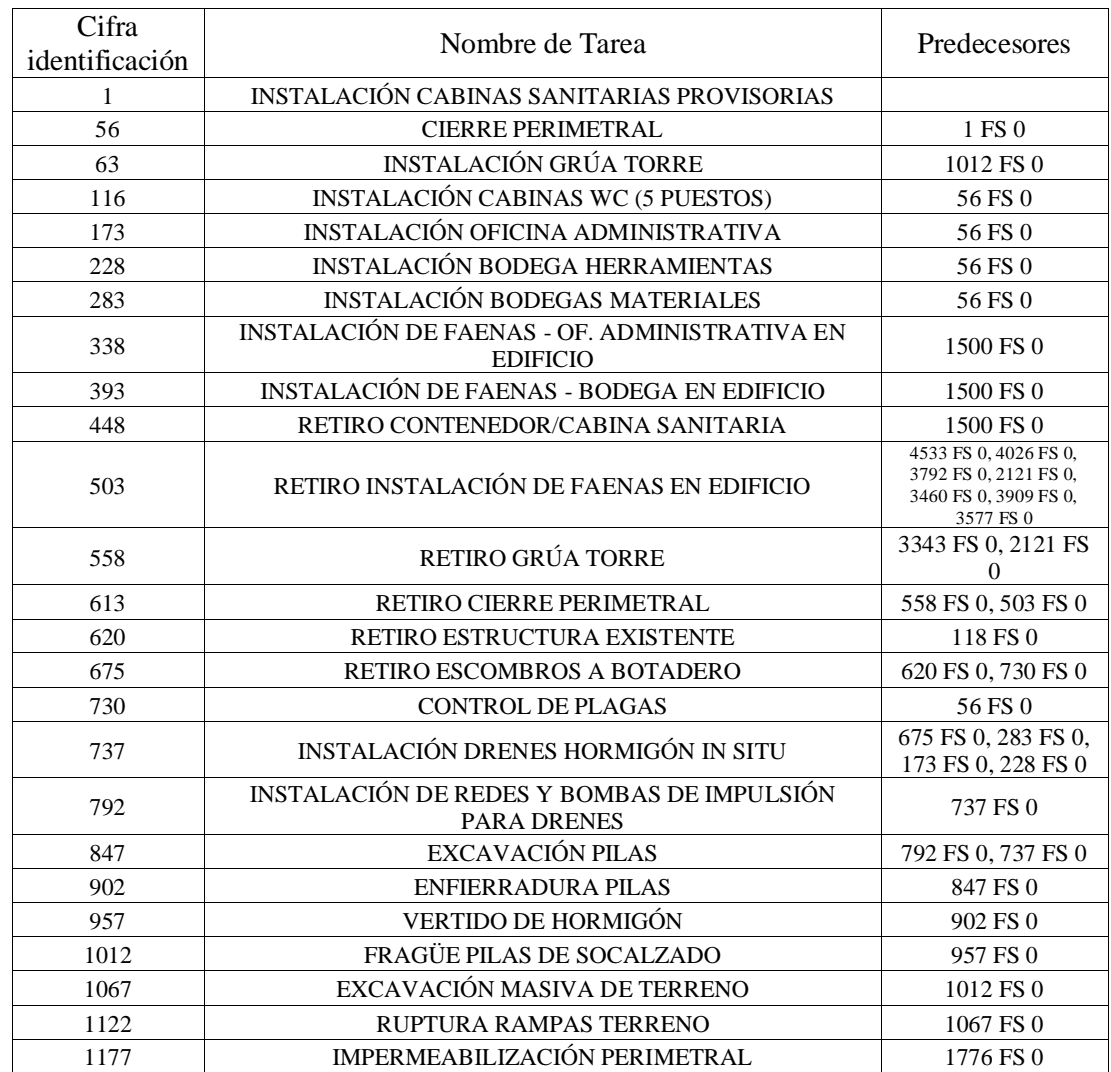

Tabla 18: Predecesores de tareas

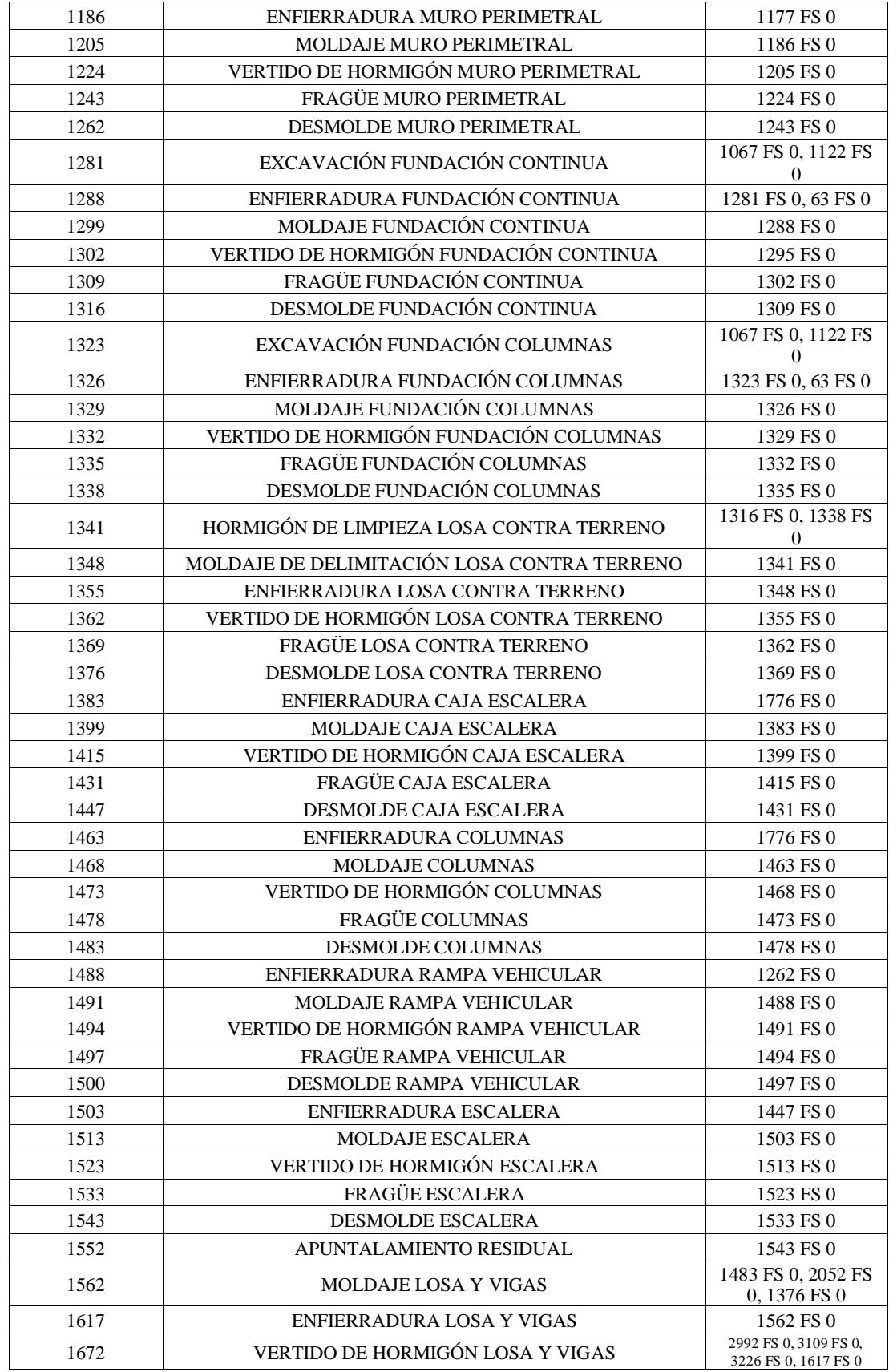

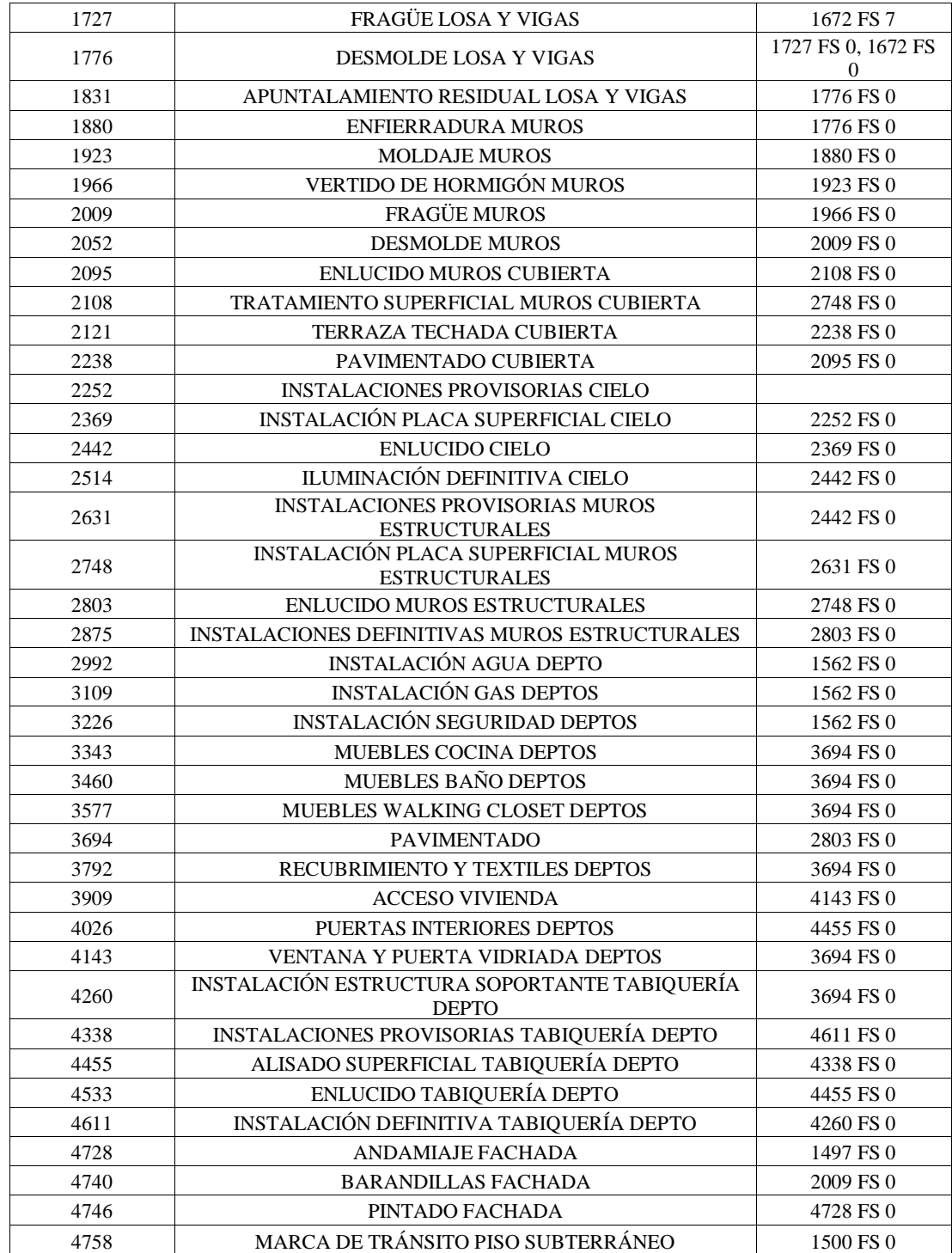

### **9.5. Anexo E: Desempeño en tareas de plana administrativa**

A continuación, se presenta un cuadro de impacto de cada plataforma a las tareas expuestas en el Capítulo [3.3.](#page-62-0) La evaluación quedó a criterio del autor al realizar el proyecto en cada plataforma. Se definieron los niveles de consulta parcial y aceptabilidad, el primero se limita la entrega de datos, o no cumple con agilidad en la entrega del dato. Mientras que, la aceptabilidad, permite entender que la tarea puede ser cumplida, sin implicar que reemplace otras herramientas.

Se tipifica en el eje vertical de la [Tabla 19](#page-157-0) y [Tabla 20](#page-157-1) a los agentes de obra, y en el eje horizontal el número la posición de la tarea en los tabloides de cada agente, disponibles en el Capítulo [3.3,](#page-62-0) y a modo de simbología se puede consultar la [Tabla 21](#page-157-2)

<span id="page-157-0"></span>

| PLEXOS© Software | 1  | 2                 | 3         | 4                 | 5          | 6            |              | 8         | 9            |
|------------------|----|-------------------|-----------|-------------------|------------|--------------|--------------|-----------|--------------|
| Admin. Obra      | ✓√ |                   |           | √√                | $\sqrt{}$  | Χ            | √√           | ✓✓        | $\bullet$    |
| Jef. Terreno     | √  | √√                |           | $\checkmark$      | Χ          | $\checkmark$ | $\checkmark$ |           |              |
| Of Técnica       | ✓✓ | Χ                 | Х         | $\checkmark$      | √√         | $\checkmark$ | $\checkmark$ |           | $\checkmark$ |
| Planificador     | ✓✓ | X                 |           |                   | Χ          | $\checkmark$ |              |           | ✓✓           |
| Logística        | √√ | $\sqrt{\sqrt{2}}$ | х         | Χ                 | $\sqrt{ }$ | Х            |              | $\bullet$ | $\bullet$    |
| Prev. Riesgos    |    | $\sqrt{\sqrt{2}}$ | √√        | $\sqrt{\sqrt{2}}$ | $\sqrt{ }$ |              |              | $\bullet$ | ٠            |
| RR.HH.           |    |                   | $\sqrt{}$ | √√                | Χ          | ✓✓           | ٠            |           | ٠            |

Tabla 19: Desempeño de PLEXOS© Software para tareas de plana administrativa

Tabla 20: Desempeño de VICO Office© para tareas de plana administrativa

<span id="page-157-1"></span>

| VICO Office©  |                   |              | 3                 | 4          | 5                 | 6                 |                  | 8         | 9                 |
|---------------|-------------------|--------------|-------------------|------------|-------------------|-------------------|------------------|-----------|-------------------|
|               |                   |              |                   |            |                   |                   |                  |           |                   |
| Admin. Obra   | $\sqrt{\sqrt{2}}$ |              |                   | $\sqrt{}$  | $\sqrt{\sqrt{2}}$ | $\checkmark$      | $\checkmark$     |           | $\bullet$         |
| Jef. Terreno  |                   | √√           | $\sqrt{}$         | ✓✓         |                   | $\checkmark$      | $\checkmark$     | √         |                   |
| Of Técnica    | $\sqrt{\sqrt{}}$  | √√           |                   | $\sqrt{}$  | √√                | $\checkmark$      | $\checkmark$     | $\sqrt{}$ |                   |
| Planificador  | √√                |              |                   |            | $\checkmark$      | $\sqrt{\sqrt{2}}$ | $\sqrt{\sqrt{}}$ |           | $\sqrt{\sqrt{2}}$ |
| Logística     | $\checkmark$      | √√           | $\sqrt{\sqrt{2}}$ | $\sqrt{ }$ | $\sqrt{\sqrt{2}}$ | ✓✓                | $\checkmark$     | $\bullet$ | ٠                 |
| Prev. Riesgos | √√                |              | $\sqrt{\sqrt{2}}$ | ✓✓         |                   |                   | ✓✓               | $\bullet$ | ٠                 |
| RR.HH.        | $\checkmark$      | $\checkmark$ | $\sqrt{ }$        | √√         | $\sqrt{}$         | $\sqrt{\sqrt{}}$  | $\bullet$        | ٠         | ٠                 |

Tabla 21: Simbología de desempeño

<span id="page-157-2"></span>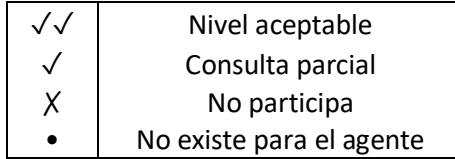